# <span id="page-0-0"></span>**Dell™ Remote Access Controller 5 Firmware-Version 1.20: Benutzerhandbuch**

#### [DRAC 5: Übersicht](file:///E:/Software/smdrac3/drac5/OM5.2/ge/ug/racugc1.htm#wp30195) [DRAC 5 installieren und einrichten](file:///E:/Software/smdrac3/drac5/OM5.2/ge/ug/racugc2.htm#wp3869) DRAC 5 Befehlszeilenkonsole konfigurieren und verwend DRAC 5 mittels der Internet-[Benutzeroberfläche konfigurieren](file:///E:/Software/smdrac3/drac5/OM5.2/ge/ug/racugc4.htm#wp36956)  [Wiederherstellung und Fehlerbehebung am verwalteten System](file:///E:/Software/smdrac3/drac5/OM5.2/ge/ug/racugc5.htm#wp57032) [DRAC 5 mit Microsoft Active Directory verwenden](file:///E:/Software/smdrac3/drac5/OM5.2/ge/ug/racugc6.htm#wp33446)  [GUI-Konsolenumleitung verwenden](file:///E:/Software/smdrac3/drac5/OM5.2/ge/ug/racugc7.htm#wp1057972)  [Virtuellen Datenträger konfigurieren und verwenden](file:///E:/Software/smdrac3/drac5/OM5.2/ge/ug/racugc8.htm#wp1059190) RACADM-[Befehlszeilenoberfläche verwenden](file:///E:/Software/smdrac3/drac5/OM5.2/ge/ug/racugc9.htm#wp39550)  [Bereitstellung des Betriebssystems mittels VM-CLI](file:///E:/Software/smdrac3/drac5/OM5.2/ge/ug/racugc1b.htm#wp46449)  DRAC 5 SM-[CLP Befehlszeilenoberfläche verwenden](file:///E:/Software/smdrac3/drac5/OM5.2/ge/ug/racugc1c.htm#wp46449)  [Fehlerbehebung](file:///E:/Software/smdrac3/drac5/OM5.2/ge/ug/racugc1e.htm#wp46449) RACADM-[Unterbefehlsübersicht](file:///E:/Software/smdrac3/drac5/OM5.2/ge/ug/racugaa.htm#wp30007)  [DRAC 5 Eigenschaften-Datenbankgruppe und Objektdefinitionen](file:///E:/Software/smdrac3/drac5/OM5.2/ge/ug/racugab.htm#wp45822) [Unterstützte RACADM](file:///E:/Software/smdrac3/drac5/OM5.2/ge/ug/racugac.htm#wp68674)-Schnittstellen [Browser-Vorinstallation](file:///E:/Software/smdrac3/drac5/OM5.2/ge/ug/racugad.htm#wp73606) [Glossar](file:///E:/Software/smdrac3/drac5/OM5.2/ge/ug/racuggl.htm#wp1037828)

### **Anmerkungen und Hinweise**

**ANMERKUNG:** Eine ANMERKUNG zeigt wichtige Informationen an, die Ihnen helfen, Ihren Computer effektiver einzusetzen.

**HINWEIS:** Ein HINWEIS zeigt entweder einen eventuellen Hardwareschaden oder Datenverlust an und weist darauf hin, wie das Problem vermieden Θ werden kann.

## **Irrtümer und technische Änderungen vorbehalten. © 2007 Dell Inc. Alle Rechte vorbehalten.**

Nachdrucke jeglicher Art ohne die vorherige schriftliche Genehmigung von Dell Inc. sind strengstens untersagt.

In diesem Text verwendete Marken: *Dell,* das *DELL-*Logo, Dell OpenMange und PowerEdge sind Marken von Dell inc.; *Microsoft, Active Directory, Internet Explorer, Windows, Windows Server Server Server Server Server Window* 

Copyright 1998-2006 The OpenLDAP Foundation. Alle Rechte vorbehalten. Neuverteillung und Verwendung in Quell- und Binäform mit oder bunder bunder and exertained products and the Share and the Share and the Share and the Sh

Alle anderen in dieser Dokumentation genannten Markenzeichen und Handelsbezeichnungen sind Eigentum der entsprechenden Hersteller und Firmen. Dell Inc. verzichtet auf alle<br>Besitzrechte an Markenzeichen und Handelsbezeichnu

Januar 2007 Rev. A00

<span id="page-1-0"></span>[Zurück zum Inhaltsverzeichnis](file:///e:/software/smdrac3/drac5/om5.2/ge/ug/index.htm)

# **RACADM-Unterbefehlsübersicht**

**Dell™ Remote Access Controller 5 Firmware-Version 1.20: Benutzerhandbuch**

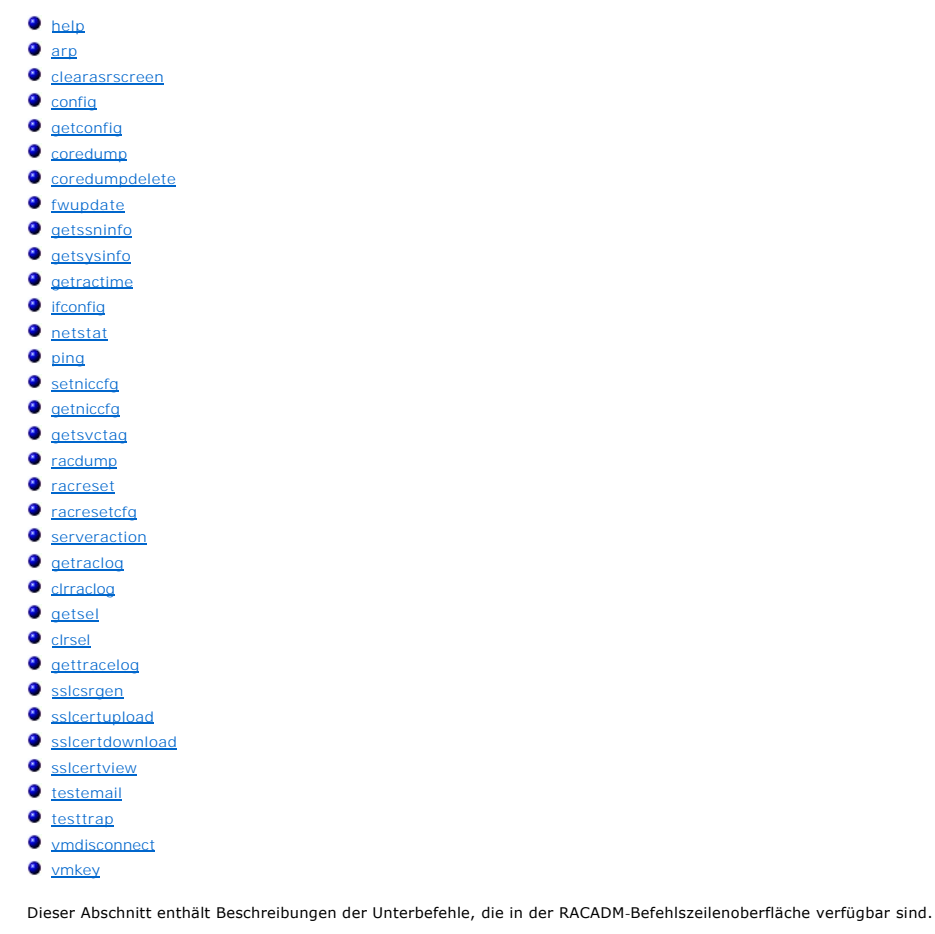

# <span id="page-1-1"></span>**help**

**ANMERKUNG:** Zur Anwendung dieses Befehls müssen Sie die Berechtigung **An DRAC 5 anmelden** haben.

In [Tabelle A](#page-1-2)-1 wird der Unterbefehl **help** beschrieben.

<span id="page-1-2"></span>**Tabelle A-1. Befehl Help**

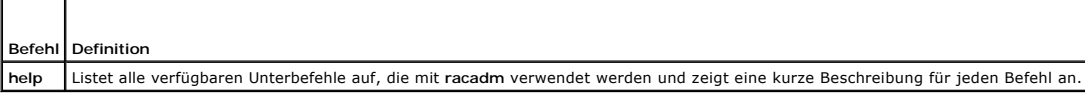

# **Zusammenfassung**

#### racadm help

racadm help **<***Unterbefehl***>**

### **Beschreibung**

Der Unterbefehl **help** listet alle Unterbefehle, die unter dem Befehl **racadm** verfügbar sind, zusammen mit einer einzeiligen Beschreibung auf. Es kann ebenfalls

<span id="page-2-4"></span>ein Unterbefehl nach dem Befehl **help** eingegeben werden, um die Syntax für einen bestimmten Unterbefehl zu erhalten.

### **Ausgabe**

Der Befehl **racadm help** zeigt eine vollständige Liste aller Unterbefehle an.

Der Befehl **racadm help** <*Unterbefehl*> zeigt nur Informationen zur Verwendung des angegebenen Unterbefehls an.

## **Unterstützte Schnittstellen**

- l Lokaler RACADM
- l Remote-RACADM
- l telnet/ssh/seriell-RACADM

### <span id="page-2-0"></span>**arp**

 $\blacksquare$  $\overline{\phantom{a}}$ 

**ANMERKUNG:** Zur Anwendung dieses Befehls müssen Sie die Berechtigung **Diagnosebefehle ausführen** haben.

In [Tabelle A](#page-2-2)-2 wird der Unterbefehl **arp** beschrieben.

<span id="page-2-2"></span>**Tabelle A-2. arp-Befehl**

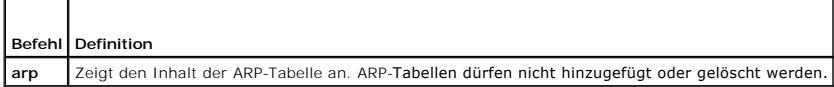

### **Zusammenfassung**

racadm arp

## **Unterstützte Schnittstellen**

- l Remote-RACADM
- l telnet/ssh/seriell-RACADM

### <span id="page-2-1"></span>**clearasrscreen**

**ANMERKUNG:** Um diesen Unterbefehl zu verwenden, müssen Sie die Berechtigung **Protokolle löschen** haben.

In [Tabelle A](#page-2-3)-3 wird der Unterbefehl **clearasrscreen** beschrieben.

<span id="page-2-3"></span>**Tabelle A-3. clearasrscreen**

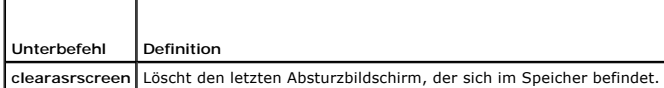

### **Zusammenfassung**

racadm clearasrscreen

## **Unterstützte Schnittstellen**

l Lokaler RACADM

- <span id="page-3-3"></span>l Remote-RACADM
- l telnet/ssh/seriell-RACADM

## <span id="page-3-0"></span>**config**

**ANMERKUNG:** Zur Anwendung des Befehls **getconfig** müssen Sie die Berechtigung **An DRAC 5 anmelden** haben.

In [Tabelle A](#page-3-1)-4 werden die Unterbefehle **config** und **getconfig** beschrieben.

<span id="page-3-1"></span>**Tabelle A-4. config/getconfig**

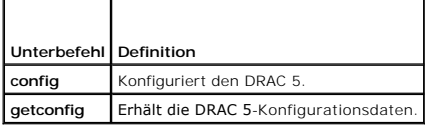

#### **Zusammenfassung**

racadm config [-c|-p] -f <*Dateiname*>

racadm config -s -g <*Gruppenname*> -o <*Objektname*> [-i <*Index*>] <*Wert*>

## **Unterstützte Schnittstellen**

- l Lokaler RACADM
- l Remote-RACADM
- l telnet/ssh/seriell-RACADM

#### **Beschreibung**

Mit dem Unterbefehl **config** kann der Benutzer die Konfigurationsparameter des DRAC 5 einzeln einstellen oder die Parameter stapelweise als Teil einer<br>**Konfigurationsdatei ausführen. Wenn sich die Daten unterscheiden, wird** 

#### **Eingabe**

Г

In [Tabelle A](#page-3-2)-5 werden die Unterbefehlsoptionen für **config** beschrieben.

**ANMERKUNG:** Die Optionen **-f** und **-p** werden für die serielle RACADM-Konsole nicht unterstützt.

<span id="page-3-2"></span>**Tabelle A-5. config-Unterbefehlsoptionen und -Beschreibungen** 

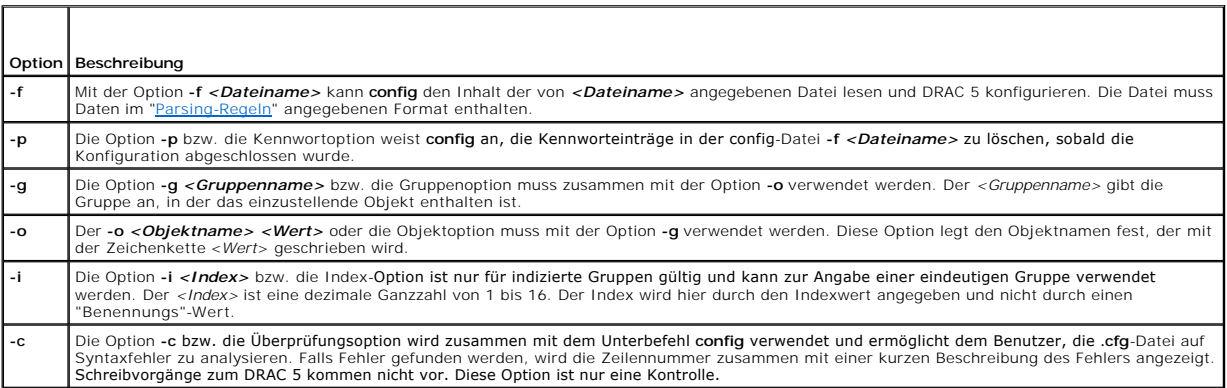

<span id="page-4-2"></span>Dieser Unterbefehl erzeugt eine Fehlerausgabe, wenn einer der folgenden Punkte eintritt:

- l Ungültige Syntax, ungültiger Gruppenname, Objektname, Index oder andere ungültige Datenbankmitglieder
- l racadm CLI-Fehler

Dieser Unterbefehl zeigt an, wie viele geschriebene Konfigurationsobjekte sich von wie vielen Gesamtobjekten in der **.cfg**-Datei befanden.

#### **Beispiele**

- l racadm config -g cfgLanNetworking -o cfgNicIpAddress 10.35.10.100
	- Setzt den **cfgNicIpAddress**-Konfigurationsparameter (Objekt) auf den Wert 10.35.10.110. Dieses IP-Adressen-Objekt befindet sich in der Gruppe **cfgLanNetworking**.
- l racadm config -f myrac.cfg

Konfiguriert oder konfiguriert den DRAC 5 neu. Die Datei **myrac.cfg** kann mit dem Befehl **getconfig** erstellt werden. Die Datei **myrac.cfg** kann auch manuell bearbeitet werden, solange die Analyse-Richtlinien befolgt werden.

**ANMERKUNG:** Die Datei **myrac.cfg e**nthält keine Kennwortinformationen. Um diese Informationen in der Datei zu speichern, müssen sie manuell<br>eingegeben werden. Wenn Sie Kennwort-Informationen von der **myrac.cfg-**Datei währ

# <span id="page-4-0"></span>**getconfig**

#### **Beschreibung des Unterbefehls getconfig**

Mit dem Unterbefehl **getconfig** kann der Benutzer DRAC 5-Konfigurationsparameter einzeln oder alle RAC-Konfigurationsgruppen erhalten und sie in einer Datei speichern.

#### **Eingabe**

In [Tabelle A](#page-4-1)-6 werden die Unterbefehlsoptionen für **getconfig** beschrieben.

**ANMERKUNG:** Die Option **-f** ohne Dateiangabe wird den Dateiinhalt an den Terminal-Bildschirm ausgeben.

#### <span id="page-4-1"></span>**Tabelle A-6. getconfig-Unterbefehlsoptionen**

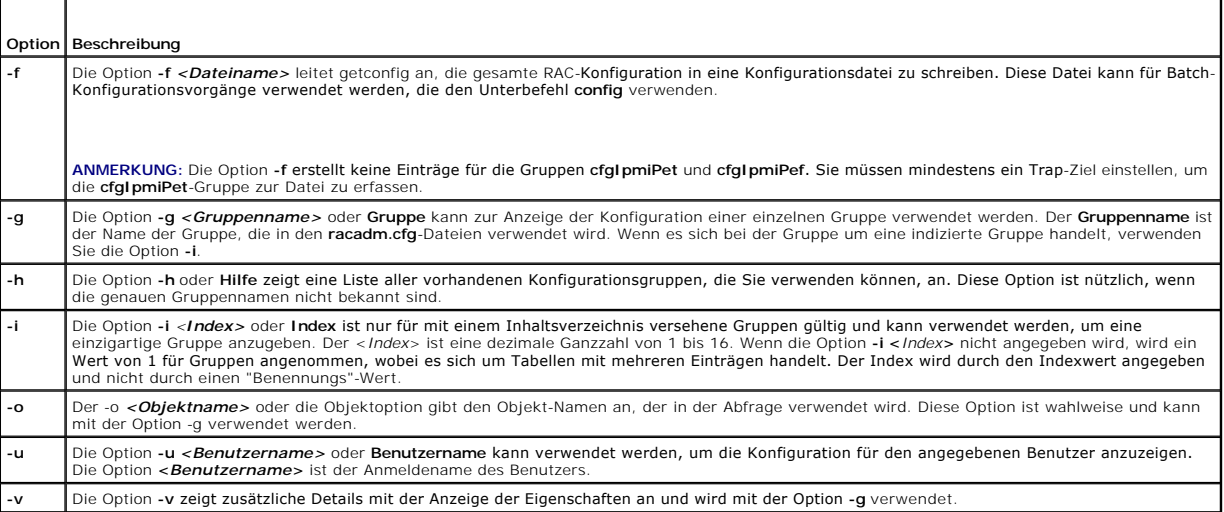

#### **Ausgabe**

Dieser Unterbefehl erzeugt eine Fehlerausgabe, wenn einer der folgenden Punkte eintritt:

- l Ungültige Syntax, ungültiger Gruppenname, Objektname, Index oder andere ungültige Datenbankmitglieder
- l Racadm-Befehlszeilen-Dienstprogramm (CLI)-Fehler

<span id="page-5-2"></span>Wenn keine Fehler festgestellt werden, zeigt dieser Unterbefehl den Inhalt der angegebenen Konfiguration an.

### **Beispiele**

l racadm getconfig -g cfgLanNetworking

Anzeige aller Konfigurationseigenschaften (Objekte), die in der Gruppe **cfgLanNetworking** enthalten sind.

- l racadm getconfig -f myrac.cfg
- Speichert alle Gruppenkonfigurationsobjekte vom RAC zu **myrac.cfg**.
- l racadm getconfig -h

Anzeige einer Liste der verfügbaren Konfigurationsgruppen auf dem DRAC 5.

l racadm getconfig -u root

Zeigt die Konfigurationseigenschaften für den Benutzer 'root' an.

l racadm getconfig -g cfgUserAdmin -i 2 -v

Zeigt das Benutzergruppen-Beispiel an Index 2 mit wortreichen Informationen für die Eigenschaftswerte.

### **Zusammenfassung**

racadm getconfig -f <*Dateiname*>

racadm getconfig -g <*Gruppenname*> [-i <*Index*>]

racadm getconfig -u <*Benutzername*>

racadm getconfig -h

## **Unterstützte Schnittstellen**

- l Lokaler RACADM
- l Remote-RACADM
- l telnet/ssh/seriell-RACADM

## <span id="page-5-0"></span>**coredump**

**ANMERKUNG:** Um diesen Befehl zu verwenden, müssen Sie die Berechtigung **Debug-Befehle ausführen** haben.

In [Tabelle A](#page-5-1)-7 wird der Unterbefehl **coredump** beschrieben.

<span id="page-5-1"></span>**Tabelle A-7. coredump**

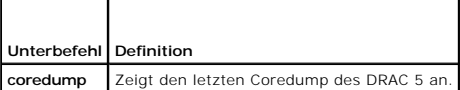

### **Zusammenfassung**

racadm coredump

### **Beschreibung**

Mit dem Unterbefehl **coredump** werden detaillierte Informationen bezüglich vor Kurzem aufgetretener kritischer Probleme am RAC angezeigt. Die coredump-Informationen können zur Diagnose dieser kritischen Probleme eingesetzt werden.

Wenn verfügbar, sind die coredump-Informationen beständig über Betriebs-Zyklen des RAC und werden verfügbar bleiben, bis eine der folgenden Bedingungen eintritt:

- <span id="page-6-4"></span>l Die coredump-Informationen werden mit dem Unterbefehl **coredumpdelete** gelöscht.
- l Eine andere kritische Bedingung tritt auf dem RAC ein. In diesem Fall beziehen sich die coredump-Informationen auf den zuletzt aufgetretenen kritischen Fehler.

Der Unterbefehl **coredumpdelete** enthält weitere Informationen über das Löschen des **coredump**.

## **Unterstützte Schnittstellen**

- l Remote-RACADM
- l telnet/ssh/seriell-RACADM

### <span id="page-6-0"></span>**coredumpdelete**

**ANMERKUNG:** Um diesen Befehl zu verwenden, müssen Sie die Berechtigung **Protokolle löschen** oder **Debug-Befehle ausführen** haben.

In [Tabelle A](#page-6-2)-8 wird der Unterbefehl **coredumpdelete** beschrieben.

<span id="page-6-2"></span>**Tabelle A-8. coredumpdelete**

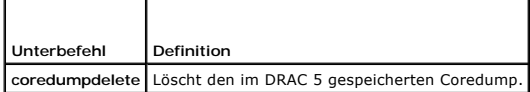

### **Zusammenfassung**

racadm coredumpdelete

#### **Beschreibung**

Der Unterbefehl **coredumpdelete** kann zum Löschen aller gegenwärtig vorhandenen, im RAC gespeicherten **coredump**-Daten verwendet werden.

**ANMERKUNG:** Wenn der Befehl **coredumpdelete** ausgegeben wird und gegenwärtig kein Coredump im RAC gespeichert ist, wird für den Befehl eine Erfolgsmeldung angezeigt. Dieses Verhalten wird erwartet.

Weitere Information über die Ansicht eines Coredump finden Sie im Unterbefehl **coredump**.

## **Unterstützte Schnittstellen**

- l Lokaler RACADM
- l Remote-RACADM
- l telnet/ssh/seriell-RACADM

## <span id="page-6-1"></span>**fwupdate**

**ANMERKUNG:** Um diesen Befehl zu verwenden, müssen Sie die Berechtigung **DRAC 5 konfigurieren** haben.

**ANMERKUNG:** Bevor Sie mit der Firmware-Aktualisierung beginnen, sollten Sie die zusätzlichen Anleitungen unter "[DRAC 5-Firmware aktualisieren](file:///e:/software/smdrac3/drac5/om5.2/ge/ug/racugc2.htm#wp49621)" beachten.

In [Tabelle A](#page-6-3)-9 wird der Unterbefehl **fwupdate** beschrieben.

<span id="page-6-3"></span>**Tabelle A-9. fwupdate**

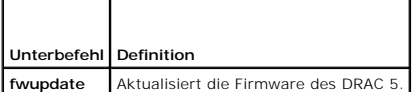

## <span id="page-7-1"></span>**Zusammenfassung**

racadm fwupdate -s racadm fwupdate -g -u -a <*TFTP\_Server\_IP\_Address*> -d <*Pfad*> racadm fwupdate -p -u -d <*Pfad*>

### **Beschreibung**

Mit dem Unterbefehl **fwupdate** können Benutzer die Firmware auf dem DRAC 5 aktualisieren. Der Benutzer kann:

- l Den Status des Firmware-Aktualisierungsverfahrens prüfen
- l DRAC 5-Firmware von einem TFTP-Server durch Angabe einer IP-Adresse und eines optionalen Pfads aktualisieren
- l DRAC 5-Firmware vom lokalen Dateisystem mittels lokalem RACADM aktualisieren

### **Unterstützte Schnittstellen**

- l Lokaler RACADM
- l Remote-RACADM
- l telnet/ssh/seriell-RACADM

#### **Eingabe**

In [Tabelle A](#page-7-0)-10 werden die Unterbefehlsoptionen für **fwupdate** beschrieben.

**ANMERKUNG:** Die Option **-p** Option wird nur in lokalem RACADM unterstützt, nicht mit der seriell/telnet/ssh-Konsole.

#### <span id="page-7-0"></span>**Tabelle A-10. fwupdate-Unterbefehlsoptionen**

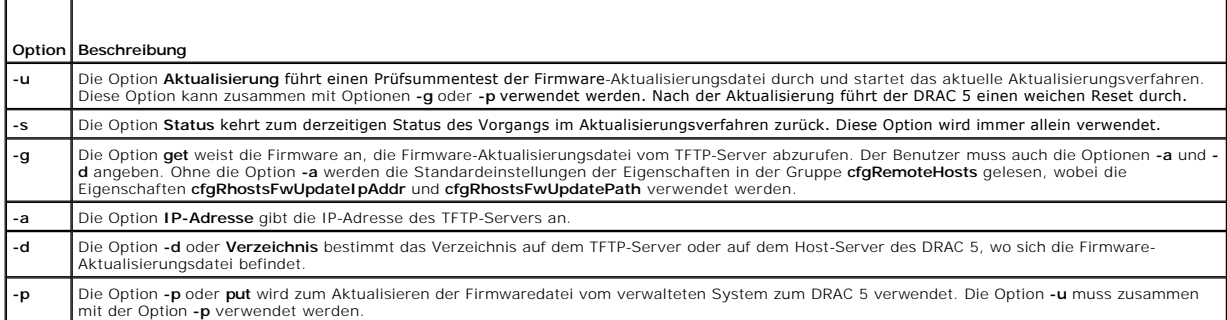

#### **Ausgabe**

Zeigt durch eine Meldung an, welcher Vorgang ausgeführt wird.

### **Beispiele**

l racadm fwupdate -g -u -a 143.166.154.143 -d <Pfad>

In diesem Beispiel wird die Firmware durch die Option **-g** angewiesen, die Firmware-Aktualisierungsdatei von einem Speicherort (durch die Option **-d**<br>angegeben) auf dem TFTP-Server unter einer bestimmten IP-Adresse (durch

Wenn der Download länger als 15 Minuten dauert und das Zeitlimit überschreitet, übertragen Sie das Firmware-Flash-Image auf ein lokales Laufwerk auf dem Server. Stellen Sie dann anhand der Konsolenumleitung eine Verbindung zum Remote-System her, und nehmen Sie unter Verwendung des lokalen RACADM eine lokale Installation der Firmware vor.

l racadm fwupdate -s

Diese Option liest den derzeitigen Status der Firmware-Aktualisierung.

<span id="page-8-3"></span>l racadm fwupdate -p -u -d c:\ <Images>

In diesem Beispiel wird das Firmware-Image für die Aktualisierung vom Dateisystem des Hosts geliefert.

l racadm -r 192.168.0.120 -u root -p racpassword fwupdate -g -u -a 192.168.0.120 -d <Images>

In diesem Beispiel wird RACADM verwendet, um im Remote-Zugriff mit dem vorgegebenen DRAC-Benutzernamen und Kennwort die Firmware eines<br>angegebenen DRAC zu aktualisieren. Das Abbild wird von einem TFTP Server abgerufen.

**ANMERKUNG:** Die Option **-p** wird in der Remote-RACADM-Schnittstelle für den Unterbefehl fwupdate nicht unterstützt.

## <span id="page-8-0"></span>**getssninfo**

 $\overline{\phantom{0}}$ 

r

**ANMERKUNG:** Zur Anwendung dieses Befehls müssen Sie die Berechtigung **An DRAC 5 anmelden** haben.

In [Tabelle A](#page-8-1)-11 wird der Unterbefehl **getssninfo** beschrieben.

<span id="page-8-1"></span>**Tabelle A-11. Unterbefehl getssninfo**

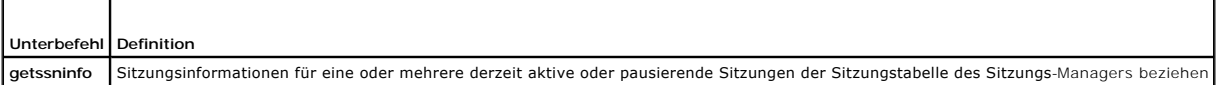

#### **Zusammenfassung**

racadm getssninfo [-A] [-u <*Benutzername*> | \*]

### **Beschreibung**

Mit dem Befehl **getssninfo** erhält man eine Liste von mit dem DRAC verbundenen Benutzern. Die zusammenfassenden Informationen geben die folgende<br>Auskunft:

- l Benutzername
- l IP-Adresse (wenn anwendbar)
- l Sitzungstyp (Beispiel: seriell oder Telnet)
- l Konsolen im Gebrauch (Beispiel: Virtueller Datenträger oder Virtueller KVM)

# **Unterstützte Schnittstellen**

- l Lokaler RACADM
- l Remote-RACADM
- l telnet/ssh/seriell-RACADM

## **Eingabe**

In [Tabelle A](#page-8-2)-12 werden die Unterbefehlsoptionen für **getssninfo** beschrieben.

<span id="page-8-2"></span>**Tabelle A-12. getssninfo-Unterbefehl - Optionen**

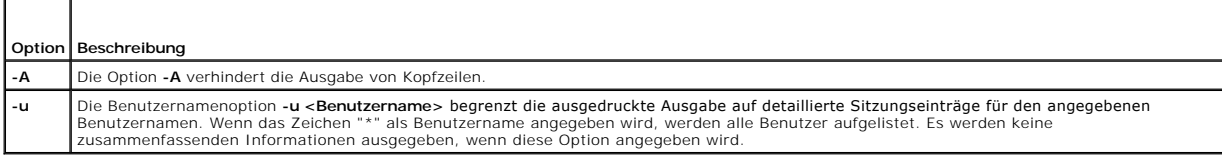

### **Beispiele**

l racadm getssninfo

<span id="page-9-4"></span>[Tabelle A](#page-9-1)-13 enthält ein Ausgabebeispiel des Befehls **racadm getssninfo**.

#### <span id="page-9-1"></span>**Tabelle A-13. Ausgabebeispiel für den Unterbefehl getssninfo**

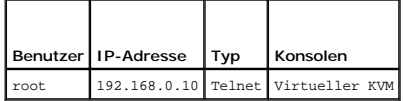

l racadm getssninfo -A

"root" 143.166.174.19 "Telnet" "NONE"

l racadm getssninfo -A -u \*

"root" "143.166.174.19" "Telnet" "NONE"

"bob" "143.166.174.19" "GUI" "NONE"

# <span id="page-9-0"></span>**getsysinfo**

 $\overline{\phantom{0}}$ 

Г

**ANMERKUNG:** Zur Anwendung dieses Befehls müssen Sie die Berechtigung **An DRAC 5 anmelden** haben.

[Tabelle A-14](#page-9-2) beschreibt den **racadm getsysinfo** Unterbefehl.

<span id="page-9-2"></span>**Tabelle A-14. getsysinfo**

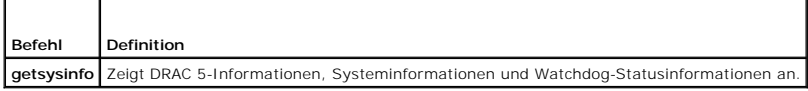

#### **Zusammenfassung**

racadm getsysinfo [-d] [-s] [-w] [-A]

## **Beschreibung**

Mit dem Unterbefehl **getsysinfo** werden Informationen bezüglich RAC-, verwaltetes System- und Watchdog-Konfiguration angezeigt.

# **Unterstützte Schnittstellen**

- l Lokaler RACADM
- l Remote-RACADM
- l telnet/ssh/seriell-RACADM

### **Eingabe**

In [Tabelle A](#page-9-3)-15 werden die Unterbefehlsoptionen für **getsysinfo** beschrieben.

<span id="page-9-3"></span>**Tabelle A-15. getsysinfo-Unterbefehlsoptionen**

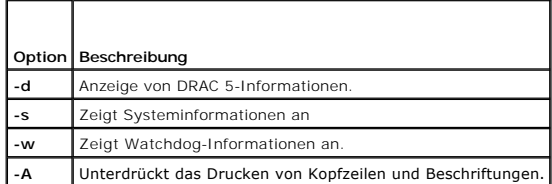

Wenn die Option **-w** nicht angegeben wird, werden die anderen drei Optionen als Standardeinstellungen verwendet.

## **Ausgabe**

Mit dem Unterbefehl **getsysinfo** werden Informationen bezüglich RAC-, verwaltetes System- und Watchdog-Konfiguration angezeigt.

### **Beispielausgabe**

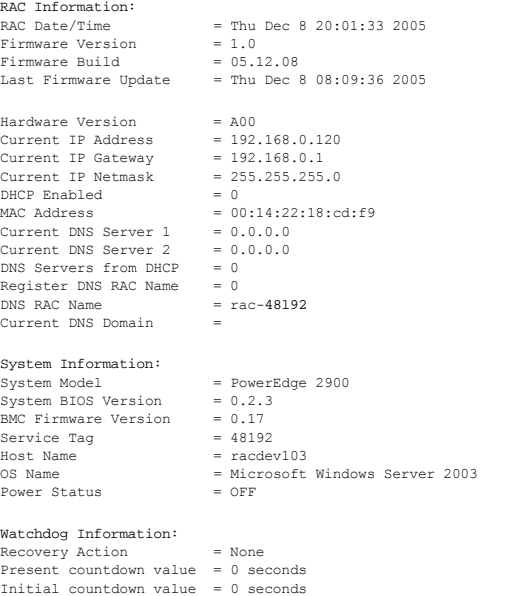

#### **Beispiele**

l racadm getsysinfo -A -s

"System Information:" "PowerEdge 2900" "A08" "1.0" "EF23VQ-0023" "Hostname"

"Microsoft Windows 2000 version 5.0, Build Number 2195, Service Pack 2" "ON"

```
l racadm getsysinfo -w -s
```
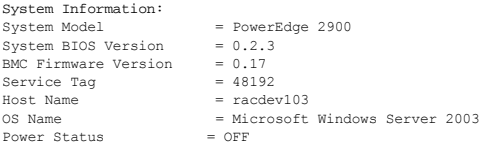

Watchdog Information: Recovery Action = None Present countdown value = 0 seconds Initial countdown value = 0 seconds

## **Einschränkungen**

Die Felder Hostname und BS-Name in der **getsysinfo**-Anzeige enthalten nur genaue Informationen, wenn Dell OpenManage auf dem verwalteten System<br>installiert wird. Wenn OpenManage auf dem verwalteten System nicht installiert

# <span id="page-10-0"></span>**getractime**

**ANMERKUNG:** Zur Anwendung dieses Befehls müssen Sie die Berechtigung **An DRAC 5 anmelden** haben.

In [Tabelle A](#page-11-2)-16 wird der Unterbefehl **getractime** beschrieben.

#### <span id="page-11-3"></span><span id="page-11-2"></span>**Tabelle A-16. getractime**

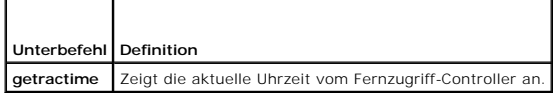

### **Zusammenfassung**

racadm getractime [-d]

### **Beschreibung**

Ohne Optionen zeigt der Unterbefehl **getractime** die Zeit in einem allgemein lesbaren Format an.

Mit der Option **-d** zeigt **getractime** die Zeit im Format *jjjjmmttssmmss.mmmmmms* an. Dieses Format wird auch vom UNIX-Befehl **date** zurückgegeben.

#### **Ausgabe**

Der Unterbefehl **getractime** zeigt die Ausgabe auf einer Zeile an.

### **Beispielausgabe**

racadm getractime Thu Dec 8 20:15:26 2005 racadm getractime -d 20051208201542.000000

#### **Unterstützte Schnittstellen**

- l Lokaler RACADM
- l Remote-RACADM
- l telnet/ssh/seriell-RACADM

## <span id="page-11-0"></span>**ifconfig**

**ANMERKUNG:** Um diesen Befehl zu verwenden, müssen Sie die Berechtigung **Protokolle löschen** oder **DRAC 5 konfigurieren** haben.

In [Tabelle A](#page-11-4)-17 wird der Unterbefehl **ifconfig** beschrieben.

<span id="page-11-4"></span>**Tabelle A-17. ifconfig**

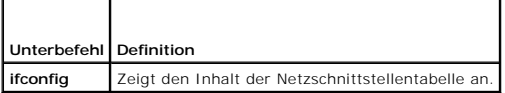

## **Zusammenfassung**

racadm ifconfig

### <span id="page-11-1"></span>**netstat**

**ANMERKUNG:** Zur Anwendung dieses Befehls müssen Sie die Berechtigung **Diagnosebefehle ausführen** haben.

<span id="page-12-5"></span>In [Tabelle A](#page-12-2)-18 wird der Unterbefehl **netstat** beschrieben.

<span id="page-12-2"></span>**Tabelle A-18. netstat**

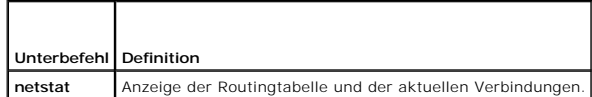

### **Zusammenfassung**

racadm netstat

### **Unterstützte Schnittstellen**

- l Remote-RACADM
- l telnet/ssh/seriell-RACADM

### <span id="page-12-0"></span>**ping**

**ANMERKUNG:** Um diesen Befehl zu verwenden, müssen Sie die Berechtigung **Diagnostische Befehle ausführen** oder **DRAC 5 konfigurieren** haben.

In [Tabelle A](#page-12-3)-19 wird der Unterbefehl **ping** beschrieben.

<span id="page-12-3"></span>**Tabelle A-19. ping**

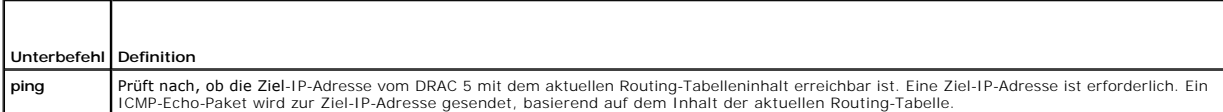

### **Zusammenfassung**

racadm ping <*IP-Adresse*>

## **Unterstützte Schnittstellen**

- l Remote-RACADM
- l telnet/ssh/seriell-RACADM

## <span id="page-12-1"></span>**setniccfg**

**ANMERKUNG:** Zur Anwendung des Befehls **setniccfg** müssen Sie die Berechtigung **DRAC 5 konfigurieren** haben.

[Tabelle A-20](#page-12-4) beschreibt den Unterbefehl **setniccfg**.

<span id="page-12-4"></span>**Tabelle A-20. setniccfg**

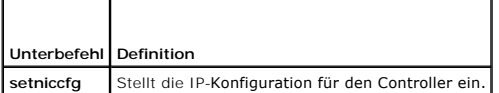

**ANMERKUNG:** Die Begriffe NIC und Ethernet-Verwaltungsanschluss können gegeneinander ausgetauscht werden.

## **Zusammenfassung**

```
racadm setniccfg -d 
racadm setniccfg -s [<IP-Adresse> <Netzmaske> <Gateway >] 
racadm setniccfg -o [<IP-Adresse> <Netzmaske> <Gateway>]
```
## **Beschreibung**

Der Unterbefehl **setniccfg** stellt die IP-Adresse des Controllers ein.

- l Die Option **-d** aktiviert DHCP für den Ethernet-Verwaltungsanschluss (Standardeinstellung ist DHCP aktiviert).
- Die Option -s aktiviert statische IP-Einstellungen. IP-Adresse, Netzmaske und Gateway können angegeben werden. Ansonsten werden die<br>vorhandenen statischen Einstellungen verwendet. <*IP-Adresse>,* <№et*zmaske>* und <Gateway eingegeben werden.

racadm setniccfg -s 192.168.0.120 255.255.255.0 192.168.0.1

l Die Option **-o** deaktiviert den Ethernet-Verwaltungsanschluss vollständig. <*IP-Adresse*>, <*Netzmaske*> und <*Gateway*> müssen als durch Punkte getrennte Zeichenketten eingegeben werden.

racadm setniccfg -o 192.168.0.120 255.255.255.0 192.168.0.1

## **Ausgabe**

Mit dem Unterbefehl **setniccfg** wird eine angemessene Fehlermeldung angezeigt, wenn der Vorgang erfolglos ist. Wenn erfolgreich, wird eine Meldung angezeigt.

#### **Unterstützte Schnittstellen**

- l Lokaler RACADM
- l Remote-RACADM
- l telnet/ssh/seriell-RACADM

# <span id="page-13-0"></span>**getniccfg**

**ANMERKUNG:** Zur Anwendung des Befehls **getniccfg** müssen Sie die Berechtigung **An DRAC 5 anmelden** haben.

In [Tabelle A](#page-13-1) -21 werden die Unterbefehle **setniccfg** und **getniccfg** beschrieben.

<span id="page-13-1"></span>**Tabelle A-21. setniccfg/getniccfg**

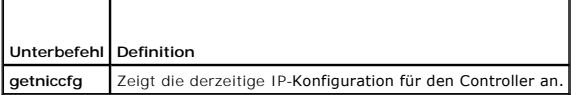

#### **Zusammenfassung**

racadm getniccfg

#### **Beschreibung**

Der Unterbefehl **getniccfg** zeigt die derzeitigen Einstellungen des Ethernet-Verwaltungsanschlusses an.

### **Beispielausgabe**

Mit dem Unterbefehl **getniccfg** wird eine entsprechende Fehlermeldung angezeigt, wenn der Vorgang nicht erfolgreich ist. Ansonsten wird die Ausgabe im folgenden Format angezeigt:

```
NIC Enabled = 1DHCP Enabled = 1
```
<span id="page-14-4"></span>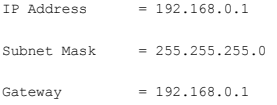

## **Unterstützte Schnittstellen**

- l Lokaler RACADM
- l Remote-RACADM
- l telnet/ssh/seriell-RACADM

# <span id="page-14-0"></span>**getsvctag**

**ANMERKUNG:** Zur Anwendung dieses Befehls müssen Sie die Berechtigung **An DRAC 5 anmelden** haben.

In [Tabelle A](#page-14-2)-22 wird der Unterbefehl **getsvctag** beschrieben.

<span id="page-14-2"></span>**Tabelle A-22. getsvctag**

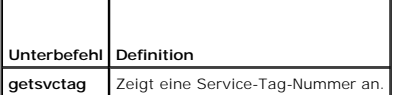

## **Zusammenfassung**

racadm getsvctag

### **Beschreibung**

Der Unterbefehl **getsvctag** wird verwendet, um die Service-Tag-Nummer für das Hostsystem anzuzeigen.

### **Beispiel**

Geben Sie getsvctag an der Befehlsaufforderung ein. Die Ausgabe lautet wie folgt:

Y76TP0G

Der Befehl gibt 0 bei Erfolg, und einen anderen Wert bei Fehlern aus.

### **Unterstützte Schnittstellen**

- l Lokaler RACADM
- l Remote-RACADM
- l telnet/ssh/seriell-RACADM

## <span id="page-14-1"></span>**racdump**

**ANMERKUNG:** Um diesen Befehl zu verwenden, müssen Sie die Berechtigung **Debug** haben.

In [Tabelle A](#page-14-3)-23 wird der Unterbefehl **racdump** beschrieben.

<span id="page-14-3"></span>**Tabelle A-23. racdump**

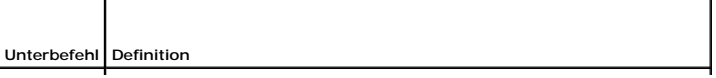

<span id="page-15-3"></span>**racdump** Zeigt Status- und allgemeine Informationen zum DRAC 5 und zum System an.

### **Zusammenfassung**

racadm racdump

### **Beschreibung**

Der Unterbefehl **racdump** ist ein einziger Befehl, mit dem ein Dump, der Status und allgemeine DRAC 5-Platineninformationen bezogen werden können.

Die folgenden Informationen werden angezeigt, wenn der Unterbefehl **racdump** bearbeitet wird:

- l Allgemeine System/RAC-Informationen
- l Coredump
- l Sitzungsinformationen
- l Verfahren-Informationen
- l Firmware-Build-Informationen

#### **Unterstützte Schnittstellen**

- l Remote-RACADM
- l telnet/ssh/seriell-RACADM

#### <span id="page-15-0"></span>**racreset**

**ANMERKUNG:** Um diesen Befehl zu verwenden, müssen Sie die Berechtigung **DRAC 5 konfigurieren** haben.

In [Tabelle A](#page-15-1)-24 wird der Unterbefehl **racreset** beschrieben.

<span id="page-15-1"></span>**Tabelle A-24. racreset**

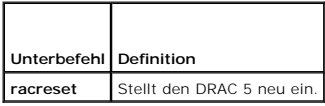

**HINWEIS:** Wenn Sie einen racreset-Unterbefehl ausgeben, kann der DRAC bis zu eine Minute beanspruchen, bis er zu einem verwendbaren Zustand zurückkehrt.

#### **Zusammenfassung**

racadm racreset [hard | soft]

#### **Beschreibung**

T

Der Unterbefehl **racreset** gibt einen Reset zum DRAC 5 aus. Das Reset-Ereignis wird in das DRAC 5-Protokoll eingetragen.

Ein Hardware-Reset führt einen tiefen Reset-Vorgang auf dem RAC aus. Ein Hardware-Reset sollte nur als letztes Mittel ausgeführt werden, um den RAC wiederherzustellen.

**HINWEIS:** Das System muss nach einem Hardware-Reset des DRAC 5 neu gestartet werden, wie in [Tabelle A-25](#page-15-2) beschrieben.

In [Tabelle A](#page-15-2)-25 werden die Unterbefehlsoptionen für **racreset** beschrieben.

<span id="page-15-2"></span>**Tabelle A-25. fracreset-Unterbefehlsoptionen** 

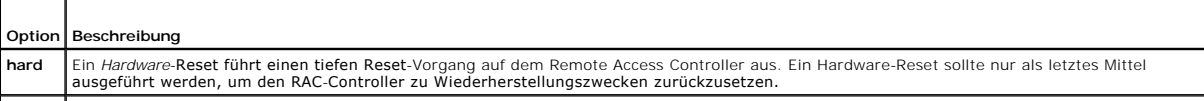

#### <span id="page-16-3"></span>**Beispiele**

l racadm racreset

Beginnen Sie den DRAC 5 Software-Reset-Vorgang.

l racadm racreset hard

Beginnen Sie den DRAC 5 Hardware-Reset-Vorgang.

## **Unterstützte Schnittstellen**

- l Lokaler RACADM
- l Remote-RACADM
- l telnet/ssh/seriell-RACADM

### <span id="page-16-0"></span>**racresetcfg**

**ANMERKUNG:** Um diesen Befehl zu verwenden, müssen Sie die Berechtigung **DRAC 5 konfigurieren** haben.

In [Tabelle A](#page-16-2)-26 wird der Unterbefehl **racresetcfg** beschrieben.

<span id="page-16-2"></span>**Tabelle A-26. racresetcfg** ┱

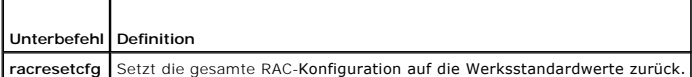

#### **Zusammenfassung**

racadm racresetcfg

# **Unterstützte Schnittstellen**

- l Lokaler RACADM
- l Remote-RACADM
- l telnet/ssh/seriell-RACADM

#### **Beschreibung**

Der Befehl **racresetcfg** entfernt alle Eigenschaften-Einträge der Datenbank, die vom Benutzer konfiguriert wurden. Die Datenbank besitzt Standard-<br>Eigenschaften für alle Einträge, die zur Wiederherstellung der ursprünglich Datenbank-Eigenschaften wird der DRAC 5 automatisch zurückgesetzt.

**HINWEIS:** Mit diesem Befehl wird die aktuelle RAC-Konfiguration gelöscht und der RAC und die serielle Konfiguration werden auf die ursprünglichen<br>Standardeinstellungen zurückgesetzt. Nach dem Reset sind Standardname und -

**ANMERKUNG**: Mit diesem Unterbefehl wird auch die serielle Schnittstelle auf ihre Standard-Baudrate (57600) und COM-**Anschluss zurückgesetzt. Die**<br>seriellen Einstellungen müssen u. U. über den BIOS-Setup-Bildschirm für den RAC zuzugreifen.

### <span id="page-16-1"></span>**serveraction**

**ANMERKUNG:** Zur Anwendung dieses Befehls müssen Sie die Berechtigung **Serversteuerungsbefehle ausführen** haben.

In [Tabelle A](#page-17-1)-27 wird der Unterbefehl **serveraction** beschrieben.

<span id="page-17-2"></span><span id="page-17-1"></span>**Tabelle A-27. serveraction**

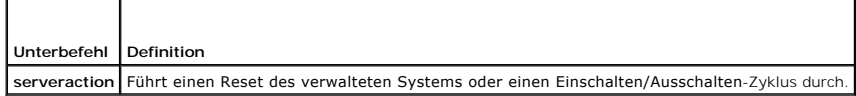

## **Zusammenfassung**

racadm serveraction <*Maßnahme*>

## **Beschreibung**

Der Unterbefehl serveraction ermöglicht Benutzern, Stromverwaltungsvorgänge auf dem Hostrechner auszuführen. [Tabelle A](#page-17-3)-28 beschreibt die **serveraction** Stromsteuerungsoptionen.

<span id="page-17-3"></span>**Tabelle A-28. serveraction-Unterbefehlsoptionen**

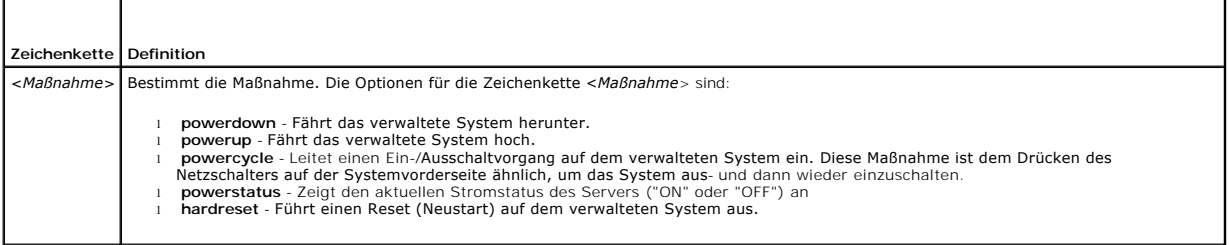

### **Ausgabe**

Mit dem Unterbefehl **serveraction** wird eine Fehlermeldung angezeigt, wenn der angeforderte Vorgang nicht ausgeführt werden konnte, oder eine<br>Erfolgsmeldung, wenn der Vorgang erfolgreich beendet wurde.

### **Unterstützte Schnittstellen**

- l Lokaler RACADM
- l Remote-RACADM
- l telnet/ssh/seriell-RACADM

# <span id="page-17-0"></span>**getraclog**

**ANMERKUNG:** Zur Anwendung dieses Befehls müssen Sie die Berechtigung **An DRAC 5 anmelden** haben.

[Tabelle A](#page-17-4)-29 beschreibt den Befehl **racadm getraclog**.

<span id="page-17-4"></span>**Tabelle A-29. getraclog**

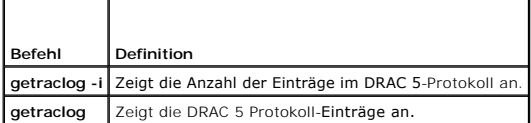

### **Zusammenfassung**

racadm getraclog-i

racadm getraclog [-A] [-o] [-c *Zählwert*] [-s *Start-Datensatz*] [-m]

#### <span id="page-18-3"></span>**Beschreibung**

Der Befehl **getraclog -i** zeigt die Anzahl der Einträge im DRAC 5-Protokoll an.

Im Folgenden werden Optionen für den Befehl **getraclog** zum Lesen von Einträgen aufgeführt:

- l **-A** Zeigt die Ausgabe ohne Kopfzeilen oder Etiketten an.
- l **-c** Zeigt die maximale Anzahl der zurückzugebenden Einträge an.
- l **-m** -Zeigt jeweils einen Bildschirm mit Informationen an und fordert den Benutzer auf, fortzufahren (ähnlich dem UNIX-Befehl **more**).
- l **-o**  Zeigt die Ausgabe auf einer einzelnen Zeile an.
- l **-s** Gibt den für die Anzeige verwendeten Startdatensatz an

**ANMERKUNG:** Wenn keine Optionen geboten werden, wird das komplette Protokoll angezeigt.

#### **Ausgabe**

Die Standardausgabe-Anzeige enthält die Datensatznummer, Quelle, und Beschreibung. Der Zeitstempel beginnt um Mitternacht, dem 1. Januar, und nimmt so<br>Iange zu, bis das System startet. Nachdem das System gestartet wurde, w

#### **Beispielausgabe**

```
Record: 1<br>Date/Time: De
Date/Time: Dec 8 08:10:11<br>Source: login[433]
                  login[433]Description:  root login from 143.166.157.103
```
#### **Unterstützte Schnittstellen**

- l Lokaler RACADM
- l Remote-RACADM
- l telnet/ssh/seriell-RACADM

## <span id="page-18-0"></span>**clrraclog**

**ANMERKUNG:** Um diesen Befehl zu verwenden, müssen Sie die Berechtigung **Protokolle löschen** haben.

#### **Zusammenfassung**

racadm clrraclog

#### **Beschreibung**

mit dem **cIrraclog**-Unterbefehl werden alle vorhandenen Aufzeichnungen vom RAC-Protokoll entfernt. Ein neuer Einzeldatensatz wird zur Aufzeichnung von<br>Datum und Zeit des Löschens des Protokolls entfernt.

## <span id="page-18-1"></span>**getsel**

**ANMERKUNG:** Zur Anwendung dieses Befehls müssen Sie die Berechtigung **An DRAC 5 anmelden** haben.

In [Tabelle A](#page-18-2)-30 wird der Unterbefehl **getsel** beschrieben.

<span id="page-18-2"></span>**Tabelle A-30. getsel**

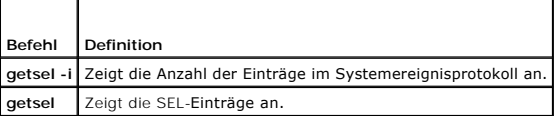

### **Zusammenfassung**

racadm getsel-i

racadm getsel [-E] [-R] [-A] [-o] [-c *Zählwert*] [-s *Zählwert*] [-m]

#### **Beschreibung**

Der Befehl **getsel -i** zeigt die Anzahl der Einträge im SEL an.

Die folgenden Optionen für den Befehl **getsel** (ohne die Option **-i**) werden für das Lesen von Einträgen verwendet.

- **-A** setzt die Ausgabe auf keine Kopfzeile oder Etiketten.
- **-c** Zeigt die maximale Anzahl der zurückzugebenden Einträge an.
- **-o**  Zeigt die Ausgabe in einer einzelnen Zeile an.
- **-s** Gibt den für die Anzeige verwendeten Startdatensatz an
- **-E**  Platziert die 16 Byte des reinen SEL an das Ende jeder Ausgabezeile als Sequenz von hexadezimalen Werten.
- **-R** Es werden nur die reinen Daten ausgegeben.

**-m** -Zeigt jeweils einen Bildschirm mit Informationen an und fordert den Benutzer auf, fortzufahren (ähnlich dem UNIX-Befehl **more**).

**ANMERKUNG:** Wenn keine Argumente vorgegeben werden, wird das komplette Protokoll angezeigt.

### **Ausgabe**

Die Standardausgabe-Anzeige enthält Datensatznummer, Zeitstempel, Schweregrad, und Beschreibung.

#### Beispiel:

```
Record:Date/Time: 11/16/2005 22:40:43
Severity:
Description: System Board SEL: event log sensor for System Board, log cleared was asserted
```
## **Unterstützte Schnittstellen**

- l Lokaler RACADM
- l Remote-RACADM
- l telnet/ssh/seriell-RACADM

## <span id="page-19-0"></span>**clrsel**

**ANMERKUNG:** Um diesen Befehl zu verwenden, müssen Sie die Berechtigung **Protokolle löschen** haben.

#### **Zusammenfassung**

racadm clrsel

### **Beschreibung**

Mit dem Befehl **clrsel** werden alle vorhandenen Aufzeichnungen aus dem Systemereignisprotokoll (SEL) entfernt.

#### **Unterstützte Schnittstellen**

- l Lokaler RACADM
- l Remote-RACADM

<span id="page-20-3"></span>l telnet/ssh/seriell-RACADM

## <span id="page-20-0"></span>**gettracelog**

**ANMERKUNG:** Zur Anwendung dieses Befehls müssen Sie die Berechtigung **An DRAC 5 anmelden** haben.

In [Tabelle A](#page-20-2)-31 wird der Unterbefehl **gettracelog** beschrieben.

<span id="page-20-2"></span>**Tabelle A-31. gettracelog**

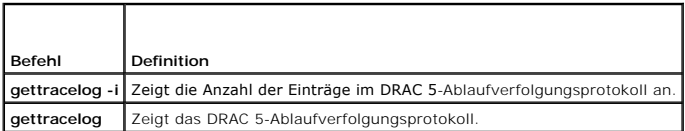

#### **Zusammenfassung**

racadm gettracelog-i

racadm gettracelog [-A] [-o] [-c Zählwert] [-s Startdatenwert] [-m]

### **Beschreibung**

Mit dem Befehl **gettracelog** (ohne die Option **-i**) können Einträge gelesen werden. Mit den folgenden **gettracelog**-Einträgen werden Einträge gelesen:

**-i** - Zeigt die Anzahl von Einträgen im DRAC 5 Ablaufverfolgungsprotokoll an

- **-m** -Zeigt jeweils einen Bildschirm mit Informationen an und fordert den Benutzer auf, fortzufahren (ähnlich dem UNIX-Befehl **more**).
- **-o**  Zeigt die Ausgabe in einer einzelnen Zeile an.
- **-c** gibt die Anzahl von Datensätzen zur Anzeige an
- **-s** gibt den anzuzeigenden Startdatensatz an
- **-A** Kopfzeilen oder Etiketten nicht anzeigen

#### **Ausgabe**

Die Standardausgabe-Anzeige enthält Datensatznummer, Zeitstempel, Schweregrad, und Beschreibung. Der Zeitstempel beginnt um Mitternacht, dem 1.<br>Januar, und nimmt so lange zu, bis das System startet. Nachdem das System gest

Beispiel:

Record: 1

Date/Time: Dec 8 08:21:30

```
Source: ssnmgrd[175]
```
Description: root from 143.166.157.103: session timeout sid 0be0aef4

### **Unterstützte Schnittstellen**

- l Lokaler RACADM
- l Remote-RACADM
- l telnet/ssh/seriell-RACADM

## <span id="page-20-1"></span>**sslcsrgen**

**ANMERKUNG:** Um diesen Befehl zu verwenden, müssen Sie die Berechtigung **DRAC 5 konfigurieren** haben.

<span id="page-21-2"></span>In [Tabelle A](#page-21-0)-32 wird der Unterbefehl **sslcsrgen** beschrieben.

<span id="page-21-0"></span>**Tabelle A-32. sslcsrgen**

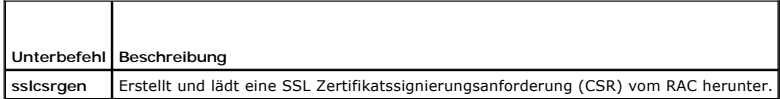

### **Zusammenfassung**

racadm sslcsrgen [-g] [-f <*Dateiname*>]

racadm sslcsrgen -s

### **Beschreibung**

Der Unterbefehl **ssicsrgen** kann verwendet werden, um eine CSR zu erstellen und die Datei zum lokalen Dateisystem des Clients herunterzuladen. Der CSR<br>kann zum Erstellen eines kundenspezifischen SSL-**Zertifikat verwendet w** 

#### **Optionen**

**ANMERKUNG:** Die Option **-f** wird für die seriell/telnet/ssh-Konsole nicht unterstützt.

In [Tabelle A](#page-21-1)-33 werden die Unterbefehlsoptionen für **sslcsrgen** beschrieben.

<span id="page-21-1"></span>**Tabelle A-33. sslcsrgen-Unterbefehlsoptionen**

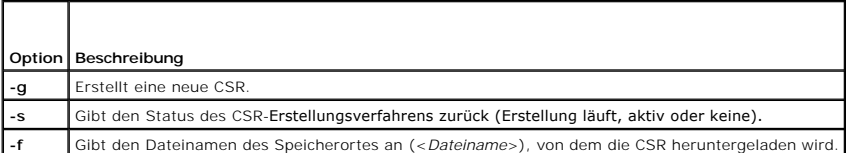

**ANMERKUNG:** Wenn die Option **-f** nicht angeben wird, geht der Dateiname automatisch auf **sslcsr** in dem aktuellen Verzeichnis.

Wenn keine Optionen angegeben werden, wird ein CSR erstellt und standardmäßig als sslcsr zum lokalen Dateisystem heruntergeladen. Die Option -g darf<br>nicht mit der Option -s verwendet werden, und die Option -f kann nur mit

Der Unterbefehl **sslcsrgen -s** gibt einen der folgenden Statuscodes zurück:

- l CSR erfolgreich erstellt.
- l CSR existiert nicht.
- l CSR-Erstellung im Gange.

## **Einschränkungen**

Der Unterbefehl **sslcsrgen** kann nur von einem lokalen oder Remote-RACADM-Cli**ent ausgeführt werden und kann nicht in der seriellen, telnet**- oder SSH-<br>Schnittstelle verwendet werden.

**ANMERKUNG: Bevor ein CSR erstellt werden kann, müssen die CSR Felder in der RACADM-Gruppe <u>[cfgRacSecurity](file:///e:/software/smdrac3/drac5/om5.2/ge/ug/racugab.htm#wp30557)</u> konfiguriert werden. Beispiel: racadm<br>config -g cfgRacSecurity -o cfgRacSecCsrCommonName MyCompany** 

#### **Beispiele**

racadm sslcsrgen -s

oder

racadm sslcsrgen -g -f c:\csr\csrtest.txt

## **Unterstützte Schnittstellen**

- <span id="page-22-4"></span>l Lokaler RACADM
- l Remote-RACADM
- l telnet/ssh/seriell-RACADM

# <span id="page-22-0"></span>**sslcertupload**

**ANMERKUNG:** Um diesen Befehl zu verwenden, müssen Sie die Berechtigung **DRAC 5 konfigurieren** haben.

In [Tabelle A](#page-22-2)-34 wird der Unterbefehl **sslcertupload** beschrieben.

<span id="page-22-2"></span>**Tabelle A-34. sslcertupload**

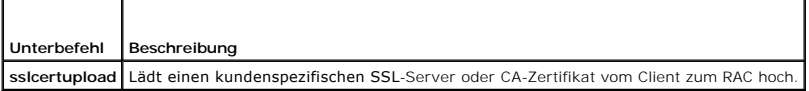

#### **Zusammenfassung**

racadm sslcertupload -t <*Typ*> [-f <*Dateiname*>]

### **Optionen**

In [Tabelle A](#page-22-3)-35 werden die Unterbefehlsoptionen für **sslcertupload** beschrieben.

<span id="page-22-3"></span>**Tabelle A-35. sslcertupload-Unterbefehlsoptionen**

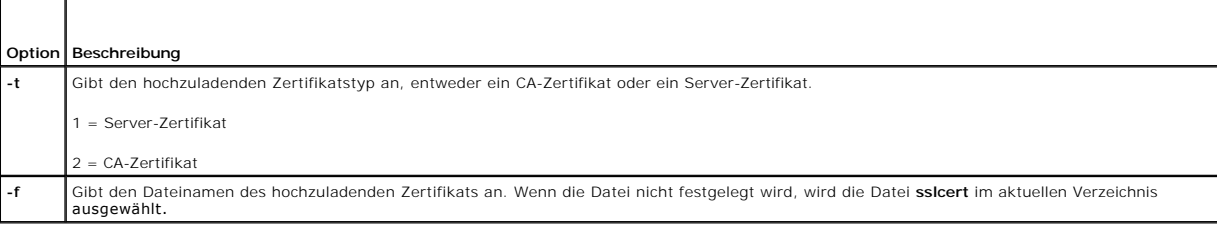

Der Befehl **sslcertupload** gibt bei Erfolg 0 und bei Nichterfolg einen anderen Wert als 0 zurück.

## **Einschränkungen**

Der **sslcertupload**-Unterbefehl kann nur von einem lokalen oder Remote-RACADM**-Client ausgeführt werden. Der sslcsrgen**-Unterbefehl kann nicht in der<br>seriellen, Telnet oder SSH-Schnittstelle verwendet werden.

### **Beispiel**

racadm sslcertupload -t 1 -f c:\cert\cert.txt

## **Unterstützte Schnittstellen**

- l Lokaler RACADM
- l Remote-RACADM

### <span id="page-22-1"></span>**sslcertdownload**

**ANMERKUNG:** Um diesen Befehl zu verwenden, müssen Sie die Berechtigung **DRAC 5 konfigurieren** haben.

In [Tabelle A](#page-23-1)-36 wird der Unterbefehl **sslcertdownload** beschrieben.

<span id="page-23-2"></span><span id="page-23-1"></span>**Tabelle A-36. sslcertdownload**

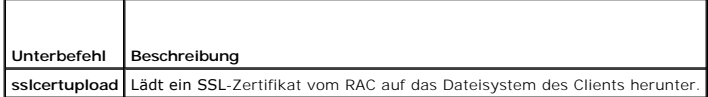

### **Zusammenfassung**

racadm sslcertdownload -t <*Typ*> [-f <*Dateiname*>]

#### **Optionen**

In [Tabelle A](#page-23-3)-37 werden die Unterbefehlsoptionen für **sslcertdownload** beschrieben.

<span id="page-23-3"></span>**Tabelle A-37. sslcertdownload-Unterbefehlsoptionen**

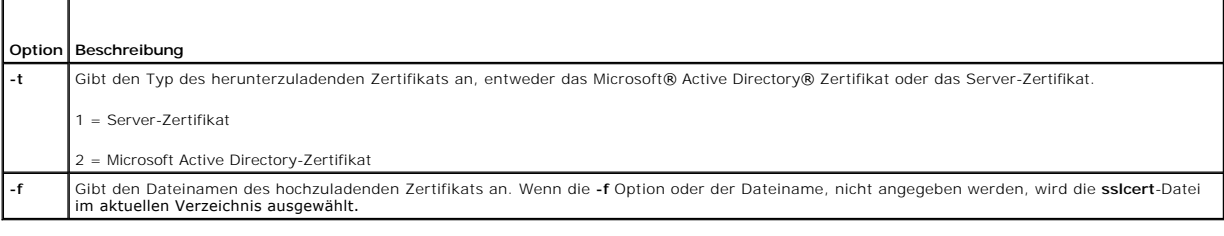

Der Befehl **sslcertdownload** gibt bei Erfolg 0 und bei Nichterfolg einen anderen Wert als 0 zurück.

#### **Einschränkungen**

Der Unterbefehl **sslcertdownload** kann nur von einem lokalen oder Remote-RACADM-Cli**ent ausgeführt werden. Der sslcsrgen**-Unterbefehl kann nicht in der<br>seriellen, Telnet oder SSH-Schnittstelle verwendet werden.

#### **Beispiel**

racadm sslcertdownload -t 1 -f c:\cert\cert.txt

## **Unterstützte Schnittstellen**

- l Lokaler RACADM
- l Remote-RACADM

## <span id="page-23-0"></span>**sslcertview**

**ANMERKUNG:** Um diesen Befehl zu verwenden, müssen Sie die Berechtigung **DRAC 5 konfigurieren** haben.

In [Tabelle A](#page-23-4)-38 wird der Unterbefehl **sslcertview** beschrieben.

<span id="page-23-4"></span>**Tabelle A-38. sslcertview**

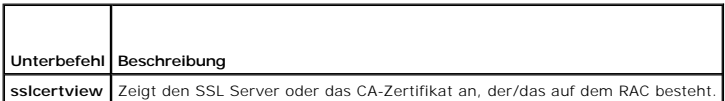

### **Zusammenfassung**

racadm sslcertview -t <*Typ*> [-A]

# <span id="page-24-3"></span>**Optionen**

In [Tabelle A](#page-24-1)-39 werden die Unterbefehlsoptionen für **sslcertview** beschrieben.

<span id="page-24-1"></span>**Tabelle A-39. sslcertview-Unterbefehlsoptionen**

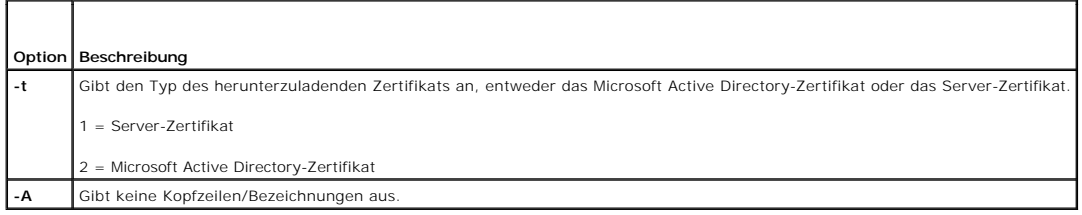

## **Ausgabebeispiel**

racadm sslcertview -t 1

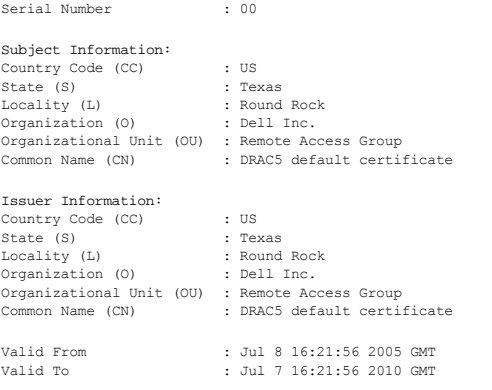

racadm sslcertview -t 1 -A

00 US Texas Round Rock Dell Inc. Remote Access Group DRAC5 default certificate US Texas Round Rock<br>Remote Access Group<br>DRAC5 default certificate<br>Jul 8 16:21:56 2005 GMT<br>Jul 7 16:21:56 2010 GMT

## **Unterstützte Schnittstellen**

- l Lokaler RACADM
- l Remote-RACADM
- l telnet/ssh/seriell-RACADM

## <span id="page-24-0"></span>**testemail**

In [Tabelle A](#page-24-2)-40 wird der Unterbefehl **testemail** beschrieben.

<span id="page-24-2"></span>**Tabelle A-40.** Test-E-Mail-Konfiguration

<span id="page-25-4"></span>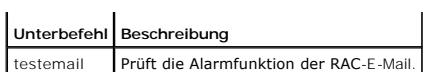

## **Zusammenfassung**

racadm testemail -i <*Index*>

### **Beschreibung**

Sendet eine Test-E-Mail vom RAC an ein vorgegebenes Ziel.

Stellen Sie vor der Durchführung des Test-E-Mail-Befehls sicher, dass der angegebene Index in der RACADM <u>cfqEmailAlert</u>-Gruppe aktiviert und<br>ordnungsgemäß konfiguriert wird. <u>[Tabelle A-41](#page-25-1)</u> enthält eine Liste und zugehörig

#### <span id="page-25-1"></span>**Tabelle A-41. Test-E-Mail-Konfiguration**

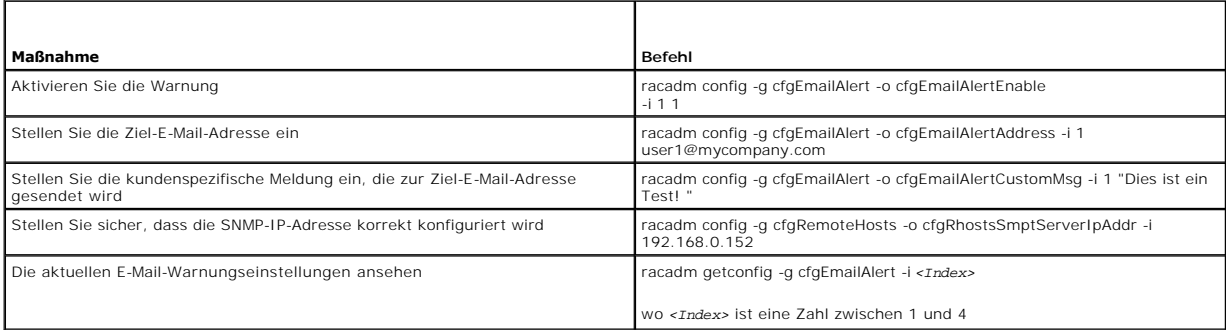

### **Optionen**

In [Tabelle A](#page-25-2)-42 werden die Unterbefehlsoptionen für **testemail** beschrieben.

<span id="page-25-2"></span>**Tabelle A-42. Test-E-Mail-Unterbefehle**

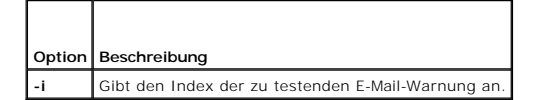

#### **Ausgabe**

Keine.

### **Unterstützte Schnittstellen**

- l Lokaler RACADM
- l Remote-RACADM
- l telnet/ssh/seriell-RACADM

## <span id="page-25-0"></span>**testtrap**

**ANMERKUNG:** Um diesen Befehl zu verwenden, müssen Sie die Berechtigung **Testwarnungen** haben.

In [Tabelle A](#page-25-3)-43 wird der Unterbefehl **testtrap** beschrieben.

<span id="page-25-3"></span>**Tabelle A-43. testtrap**

<span id="page-26-3"></span>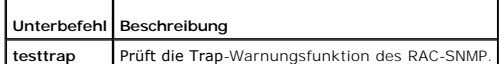

#### **Zusammenfassung**

racadm testtrap -i <*Index*>

### **Beschreibung**

Mit dem Unterbefehl **testtrap** wird die Trap-Warnungsfunktion des RAC-**SNMP geprüft, indem ein Testtrap vom RAC an einen festgelegten Zieltrap-Hörer auf**<br>dem Netzwerk gesendet wird.

Bevor Sie den **testtrap**-Unterbefehl ausführen, stellen Sie sicher, dass der angegebene Index in der RACADM-**[cfgIpmiPet](file:///e:/software/smdrac3/drac5/om5.2/ge/ug/racugab.htm#wp70697)**-Gruppe korrekt konfiguriert ist.

[Tabelle A-41](#page-25-1) enthält eine Liste und zugehörige Befehle für die **[cfgIpmiPet](file:///e:/software/smdrac3/drac5/om5.2/ge/ug/racugab.htm#wp70697)**-Gruppe.

**Tabelle A-44. CfgEmailAlert-Befehle**

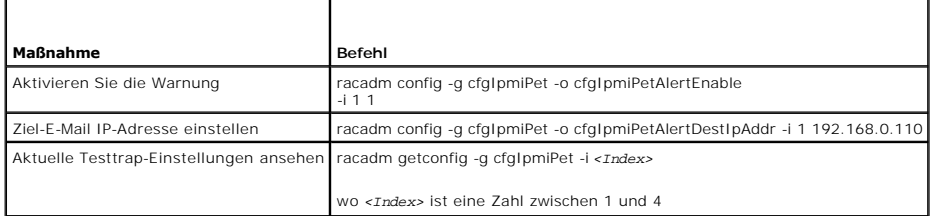

#### **Eingabe**

In [Tabelle A](#page-26-1)-45 werden die Unterbefehlsoptionen für **testtrap** beschrieben.

<span id="page-26-1"></span>**Tabelle A-45. testtrap-Unterbefehlsoptionen**

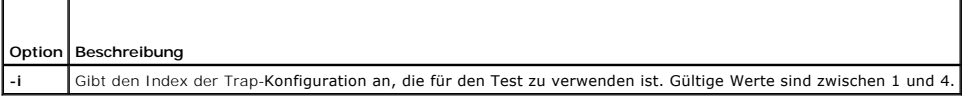

## **Unterstützte Schnittstellen**

- l Lokaler RACADM
- l Remote-RACADM
- l telnet/ssh/seriell-RACADM

#### <span id="page-26-0"></span>**vmdisconnect**

**ANMERKUNG:** Um diesen Befehl zu verwenden, müssen Sie die Berechtigung **Zugriff auf Virtueller Datenträger** haben.

[Tabelle A-46](#page-26-2) beschreibt den **vmdisconnect**-Unterbefehl.

<span id="page-26-2"></span>**Tabelle A-46. vmdisconnect**

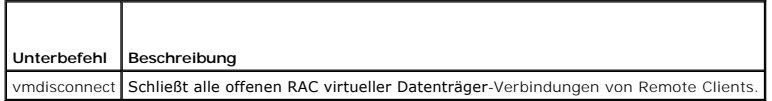

## **Zusammenfassung**

<span id="page-27-2"></span>racadm vmdisconnect

### **Beschreibung**

Mit dem **vmdisconnect**-Unterbefehl kann ein Benutzer die virtueller Datenträger-Sitzung eines anderen Benutzers trennen. Wenn unterbrochen, spiegelt die<br>Internet-basierte Benutzeroberfläche den korrekten Verbindungsstatus

Mit dem Unterbefehl **vmdisconnect** wird es einem RAC-Benutzer ermöglicht, alle aktiven Sitzungen des virtuellen Datenträgers zu trennen. Die aktiven<br>Sitzungen des virtuellen Datenträgers können auf der Internet-basierten R angezeigt werden.

### **Unterstützte Schnittstellen**

- l Lokaler RACADM
- l Remote-RACADM
- l telnet/ssh/seriell-RACADM

#### <span id="page-27-0"></span>**vmkey**

r

**ANMERKUNG:** Um diesen Befehl zu verwenden, müssen Sie die Berechtigung **Zugriff auf Virtueller Datenträger** haben.

[Tabelle A-47](#page-27-1) beschreibt den **vmkey**-Unterbefehl.

<span id="page-27-1"></span>**Tabelle A-47. vmkey**  $\overline{\phantom{0}}$ 

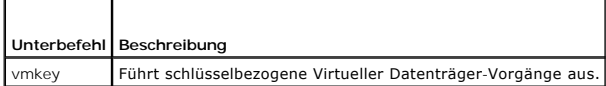

#### **Zusammenfassung**

racadm vmkey *<Maßnahme>*

Wenn <Maßnahme> als Zurücksetzen konfiguriert wird, wird der virtuelle Flash-Speicher auf die Standardgröße von 16 MB zurückgesetzt.

#### **Beschreibung**

Wenn ein kundenspezifisches Virtueller Datenträger Schlüssel-Image zum RAC hochgeladen wird, wird die Schlüsselgröße die Bildgröße. Der Vmkey-Subbefehl<br>kann verwendet werden, um den Schlüssel auf seine ursprüngliche Standa

٦

## **Unterstützte Schnittstellen**

- l Lokaler RACADM
- l Remote-RACADM
- l telnet/ssh/seriell-RACADM

[Zurück zum Inhaltsverzeichnis](file:///e:/software/smdrac3/drac5/om5.2/ge/ug/index.htm)

<span id="page-28-0"></span>[Zurück zum Inhaltsverzeichnis](file:///e:/software/smdrac3/drac5/om5.2/ge/ug/index.htm)

### **DRAC 5 Eigenschaften-Datenbankgruppe und Objektdefinitionen Dell™ Remote Access Controller 5 Firmware-Version 1.20: Benutzerhandbuch**

- **O** [Anzeigbare Zeichen](#page-28-1)
- **O** [idRacInfo](#page-28-2)
- **O** [cfgLanNetworking](#page-30-0)
- **O** [cfgRemoteHosts](#page-36-0)
- **O** [cfgUserAdmin](#page-37-0)
- **O** cfgEmailAlert
- **O** [cfgSessionManagement](#page-41-0)
- **O** [cfgSerial](#page-43-0)
- **O** [cfgNetTuning](#page-46-0)
- [cfgOobSnmp](#page-48-0)
- $\bullet$  [cfgRacTuning](#page-49-0)
- [ifcRacManagedNodeOs](#page-55-0)
- **O** [cfgRacSecurity](#page-56-1)
- **O** [cfgRacVirtual](#page-59-0)
- [cfgActiveDirectory](#page-61-0)
- 
- **O** [cfgStandardSchema](#page-63-0)
- **O** [cfgIpmiSerial](#page-64-0)
- $\bullet$  [cfgIpmiSol](#page-67-0)
- **O** [cfgIpmiLan](#page-69-0)
- **O** [cfgIpmiPef](#page-71-0)
- **O** [cfgIpmiPet](#page-72-1)

Die DRAC 5-Eigenschaftendatenbank enthält die Konfigurationsinformationen für den DRAC 5. Daten werden nach assoziiertem Objekt organisiert und Objekte werden nach der Objektgruppe organisiert. Die IDs für die Gruppen und Objekte, die von der Datenbank der Eigenschaften unterstützt werden, sind in diesem Abschnitt aufgeführt.

Verwenden Sie die Gruppe und Objekt-ID mit dem Dienstprogramm racadm, um den DRAC 5 zu konfigurieren. Die folgenden Abschnitte beschreiben jedes<br>Objekt und zeigen an, ob das Objekt schreibbar, lesbar oder beides ist.

Alle Zeichenkettenwerte sind auf anzeigbare ASCII-Zeichen beschränkt, wenn nicht anderweitig vermerkt.

### <span id="page-28-1"></span>**Anzeigbare Zeichen**

Anzeigbare Zeichen umfassen den folgenden Satz:

abcdefghijklmnopqrstuvwxwz

ABCDEFGHIJKLMNOPQRSTUVWXYZ

 $0123456789~`1@#$ \$\\$^&\*()\_+-={}[]|\:";'<>,.?/

## <span id="page-28-2"></span>**idRacInfo**

Diese Gruppe enthält Anzeigenparameter, um Informationen über die Besonderheiten des abgefragten DRAC 5 zu erhalten.

Es ist eine Instanz der Gruppe zulässig. In den folgenden Unterabschnitten werden die Objekte in dieser Gruppe beschrieben.

#### **idRacProductInfo (Nur-Lesen)**

#### **Zulässige Werte**

Zeichenkette mit bis zu 63 ASCII-Zeichen.

#### **Standardeinstellung**

"Dell Remote Access Controller 5"

#### **Beschreibung**

Verwendet einen Text-String, um das Produkt zu identifizieren.

### **idRacDescriptionInfo (Nur-Lesen)**

### **Zulässige Werte**

Zeichenkette mit bis zu 255 ASCII-Zeichen

#### **Standardeinstellung**

"Diese Systemkomponente enthält einen vollständigen Satz von Remote-Verwaltungsfunktionen für Server von Dell PowerEdge. "

#### **Beschreibung**

Eine Textbeschreibung des RAC-Typs.

### **idRacVersionInfo (Nur-Lesen)**

#### **Zulässige Werte**

Zeichenkette mit bis zu 63 ASCII-Zeichen.

#### **Standardeinstellung**

"1.0"

#### **Beschreibung**

Eine Zeichenkette, die die aktuelle Produktfirmware-Version enthält.

## **idRacBuildInfo (Nur-Lesen)**

#### **Zulässige Werte**

Zeichenkette mit bis zu 16 ASCII-Zeichen.

### **Standardeinstellung**

Die aktuelle RAC Firmware-Build-Version. Zum Beispiel "05. 12. 06".

#### **Beschreibung**

Eine Zeichenkette mit der aktuellen Produkt-Build-Version.

### **idRacName (Nur-Lesen)**

#### **Zulässige Werte**

Zeichenkette mit bis zu 15 ASCII-Zeichen

#### **Standardeinstellung**

DRAC 5

#### **Beschreibung**

Ein vom Benutzer vergebener Name zur Identifizierung dieses Controllers.

### **idRacType (Nur-Lesen)**

#### **Standardeinstellung**

6

#### **Beschreibung**

Identifiziert den Remote Access Controller-Typ als den DRAC 5.

## <span id="page-30-0"></span>**cfgLanNetworking**

Diese Gruppe enthält Parameter, um den DRAC 5-NIC zu konfigurieren.

Es ist eine Instanz der Gruppe zulässig. Für alle Objekte in dieser Gruppe ist ein Reset des DRAC 5-NIC erforderlich, der einen kurzen Verlust in der<br>Konnektivität verursachen kann. Objekte, die die DRAC 5-NIC-IP-Adressene

## **cfgDNSDomainNameFromDHCP (Lesen/Schreiben)**

**ANMERKUNG:** Zur Änderung dieser Eigenschaft müssen Sie die Berechtigung **DRAC 5 konfigurieren** haben.

#### **Zulässige Werte**

1 (WAHR)

0 (FALSCH)

#### **Standardeinstellung**

1

### **Beschreibung**

Bestimmt, dass der RAC DNS-Domänenname von dem Netzwerk-DHCP-Server zugeteilt werden sollte.

## **cfgDNSDomainName (Lesen/Schreiben)**

**ANMERKUNG:** Zur Änderung dieser Eigenschaft müssen Sie die Berechtigung **DRAC 5 konfigurieren** haben.

#### **Zulässige Werte**

Zeichenkette mit bis zu 254 ASCII-Zeichen Mindestens ein Zeichen muss ein Buchstabe sein. Zeichen müssen alphanumerisch, '-' oder '.' sein.

**ANMERKUNG:** Microsoft® Active Directory® unterstützt nur vollständig qualifizierte Domänennamen (FQDN) bis zu 64 Bytes.

#### **Standardeinstellung**

""

#### **Beschreibung**

Die DNS-Domänenname. Dieser Parameter ist nur gültig, wenn **cfgDNSDomainNameFromDHCP** auf 0 (FALSCH) eingestellt ist.

### **cfgDNSRacName (Lesen/Schreiben)**

**ANMERKUNG:** Zur Änderung dieser Eigenschaft müssen Sie die Berechtigung **DRAC 5 konfigurieren** haben.

#### **Zulässige Werte**

Zeichenkette mit bis zu 63 ASCII-Zeichen. Mindestens ein Zeichen muss alphabetisch sein.

**ANMERKUNG:** Manche DNS-Server registrieren nur Namen bis zu 31 Zeichen Länge.

#### **Standardeinstellung**

rac*-Service-Tag-Nummer*

#### **Beschreibung**

Zeigt den RAC-Namen an, das heißt, die rac*-Service-Tag-Nummer*(standardmäßig). Dieser Parameter ist nur gültig, wenn **cfgDNSRegisterRac** auf 1 (WAHR) eingestellt ist.

### **cfgDNSRegisterRac (Lesen/Schreiben)**

**ANMERKUNG:** Zur Änderung dieser Eigenschaft müssen Sie die Berechtigung **DRAC 5 konfigurieren** haben.

#### **Zulässige Werte**

1 (WAHR)

0 (FALSCH)

#### **Standardeinstellung**

 $\Omega$ 

#### **Beschreibung**

Registriert den DRAC 5-Namen auf dem DNS-Server.

## **cfgDNSServersFromDHCP (Lesen/Schreiben)**

**ANMERKUNG:** Zur Änderung dieser Eigenschaft müssen Sie die Berechtigung **DRAC 5 konfigurieren** haben.

#### **Zulässige Werte**

1 (WAHR)

0 (FALSCH)

#### **Standardeinstellung**

 $\Omega$ 

#### **Beschreibung**

Gibt an, dass die DNS Server-IP-Adressen vom DHCP Server auf dem Netzwerk zugeteilt werden sollten.

## **cfgDNSServer1 (Lesen/Schreiben)**

**ANMERKUNG:** Zur Änderung dieser Eigenschaft müssen Sie die Berechtigung **DRAC 5 konfigurieren** haben.

#### **Zulässige Werte**

Eine Zeichenkette, die eine gültige IP-Adresse darstellt. Beispiel: "192.168.0.20".

#### **Beschreibung**

Gibt die IP-Adresse für den DNS-Server 1 an. Diese Eigenschaft ist nur gültig, wenn **cfgDNSServersFromDHCP** auf **0** (FALSCH) eingestellt ist.

**ANMERKUNG: cfgDNSServer1** und **cfgDNSServer2** können auf identische Werte eingestellt werden, während sie Adressen austauschen.

#### **cfgDNSServer2 (Lesen/Schreiben)**

**ANMERKUNG:** Zur Änderung dieser Eigenschaft müssen Sie die Berechtigung **DRAC 5 konfigurieren** haben.

#### **Zulässige Werte**

Eine Zeichenkette, die eine gültige IP-Adresse darstellt. Beispiel: "192.168.0.20".

#### **Standardeinstellung**

0.0.0.0

#### **Beschreibung**

Ruft die für den DNS-Server 2 verwendete IP-Adresse ab. Dieser Parameter ist nur gültig wenn **cfgDNSServersFromDHCP** auf 0 (FALSCH) eingestellt ist.

**ANMERKUNG: cfgDNSServer1** und **cfgDNSServer2** können auf identische Werte eingestellt werden, während sie Adressen austauschen.

#### **cfgNicEnable (Lesen/Schreiben)**

**ANMERKUNG:** Zur Änderung dieser Eigenschaft müssen Sie die Berechtigung **DRAC 5 konfigurieren** haben.

#### **Zulässige Werte**

1 (WAHR)

0 (FALSCH)

#### **Standardeinstellung**

 $\Omega$ 

#### **Beschreibung**

Aktiviert oder deaktiviert den RAC Netzwerkschnittstellen-Controller. Wenn die NIC deaktiviert wird, sind die Remote-Netzwerkschnittstellen zum RAC nicht mehr zugänglich, und der RAC ist nur durch die serielle oder lokale RACADM-Schnittstelle verfügbar.

### **cfgNicIpAddress (Lesen/Schreiben)**

**ANMERKUNG:** Zur Anderung dieser Eigenschaft müssen Sie die Berechtigung DRAC 5 konfigurieren haben. Dieser Parameter kann nur konfiguriert<br>werden, wenn der Parameter **cfgNicUseDhcp** auf 0 (FALSCH) eingestellt ist.

### **Zulässige Werte**

Eine Zeichenkette, die eine gültige IP-Adresse darstellt. Beispiel: "192.168.0.20".

#### **Standardeinstellung**

192.168.0.120

#### **Beschreibung**

Gibt die dem RAC zuzuteilende statische IP-Adresse an. Diese Eigenschaft ist nur gültig, wenn **cfgNicUseDhcp** auf **0** (FALSCH) eingestellt ist.

### **cfgNicNetmask (Lesen/Schreiben)**

**ANMERKUNG:** Zur Anderung dieser Eigenschaft müssen Sie die Berechtigung DRAC 5 konfigurieren haben. Dieser Parameter kann nur konfiguriert<br>werden, wenn der Parameter **cfgNicUseDhcp** auf 0 (FALSCH) eingestellt ist.

#### **Zulässige Werte**

Eine Zeichenkette, die eine gültige Subnetzmaske darstellt. Beispiel: "255.255.255.0".

#### **Standardeinstellung**

255.255.255.0

#### **Beschreibung**

Die für die statische Anweisung der RAC-IP-Adresse verwendete Subnetzmaske. Diese Eigenschaft ist nur gültig, wenn **cfgNicUseDhcp** auf **0** (FALSCH) eingestellt ist.

#### **cfgNicGateway (Lesen/Schreiben)**

**ANMERKUNG:** Zur Anderung dieser Eigenschaft müssen Sie die Berechtigung DRAC 5 konfigurieren haben. Dieser Parameter kann nur konfiguriert<br>werden, wenn der Parameter **cfgNicUseDhcp** auf 0 (FALSCH) eingestellt ist.

### **Zulässige Werte**

Eine Zeichenkette, die eine gültige Gateway-IP-Adresse darstellt. Beispiel: "192.168.0.1".

#### **Standardeinstellung**

192.168.0.1

#### **Beschreibung**

Die für die statische Zuweisung der RAC-IP-Adresse verwendete Gateway-IP-Adresse. Diese Eigenschaft ist nur gültig, wenn **cfgNicUseDhcp** auf **0** (FALSCH) eingestellt ist.

### **cfgNicUseDhcp (Lesen/Schreiben)**

**ANMERKUNG:** Zur Änderung dieser Eigenschaft müssen Sie die Berechtigung **DRAC 5 konfigurieren** haben.

#### <span id="page-34-1"></span>**Zulässige Werte**

1 (WAHR)

0 (FALSCH)

#### **Standardeinstellung**

0

#### **Beschreibung**

Gibt an, ob DHCP verwendet wird, um die RAC-IP-Adresse zuzuweisen. Wenn diese Eigenschaft auf 1 (WAHR) eingestellt wird, dann werden RAC-IP-Adresse, - Subnetzmaske und -Gateway vom DHCP Server auf dem Netzwerk zugeteilt. Wenn diese Eigenschaft auf **0** (FALSCH) gesetzt wird, werden statische IP-<br>Adresse, Subnetzmaske und Gateway von den Eigenschaften **cfgNicIpAddress, cfg** 

**ANMERKUNG:** Wenn Sie Ihr System im Remote-Zugriff aktualisieren, verwenden Sie den **[setniccfg](file:///e:/software/smdrac3/drac5/om5.2/ge/ug/racugaa.htm#wp44134)** Befehl.

#### **cfgNicSelection (Lesen/Schreiben)**

**ANMERKUNG:** Zur Änderung dieser Eigenschaft müssen Sie die Berechtigung **DRAC 5 konfigurieren** haben.

#### **Zulässige Werte**

0 (geteilt)

- 1 (Freigegeben für Failover)
- 2 (Dediziert)

#### **Standardeinstellung**

2

#### **Beschreibung**

Legt die aktuelle Verfahrensweise für den RAC-Netzwerkschnittstellen-Controller (NIC) fest. [Tabelle B-1](#page-34-0) beschreibt die unterstützten Modi.

#### <span id="page-34-0"></span>**Tabelle B-1. cfgNicSelection Unterstützte Modi**

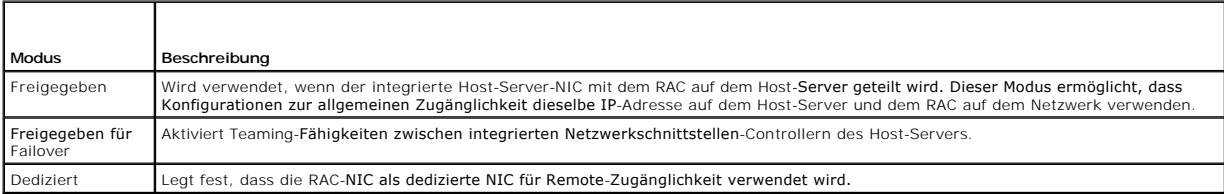

### **cfgNicMacAddress (Nur-Lesen)**

#### **Zulässige Werte**

Eine Zeichenkette, die die RAC NIC-MAC-Adresse darstellt.

#### **Standardeinstellung**

Die aktuelle MAC Adresse der RAC-NIC. Beispiel: "00:12:67:52:51:A3".

#### **Beschreibung**

The RAC-NIC MAC-Adresse.

### **cfgNicVLanEnable (Lesen/Schreiben)**

**ANMERKUNG:** Zur Änderung dieser Eigenschaft müssen Sie die Berechtigung **DRAC 5 konfigurieren** haben.

#### **Zulässige Werte**

1 (WAHR)

0 (FALSCH)

#### **Standardeinstellung**

0

#### **Beschreibung**

Aktiviert oder deaktiviert die VLAN-Fähigkeiten von RAC/BMC.

## **cfgNicVLanId (Lesen/Schreiben)**

**ANMERKUNG:** Zur Änderung dieser Eigenschaft müssen Sie die Berechtigung **DRAC 5 konfigurieren** haben.

#### **Zulässige Werte**

0 – 4094

#### **Standardeinstellung**

0

## **Beschreibung**

Bestimmt die VLAN-ID für die Netzwerk-VLAN-Konfiguration. Diese Eigenschaft ist nur gültig, wenn **cfgNicVLanEnable** auf **1** (aktiviert) eingestellt wird.

# **cfgNicVLanPriority (Lesen/Schreiben)**

**ANMERKUNG:** Zur Änderung dieser Eigenschaft müssen Sie die Berechtigung **DRAC 5 konfigurieren** haben.

#### **Zulässige Werte**

 $0 - 7$ 

### **Standardeinstellung**

0

#### **Beschreibung**

Legt die VLAN-Priorität für die Netzwerk-VLAN-Konfiguration fest. Diese Eigenschaft ist nur gültig, wenn cfgNicVLanEnable auf 1 (aktiviert) eingestellt wird.
# **cfgRemoteHosts**

Diese Gruppe enthält Eigenschaften, die die Konfiguration von verschiedenen entfernten Komponenten erlauben, z. B. den SMTP Server für E-Mail-Warnungen und TFTP-Server-IP-Adressen für Firmware-Updates.

## **cfgRhostsSmtpServerIpAddr (Lesen/Schreiben)**

**ANMERKUNG:** Zur Änderung dieser Eigenschaft müssen Sie die Berechtigung **DRAC 5 konfigurieren** haben.

#### **Zulässige Werte**

Eine Zeichenkette, die eine gültige SMTP-Server-IP-Adresse darstellt. Beispiel: 192.168.0.55.

## **Standardeinstellung**

0.0.0.0

#### **Beschreibung**

Die IP-Adresse des Netzwerk-SMTP-Servers. Der SMTP-Server überträgt E-Mail-Warnungen vom RAC, wenn Warnungen konfiguriert und aktiviert sind.

# **cfgRhostsFwUpdateTftpEnable (Lesen/Schreiben)**

**ANMERKUNG:** Zur Änderung dieser Eigenschaft müssen Sie die Berechtigung **DRAC 5 konfigurieren** haben.

## **Zulässige Werte**

1 (WAHR)

0 (FALSCH)

#### **Standardeinstellung**

1

#### **Beschreibung**

Aktiviert oder deaktiviert das RAC-Firmware-Update von einem Netzwerk-TFTP Server.

## **cfgRhostsFwUpdateIpAddr (Lesen/Schreiben)**

**ANMERKUNG:** Zur Änderung dieser Eigenschaft müssen Sie die Berechtigung **DRAC 5 konfigurieren** haben.

## **Zulässige Werte**

Eine Zeichenkette, die eine gültige TFTP-Server-IP-Adresse darstellt. Beispiel: 192.168.0.61.

#### **Standardeinstellung**

## 0.0.0.0

### **Beschreibung**

Gibt die IP-Adresse für den Netzwerk-TFTP-Server an, die für RAC TFTP Firmware-Aktualisierungsvorgänge verwendet wird.

# **cfgRhostsFwUpdatePath (Lesen/Schreiben)**

**ANMERKUNG:** Zur Änderung dieser Eigenschaft müssen Sie die Berechtigung **DRAC 5 konfigurieren** haben.

## **Zulässige Werte**

Zeichenkette. Maximale Länge = 255.

## **Standardeinstellung**

"

#### **Beschreibung**

Gibt den TFTP-Pfad zum Speicherort der RAC Firmware-Bilddatei auf dem TFTP-Server an. Der TFTP-Pfad ist relativ zum TFTP-Stamm-Pfad auf dem TFTP Server.

**ANMERKUNG:** Der Server kann weiterhin erfordern, dass das Laufwerk angegeben wird (zum Beispiel **C**).

## **cfgUserAdmin**

Diese Gruppe gibt Konfigurationsauskunft über die Benutzer, denen erlaubt wird, über die verfügbaren Remote-Schnittstellen auf den RAC zuzugreifen.

Bis zu 16 Beispiele der Benutzergruppe sind erlaubt. Jedes Beispiel vertritt die Konfiguration für einen einzelnen Benutzer.

## **cfgUserAdminIpmiLanPrivilege (Lesen/Schreiben)**

**ANMERKUNG:** Um diese Eigenschaft zu modifizieren, müssen Sie die Berechtigung **Benutzer konfigurieren** haben.

## **Zulässige Werte**

- 2 (Benutzer)
- 3 (Operator)
- 4 (Administrator)
- 15 (Kein Zugang)

#### **Standardeinstellung**

4 (Benutzer 2)

15 (Alle anderen)

#### **Beschreibung**

Die maximale Berechtigung auf dem IPMI LAN-Kanal.

## **cfgUserAdminIpmiSerialPrivilege (Lesen/Schreiben)**

**ANMERKUNG:** Um diese Eigenschaft zu modifizieren, müssen Sie die Berechtigung **Benutzer konfigurieren** haben.

## **Zulässige Werte**

- 2 (Benutzer)
- 3 (Operator)
- 4 (Administrator)
- 15 (Kein Zugang)

<span id="page-38-1"></span>4 (Benutzer 2)

15 (Alle anderen)

## **Beschreibung**

Die maximale Berechtigung auf dem seriellen IPMI-Kanal.

# **cfgUserAdminPrivilege (Lesen/Schreiben)**

**ANMERKUNG:** Um diese Eigenschaft zu modifizieren, müssen Sie die Berechtigung **Benutzer konfigurieren** haben.

## **Zulässige Werte**

0x0000000 bis 0x00001ff und 0x0

## **Standardeinstellung**

0x0000000

#### **Beschreibung**

Di<mark>ese Eigenschaft bestimmt die für den Benutzer erlaubten rollenbasierten Autoritäts-Berechtigungen. Der Wert wird als Bitmask dargestellt, was jede<br>Kombination von Berechtigungswerten zulässt. <u>[Tabelle B-2](#page-38-0)</u> beschreibt di</mark>

### <span id="page-38-0"></span>**Tabelle B-2. Bit-Masken für Benutzerberechtigungen**

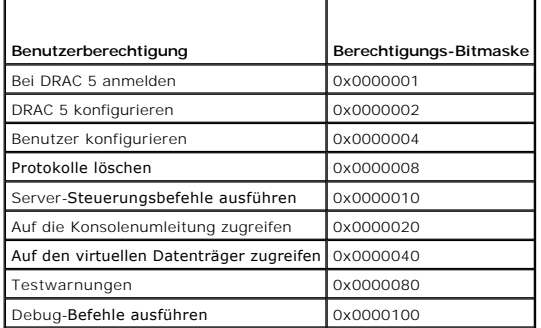

## **Beispiele**

Tabelle B-3 enthält Beispielsberechtigungs-Bitmasken für Benutzer mit einer oder mehr Berechtigungen.

## **Tabelle B-3. Beispiel-Bitmasken für Benutzerberechtigungen**

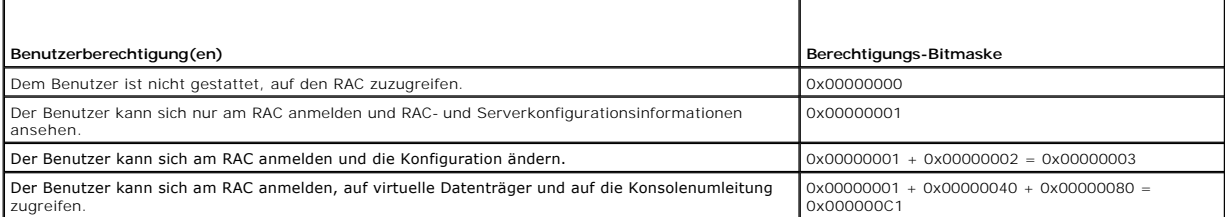

## **cfgUserAdminUserName (Lesen/Schreiben)**

**ANMERKUNG:** Um diese Eigenschaft zu modifizieren, müssen Sie die Berechtigung **Benutzer konfigurieren** haben.

#### **Zulässige Werte**

Zeichenkette. Maximale Länge = 16.

#### **Standardeinstellung**

""

#### **Beschreibung**

Der Name des Benutzers dieses Indexes. Der Benutzer-Index wird durch Schreiben einer Zeichenkette in dieses Namensfeld erzeugt, falls der Index leer ist.<br>Das Schreiben der Zeichenkette von doppelten Notierungen ("") löscht "@" ("Klammeraffen") oder Anführungszeichen enthalten.

**ANMERKUNG:** Dieser Eigenschaft-Wert MUSS sich eindeutig von anderen Benutzerbeispielen unterscheiden.

# **cfgUserAdminPassword (Nur Schreiben)**

**ANMERKUNG:** Um diese Eigenschaft zu modifizieren, müssen Sie die Berechtigung **Benutzer konfigurieren** haben.

#### **Zulässige Werte**

Eine Zeichenkette mit bis zu 20 ASCII-Zeichen

#### **Standardeinstellung**

""

#### **Beschreibung**

Das Kennwort für diesen Benutzer. Die Benutzer-Kennwörter werden verschlüsselt und sind nicht sichtbar bzw. können nicht angezeigt werden, nachdem diese Eigenschaft geschrieben wurde.

## **cfgUserAdminEnable**

**ANMERKUNG:** Um diese Eigenschaft zu modifizieren, müssen Sie die Berechtigung **Benutzer konfigurieren** haben.

#### **Zulässige Werte**

1 (WAHR)

0 (FALSCH)

## **Standardeinstellung**

 $\Omega$ 

## **Beschreibung**

Aktiviert oder deaktiviert einen einzelnen Benutzer.

# **cfgUserAdminSolEnable**

**ANMERKUNG:** Um diese Eigenschaft zu modifizieren, müssen Sie die Berechtigung **Benutzer konfigurieren** haben.

## **Zulässige Werte**

1 (WAHR) 0 (FALSCH)

## **Standardeinstellung**

0

### **Beschreibung**

Aktiviert oder deaktiviert Seriell über LAN (SOL) -Benutzerzugang.

# **cfgEmailAlert**

Diese Gruppe enthält Parameter zum Konfigurieren der RAC E-Mail-Alarmfähigkeiten.

In den folgenden Unterabschnitten werden die Objekte in dieser Gruppe beschrieben. Bis zu vier Beispiele dieser Gruppe sind erlaubt.

# **cfgEmailAlertIndex (Nur-Lesen)**

## **Zulässige Werte**

 $1 - 4$ 

#### **Standardeinstellung**

Dieser Parameter wird beruhend auf vorhandenen Beispielen bestückt.

## **Beschreibung**

Der eindeutige Index eines Warnungsbeispiels.

# **cfgEmailAlertEnable (Lesen/Schreiben)**

## **Zulässige Werte**

1 (WAHR)

0 (FALSCH)

#### **Standardeinstellung**

0

## **Beschreibung**

Gibt die Ziel-E-Mail-Adresse für E-Mail-Warnungen an. Beispiel: user1@company.com.

# **cfgEmailAlertAddress (Nur-Lesen)**

### **Zulässige Werte**

E-Mail-Adressenformat mit einer maximalen Länge von 64 ASCII-Zeichen.

#### **Standardeinstellung**

"" "

## **Beschreibung**

Die E-Mail-Adresse der Warnungsquelle.

# **cfgEmailAlertCustomMsg (Nur-Lesen)**

## **Zulässige Werte**

Zeichenkette. Maximale Länge = 32.

#### **Standardeinstellung**

...

### **Beschreibung**

Gibt eine kundenspezifische Meldung an, die mit der Warnung gesendet wird.

# **cfgSessionManagement**

Diese Gruppe enthält Parameter zur Konfiguration der Anzahl von Sitzungen, die eine Verbindung zum DRAC 5 herstellen können. Es ist eine Instanz der Gruppe zulässig. In den folgenden Unterabschnitten werden die Objekte in dieser Gruppe beschrieben.

## **cfgSsnMgtConsRedirMaxSessions (Lesen/Schreiben)**

**ANMERKUNG:** Zur Änderung dieser Eigenschaft müssen Sie die Berechtigung **DRAC 5 konfigurieren** haben.

## **Zulässige Werte**

 $1 - 2$ 

#### **Standardeinstellung**

2

#### **Beschreibung**

Gibt die maximale Anzahl von auf dem RAC erlaubten Konsolenumleitungssitzungen an.

# **cfgSsnMgtRacadmTimeout (Lesen/Schreiben)**

**ANMERKUNG:** Zur Änderung dieser Eigenschaft müssen Sie die Berechtigung **DRAC 5 konfigurieren** haben.

#### **Zulässige Werte**

10 –1920

#### **Standardeinstellung**

30

#### **Beschreibung**

Definiert das Leerlauf-Zeitlimit in Sekunden für die Remote-RACADM-Schnittstelle. Wenn eine Remote-RACADM-Sitzung länger als die angegebenen Sitzungen inaktiv bleibt, wird die Sitzung geschlossen.

#### **cfgSsnMgtWebserverTimeout (Lesen/Schreiben)**

**ANMERKUNG:** Zur Änderung dieser Eigenschaft müssen Sie die Berechtigung **DRAC 5 konfigurieren** haben.

#### **Zulässige Werte**

60 – 1920

#### **Standardeinstellung**

300

#### **Beschreibung**

Definiert das Webserver-Zeitlimit. Diese Eigenschaft stellt die Zeit in Sekunden ein, die eine Verbindung im Leerlauf verbleiben kann (es gibt keine<br>Benutzereingabe). Die Sitzung wird annulliert, wenn die durch diese Eigen

Eine abgelaufene Webserver-Sitzung meldet die aktuelle Sitzung ab.

## **cfgSsnMgtSshIdleTimeout (Lesen/Schreiben)**

**ANMERKUNG:** Zur Änderung dieser Eigenschaft müssen Sie die Berechtigung **DRAC 5 konfigurieren** haben.

## **Zulässige Werte**

0 (Kein Zeitlimit)

60 – 1920

#### **Standardeinstellung**

300

## **Beschreibung**

Bestimmt das Zeitlimit für den Secure Shell-Leerlauf. Diese Eigenschaft stellt die Zeit in Sekunden ein, die eine Verbindung im Leerlauf verbleiben kann (es gibt<br>keine Benutzereingabe). Die Sitzung wird annulliert, wenn di

Eine ungültige Secure Shell-Sitzung zeigt die folgende Fehlermeldung erst an, wenn <Eingabe> gedrückt wird:

Warning: Session no longer valid, may have timed out

(Warnung: Sitzung nicht mehr gültig, mögliche Zeitüberschreitung)

Nachdem die Meldung erscheint, wechselt das System zu der Shell zurück, die die Secure Shell-Sitzung erstellt hatte.

# **cfgSsnMgtTelnetTimeout (Lesen/Schreiben)**

**ANMERKUNG:** Zur Änderung dieser Eigenschaft müssen Sie die Berechtigung **DRAC 5 konfigurieren** haben.

#### **Zulässige Werte**

0 (Kein Zeitlimit)

60 – 1920

#### **Standardeinstellung**

0

#### **Beschreibung**

Definiert das Telnet Leerlauf-Zeitlimit. Diese Eigenschaft stellt die Zeit in Sekunden ein, die eine Verbindung im Leerlauf verbleiben kann (es gibt keine<br>Benutzereingabe). Die Sitzung wird annulliert, wenn die durch diese

Eine abgelaufene Telnet-Sitzung zeigt die folgende Fehlermeldung erst an, wenn <Eingabe> gedrückt wird:

Warning: Session no longer valid, may have timed out

(Warnung: Sitzung nicht mehr gültig, mögliche Zeitüberschreitung)

Nachdem die Meldung erscheint, wechselt das System zu der Shell zurück, die die Telnet-Sitzung erstellt hatte.

# **cfgSerial**

Diese Gruppe enthält Konfigurationsparameter für die serielle DRAC 5-Schnittstelle.

Es ist eine Instanz der Gruppe zulässig. In den folgenden Unterabschnitten werden die Objekte in dieser Gruppe beschrieben.

# **cfgSerialBaudRate (Lesen/Schreiben)**

**ANMERKUNG:** Zur Änderung dieser Eigenschaft müssen Sie die Berechtigung **DRAC 5 konfigurieren** haben.

## **Zulässige Werte**

9600, 28800, 57600, 115200

#### **Standardeinstellung**

57600

### **Beschreibung**

Stellt die Baudrate für die serielle DRAC 5-Schnittstelle ein.

# **cfgSerialConsoleEnable (Lesen/Schreiben)**

**ANMERKUNG:** Zur Änderung dieser Eigenschaft müssen Sie die Berechtigung **DRAC 5 konfigurieren** haben.

## **Zulässige Werte**

1 (WAHR)

0 (FALSCH)

 $\Omega$ 

### **Beschreibung**

Aktiviert oder deaktiviert die serielle RAC-Schnittstelle.

# **cfgSerialConsoleQuitKey (Lesen/Schreiben)**

**ANMERKUNG:** Zur Änderung dieser Eigenschaft müssen Sie die Berechtigung **DRAC 5 konfigurieren** haben.

### **Zulässige Werte**

ZEICHENKETTE

 $MaxLen = 4$ 

#### **Standardeinstellung**

 $\wedge \wedge (\langle \text{Strg}\rangle \langle \cdot \rangle)$ 

**ANMERKUNG:** "^" ist die <Strg>-Taste.

## **Beschreibung**

Diese Taste oder Tastenkombination beendet die Textkonsolenumleitung, wenn der Befehl **connect com2** verwendet wird. Der **cfgSerialConsoleQuitKey-**<br>Wert kann wie folgt angezeigt werden:

- l Dezimaler Wert Beispiel: "95"
- l Hexadezimaler Wert Beispiel: "0x12"
- l Oktalwert Beispiel: "007"
- l ASCII-Wert Beispiel: "^a"

ASCII-Werte können anhand der folgenden Escape-Tasten-Codes dargestellt werden:

(a) ^ gefolgt von einem beliebigen alphabetischen Zeichen (a-z, A-Z)

(b)  $\wedge$  gefolgt von den aufgeführten Sonderzeichen: [ ] \  $\wedge$  \_

# **cfgSerialConsoleIdleTimeout (Lesen/Schreiben)**

**ANMERKUNG:** Zur Änderung dieser Eigenschaft müssen Sie die Berechtigung **DRAC 5 konfigurieren** haben.

#### **Zulässige Werte**

0 = kein Zeitlimit

60 – 1920

## **Standardeinstellung**

300

#### **Beschreibung**

Die maximale Anzahl von Sekunden, bis eine inaktive serielle Sitzung getrennt wird.

# **cfgSerialConsoleNoAuth (Lesen/Schreiben)**

**ANMERKUNG:** Zur Änderung dieser Eigenschaft müssen Sie die Berechtigung **DRAC 5 konfigurieren** haben.

#### **Zulässige Werte**

0 (aktiviert serielle Anmeldungsauthentifizierung)

1 (deaktiviert serielle Anmeldungsauthentifizierung)

## **Standardeinstellung**

0

## **Beschreibung**

Aktiviert oder deaktiviert die serielle RAC-Anmeldungsauthentifizierung.

## **cfgSerialConsoleCommand (Lesen/Schreiben)**

**ANMERKUNG:** Zur Änderung dieser Eigenschaft müssen Sie die Berechtigung **DRAC 5 konfigurieren** haben.

#### **Beschreibung**

Gibt einen seriellen Befehl an, der ausgeführt wird, nachdem sich ein Benutzer an der seriellen Konsole-Schnittstelle anmeldet.

#### **Standardeinstellung**

...

## **Beispiel**

"connect com2"

# **cfgSerialHistorySize (Lesen/Schreiben)**

**ANMERKUNG:** Zur Änderung dieser Eigenschaft müssen Sie die Berechtigung **DRAC 5 konfigurieren** haben.

# **Zulässige Werte**

0 – 8192

#### **Standardeinstellung**

8192

#### **Beschreibung**

Gibt die maximale Größe des seriellen Verlaufspuffers an.

## **cfgSerialSshEnable (Lesen/Schreiben)**

**ANMERKUNG:** Zur Änderung dieser Eigenschaft müssen Sie die Berechtigung **DRAC 5 konfigurieren** haben.

## **Zulässige Werte**

1 (WAHR)

0 (FALSCH)

1

#### **Standardeinstellung**

**Beschreibung** 

Aktiviert oder deaktiviert die Secure Shell (SSH)-Schnittstelle auf dem DRAC 5.

# **cfgSerialTelnetEnable (Lesen/Schreiben)**

**ANMERKUNG:** Zur Änderung dieser Eigenschaft müssen Sie die Berechtigung **DRAC 5 konfigurieren** haben.

## **Zulässige Werte**

1 (WAHR)

0 (FALSCH)

## **Standardeinstellung**

 $\Omega$ 

#### **Beschreibung**

Aktiviert oder deaktiviert die telnet-Konsolenschnittstelle auf dem RAC.

## **cfgSerialCom2RedirEnable (Lesen/Schreiben)**

**ANMERKUNG:** Zur Änderung dieser Eigenschaft müssen Sie die Berechtigung **DRAC 5 konfigurieren** haben.

#### **Standardeinstellung**

1

## **Zulässige Werte**

1 (WAHR)

0 (FALSCH)

#### **Beschreibung**

Aktiviert oder deaktiviert die Konsole für COM 2-Schnittstellenumleitung.

# **cfgNetTuning**

Diese Gruppe ermöglicht Benutzern, die erweiterten Netzwerkschnittstellen-Parameter für die RAC-NIC zu konfigurieren. Nach der Konfiguration kann es bis zu<br>eine Minute dauern, bis die aktualisierten Einstellungen aktiviert

HINWEIS: Bei der Anderung von Eigenschaften in dieser Gruppe muss mit äußerster Vorsicht vorgegangen werden. Eine unsachgemäße Modifizierung<br>der Eigenschaften in dieser Gruppe kann dazu führen, dass Ihre RAC-NIC inoperabel

# **cfgNetTuningNicAutoneg (Lesen/Schreiben)**

**ANMERKUNG:** Zur Änderung dieser Eigenschaft müssen Sie die Berechtigung **DRAC 5 konfigurieren** haben.

## **Zulässige Werte**

1 (Aktiviert)

0 (Deaktiviert)

## **Standardeinstellung**

1

## **Beschreibung**

Aktiviert Autoverhandlung der physischen Verbindungstaktrate und -Duplex. Wenn aktiviert, wird Autoverhandlung Vorrang vor Werten haben, die in den Objekten **cfgNetTuningNic100MB** und **cfgNetTuningNicFullDuplex** eingestellt sind.

# **cfgNetTuningNic100MB (Lesen/Schreiben)**

**ANMERKUNG:** Zur Änderung dieser Eigenschaft müssen Sie die Berechtigung **DRAC 5 konfigurieren** haben.

## **Zulässige Werte**

0 (10 MBit)

1 (100 MBit)

## **Standardeinstellung**

1

## **Beschreibung**

Gibt die Taktrate an, die für die RAC-NIC zu verwenden ist. Diese Eigenschaft wird nicht verwendet, wenn **cfgNetTuningNicAutoNeg** auf **1** (aktiviert) eingestellt ist.

# **cfgNetTuningNicFullDuplex (Lesen/Schreiben)**

**ANMERKUNG:** Zur Änderung dieser Eigenschaft müssen Sie die Berechtigung **DRAC 5 konfigurieren** haben.

## **Zulässige Werte**

0 (Halb-Duplex)

1 (Voll-Duplex)

## **Standardeinstellung**

1

#### **Beschreibung**

Gibt die Duplexeinstellung für die RAC-NIC an. Diese Eigenschaft wird nicht verwendet, wenn **cfgNetTuningNicAutoNeg** auf **1** (aktiviert) eingestellt ist.

# **cfgNetTuningNicMtu (Lesen/Schreiben)**

**ANMERKUNG:** Zur Änderung dieser Eigenschaft müssen Sie die Berechtigung **DRAC 5 konfigurieren** haben.

#### **Zulässige Werte**

576 – 1500

#### **Standardeinstellung**

1500

### **Beschreibung**

Die Größe der maximalen Übertragungseinheit in Bytes, die vom DRAC 5-NIC verwendet wird.

# **cfgNetTuningTcpSrttDflt (Lesen/Schreiben)**

**ANMERKUNG:** Zur Änderung dieser Eigenschaft müssen Sie die Berechtigung **DRAC 5 konfigurieren** haben.

#### **Zulässige Werte**

6 – 384

#### **Standardeinstellung**

6

#### **Beschreibung**

Der geglättete Standardbasiswert der Umlaufzeitüberschreitung für die TCP-Rückübertragungsdauer in Einheiten zu 0,5 Sekunden. (Geben Sie hexadezimale Werte ein.)

# **cfgOobSnmp**

Die Gruppe enthält Parameter zur Konfiguration des SNMP-Agenten und der Trap-Fähigkeiten des DRAC 5.

Es ist eine Instanz der Gruppe zulässig. In den folgenden Unterabschnitten werden die Objekte in dieser Gruppe beschrieben.

## **cfgOobSnmpAgentCommunity (Lesen/Schreiben)**

**ANMERKUNG:** Zur Änderung dieser Eigenschaft müssen Sie die Berechtigung **DRAC 5 konfigurieren** haben.

#### **Zulässige Werte**

Zeichenkette. Maximale Länge = 31.

#### **Standardeinstellung**

public

## **Beschreibung**

Gibt den für SNMP-Traps verwendeten SNMP-Community-Namen an.

# **cfgOobSnmpAgentEnable (Lesen/Schreiben)**

**ANMERKUNG:** Zur Änderung dieser Eigenschaft müssen Sie die Berechtigung **DRAC 5 konfigurieren** haben.

## **Zulässige Werte**

1 (WAHR)

0 (FALSCH)

## **Standardeinstellung**

0

## **Beschreibung**

Aktiviert oder deaktiviert den SNMP-Agenten im RAC.

# **cfgRacTuning**

Diese Gruppe wird verwendet, um verschiedene RAC-K**onfigurationseigenschaften wie gültige Schnittstellen und Schnittstellensicherheits-Beschränkungen zu<br>konfigurieren.** 

## **cfgRacTuneHttpPort (Lesen/Schreiben)**

**ANMERKUNG:** Zur Änderung dieser Eigenschaft müssen Sie die Berechtigung **DRAC 5 konfigurieren** haben.

### **Zulässige Werte**

10 – 65535

#### **Standardeinstellung**

80

# **Beschreibung**

Gibt die Schnittstellennummer an, die für die HTTP-Netzwerkkommunikation mit dem RAC zu verwenden ist.

# **cfgRacTuneHttpsPort (Lesen/Schreiben)**

**ANMERKUNG:** Zur Änderung dieser Eigenschaft müssen Sie die Berechtigung **DRAC 5 konfigurieren** haben.

## **Zulässige Werte**

10 – 65535

## **Standardeinstellung**

443

# **Beschreibung**

Gibt die Schnittstellennummer an, die für die HTTPS-Netzwerkkommunikation mit dem RAC zu verwenden ist.

# **cfgRacTuneIpRangeEnable**

**ANMERKUNG:** Zur Änderung dieser Eigenschaft müssen Sie die Berechtigung **DRAC 5 konfigurieren** haben.

#### **Zulässige Werte**

1 (WAHR)

0 (FALSCH)

#### **Standardeinstellung**

0

### **Beschreibung**

Aktiviert oder deaktiviert die IP-Adressenbereichs-Überprüfungsfunktion des RAC.

## **cfgRacTuneIpRangeAddr**

**ANMERKUNG:** Zur Änderung dieser Eigenschaft müssen Sie die Berechtigung **DRAC 5 konfigurieren** haben.

#### **Zulässige Werte**

Zeichenkette, formatierte IP-Adresse. Beispiel: 192.168.0.44.

## **Standardeinstellung**

192.168.1.1

## **Beschreibung**

Bestimmt das annehmbare IP-Adressen-Bitmuster in Positionen, die durch die Einsen (1) in der Bereichsmaskeneigenschaft (**cfgRacTuneIpRangeMask**) bestimmt werden.

# **cfgRacTuneIpRangeMask**

**ANMERKUNG:** Zur Änderung dieser Eigenschaft müssen Sie die Berechtigung **DRAC 5 konfigurieren** haben.

## **Zulässige Werte**

Normale IP-Maskenwerte mit linksbündigen Bits

## **Standardeinstellung**

255.255.255.0

#### **Beschreibung**

Zeichenkette, formatierte IP-Adresse. Beispiel: 255.255.255.0.

# **cfgRacTuneIpBlkEnable**

**ANMERKUNG:** Zur Änderung dieser Eigenschaft müssen Sie die Berechtigung **DRAC 5 konfigurieren** haben.

#### **Zulässige Werte**

1 (WAHR)

0 (FALSCH)

#### **Standardeinstellung**

 $\,$  O  $\,$ 

#### **Beschreibung**

Aktiviert oder deaktiviert die IP-Adressen-Blockierungsfunktion des RAC.

# **cfgRacTuneIpBlkFailcount**

**ANMERKUNG:** Zur Änderung dieser Eigenschaft müssen Sie die Berechtigung **DRAC 5 konfigurieren** haben.

## **Zulässige Werte**

 $2 - 16$ 

## **Standardeinstellung**

5

## **Beschreibung**

Die maximale Anzahl an Anmeldungsfehlern im Fenster, bevor die Anmeldungsversuche von dieser IP-Adresse zurückgewiesen werden.

# **cfgRacTuneIpBlkFailWindow**

**ANMERKUNG:** Zur Änderung dieser Eigenschaft müssen Sie die Berechtigung **DRAC 5 konfigurieren** haben.

### **Zulässige Werte**

2 – 65535

## **Standardeinstellung**

60

### **Beschreibung**

Definiert die Zeitspanne in Sekunden, während der die fehlerhaften Versuche gezählt werden. Wenn die Fehlversuche diese Grenze erreichen, werden die Misserfolge von der Zählung ausgelassen.

# **cfgRacTuneIpBlkPenaltyTime**

**ANMERKUNG:** Zur Änderung dieser Eigenschaft müssen Sie die Berechtigung **DRAC 5 konfigurieren** haben.

## **Zulässige Werte**

 $2 - 65535$ 

300

## **Beschreibung**

Definiert die Zeitspanne in Sekunden, in der Sitzungsanforderungen von einer IP-Adresse mit übermäßigen Fehlern zurückgewiesen werden.

# **cfgRacTuneSshPort (Lesen/Schreiben)**

**ANMERKUNG:** Zur Änderung dieser Eigenschaft müssen Sie die Berechtigung **DRAC 5 konfigurieren** haben.

## **Zulässige Werte**

 $1 - 65535$ 

#### **Standardeinstellung**

22

## **Beschreibung**

Gibt die für die RAC SSH-Schnittstelle verwendete Schnittstellennummer an.

# **cfgRacTuneTelnetPort (Lesen/Schreiben)**

**ANMERKUNG:** Zur Änderung dieser Eigenschaft müssen Sie die Berechtigung **DRAC 5 konfigurieren** haben.

#### **Zulässige Werte**

1 – 65535

#### **Standardeinstellung**

23

## **Beschreibung**

Gibt die für die RAC Telnet-Schnittstelle verwendete Schnittstellennummer an.

# **cfgRacTuneRemoteRacadmEnable (Lesen/Schreiben)**

**ANMERKUNG:** Zur Änderung dieser Eigenschaft müssen Sie die Berechtigung **DRAC 5 konfigurieren** haben.

#### **Zulässige Werte**

1 (WAHR)

0 (FALSCH)

#### **Standardeinstellung**

1

## **Beschreibung**

Aktiviert oder deaktiviert die Remote-RACADM-Schnittstelle im RAC.

# **cfgRacTuneConRedirEncryptEnable (Lesen/Schreiben)**

**ANMERKUNG:** Zur Änderung dieser Eigenschaft müssen Sie die Berechtigung **DRAC 5 konfigurieren** haben.

#### **Zulässige Werte**

1 (WAHR)

0 (FALSCH)

### **Standardeinstellung**

0

## **Beschreibung**

Chiffriert das Video in einer Konsolenumleitungssitzung.

## **cfgRacTuneConRedirPort (Lesen/Schreiben)**

**ANMERKUNG:** Zur Änderung dieser Eigenschaft müssen Sie die Berechtigung **DRAC 5 konfigurieren** haben.

#### **Zulässige Werte**

1 – 65535

## **Standardeinstellung**

5901

#### **Beschreibung**

Gibt die Schnittstelle an, die für Tastatur- und Maus-Aktivitäten während der Konsolenumleitungstätigkeit mit dem RAC zu verwenden ist.

**ANMERKUNG:** Dieses Objekt erfordert einen DRAC 5-Reset, bevor es aktiviert wird.

## **cfgRacTuneConRedirVideoPort (Lesen/Schreiben)**

**ANMERKUNG:** Zur Änderung dieser Eigenschaft müssen Sie die Berechtigung **DRAC 5 konfigurieren** haben.

## **Zulässige Werte**

 $1 - 65535$ 

#### **Standardeinstellung**

5901

#### **Beschreibung**

Gibt die Schnittstelle an, die für den Videoverkehr während der Konsolenumleitungstätigkeit mit dem RAC zu verwenden ist.

**ANMERKUNG:** Dieses Objekt erfordert einen DRAC 5-Reset, bevor es aktiviert wird.

# **cfgRacTuneAsrEnable (Lesen/Schreiben)**

**ANMERKUNG:** Zur Änderung dieser Eigenschaft müssen Sie die Berechtigung **DRAC 5 konfigurieren** haben.

# **Zulässige Werte**

0 (FALSCH)

1 (WAHR)

## **Standardeinstellung**

1

## **Beschreibung**

Aktiviert oder deaktiviert die Absturzbildschirm-Abspeicherungsfunktion des RAC.

**ANMERKUNG:** Dieses Objekt erfordert einen DRAC 5-Reset, bevor es aktiviert wird.

# **cfgRacTuneDaylightOffset (Lesen/Schreiben)**

**ANMERKUNG:** Zur Änderung dieser Eigenschaft müssen Sie die Berechtigung **DRAC 5 konfigurieren** haben.

# **Zulässige Werte**

0 – 60

#### **Standardeinstellung**

0

## **Beschreibung**

Gibt den Sommerzeit-Offset (in Minuten) an, der für die RAC-Zeit zu verwenden ist.

# **cfgRacTuneTimezoneOffset (Lesen/Schreiben)**

**ANMERKUNG:** Zur Änderung dieser Eigenschaft müssen Sie die Berechtigung **DRAC 5 konfigurieren** haben.

#### **Zulässige Werte**

-720 – 780

#### **Standardeinstellung**

0

#### **Beschreibung**

Gibt den Zeitzonenausgleich (in Minuten) von GMT/UTC für die Einstellung der RAC-Zeit an. Einige allgemeine Zeitzonenausgleiche für Zeitzonen in den Vereinigten Staaten folgen:

-480 (PST - Pacific Standard Time)

-420 (MST - Mountain Standard Time)

-360 (CST - Central Standard Time)

-300 (EST - Eastern Standard Time)

# **cfgRacTuneWebserverEnable (Lesen/Schreiben)**

**ANMERKUNG:** Zur Änderung dieser Eigenschaft müssen Sie die Berechtigung **DRAC 5 konfigurieren** haben.

## **Zulässige Werte**

0 (FALSCH)

1 (WAHR)

1

#### **Standardeinstellung**

**Beschreibung** 

Aktiviert und deaktiviert den RAC-Webserver. Wenn diese Eigenschaft deaktiviert wird, ist der RAC bei Verwendung von Client-Webbrowsern oder Remote-<br>RACADM nicht zugänglich. Diese Eigenschaft hat keine Wirkung auf die teln

## **cfgRacTuneLocalServerVideo (Lesen/Schreiben)**

**ANMERKUNG:** Zur Änderung dieser Eigenschaft müssen Sie die Berechtigung **DRAC 5 konfigurieren** haben.

## **Zulässige Werte**

1 (Wahr)

0 (Deaktivieren)

#### **Standardeinstellung**

1

#### **Beschreibung**

Aktiviert (schaltet EIN) oder deaktiviert (schaltet AUS) den lokalen Server-Video.

## **ifcRacManagedNodeOs**

Diese Gruppe enthält Eigenschaften, die das Verwaltete Server-Betriebssystem definieren.

Es ist eine Instanz der Gruppe zulässig. In den folgenden Unterabschnitten werden die Objekte in dieser Gruppe beschrieben.

## **ifcRacMnOsHostname (Lesen/Schreiben)**

**ANMERKUNG:** Zur Änderung dieser Eigenschaft müssen Sie die Berechtigung **DRAC 5 konfigurieren** haben.

## **Zulässige Werte**

Zeichenkette. Maximale Länge = 255.

#### **Standardeinstellung**

**Beschreibung** 

Der Host-Name des verwalteten Systems.

## **ifcRacMnOsOsName (Lesen/Schreiben)**

**ANMERKUNG:** Zur Änderung dieser Eigenschaft müssen Sie die Berechtigung **DRAC 5 konfigurieren** haben.

#### **Zulässige Werte**

Zeichenkette. Maximale Länge = 255.

### **Standardeinstellung**

..

#### **Beschreibung**

Der Betriebssystemname des verwalteten Systems.

# **cfgRacSecurity**

Diese Gruppe wird verwendet, um Einstellungen bezüglich der Funktion RAC SSL-Zertifikatssignierungsanforderung (CSR) zu konfigurieren. Die Eigenschaften<br>in dieser Gruppe MÜSSEN vor dem Erzeugen eines CSR vom RAC konfigurie

Unter dem RACADM **[sslcsrgen](file:///e:/software/smdrac3/drac5/om5.2/ge/ug/racugaa.htm#wp31790)**-Unterbefehl finden Sie weitere Informationen über das Erstellen von Zertifikatssignierungsanforderungen.

## **cfgSecCsrCommonName (Lesen/Schreiben)**

**ANMERKUNG:** Zur Änderung dieser Eigenschaft müssen Sie die Berechtigung **DRAC 5 konfigurieren** haben.

## **Zulässige Werte**

Zeichenkette. Maximale Länge = 254.

#### **Standardeinstellung**

..

#### **Beschreibung**

Gibt den CSR-Allgemeinen Namen (CN) an.

# **cfgSecCsrOrganizationName (Lesen/Schreiben)**

**ANMERKUNG:** Zur Änderung dieser Eigenschaft müssen Sie die Berechtigung **DRAC 5 konfigurieren** haben.

## **Zulässige Werte**

Zeichenkette. Maximale Länge = 254.

""

### **Beschreibung**

Gibt den CSR-Organisationsnamen (O) an.

## **cfgSecCsrOrganizationUnit (Lesen/Schreiben)**

**ANMERKUNG:** Zur Änderung dieser Eigenschaft müssen Sie die Berechtigung **DRAC 5 konfigurieren** haben.

## **Zulässige Werte**

Zeichenkette. Maximale Länge = 254.

## **Standardeinstellung**

...

### **Beschreibung**

Gibt die CSR-Organisationseinheit (OU) an.

# **cfgSecCsrLocalityName (Lesen/Schreiben)**

**ANMERKUNG:** Zur Änderung dieser Eigenschaft müssen Sie die Berechtigung **DRAC 5 konfigurieren** haben.

## **Zulässige Werte**

Zeichenkette. Maximale Länge = 254.

## **Standardeinstellung**

""

### **Beschreibung**

Gibt den CSR-Ort (L) an.

# **cfgSecCsrStateName (Lesen/Schreiben)**

**ANMERKUNG:** Zur Änderung dieser Eigenschaft müssen Sie die Berechtigung **DRAC 5 konfigurieren** haben.

## **Zulässige Werte**

Zeichenkette. Maximale Länge = 254.

## **Standardeinstellung**

""

**Beschreibung** 

Gibt den CSR-Zustandsnamen (S) an.

# **cfgSecCsrCountryCode (Lesen/Schreiben)**

**ANMERKUNG:** Zur Änderung dieser Eigenschaft müssen Sie die Berechtigung **DRAC 5 konfigurieren** haben.

## **Zulässige Werte**

Zeichenkette. Maximale Länge = 2.

## **Standardeinstellung**

...

## **Beschreibung**

Gibt die CSR-Landescode (CC) an

## **cfgSecCsrEmailAddr (Lesen/Schreiben)**

**ANMERKUNG:** Zur Änderung dieser Eigenschaft müssen Sie die Berechtigung **DRAC 5 konfigurieren** haben.

## **Zulässige Werte**

Zeichenkette. Maximale Länge = 254.

## **Standardeinstellung**

...

## **Beschreibung**

Gibt die CSR E-Mail-Adresse an.

# **cfgSecCsrKeySize (Lesen/Schreiben)**

**ANMERKUNG:** Zur Änderung dieser Eigenschaft müssen Sie die Berechtigung **DRAC 5 konfigurieren** haben.

## **Zulässige Werte**

512

1024

2048

#### **Standardeinstellung**

1024

## **Beschreibung**

Gibt die asymmetrische SSL-Schlüsselgröße für den CSR an.

# **cfgRacVirtual**

Diese Gruppe enthält Parameter, um die Funktion DRAC 5 virtueller Datenträger zu konfigurieren. Es ist eine Instanz der Gruppe zulässig. In den folgenden Unterabschnitten werden die Objekte in dieser Gruppe beschrieben.

## **cfgVirMediaAttached (Lesen/Schreiben)**

**ANMERKUNG:** Zur Änderung dieser Eigenschaft müssen Sie die Berechtigung **DRAC 5 konfigurieren** haben.

#### **Zulässige Werte**

1 (WAHR)

0 (FALSCH)

### **Standardeinstellung**

 $\Omega$ 

#### **Beschreibung**

Dieses Objekt wird verwendet, um die virtuellen Geräte über den USB-Bus mit dem System zu verbinden. Wenn die Geräte angeschlossen sind, erkennt der Server gültige, am System angeschlossene USB-Großspeichergeräte. Dies entspricht dem Anschließen eines lokalen USB-CD-ROM/Diskettenlaufwerks am USB-<br>Anschluss des Systems. Wenn die Geräte angeschlossen sind, können Sie dan eine Verbindung zu den virtuellen Geräten herstellen. Durch die Einstellung dieses Objekts auf **0** werden die Geräte veranlasst, sich vom USB-Bus zu trennen.

**ANMERKUNG:** Das System muss neugestartet werden, damit alle Änderungen aktiviert werden.

## **cfgVirAtapiSrvPort (Lesen/Schreiben)**

**ANMERKUNG:** Zur Änderung dieser Eigenschaft müssen Sie die Berechtigung **Zugriff auf Virtueller Datenträger** haben.

#### **Zulässige Werte**

1 – 65535

#### **Standardeinstellung**

3669

### **Beschreibung**

Gibt die für chiffrierte Verbindungen des virtuellen Datenträgers mit dem RAC verwendete Schnittstellennummer an.

## **cfgVirAtapiSrvPortSsl (Lesen/Schreiben)**

**ANMERKUNG:** Zur Änderung dieser Eigenschaft müssen Sie die Berechtigung **DRAC 5 konfigurieren** haben.

#### **Zulässige Werte**

Jede unbenutzte Schnittstelle zwischen 0 und 65535 dezimal.

#### **Standardeinstellung**

3669

**Beschreibung** 

Stellt die für SSL-Verbindungen des virtuellen Datenträgers verwendete Schnittstelle ein.

## **cfgVirMediaKeyEnable (Lesen/Schreiben)**

**ANMERKUNG:** Zur Änderung dieser Eigenschaft müssen Sie die Berechtigung **DRAC 5 konfigurieren** haben.

## **Zulässige Werte**

1 (WAHR)

0 (FALSCH)

#### **Standardeinstellung**

0

### **Beschreibung**

Aktiviert oder deaktiviert das Hauptmerkmal des virtuellen Datenträgers des RAC.

# **cfgVirMediaBootOnce (Lesen/Schreiben)**

**ANMERKUNG:** Zur Änderung dieser Eigenschaft müssen Sie die Berechtigung **DRAC 5 konfigurieren** haben.

#### **Zulässige Werte**

1 (Aktiviert)

0 (Deaktiviert)

#### **Standardeinstellung**

0

## **Beschreibung**

Aktiviert oder deaktiviert die Einmal-Start-Funktion des virtuellen Datenträgers des RAC. Wenn diese Eigenschaft aktiviert wird, versucht diese Funktion, wenn der Host-Server neugestartet wird, von den virtuellen Datenträgergeräten zu starten - wenn die entsprechenden Datenträger im Gerät installiert sind.

# **cfgFloppyEmulation (Lesen/Schreiben)**

**ANMERKUNG:** Zur Änderung dieser Eigenschaft müssen Sie die Berechtigung **DRAC 5 konfigurieren** haben.

#### **Zulässige Werte**

1 (Wahr)

0 (Falsch)

#### **Standardeinstellung**

1

#### **Beschreibung**

When set to 0, the Virtual Floppy drive is recognized as a removable disk by Windows operating systems. Windows-Betriebssysteme werden den Laufwerksbuchstaben C: oder höher während der Aufzählung zuweisen. Wenn auf 1 eingestellt, wird das virtuelle Diskettenlaufwerk als ein Diskettenlaufwerk von Windows-Betriebssystemen erkannt. Windows-Betriebssysteme werden die Laufwerksbuchstaben A: oder B: zuweisen.

# **cfgActiveDirectory**

Diese Gruppe enthält Parameter, um die Funktion DRAC 5 Active Directory zu konfigurieren.

## **cfgADRacDomain (Lesen/Schreiben)**

**ANMERKUNG:** Zur Änderung dieser Eigenschaft müssen Sie die Berechtigung **DRAC 5 konfigurieren** haben.

#### **Zulässige Werte**

Jeder druckfähige Text-String ohne unbedruckten Seitenbereich. Länge wird auf 254 Zeichen beschränkt.

#### **Standardeinstellung**

...

#### **Beschreibung**

Active Directory-Domäne, in der sich der DRAC befindet

## **cfgADRacName (Lesen/Schreiben)**

**ANMERKUNG:** Zur Änderung dieser Eigenschaft müssen Sie die Berechtigung **DRAC 5 konfigurieren** haben.

## **Zulässige Werte**

Jeder druckfähige Text-String ohne unbedruckten Seitenbereich. Länge wird auf 254 Zeichen beschränkt.

## **Standardeinstellung**

""

### **Beschreibung**

Name von DRAC, wie im Active Directory-Wald registriert.

# **cfgADEnable (Lesen/Schreiben)**

**ANMERKUNG:** Zur Änderung dieser Eigenschaft müssen Sie die Berechtigung **DRAC 5 konfigurieren** haben.

## **Zulässige Werte**

1 (WAHR)

0 (FALSCH)

#### **Standardeinstellung**

0

**Beschreibung** 

Aktiviert oder deaktiviert die Active Directory-Benutzerauthentifizierung auf dem RAC. Wenn diese Eigenschaft deaktiviert wird, wird statt dessen lokale RAC-Authentifizierung für Benutzeranmeldungen verwendet.

## **cfgADAuthTimeout(Lesen/Schreiben)**

**ANMERKUNG:** Zur Änderung dieser Eigenschaft müssen Sie die Berechtigung **DRAC 5 konfigurieren** haben.

## **Zulässige Werte**

15 – 300

#### **Standardeinstellung**

120

#### **Beschreibung**

Gibt die Anzahl von Sekunden an, die auf die Ausführung von Authentifizierungsanforderungen von Active Directory gewartet wird, bevor das Zeitlimit erreicht wird.

## **cfgADRootDomain (Lesen/Schreiben)**

**ANMERKUNG:** Zur Änderung dieser Eigenschaft müssen Sie die Berechtigung **DRAC 5 konfigurieren** haben.

### **Zulässige Werte**

Jeder druckfähige Text-String ohne unbedruckten Seitenbereich. Länge wird auf 254 Zeichen beschränkt.

#### **Standardeinstellung**

""

### **Beschreibung**

Root-Domäne des Domänen-Waldes.

# **cfgFloppyEmulation (Lesen/Schreiben)**

**ANMERKUNG:** Zur Änderung dieser Eigenschaft müssen Sie die Berechtigung **DRAC 5 konfigurieren** haben.

#### **Zulässige Werte**

- 1 = Aktiviert Erweitertes Schema mit Active Directory.
- 2 = aktiviert Standardschema mit Active Directory.

#### **Standardeinstellung**

1 = Erweitertes Schema

### **Beschreibung**

Bestimmt den Schema-Typ, der mit Active Directory verwendet wird.

# **cfgStandardSchema**

Diese Gruppe enthält Parameter, um die Standard-Schemaeinstellungen zu konfigurieren.

# **cfgSSADRoleGroupIndex (Nur-Lesen)**

## **Zulässige Werte**

Ganze Zahl von 1 bis 5.

#### **Beschreibung**

Index der Rollengruppe, wie im Active Directory registriert.

## **cfgSSADRoleGroupName (Lesen/Schreiben)**

**ANMERKUNG:** Zur Änderung dieser Eigenschaft müssen Sie die Berechtigung **DRAC 5 konfigurieren** haben.

### **Zulässige Werte**

Jeder druckfähige Text-String ohne unbedruckten Seitenbereich. Länge wird auf 254 Zeichen beschränkt.

#### **Standardeinstellung**

(Vordruck)

#### **Beschreibung**

Name der Rollengruppe, wie im Active Directory-Wald registriert.

## **cfgSSADRoleGroupDomain (Lesen/Schreiben)**

**ANMERKUNG:** Zur Änderung dieser Eigenschaft müssen Sie die Berechtigung **DRAC 5 konfigurieren** haben.

### **Zulässige Werte**

Jeder druckfähige Text-String ohne unbedruckten Seitenbereich. Länge wird auf 254 Zeichen beschränkt.

#### **Standardeinstellung**

(Vordruck)

### **Beschreibung**

Active Directory-Domäne, in der sich die Rollengruppe befindet.

# **cfgSSADRoleGroupPrivilege (Lesen/Schreiben)**

**ANMERKUNG:** Zur Änderung dieser Eigenschaft müssen Sie die Berechtigung **DRAC 5 konfigurieren** haben.

## **Zulässige Werte**

**0x00000000** bis **0x000001ff**

<span id="page-64-1"></span>(Vordruck)

### **Beschreibung**

Verwenden Sie die Zahlen der Bit-Maske in der [Tabelle B-4](#page-64-0), um rollenbasierte Authoritätsberechtigungen für eine Rollengruppe einzustellen.

<span id="page-64-0"></span>**Tabelle B-4.** Bit-Masken für **Berechtigungen der Rollengruppe**

| Berechtigung der Rollengruppe            | <b>Bit-Maske</b> |
|------------------------------------------|------------------|
| Bei DRAC 5 anmelden                      | 0x00000001       |
| DRAC 5 konfigurieren                     | 0x00000002       |
| Benutzer konfigurieren                   | 0x00000004       |
| Protokolle löschen                       | 0x00000008       |
| Server-Steuerungsbefehle ausführen       | 0x00000010       |
| Auf die Konsolenumleitung zugreifen      | 0x00000020       |
| Auf den virtuellen Datenträger zugreifen | 0x00000040       |
| Testwarnungen                            | 0x00000080       |
| Debug-Befehle ausführen                  | 0x00000100       |

# **cfgIpmiSerial**

Diese Gruppe legt Eigenschaften fest, die zur Konfiguration der seriellen IPMI-Schnittstelle des BMC verwendet werden.

## **cfgIpmiSerialConnectionMode (Lesen/Schreiben)**

**ANMERKUNG:** Zur Änderung dieser Eigenschaft müssen Sie die Berechtigung **DRAC 5 konfigurieren** haben.

### **Zulässige Werte**

0 (Terminal)

1

1 (Grundlegend)

### **Standardeinstellung**

#### **Beschreibung**

Wenn die DRAC 5-Eigenschaft **cfgSerialConsoleEnable** auf 0 (deaktiviert) gesetzt wird, wird der serielle DRAC 5-Anschluss zum seriellen IPMI-Anschluss. Diese Eigenschaft bestimmt den definierten IPMI- Modus des seriellen Anschlusses.

Im grundlegenden Modus verwendet die Schnittstelle Binärdaten mit der Absicht des Kommunizierens mit einem Anwenderprogramm auf dem seriellen Client.<br>Im Terminalmodus nimmt die Schnittstelle an, dass ein stummer ASCII-Term

# **cfgIpmiSerialBaudRate (Lesen/Schreiben)**

**ANMERKUNG:** Zur Änderung dieser Eigenschaft müssen Sie die Berechtigung **DRAC 5 konfigurieren** haben.

#### **Zulässige Werte**

9600, 19200, 57600, 115200

57600

#### **Beschreibung**

Gibt die Baudrate für eine serielle Verbindung über IPMI an.

# **cfgIpmiSerialChanPrivLimit (Lesen/Schreiben)**

**ANMERKUNG:** Zur Änderung dieser Eigenschaft müssen Sie die Berechtigung **DRAC 5 konfigurieren** haben.

## **Zulässige Werte**

- 2 (Benutzer)
- 3 (Operator)
- 4 (Administrator)

#### **Standardeinstellung**

4

## **Beschreibung**

Gibt die maximale auf dem seriellen IPMI-Kanal erlaubte Berechtigungsstufe an.

# **cfgIpmiSerialFlowControl (Lesen/Schreiben)**

**ANMERKUNG:** Zur Änderung dieser Eigenschaft müssen Sie die Berechtigung **DRAC 5 konfigurieren** haben.

# **Zulässige Werte**

- 0 (Keine)
- 1 (CTS/RTS)
- 2 (XON/XOFF)

## **Standardeinstellung**

1

#### **Beschreibung**

Gibt die Ablaufsteuerung für den seriellen IPMI-Anschluss an.

# **cfgIpmiSerialHandshakeControl (Lesen/Schreiben)**

**ANMERKUNG:** Zur Änderung dieser Eigenschaft müssen Sie die Berechtigung **DRAC 5 konfigurieren** haben.

## **Zulässige Werte**

0 (FALSCH)

1 (WAHR)

1

## **Beschreibung**

Aktiviert oder deaktiviert die IPMI-Terminalmodus-Handshake-Steuerung.

# **cfgIpmiSerialLineEdit (Lesen/Schreiben)**

**ANMERKUNG:** Zur Änderung dieser Eigenschaft müssen Sie die Berechtigung **DRAC 5 konfigurieren** haben.

## **Zulässige Werte**

0 (FALSCH)

1 (WAHR)

#### **Standardeinstellung**

1

## **Beschreibung**

Aktiviert oder deaktiviert die Zeilenbearbeitung auf der seriellen IPMI-Schnittstelle.

## **cfgIpmiSerialEchoControl (Lesen/Schreiben)**

**ANMERKUNG:** Zur Änderung dieser Eigenschaft müssen Sie die Berechtigung **DRAC 5 konfigurieren** haben.

#### **Zulässige Werte**

#### 0 (FALSCH)

1 (WAHR)

#### **Standardeinstellung**

1

## **Beschreibung**

Aktiviert oder deaktiviert die Echo-Steuerung auf der seriellen IPMI-Schnittstelle.

# **cfgIpmiSerialDeleteControl (Lesen/Schreiben)**

**ANMERKUNG:** Zur Änderung dieser Eigenschaft müssen Sie die Berechtigung **DRAC 5 konfigurieren** haben.

## **Zulässige Werte**

0 (FALSCH)

1 (WAHR)

## **Standardeinstellung**

 $\Omega$ 

#### **Beschreibung**

Aktiviert oder deaktiviert die Löschsteuerung auf der seriellen IPMI-Schnittstelle.

# **cfgIpmiSerialNewLineSequence (Lesen/Schreiben)**

**ANMERKUNG:** Zur Änderung dieser Eigenschaft müssen Sie die Berechtigung **DRAC 5 konfigurieren** haben.

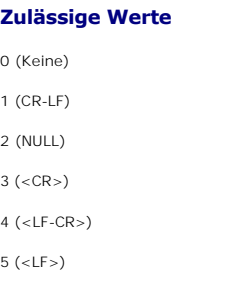

#### **Standardeinstellung**

1

#### **Beschreibung**

Legt die Neue Zeilen-Abfolgespezifizierung für die serielle IPMI-Schnittstelle fest.

## **cfgIpmiSerialInputNewLineSequence (Lesen/Schreiben)**

**ANMERKUNG:** Zur Änderung dieser Eigenschaft müssen Sie die Berechtigung **DRAC 5 konfigurieren** haben.

## **Zulässige Werte**

0 (<ENTER>)

1 (NULL)

## **Standardeinstellung**

1

## **Beschreibung**

Legt die Neue Zeileneingabe-Abfolgespezifizierung für die serielle IPMI-Schnittstelle fest.

# **cfgIpmiSol**

Diese Gruppe wird zum Konfigurieren der Seriellen-über-LAN-Fähigkeiten des Systems verwendet.

## **cfgIpmiSolEnable (Lesen/Schreiben)**

**ANMERKUNG:** Zur Änderung dieser Eigenschaft müssen Sie die Berechtigung **DRAC 5 konfigurieren** haben.

#### **Zulässige Werte**

0 (FALSCH)

1 (WAHR)

## **Standardeinstellung**

1

## **Beschreibung**

Aktiviert oder deaktiviert Seriell über LAN (SOL).

## **cfgIpmiSolBaudRate (Lesen/Schreiben)**

**ANMERKUNG:** Zur Änderung dieser Eigenschaft müssen Sie die Berechtigung **DRAC 5 konfigurieren** haben.

## **Zulässige Werte**

9600, 19200, 57600, 115200

## **Standardeinstellung**

57600

#### **Beschreibung**

Die Baudrate für die serielle Kommunikation über LAN.

## **cfgIpmiSolMinPrivilege (Lesen/Schreiben)**

**ANMERKUNG:** Zur Änderung dieser Eigenschaft müssen Sie die Berechtigung **DRAC 5 konfigurieren** haben.

## **Zulässige Werte**

2 (Benutzer)

- 3 (Operator)
- 4 (Administrator)

#### **Standardeinstellung**

4

#### **Beschreibung**

Gibt die für den Zugang für seriell-über-LAN erforderliche Mindestberechtigungsstufe an.

# **cfgIpmiSolAccumulateInterval (Lesen/Schreiben)**

**ANMERKUNG:** Zur Änderung dieser Eigenschaft müssen Sie die Berechtigung **DRAC 5 konfigurieren** haben.

## **Zulässige Werte**

1 - 255.

#### **Standardeinstellung**

10

#### **Beschreibung**

Gibt die typische Zeitdauer an, die der BMC vor dem Übertragen eines teilweisen SOL Zeichen-Datenpakets wartet. Dieser Wert besteht aus 1-basierten 5 ms-Stufen

## **cfgIpmiSolSendThreshold (Lesen/Schreiben)**

**ANMERKUNG:** Zur Änderung dieser Eigenschaft müssen Sie die Berechtigung **DRAC 5 konfigurieren** haben.

## **Zulässige Werte**

 $1 - 255$ 

#### **Standardeinstellung**

255

#### **Beschreibung**

Der SOL Schwellengrenzwert.

# **cfgIpmiLan**

Diese Gruppe wird zum Konfigurieren der IPMI über LAN-Fähigkeiten des Systems verwendet.

## **cfgIpmiLanEnable (Lesen/Schreiben)**

**ANMERKUNG:** Zur Änderung dieser Eigenschaft müssen Sie die Berechtigung **DRAC 5 konfigurieren** haben.

## **Zulässige Werte**

0 (FALSCH)

1 (WAHR)

#### **Standardeinstellung**

1

## **Beschreibung**

Aktiviert oder deaktiviert die IPMI über LAN-Schnittstelle.

# **cfgIpmiLanPrivLimit (Lesen/Schreiben)**

**ANMERKUNG:** Zur Änderung dieser Eigenschaft müssen Sie die Berechtigung **DRAC 5 konfigurieren** haben.

**Zulässige Werte** 

- 2 (Benutzer)
- 3 (Operator)
- 4 (Administrator)

0

#### **Beschreibung**

Gibt die maximal zulässige Berechtigungsstufe für IPMI über LAN-Zugang an.

## **cfgIpmiLanAlertEnable (Lesen/Schreiben)**

**ANMERKUNG:** Zur Änderung dieser Eigenschaft müssen Sie die Berechtigung **DRAC 5 konfigurieren** haben.

## **Zulässige Werte**

0 (FALSCH)

1 (WAHR)

### **Standardeinstellung**

1

#### **Beschreibung**

Aktiviert oder deaktiviert die globale E-Mail-Warnung. Diese Eigenschaft überschreibt alle einzelnen E-Mail-Alarm-Aktivierungs/Deaktivierungseigenschaften.

# **cfgIpmiEncryptionKey (Lesen/Schreiben)**

**ANMERKUNG:** Zur Änderung dieser Eigenschaft müssen Sie die Berechtigung **DRAC 5 konfigurieren** sowie Administratorrechte haben.

## **Zulässige Werte**

Eine Zeichenkette von Hexadezimalziffern von 0 bis 20 Zeichen ohne Leerstellen.

### **Standardeinstellung**

"00000000000000000000"

## **Beschreibung**

IPMI-Verschlüsselungstaste.

## **cfgIpmiPetCommunityName (Lesen/Schreiben)**

**ANMERKUNG:** Zur Änderung dieser Eigenschaft müssen Sie die Berechtigung **DRAC 5 konfigurieren** haben.

## **Zulässige Werte**

Eine Zeichenkette bis zu 18 Zeichen.

"public"

## **Beschreibung**

Der SNMP-Community-Name für Traps.

# **cfgIpmiPef**

Diese Gruppe wird zum Konfigurieren der auf dem verwalteten Server verfügbaren Plattformereignisfilter verwendet.

Die Ereignisfilter können zur Kontrolle von Regeln verwendet werden, die ausgelöst werden, wenn kritische Ereignisse auf dem verwalteten System auftreten.

# **cfgIpmiPefName (Nur-Lesen)**

## **Zulässige Werte**

Zeichenkette. Maximale Länge = 255.

## **Standardeinstellung**

Der Name des Index-Filters.

## **Beschreibung**

Gibt den Namen des Plattformereignisfilters an.

# **cfgIpmiPefIndex (Nur-Lesen)**

## **Zulässige Werte**

 $1 - 17$ 

## **Standardeinstellung**

Der Indexwert eines Plattformereignisfilterobjekts.

#### **Beschreibung**

Gibt den Index eines spezifischen Plattformereignisfilters an.

# **cfgIpmiPefAction (Lesen/Schreiben)**

**ANMERKUNG:** Zur Änderung dieser Eigenschaft müssen Sie die Berechtigung **DRAC 5 konfigurieren** haben.

## **Zulässige Werte**

- 0 (Keine)
- 1 (Herunterfahren)
- 2 (Reset)
3 (Aus-/Einschaltzyklus)

#### **Standardeinstellung**

 $\Omega$ 

### **Beschreibung**

Bestimmt die Maßnahme, die auf dem verwalteten System ausgeführt wird, wenn die Warnung ausgelöst wird.

## **cfgIpmiPefEnable (Lesen/Schreiben)**

**ANMERKUNG:** Zur Änderung dieser Eigenschaft müssen Sie die Berechtigung **DRAC 5 konfigurieren** haben.

### **Zulässige Werte**

0 (FALSCH)

1 (WAHR)

### **Standardeinstellung**

1

## **Beschreibung**

Aktiviert oder deaktiviert einen spezifischen Plattformereignisfilter.

## **cfgIpmiPet**

Diese Gruppe wird verwendet, um Plattform-Ereignis-Traps auf dem verwalteten System zu konfigurieren.

### **cfgIpmiPetIndex (Lesen/Schreiben)**

**ANMERKUNG:** Zur Änderung dieser Eigenschaft müssen Sie die Berechtigung **DRAC 5 konfigurieren** haben.

### **Zulässige Werte**

 $1 - 4$ 

### **Standardeinstellung**

Der entsprechende Indexwert.

#### **Beschreibung**

Eindeutiger Bezeichner für den Index, der dem Trap entspricht.

## **cfgIpmiPetAlertDestIpAddr (Lesen/Schreiben)**

**ANMERKUNG:** Zur Änderung dieser Eigenschaft müssen Sie die Berechtigung **DRAC 5 konfigurieren** haben.

**Zulässige Werte** 

Eine gültige IP-Adresse darstellende Zeichenkette. Beispiel: 192.168.0.67.

#### **Standardeinstellung**

0.0.0.0

### **Beschreibung**

Gibt die Ziel-IP-Adresse für den Trap-Empfänger auf dem Netzwerk an. Der Trap-Empfänger erhält einen SNMP-Trap, wenn ein Ereignis auf dem verwalteten System ausgelöst wird.

## **cfgIpmiPetAlertEnable (Lesen/Schreiben)**

**ANMERKUNG:** Zur Änderung dieser Eigenschaft müssen Sie die Berechtigung **DRAC 5 konfigurieren** haben.

### **Zulässige Werte**

0 (FALSCH)

1 (WAHR)

#### **Standardeinstellung**

1

#### **Beschreibung**

Aktiviert oder deaktiviert einen spezifischen Trap.

# **Unterstützte RACADM-Schnittstellen**

**Dell™ Remote Access Controller 5 Firmware-Version 1.20: Benutzerhandbuch**

Die folgende Tabelle enthält eine Übersicht über die RACADM-Unterbefehle und ihren entsprechenden Schnittstelle-Support.

## **Tabelle C-1. RACADM-Unterbefehl Schnittstellen-Support**

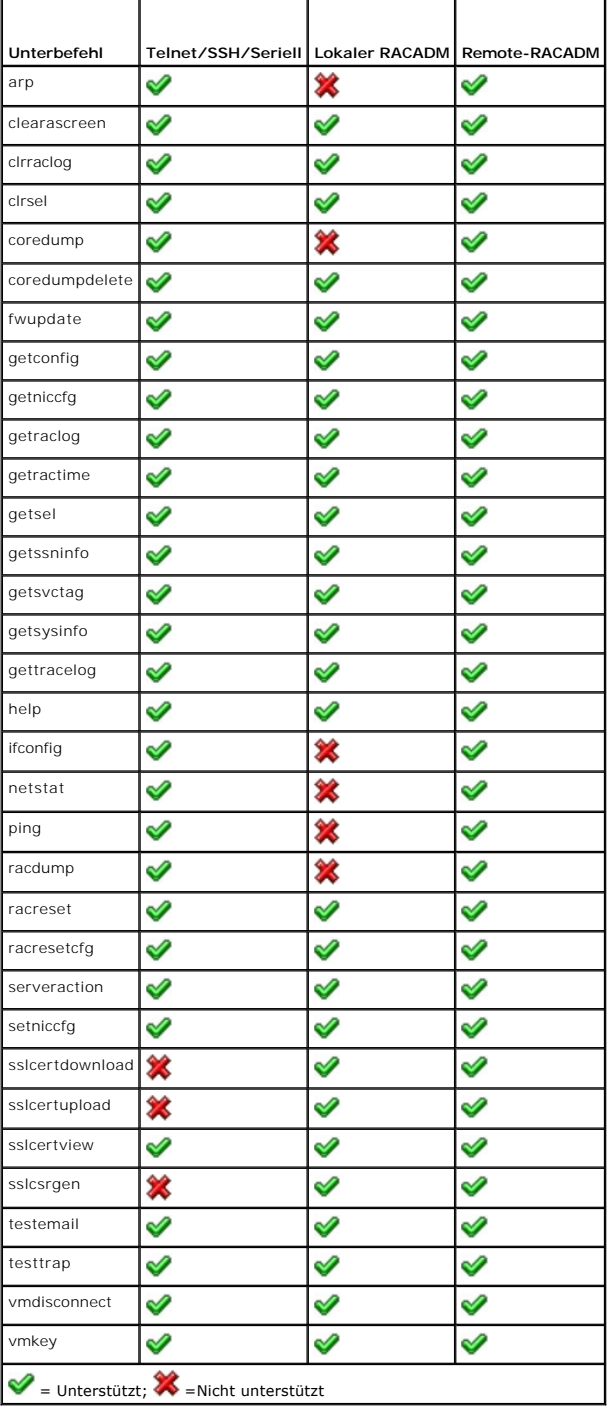

# **Browser-Vorinstallation**

**Dell™ Remote Access Controller 5 Firmware-Version 1.20: Benutzerhandbuch**

- [Plugin-Installationspaket erhalten](#page-76-0)
- **[Plugin-Installation](#page-76-1)**

Wenn Sie Linux ausführen und sich auf Ihrer Verwaltungsstation ein schreibgeschütztes Dateisystem befindet, kann auf einem Client-System ein Browser<br>installiert werden, ohne dass eine Verbindung zu einem DRAC 5 erforderlic Browser während der Client-Setup-Phase manuell installiert werden.

HINWEIS: In einer schreibgeschützten Client-Umgebung wird das installierte VM-Plugin betriebsunfähig, wenn die DRAC 5-Firmware auf eine neuere<br>Version des Plugin aktualisiert wird. Dies ist der Fall, weil früheren Plugin-F

## <span id="page-76-0"></span>**Plugin-Installationspaket erhalten**

Um das Plugin-Installationspaket zu erhalten, führen Sie Folgendes aus:

- 1. Melden Sie sich bei einem vorhandenen DRAC5 an
- 2. Ändern Sie den URL in der Adresszeile des Browsers von:

https://<RAC\_IP>/cgi-bin/webcgi/main

zu:

https://<RAC\_IP>/plugins/ # Achten Sie darauf, auch den Trailing Slash zu verwenden.

- 3. Beachten Sie die beiden Unterverzeichnisse vm und vkvm. Wechseln Sie zum entsprechenden Unterverzeichnis, klicken Sie mit der rechten Maustaste auf die Datei rac5XXX.xpi, und wählen Sie **Link-Ziel speichern als....** aus.
- 4. Wählen Sie einen Speicherort für die Datei des Plugin-Installationspakets aus.

## <span id="page-76-1"></span>**Plugin-Installation**

So installieren Sie das Plugin-Installationspaket:

- 1. Kopieren Sie das Installationspaket zur systemeigenen Dateisystemfreigabe des Clients, auf die der Client Zugriff hat.
- 2. Öffnen Sie auf dem Client-System eine Browser-Instanz.
- 3. Geben Sie in der Browser-Adresszeile den Dateipfad zum Plugin-Installationspaket ein. Beispiel:

Datei:///tmp/rac5vm.xpi

4. Der Browser führt den Benutzer durch die Plugin-Installation.

Wenn der Browser einmal installiert ist, fordert er diese Plugin-Installation nicht mehr an, solange die Ziel-DRAC5-Firmware keine neuere Version des Plugins enthält.

# <span id="page-77-4"></span>**DRAC 5 Übersicht**

**Dell™ Remote Access Controller 5 Firmware-Version 1.20: Benutzerhandbuch**

- [Was gibt es Neues bei DRAC 5 in dieser Ausgabe?](#page-77-0)
- **O** [DRAC 5 Hardwarefunktionen](#page-77-1)
- $\bullet$  [Hardwarespezifikationen](#page-77-2)
- Unterstützte Remote[-Zugriffsverbindungen](#page-78-0)
- **O** [DRAC 5 Sicherheitsfunktionen](#page-79-0)
- O [Unterstützte Plattformen](#page-79-1)
- O [Unterstützte Betriebssysteme](#page-79-2)
- [Unterstützte Internebrowser](#page-80-0)
- **O** [Funktionen](#page-81-0)
- [Weitere nützliche Dokumente](#page-81-1)

Der Dell™ Remote Access Controller 5 (DRAC 5) ist eine Systems Management-Hardware- und Software-Lösung für Remote-Verwaltungsfähigkeiten, Wiederherstellung eines abgestürzten Systems und Stromsteuerungsfunktionen für Dell PowerEdge™-Systeme.

Da der DRAC 5 (falls installiert) mit dem Baseboard Management-Controller (BMC) des Systems kommuniziert, kann er dahingehend konfiguriert werden, Ihnen<br>E-Mail-Warnungen für Warnungen oder Fehler bezüglich Stromspannungen, wahrscheinliche Ursache eines Systemausfalls zu diagnostizieren.

Der DRAC 5 hat seinen eigenen Mikroprozessor und Speicher und wird durch das System angetrieben, in dem es installiert wird. Der DRAC 5 kann auf Ihrem<br>System vorinstalliert sein oder getrennt in einem Einbausatz vorhanden

Um mit dem DRAC 5 zu beginnen, lesen Sie "[Installation und Setup des DRAC 5](file:///E:/Software/smdrac3/drac5/OM5.2/ge/ug/racugc2.htm#wp3869)".

### <span id="page-77-0"></span>**Was gibt es Neues bei DRAC 5 in dieser Ausgabe?**

Für diese Ausgabe unterstützt DRAC 5 Firmware-Version 1.20 Folgendes:

- 1 Standardschema mit Microsoft Active Directory® Bietet Standardobjekte von Active Directory zur Verwendung in der Verwaltung von DRAC 5-<br>Benutzern und -Benutzerberechtigungen. Siehe "<u>Standardschema-Übersicht von Active</u>
- l Einzelner Wald, mehrfacher Struktur-Support für Active Directory Bietet Support für die Benutzerauthentifizierung über mehrere Strukturen in einem einzelnen Wald in Microsoft Active Directory. Siehe "DRAC 5 mit Active Directory verwenden: Häufig gestellte Frage
- 1 Lokales Video deaktivieren Bietet die Fähigkeit, den Videoausgang zu einem lokalen Monitor eines Servers ein- und auszuschalten, was bei der Verwaltung von Remote-Systemen nützlich ist.Siehe "Lokales V
- ⊥ Zuweisung des Laufwerksbuchstabens im virtuellen Datenträger Bietet neue Funktionalität für virtuelle Diskettenlaufwerke. Ein virtuelles<br>Diskettenlaufwerk wird als Laufwerksbuchstabe A: oder B: von Windows-Betriebssys

## <span id="page-77-1"></span>**DRAC 5 Hardwarefunktionen**

[Abbildung 1-1](#page-77-3) zeigt die DRAC 5 Hardware.

<span id="page-77-3"></span>**Abbildung 1-1. DRAC 5 Hardwarefunktionen**

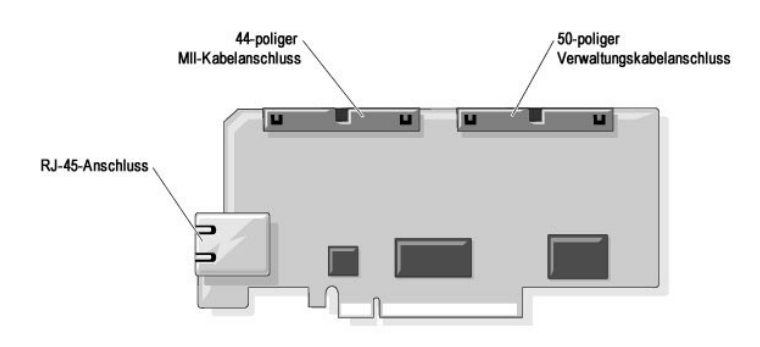

<span id="page-77-2"></span> **Hardwarespezifikationen** 

## <span id="page-78-4"></span>**Stromanforderungen**

[Tabelle 1-1](#page-78-1) enthält die Stromanforderungen für den DRAC 5.

<span id="page-78-1"></span>**Tabelle 1-1. DRAC 5-Stromanforderungen**

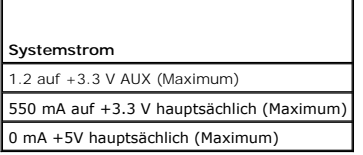

### **Stecker**

**ANMERKUNG:** Installationsanleitungen für die DRAC 5-Hardware erhalten Sie im Dokument *Remote-Zugriffskarte installieren* oder dem *Installations- und Fehlerbehebungshandbuch*, das Ihrem System beiliegt.

DRAC 5 umfasst eine integrierte 10/100 MBit/s RJ-45 NIC, ein 50-poliges Verwaltungskabel sowie ein 44-poliges MII-Kabel. Siehe [Abbildung 1-1](#page-77-3) für die DRAC 5 Kabelanschlüsse.

Das 50-polige Managementkabel ist die Hauptschnittstelle zum DRAC, die Konnektivität zu USB, Seriell, Video, und einem zwischenintegrierten Schaltkreis (12C)-**Bus enthält. Das 44**-polige MII-Kabel verbindet die DRAC-NIC mit der Hauptplatine des Systems. Der RJ-45 Anschluss verbindet die DRAC-NIC mit einem<br>bandexternen Anschluss, wenn der DRAC 5 im **Dedizierten NIC**-Modus

Sie können mittels des Management- und des MII-Kabels Ihren DRAC in drei getrennten Modi konfigurieren, abhängig von Ihren Bedürfnissen. "<u>DRAC-Modi</u>" in<br>"<u>[RACADM Befehlszeilenoberfläche verwenden](file:///E:/Software/smdrac3/drac5/OM5.2/ge/ug/racugc9.htm#wp39550)</u>" enthält weitere Informa

## **DRAC 5-Schnittstellen**

[Tabelle 1-2](#page-78-2) kennzeichnet die vom DRAC 5 verwendeten Schnittstellen, die auf eine Server-Verbindung hören. [Tabelle 1-3](#page-78-3) kennzeichnet die Schnittstellen, die der DRAC 5 als Client verwendet. Diese Informationen sind erforderlich, wenn Firewalls für den Remote-Zugriff auf einen DRAC 5 geöffnet werden.

#### <span id="page-78-2"></span>**Tabelle 1-2. DRAC 5 Server Hörschnittstellen**

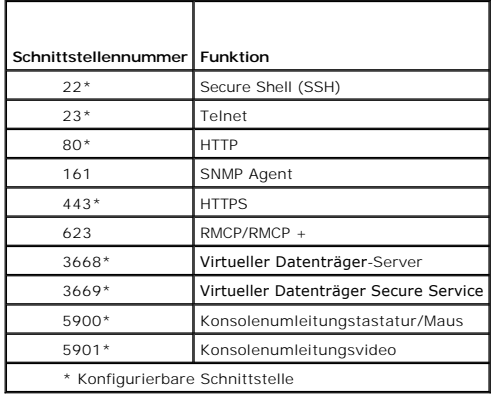

<span id="page-78-3"></span>**Tabelle 1-3. DRAC 5 Client-Schnittstellen** 

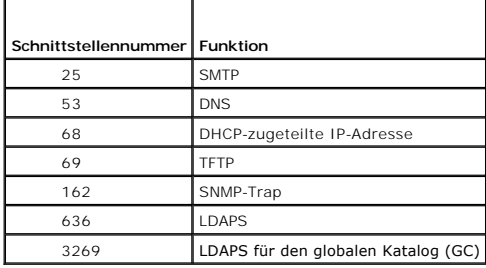

<span id="page-78-0"></span>**Unterstützte Remote-Zugriffsverbindungen** 

<span id="page-79-5"></span>[Tabelle 1-4](#page-79-3) führt die Verbindungsfunktionen auf.

#### <span id="page-79-3"></span>**Tabelle 1-4. Unterstützte Remote-Zugriffsverbindungen**

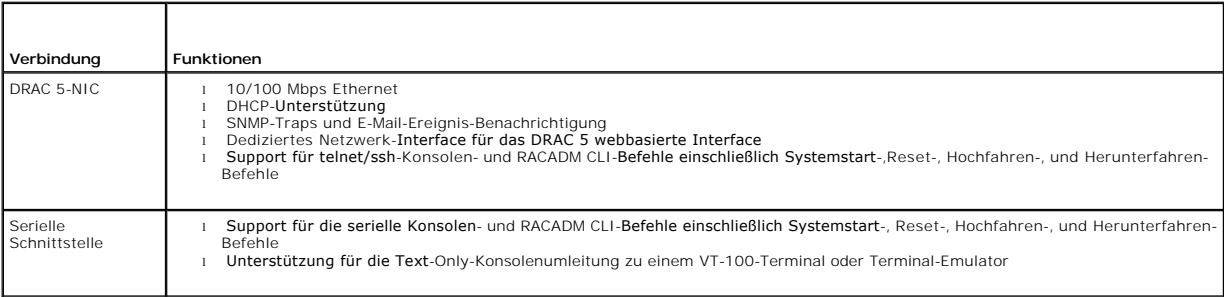

## <span id="page-79-0"></span>**DRAC 5 Sicherheitsfunktionen**

Der DRAC 5 bietet die folgenden Sicherheitsfunktionen:

- l Benutzerauthentifizierung durch Microsoft Active Directory optional) oder durch Hardware-gespeicherte Benutzer-ID und Kennwörter
- l Rollenbasierte Autorität, die einem Administrator ermöglicht, spezifische Berechtigungen für jeden Benutzer zu konfigurieren
- l Benutzer-ID und Kennwort-Konfiguration über die webbasierte Schnittstelle oder Racadm-CLI
- l RACADM CLI- und webbasierter Schnittstellen-Vorgang, der SSL 128-Bit-Verschlüsselung und SSL 40-Bit-Verschlüsselung (für Länder, wo 128 Bit nicht annehmbar ist) unterstützt

**ANMERKUNG:** Telnet unterstützt SSL-Verschlüsselung nicht.

- l Sitzungszeitlimit-Konfiguration (in Sekunden) über die webbasierte Schnittstelle oder RACADM CLI
- l Konfigurierbare IP-Schnittstellen (wo anwendbar)
- l Secure Shell (SSH), die eine verschlüsselte Transportschicht für höhere Sicherheit verwendet.
- l Anmeldungsmisserfolg-Beschränkung pro IP-Adresse, mit Anmeldungsblockierung der IP-Adresse, wenn die Grenze überschritten wird.
- l Beschränkter IP-Adressenbereich für Clients, die an den DRAC 5 angeschlossen werden

# <span id="page-79-1"></span>**Unterstützte Plattformen**

Der DRAC 5 unterstützt die folgenden PowerEdge-Systeme:

l 1900

- l 1950
- l 2900
- l 2950
- l 2970
- l 6950

Das *Dell PowerEdge Kompatibilitätshandbuch* auf der Dell Support-Website unter **support.dell.com** enthält die neuesten unterstützten Plattformen.

# <span id="page-79-2"></span>**Unterstützte Betriebssysteme**

[Tabelle 1-5](#page-79-4) führt die Betriebssysteme auf, die den DRAC 5 unterstützen.

Das *Dell OpenManage*™ *Server Administrator-Kompatibilitätshandbuch* auf der Dell Support-Website unter **support.dell.com** enthält die neuesten Informationen.

#### <span id="page-79-4"></span>**Tabelle 1-5. Unterstützte Betriebssysteme**

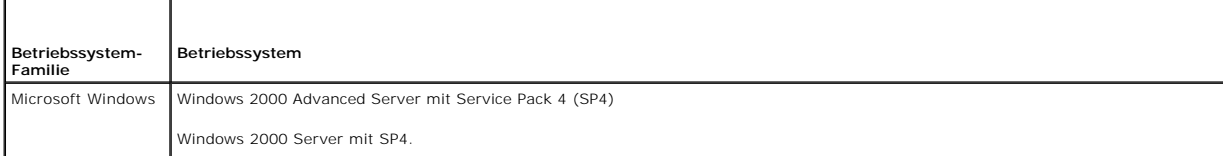

<span id="page-80-2"></span>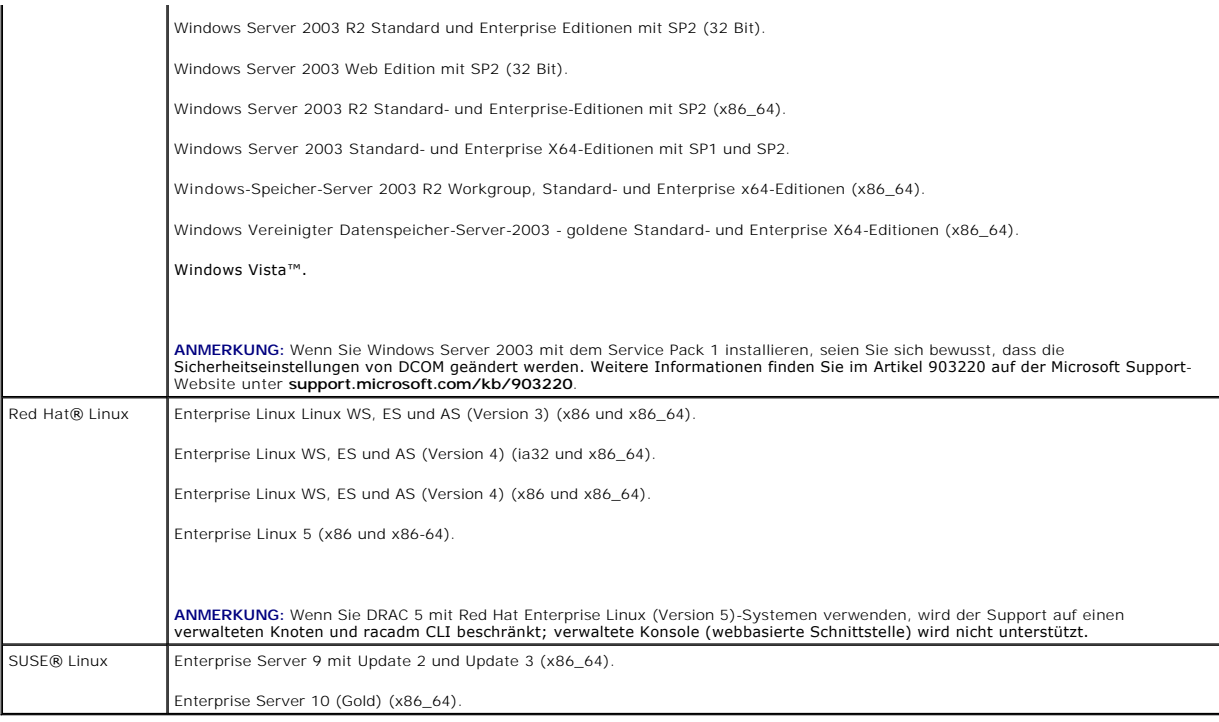

## <span id="page-80-0"></span>**Unterstützte Internetbrowser**

**HINWEIS: Konsolenumleitung und Virtueller Datenträger unterstützen nur 32-Bi**t Internetbrowser. Das Verwenden von 64-Bit-Internetbrowsern kann<br>unerwartete Ergebnisse oder Betriebsfehler hervorrufen.

[Tabelle 1-6](#page-80-1) führt die Internetbrowser auf, die den DRAC 5 unterstützen.

Das *Dell OpenManage™ Server Administrator-Kompatibilitätshandbuch* auf der Dell Support-Website unter **support.dell.com** enthält die neuesten Informationen.

### <span id="page-80-1"></span>**Tabelle 1-6. Unterstützte Internetbrowser**

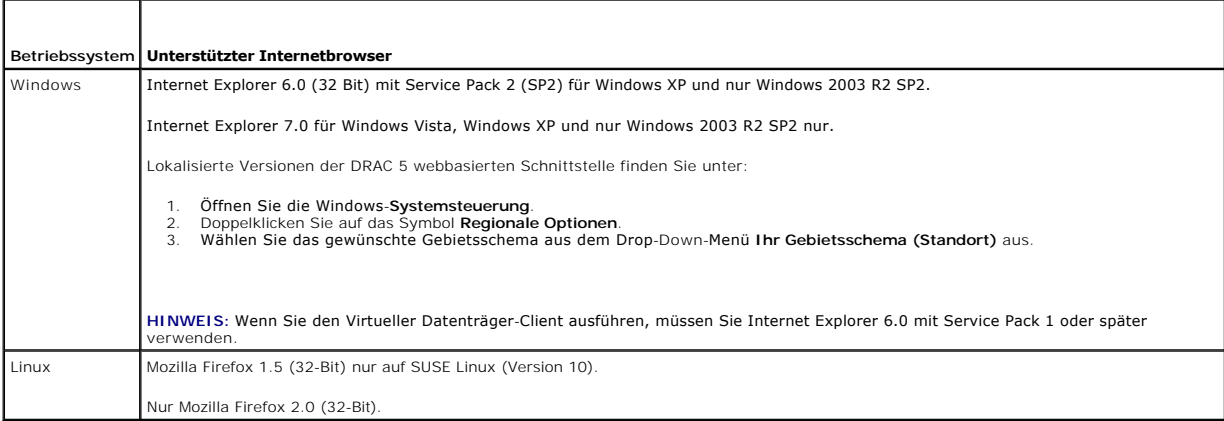

## **Whitelist-Funktion in Mozilla Firefox deaktivieren**

Firefox enthält eine "Whitelist"-Funktion, die zusätzliche Sicherheit bietet. Wenn die Whitelist-Funktion aktiviert ist, erfordert der Browser Benutzerberechtigung, um für jede einzelne Site, die das Plugin hostet, Plugins installieren zu können. Dieses Verfahren erfordert, dass für jeden einzelnen<br>RAC IP/DNSname ein Plugin installiert wird, auch wenn die Plugin-

Um die Whitelist-Funktion zu deaktivieren und sich wiederholende, unnötige Plugin-Installationen zu vermeiden, führen Sie folgende Schritte aus:

1. Öffnen Sie ein Internetbrowser-Fenster in Firefox.

2. Geben Sie im Adressfeld Folgendes ein, und drücken Sie auf <Eingabe>:

about:config

3. In der Spalte **Einstellungsname** machen Sie **xpinstall.whitelist.required** ausfindig und doppelklicken Sie darauf.

Die Werte für **Einstellungsname**, **Status**, **Typ** und **Wert** ändern Sie sich zu fett gedrucktem Text. Der Wert **Status** ändert sich zu **Vom Benutzer eingestellt**, und der Wert **Wert** ändert sich zu **Falsch**.

4. Machen Sie in der Spalte **Einstellungsname xpinstall.enabled** ausfindig.

Stellen Sie sicher, dass der **Wert true** ist. Ist dies nicht der Fall, doppelklicken Sie auf **xpinstall.enabled**, um den **Wert** auf **true** zu setzen.

### <span id="page-81-0"></span>**Funktionen**

Der DRAC 5 enthält die folgenden Funktionen:

- l Dynamische Domänenname-System (DNS) -Registrierung
- l Remote-Systemverwaltung und -Überwachung mittels Internet-basierter Benutzeroberfläche, serieller Verbindung, Remote-RACADM oder Telnet-Verbindung.
- l Support für Active Directory-Authentifizierung Fasst alle DRAC 5-Benutzer-IDs und -Kennwörter in Active Directory zusammen, das Standardschema und Erweitertes Schema verwendet.
- 1 Konsolenumleitung Enthält Remote-Systemtastatur-, Video- und Maus-Funktionen.
- l Virtueller Datenträger Ermöglicht einem verwalteten Systen, auf ein Datenträgerlaufwerk auf der Verwaltungsstation zuzugreifen.
- l Zugriff auf Systemereignisprotokolle Bietet Zugang zum Systemereignisprotokoll (SEL), DRAC 5-Protokoll und Bildschirm letzter Absturz des abgestürzten oder nicht reagierenden Systems, unabhängig vom Betriebssystem-Zustand.
- l Dell OpenManage™Software-Integration Ermöglicht, die webbasierte DRAC 5 Schnittstelle vom Dell OpenManage Server Administrator oder IT Assistent zu starten.
- ı RAC-Warnung Warnt Sie vor potenziellen Problemen mit verwalteten Knoten mittels E-Mail-Benachrichtigung oder eines SNMP-Traps, mit den NIC-<br>Einstellungen **Dediziert, Freigegeben für Failover**, oder **Freigegeben**.
- l Lokale und Remote-Konfiguration Lokale und Remote-Konfiguration mittels des RACADM Befehlszeilendienstprogramms.
- l Remote-Stromverwaltung Enthält Remote Stromverwaltungsfunktionen von einer Verwaltungskonsole aus, wie Herunterfahren und Reset.
- l IPMI-Support.
- l Secure Sockets Layer (SSL) -Verschlüsselung Bietet sichere Remote-Systemverwaltung über die webbasierte Schnittstelle.
- l Kennwort-Stufe-Sicherheitsmanagement Verhindert unberechtigten Zugriff auf ein Remote-System.
- l Rollenbasierte Autorität- Enthält zuweisbare Berechtigungen für verschiedene Systems Management-Tasks.

## <span id="page-81-1"></span>**Weitere nützliche Dokumente**

Zusätzlich zu diesem *Benutzerhandbuch* bieten die folgenden Dokumente zusätzliche Informationen über das Setup und Betrieb des DRAC 5 in Ihrem System:

- l DRAC 5-Online-Hilfe bietet Informationen über das Verwenden des webbasierten Interface.
- l Im *Dell OpenManage™ IT Assistant-Benutzerhandbuch* und im *Dell OpenManage IT Assistant Referenzhandbuch* finden Sie Informationen über den IT Assistant.
- l Das *Dell OpenManage Server Administrator-Benutzerhandbuch* enthält Informationen über die Installation und Verwendung von Server Administrator.
- l Im *Dell OpenManage Baseboard-Verwaltungs-Controller Dienstprogramm-Benutzerhandbuch* finden Sie Informationen über die Konfiguration des Baseboard-Verwaltungs-Controllers (BMC), die Konfiguration des verwalteten Systems mittels des BMC-Verwaltungsdienstprogramms sowie weitere BMC-Informationen.
- l Das *Dell Update Packages Benutzerhandbuch* enthält Informationen über Besorgung und Anwendung von Dell Update-Paketen als ein Teil Ihrer Systemaktualisierungsstrategie.

Die folgenden System-Dokumente sind außerdem erhältlich, um mehr Informationen über das System zu bieten, in dem Ihr DRAC 5 installiert wird:

- l Das *Produktinformationshandbuch* enthält wichtige Sicherheits- und Durchführungsinformationen. Garantie-Informationen können innerhalb dieses Dokumentes oder als ein getrenntes Dokument beigelegt sein.
- l Das *Rackinstallationshandbuch* und die *Rackinstallationsanleitungen,* die in Ihrer Racklösung enthalten sind, beschreiben, wie man Ihr System in ein Rack einbaut.
- l Das *Handbuch zum Einstieg* enthält eine Übersicht über die Systemfunktionen, Einrichtung des Systems und technische Daten.
- l *Hardwarebenutzerhandbuch* gibt Auskunft über die Systemfunktionen und beschreibt die Fehlerbehebung am System sowie die Installation oder den Austausch von Systemkomponenten.
- Die Dokumentation zur Systems Management Software beschreibt die Funktionen, Anforderungen, Installation und grundlegenden Betrieb der Software.
- l Die Betriebssystem-Dokumentation beschreibt wie man (falls erforderlich) die Betriebssystem-Software installiert, konfiguriert und verwendet.
- l Die Dokumentation für Komponenten, die Sie getrennt gekauft haben, bietet Informationen, um diese Optionen zu konfigurieren und installieren.
- l Aktualisierungen sind manchmal im System enthalten, um Änderungen am System, an der Software, und/oder Dokumentation zu beschreiben.

**ANMERKUNG:** Lesen Sie immer die Aktualisierungen zuerst, weil sie oft Informationen in anderen Dokumenten ersetzen.

i Anmerkungen zur Version oder Infodateien sind eventuell eingeschlossen, um Aktualisierungen am System oder der Dokumentation in letzter Minute zu<br>bieten, oder fortgeschrittenes technisches Referenzmaterial, das für erfah

# **Bereitstellung des Betriebssystems mittels VM-CLI**

**Dell™ Remote Access Controller 5 Firmware-Version 1.20: Benutzerhandbuch**

- **[Bevor Sie Beginnen](#page-83-0)**
- [Eine startfähige Abbilddatei erstellen](#page-83-1)
- [Vorbereitung auf die Bereitstellung](#page-84-0)
- **O** [Das Betriebssystem bereitstellen](#page-84-1)

Das Dienstprogramm Virtueller Datenträger-Befehlszeilenoberfläche (VM-CLI) ist eine Befehlszeilenoberfläche, die die Funktionen des Virtuellen Datenträgers<br>von der Verwaltungsstation zum DRAC 5 im Remote-System bereitstell Systemen in Ihrem Netzwerk einsetzen.

Dieser Abschnitt gibt Auskunft über die Integrierung des VM-CLI Dienstprogramms in Ihr Betriebsnetz.

### <span id="page-83-0"></span>**Bevor Sie Beginnen**

Vor dem Einsatz des VM-CLI Dienstprogramms stellen Sie sicher, dass die gewünschten Remote-Systeme und das Betriebsnetz den in den folgenden Abschnitten aufgeführten Anforderungen entsprechen.

### **Remote-System-Anforderungen**

- l Die DRAC 5-Karte wird in jedem Remote-System installiert
- l Das virtuelle Gerät in jedem Remote System ist das erste Gerät in der BIOS-Startreihenfolge.

#### **Dell benutzerdefinierte Werksintegration**

Wenn Sie Ihr System mit Dell Custom Factory Integration (CFI) -Optionen bei Dell bestellen, kann Dell Ihr System mit einer DRAC 5-Karte vorkonfigurieren, die<br>einen DDNS-Namen und ein vorkonfiguriertes System-**BIOS enthält,** bereit, von seinen Virtueller Datenträger-Geräten zu starten, wenn es in Ihr Betriebsnetz installiert wird.

Weitere Informationen sind auf der Dell-Website unter **www.dell.com** erhältlich.

### **Netzwerk-Anforderungen**

Eine Netzwerkfreigabe muss die folgenden Komponenten enthalten:

- l Betriebssystemdateien
- l Erforderliche Treiber
- l Betriebssystem-Startbilddatei(en)

Die Abbilddatei muss ein Diskettenabbild oder CD/DVD ISO-Abbild mit einem industriestandardmäßigen, startfähigen Format sein.

## <span id="page-83-1"></span>**Startfähige Abbilddatei erstellen**

Bevor Sie die Abbilddatei den Remote-Systemen bereitstellen, stellen Sie sicher, dass ein unterstütztes System von der Datei starten kann. Um die Abbilddatei<br>zu prüfen, übertragen Sie sie auf ein Testsystem mit der DRAC 5

Die folgenden Abschnitte enthalten spezifische Informationen über das Erstellen von Abbilddateien für Linux- und Windows-Systeme.

### **Erstellen einer Abbilddatei für Linux-Systeme**

Verwenden Sie das Datenvervielfältigungs-Dienstprogramm, um eine startfähige Abbilddatei für das Linux-System zu erstellen.

Um das Dienstprogramm auszuführen, öffnen Sie eine Befehls-Eingabeaufforderung und geben Sie Folgendes ein:

dd if=*<Eingabegerät>* of=*<Ausgabedatei>*

Beispiel:

dd if=/dev/fd0 of=myfloppy.img

### **Abbilddatei für Windows-Systeme erstellen**

Wenn Sie ein Datenvervielfältigungs-Dienstprogramm für Windows-Abbilddateien wählen, wählen Sie ein Dienstprogramm, das die Abbilddatei und die<br>CD/DVD-Startsektoren kopiert.

## <span id="page-84-0"></span>**Vorbereitung auf die Bereitstellung**

## **Remote-Systeme konfigurieren**

- 1. Erstellen Sie eine Netzwerkfreigabe, auf die über die Verwaltungsstation zugegriffen werden kann.
- 2. Kopieren Sie die Betriebssystem-Dateien zur Netzwerkfreigabe.
- 3. Wenn Sie eine startfähige, vorkonfigurierte Bereitstellungs-Abbilddatei zur Bereitstellung des Betriebssystems zu den Remote-Systemen haben, können Sie diesen Schritt überspringen.

Wenn Sie keine startfähige, vorkonfigurierte Bereitstellungs-Abbilddatei haben, erstellen Sie die Datei. Schließen Sie alle für die Betriebssystem-Bereitstellungsverfahren verwendeten Programme und/oder Skripte ein

Um zum Beispiel das Microsoft® Windows® Betriebssystem bereitzustellen, kann die Abbilddatei Programme enthalten, die den von Microsoft<br>Systems Management Server (SMS) verwendeten Bereitstellungsmethoden ähnlich sind.

Wenn Sie die Abbilddatei erstellen, führen Sie folgendes aus:

- l Befolgen Sie die netzwerkbasierten Standardinstallationsverfahren
- l Kennzeichnen Sie das Bereitstellungsimage als "read only", um sicherzustellen, dass jedes Zielsystem startet und dasselbe Bereitstellungsverfahren ausführt
- 4. Führen Sie eins der folgenden Verfahren aus:
	- i Integrieren Sie RACADM und die Befehlszeilenoberfläche des Virtuellen Datenträgers (VM-CLI) in Ihre vorhandene Betriebssystem-<br>Bereitstellungsanwendung. Verwenden Sie das Beispiel-Bereitstellungsskript als Anleitung, wen
	- l Verwenden Sie das vorhandene **vmdeploy**-Skript, um Ihr Betriebssystem bereitzustellen.

### <span id="page-84-1"></span>**Betriebssystem bereitstellen**

Verwenden Sie das im Dienstprogramm enthaltene VM-CLI-Dienstprogramm und **vmdeploy** Skript, um das Betriebssystem zu Ihren Remote Systemen bereitzustellen.

Bevor Sie beginnen, sehen Sie sich das **vmdeploy**-Beispiel-Script an, das mit dem VM-CLI-**Dienstprogramm enthalten ist. Das Skript enthält ausführliche**<br>V**oraussetzungen für die Bereitstellung des Betriebssystems zu Remote** 

Das folgende Verfahren enthält eine hochstufige Übersicht zur Bereitstellung des Betriebssystems auf Remote-Zielsystemen.

- 1. Identifizieren Sie die Remote-Systeme, die bereitgestellt werden.
- 2. Notieren Sie die DRAC 5-Namen und IP-Adressen der Remote-Zielsysteme.
- 3. Führen Sie das folgende Verfahren für jedes Remote-Zielsystem aus:
	- a. Konfigurieren Sie ein VM-CLI-Verfahren, das die folgenden Parameter für das Remote-Zielsystem einbezieht:
		- ¡ DRAC 5 IP-Adresse oder DDNS-Name
		- ¡ Startfähiger Bereitstellung-Abbilddateiname
		- ¡ DRAC 5-Benutzername
		- ¡ DRAC 5-Benutzerkennwort
	- b. Setzen Sie die Ziel-DRAC 5-Option **Einmaliger Start** mittels RACADM.
	- c. Starten Sie das DRAC 5 System neu mit RACADM.

## <span id="page-85-3"></span> **DRAC 5 SM-CLP Befehlszeilenoberfläche verwenden**

**Dell™ Remote Access Controller 5 Firmware-Version 1.20: Benutzerhandbuch**

- **O** DRAC 5 SM-CLP Support
- SM-CLP-Funktionen

Dieser Abschnitt gibt Auskunft über das Server-Management Workgroup (SMWG) Server-Verwaltungsbefehlszeilenprotokoll (SM-CLP), das im DRAC 5 integriert ist.

**ANMERKUNG:** Für diesen Abschnitt wird angenommen, dass Sie mit der SMASH-Initiative (Systemverwaltungsarchitektur für Serverhardware) und den SMWG SM-CLP-Angaben vertraut sind. Weitere Information über diese Angaben finden Sie auf der Website zur Distributed Management Task Force (DMTF) unter **www.dmtf.org**.

Das DRAC 5 SM-CLP ist ein Protokoll, das nach DMTF und SMWG mit ihren Normen für Systems Management CLI-Umsetzungen gestaltet ist. Viele Ansätze basieren auf einer definierten SMASH-Archit**ektur, die als Fundament für mehr genormte Systems Management-Komponentensätze dienen soll. Der SMWG SM-**<br>CLP ist eine Unterkomponente der gesamten von DMTF verfolgten SMASH-**Bem** 

## <span id="page-85-0"></span>**DRAC 5 SM-CLP-Support**

DRAC 5 ist das erste RAC-**Produkt, das Support für das auf dem SM**-CLP-Standard basierende Befehlszeilenprotokoll bietet. Der Host für den SM-CLP ist die<br>DRAC 5 Controller-Firmware und Telnet, SSH, und seriellbasierte Schn

Die folgenden Abschnitte enthalten eine Übersicht der SM-CLP-Funktion, die vom DRAC 5 gehostet wird.

### <span id="page-85-1"></span>**SM-CLP-Funktionen**

Die SM-CLP-Spezifikation enthält einen allgemeinen Satz von SM-CLP-Standardverben, die für das einfache Systems Management über CLI verwendet werden können.

[Tabelle 11-1](#page-85-2) enthält eine Liste der unterstützten CLI-Verben.

#### <span id="page-85-2"></span>**Tabelle 11-1. Unterstützte CLI-Verben**

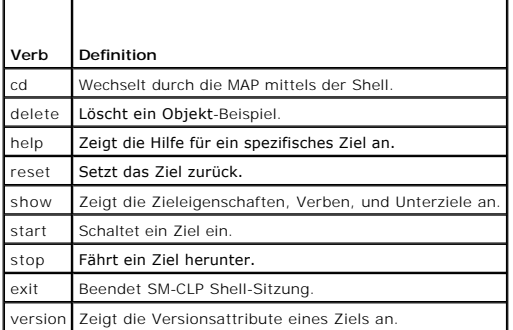

### **SM-CLP-Verwaltungsvorgänge und Ziele**

SM-CLP fördert das Konzept von Verben und Zielen, zur Bereitstellung von Systems Management-Fähigkeiten durch den CLI. Das Verb zeigt den<br>auszuführenden Vorgang an und das Ziel bestimmt die Entität (oder Objekt), die den V

Es folgt ein Beispiel der SM-CLP Befehlszeilensyntax.

<Verb> [<Optionen>] [<Ziel>] [<Eigenschaften>]

Während einer typischen SM-CLP Sitzung kann der Benutzer Vorgänge mittels der in [Tabelle 11-1](#page-85-2) aufgeführten Verben ausführen.

### **Verwaltungsvorgänge**

Der DRAC 5 SM-CLP ermöglicht Benutzern die Verwaltung der folgenden Punkte:

- l Server-Stromverwaltung Einschalten, herunterfahren oder das System neu starten
- l Systemereignisprotokoll (SEL) -Verwaltung Anzeige oder Löschen der SEL-Datensätze

### <span id="page-86-3"></span>**Ziele**

[Tabelle 11-2](#page-86-0) enthält eine Liste von durch den SM-CLP gebotenen Zielen, die diese Vorgänge unterstützen.

#### <span id="page-86-0"></span>**Tabelle 11-2. SM-CLP-Ziele**

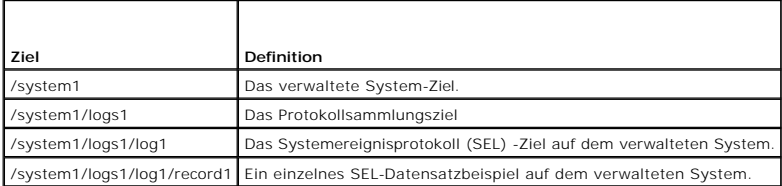

## **Optionen**

[Tabelle 11-3](#page-86-1) führt die unterstützten SM-CLP-Optionen auf.

### <span id="page-86-1"></span>**Tabelle 11-3. Unterstützte SM-CLP-Optionen**

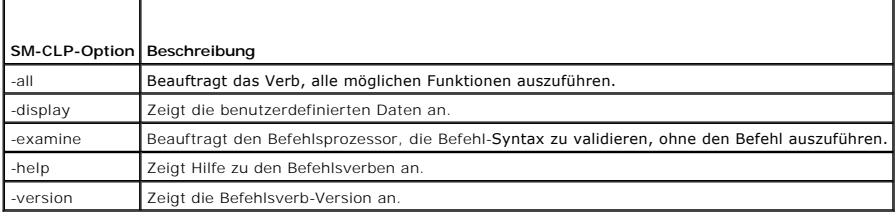

### **SM-CLP-Ausgabeformat**

Der DRAC 5 unterstützt gegenwärtig textbasierte Ausgaben, wie in den SM-CLP-Spezifikationen beschrieben.

## **DRAC 5 SM-CLP, Beispiele**

Die folgenden Absätze enthalten Beispiele zur Verwendung des SM-CLP für die folgenden Vorgänge:

- l Server-Stromverwaltung
- l SEL-Management
- l MAP-Ziel-Navigierung
- l Anzeigesystemeigenschaften

### **Server-Stromverwaltung**

[Tabelle 11-4](#page-86-2) enthält Beispiele für die Verwendung von SM-CLP zur Ausführung von Stromverwaltungsvorgängen auf einem verwalteten System.

## <span id="page-86-2"></span>**Tabelle 11-4. Server-Stromverwaltungsvorgänge**

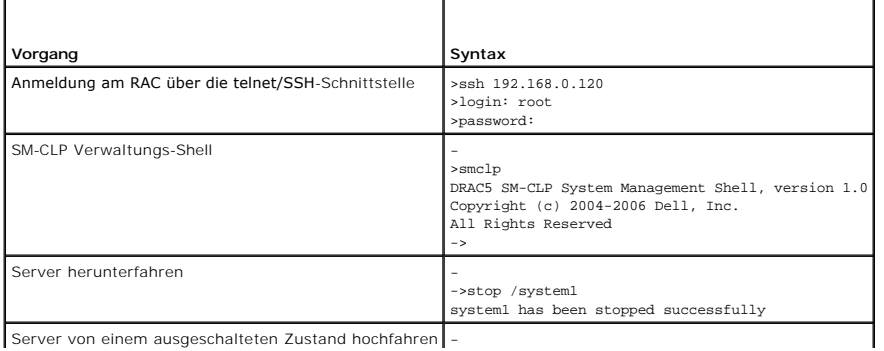

Server von einem ausgeschalteten Zustand hochfahren -

<span id="page-87-2"></span>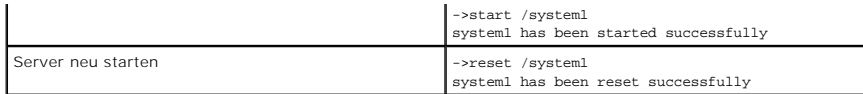

## **SEL-Management**

[Tabelle 11-5](#page-87-0) enthält Beispiele für die Verwendung von SM-CLP, um SEL-verwandte Vorgänge auf dem verwalteten System auszuführen.

<span id="page-87-0"></span>**Tabelle 11-5. SEL-Verwaltungsvorgänge** 

| Vorgang               | Syntax                                                                                                    |
|-----------------------|----------------------------------------------------------------------------------------------------|
| SEL ansehen           | ->show /systeml/logsl/logl<br>/systeml/logsl/logl                                                                                                    |
|                       | Targets:<br>Record1<br>Record2<br>Record3<br>Record4<br>Record5                                                                                                    |
|                       | Properties:<br>InstanceID = IPMI:BMCl SEL Log<br>MaxNumberOfRecords = 512<br>CurrentNumberOfRecords = 5<br>Name = $IPMI$ SEL<br>EnabledState = $2$<br>OperationalState = 2<br>$HealthState = 2$<br>Caption = IPMI SEL<br>Description = IPMI SEL<br>ElementName = IPMI SEL    |
|                       | Commands:<br>$_{\rm cd}$<br>show<br>help<br>exit<br>version                                                                                                    |
| SEL-Datensatz ansehen | ->show /systeml/logsl/logl/record4<br>/systeml/logs1/log1/record4                                                                                                    |
|                       | Properties:<br>LogCreationClassName = CIM_RecordLog<br>CreationClassName = CIM_LogRecord<br>LogName = IPMI SEL<br>$RecordID = 1$<br>MessageTimeStamp = 20050620100512.000000-000<br>Description = FAN 7 RPM: fan sensor, detected a failure<br>ElementName = IPMI SEL Record |
|                       | Commands:<br>$_{\rm cd}$<br>show<br>help<br>exit<br>version                                                                                                    |
| SEL löschen           | ->delete /systeml/logsl/logl/record*<br>All records deleted successfully                                                                                                    |

## **MAP Ziel-Navigation**

[Tabelle 11-6](#page-87-1) enthält Beispiele für die Verwendung des Verbs **cd**, um innerhalb der MAP zu navigieren. In allen Beispielen wird angenommen, dass das ausgängliche Standardziel '/' ist.

#### <span id="page-87-1"></span>**Tabelle 11-6. Map-Zielnavigationsvorgänge**

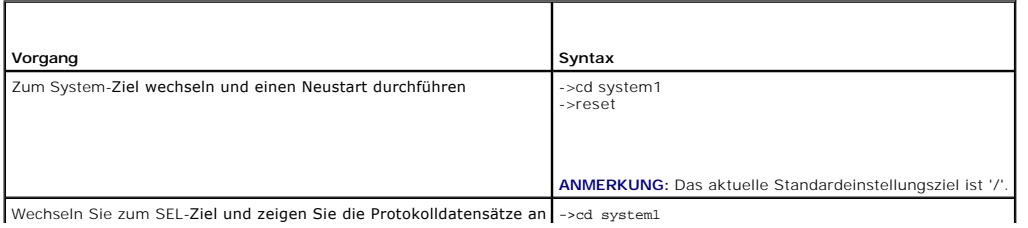

Wechseln Sie zum SEL-Ziel und zeigen Sie die Protokolldatensätze an ->cd system1

<span id="page-88-1"></span>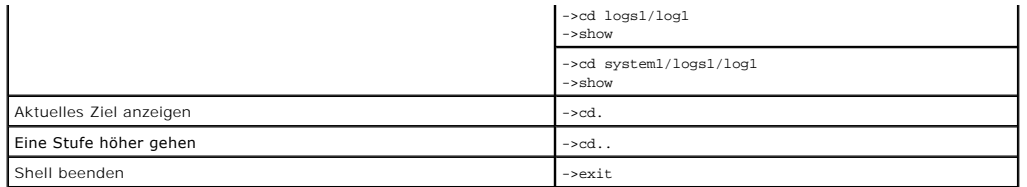

## **Systemeigenschaften**

[Tabelle 11-7](#page-88-0) führt die System-Eigenschaften auf, die angezeigt werden, wenn der Benutzer folgendes eingibt:

show /system1

Diese Eigenschaften werden aus dem Grundsystemprofil abgeleitet, das von der Normengruppe bereitgestellt wird und auf der **CIM\_ComputerSystem-**Klasse<br>Iaut Definition durch das CIM-Schema beruht.

Weitere Informationen erhalten Sie über die DMTF CIM-Schema-Definitionen.

### <span id="page-88-0"></span>**Tabelle 11-7. Systemeigenschaften**

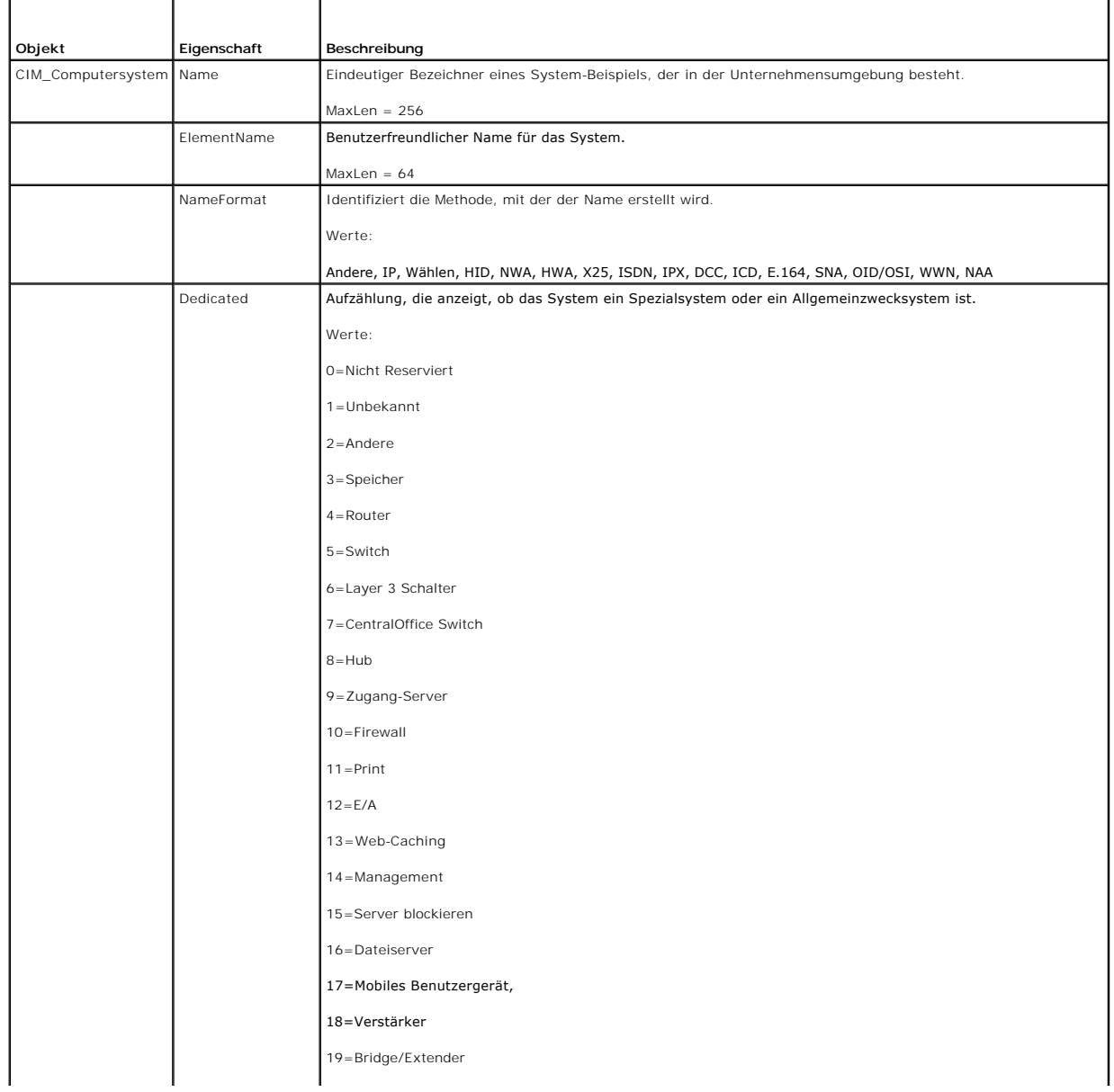

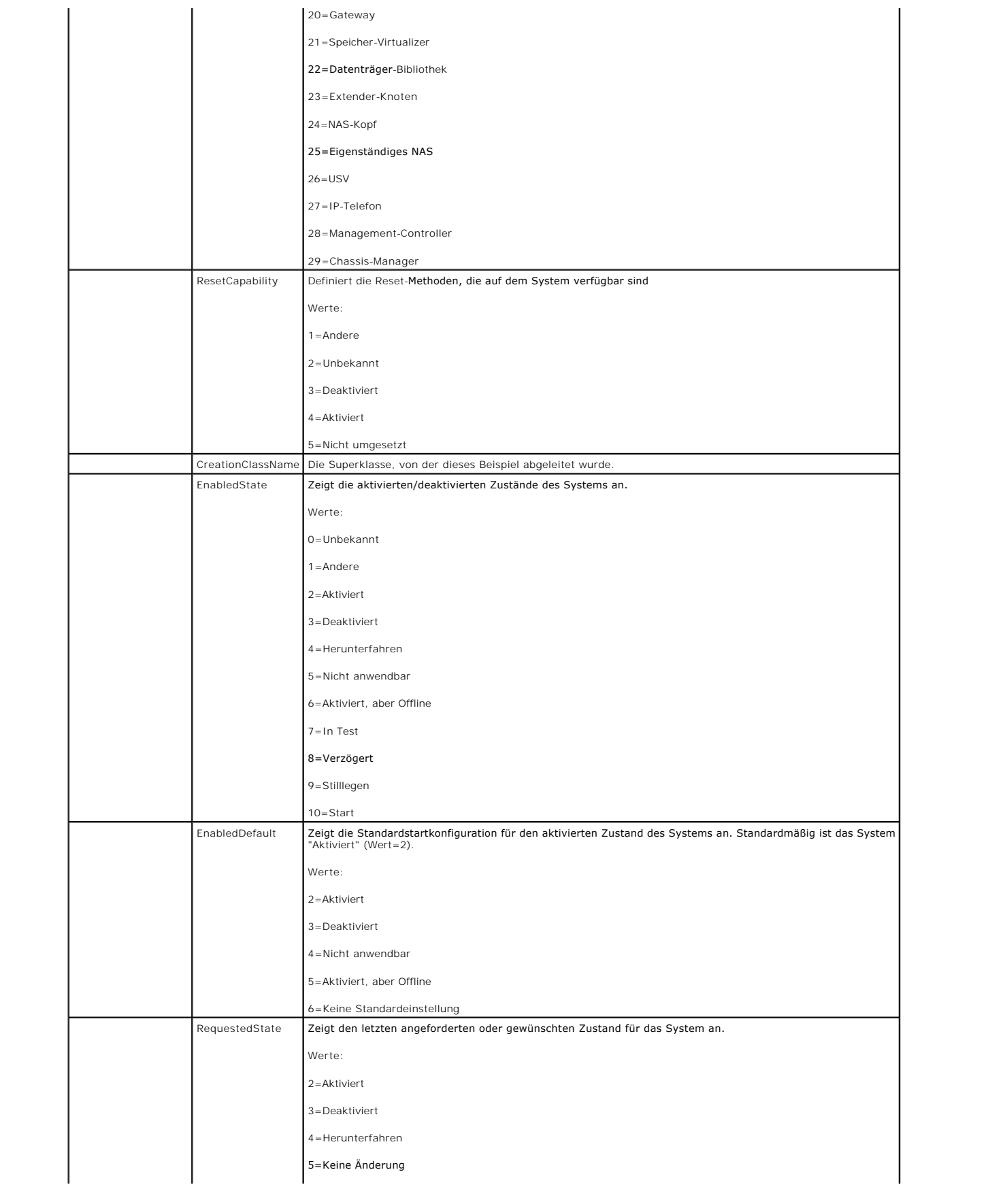

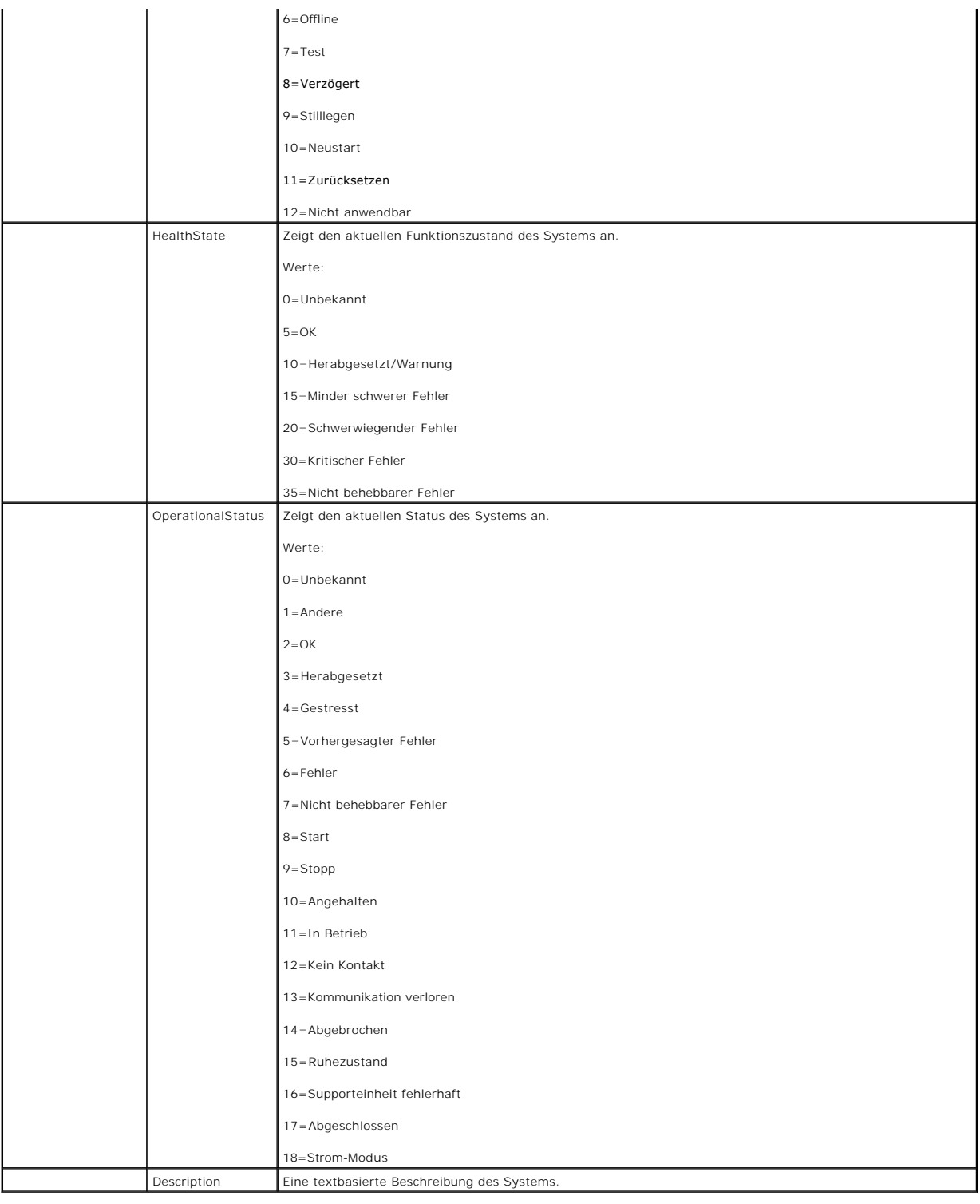

# **Fehlerbehebung**

**Dell™ Remote Access Controller 5 Firmware-Version 1.20: Benutzerhandbuch**

[Störungen beim DRAC 5 beheben](#page-91-0)

# <span id="page-91-0"></span>**Störungen beim DRAC 5 beheben**

Die folgenden Tabellen enthalten Hilfe zur Fehlerbehebung an DRAC 5 und RACADM:

[Tabelle 6-9,](file:///E:/Software/smdrac3/drac5/OM5.2/ge/ug/racugc6.htm#wp56027) "[DRAC 5 mit Active Directory verwenden: Häufig gestellte Fragen](file:///E:/Software/smdrac3/drac5/OM5.2/ge/ug/racugc6.htm#wp56027)"

[Tabelle 7](file:///E:/Software/smdrac3/drac5/OM5.2/ge/ug/racugc7.htm#wp1065774)-7, "[Konsolenumleitung verwenden: Häufig gestellte Fragen](file:///E:/Software/smdrac3/drac5/OM5.2/ge/ug/racugc7.htm#wp1065774)"

[Tabelle 8-2,](file:///E:/Software/smdrac3/drac5/OM5.2/ge/ug/racugc8.htm#wp1059004) "[Virtuellen Datenträger verwenden: Häufig gestellte Fragen](file:///E:/Software/smdrac3/drac5/OM5.2/ge/ug/racugc8.htm#wp1059004)"

[Tabelle 9-4,](file:///E:/Software/smdrac3/drac5/OM5.2/ge/ug/racugc9.htm#wp55400) "Serielle und Racadm-[Befehle verwenden: Häufig gestellte Fragen](file:///E:/Software/smdrac3/drac5/OM5.2/ge/ug/racugc9.htm#wp55400)"

## <span id="page-92-0"></span>**DRAC 5 installieren und einrichten**

**Dell™ Remote Access Controller 5 Firmware-Version 1.20: Benutzerhandbuch**

- **[Bevor Sie Beginnen](#page-92-1)**
- [DRAC 5-Hardware installieren](#page-92-2)
- [Das System für die Verwendung eines DRAC 5 konfigurieren](#page-92-3)
- Software-[Installation und Konfigurationsübersicht](#page-93-0)
- **O** [Software auf dem verwalteten System installieren](#page-94-0)
- [Software auf der Verwaltingsstation installieren](#page-95-0)
- [Einen unterstützten Internetbrowser konfigurieren](#page-96-0)
- [DRAC 5-Eigenschaften konfigurieren](#page-97-0)
- [DRAC 5-Netzwerk-Einstellungen konfigurieren](#page-98-0)
- DRAC 5-[Benutzer hinzufügen und konfigurieren](#page-98-1)
- [DRAC 5-Firmware aktualisieren](#page-98-2)
- [Über ein Netzwerk auf DRAC 5 zugreifen](#page-99-0)
- [IPMI konfigurieren](#page-100-0)
- [Plattformereignisse konfigurieren](#page-103-0)

Dieser Abschnitt enthält Informationen über Installation und Setup der DRAC 5-Hardware und -Software.

## <span id="page-92-1"></span>**Bevor Sie Beginnen**

Sammeln Sie die folgenden Artikel aus dem Lieferumfang des Systems, bevor Sie die RAC 5-Software installieren und konfigurieren:

- l DRAC 5-Hardware (zurzeit installiert oder im optionalen Einbausatz)
- l DRAC 5 Installationsverfahren (in diesem Kapitel)
- l CD *Dell PowerEdge Installation und Server-Management*
- l CD *Dell Systems Management Consoles*
- l CD *Dell PowerEdge Service and Diagnostic Utilities*
- l CD *Dell PowerEdge Documentation*

## <span id="page-92-2"></span>**DRAC 5-Hardware installieren**

**ANMERKUNG:** Die DRAC 5-Verbindung emuliert eine USB-Tastaturverbindung. Infolgedessen wird das System wenn Sie es neu starten nicht benachrichtigen, wenn Ihre Tastatur nicht angeschlossen ist.

Der DRAC 5 kann auf Ihrem System vorinstalliert, oder getrennt in einem Einbausatz erhältlich sein. Zum Starten des auf dem System installierten DRAC 5 siehe "Software-[Installation und Konfigurationsübersicht](#page-93-0)".

Wenn kein DRAC 5 auf Ihrem System installiert ist, siehe die im DRAC 5-Einbausatz enthaltene Anleitung *Remote-Zugriffskarte installieren* bzw. das *Installations-*<br>*und Fehlerbehebungshandbuch* fü**r Hardwareinstallationsa** 

**ANMERKUNG**: Das mit dem System ausgelieferte *Installations-und Fehlerbehebungshandbuch* enthält Informationen über den Ausbau des DRAC 5. Prüfen<br>Sie außerdem alle Microsoft@ Active Directory@ RAC-Eigenschaften, die mit d

## <span id="page-92-3"></span>**Das System für die Verwendung eines DRAC 5 konfigurieren**

Zum Konfigurieren des Systems für die Verwendung eines DRAC 5 verwenden Sie das Dell™ Remote-Zugriffkonfigurationsdienstprogramm (früher bekannt als das BMC Setup-Modul).

Um das Dell Remote-Zugriffskonfigurationsdienstprogramm auszuführen, führen Sie die folgenden Schritte aus:

- 1. Schalten Sie Ihr System ein oder starten Sie es erneut.
- 2. Drücken Sie <Strg><E>, wenn während des POST dazu aufgefordert wird

Wenn das Betriebssystem zu laden beginn, bevor Sie <Strg><E> drücken, lassen Sie das System den Startvorgang beenden, dann starten Sie das System neu und versuchen es erneut.

- 3. Konfigurieren Sie die NIC.
	- a. Mit der Abwärts-Pfeiltaste die **NIC-Auswahl** hervorheben.
- <span id="page-93-1"></span>b. Wählen Sie mit den Rechts- und Links-Pfeiltasten eine der folgenden NIC-Auswahlen:
	- ¡ **Dediziert** Diese Option auswählen, um das Remote-Zugriffsgerät zu aktivieren und die auf dem Remote Access Controller (RAC) verfügbare dedizierte Netzschnittstelle zu verwenden. Diese Schnittstelle ist nicht für das Host-Betriebssystem freigegeben und leitet den<br>Verwaltungsverkehr zu einem getrennten physischen Netzwerk, wodurch es vom Anwendun Diese Option ist nur verfügbar, wenn eine DRAC-Karte im System installiert ist.
	- o Freigegeben Diese Option auswählen, um die Netzschnittstelle an das Host-Betriebssystem freizugeben. Die Remote-<br>Zugriffsgerätenetzschnittstelle ist völlig funktionell, wenn das Host-Betriebssystem für das NIC-Teaming nicht zugänglich.
	- o **Failover** Diese Option auswählen, um die Netzschnittstelle an das Host-Betriebssystem freizugeben. Die Remote-<br>Zugriffsgerätenetzschnittstelle ist völlig funktionell, wenn das Host-Betriebssystem für das NIC-Teaming k Zugriffsgerät erhält Daten über NIC 1 und NIC 2, aber überträgt Daten nur über NIC 1. Wenn NIC 1 ausfällt, schaltet das Remote-<br>Zugriffsgerät für die gesamte Datenübertragung auf die NIC 2 um. Das Remote-Zugriffsgerät verw Datenübertragung. Wenn NIC 2 versagt, schaltet das Remote-Zugriffsgerät die gesamte Datenübertragung zurück auf die NIC 1.
- 4. Netzwerk-Controller LAN-Parameter zur Verwendung von DHCP oder einer statischen IP-Adressenquelle konfigurieren.
	- a. Mit der Abwärts-Pfeiltaste **LAN-Parameter** auswählen, und <Eingabe> drücken.
	- b. **IP-Adressenquelle** mit den Aufwärts- und Abwärts-Pfeiltasten wählen.
	- c. Mit der Rechts- und Links-Pfeiltaste **DHCP** oder **Statisch** wählen.
	- d. Wenn Sie **Statisch** gewählt haben, konfigurieren Sie die **Ethernet**-**IP-Adresse**, **Subnetzmaske** und **Standard-Gateway-**Einstellungen.
	- e. Drücken Sie <Esc>.
- 5. Drücken Sie <Esc>.
- 6. **Änderungen speichern und Beenden** wählen.

Das System startet automatisch neu.

**ANMERKUNG:** Beim Anzeigen der Internet-**Benutzeroberfläche auf einem Dell PowerEdge 1900**-System, das mit einem NIC konfiguriert ist, zeigt die NIC-<br>Konfigurationsseite zwei NICs an (NIC1 und NIC2). Dieses Verhalten ist n einem einzelnen LAN auf der Hauptplatine konfiguriert sind) können anhand von NIC-Teaming konfiguriert werden. Die Modi Freigegeben und Team<br>arbeiten auf diesen Systemen unabhängig voneinander.

Das *Dell OpenManage Baseboard-Verwaltungs-Controller Dienstprogramm-Benutzerhandbuch* enthält weitere Informationen über das Dell Remote-Zugriffskonfigurationsdienstprogramm.

## <span id="page-93-0"></span>**Software-Installation und Konfigurationsübersicht**

Dieser Abschnitt bietet eine Übersicht auf höchster Ebene des DRAC 5 Softwareinstallations und Konfigurationsverfahrens. DRAC 5 mit der webbasierten Schnittstelle, RACADM-CLI oder Seriell/Telnet/SSH-Konsole konfigurieren.

Um weitere Informationen über die DRAC 5-Software-Komponenten zu erhalten, lesen Sie ["Software auf dem verwalteten System installieren](#page-94-0)"

### **DRAC 5-Software installieren**

Zum Installieren der DRAC 5-Software führen Sie die folgenden Schritte in der vorgegebenen Reihenfolge aus:

- 1. Installieren Sie die Software auf dem verwalteten System. Siehe "[Software auf dem verwalteten System installieren"](#page-94-0).
- 2. Installieren Sie die Software auf der Verwaltungsstation. Siehe "[Software auf der Verwaltungsstation installieren"](#page-95-0)

## **DRAC 5 konfigurieren**

Zum Konfigurieren des DRAC 5 führen Sie die folgenden Schritte in der vorgegebenen Reihenfolge aus:

- 1. Wählen Sie eins der folgenden Konfigurationshilfsprogramme aus:
	- l Webbasiertes Interface
	- l RACADM-CLI
	- l Seriell/Telnet/SSH-Konsole

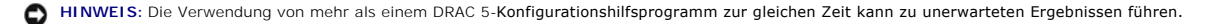

2. Konfigurieren Sie die DRAC 5-Netzwerk-Einstellungen. Siehe ["DRAC 5-Netzwerk-Einstellungen konfigurieren"](#page-98-0).

3. Fügen Sie DRAC 5-Benutzer hinzu und konfigurieren Sie diese. Siehe "DRAC 5-[Benutzer hinzufügen und konfigurieren](#page-98-1)".

- <span id="page-94-1"></span>4. Konfigurieren Sie den Internetbrowser, um auf die webbasierte Schnittstelle zuzugreifen. Siehe "[Einen unterstützten Internetbrowser konfigurieren](#page-96-0)".
- 5. Deaktivieren Sie die Windows® -Option Automatischer Neustart. Siehe ["Windows-Option automatischer Neustart deaktivieren"](#page-94-2).
- 6. Aktualisieren Sie die DRAC 5-Firmware. Siehe "[DRAC 5-Firmware aktualisieren](#page-98-2)"
- 7. Greifen Sie auf den DRAC 5 über ein Netzwerk zu. Siehe ["Über ein Netzwerk auf DRAC 5 zugreifen](#page-99-0)"

### <span id="page-94-0"></span>**Software auf dem verwalteten System installieren**

Software auf dem verwalteten System installieren ist optional. Ohne Managed System Software kann der RACADM nicht mehr lokal verwendet werden und der RAC kann den Bildschirm letzter Absturz nicht erfassen.

Um die Managed System Software zu installieren, installieren Sie die Software auf dem Managed System mittels der CD *Dell PowerEdge Installation and Server*<br>*Management.* Anleitungen zur Installation dieser Software sind i

Managed System Software installiert Ihre Auswahlen von der entsprechenden Version von Server Administrator auf dem Managed System.

**ANMERKUNG:** Installieren Sie die DRAC 5 Management Station Software und die DRAC 5 Managed System Software nicht auf demselben System.

Wenn Server Administrator nicht auf dem Managed System installiert wird, können Sie den Bildschirm Letzter Absturz des Systems nicht ansehen oder die Funktion **Autom. Wiederherstellung** verwenden.

Weitere Informationen über den Bildschirm Letzter Absturz erhalten Sie unter "[Den Bildschirm Letzter Absturz anzeigen"](file:///E:/Software/smdrac3/drac5/OM5.2/ge/ug/racugc5.htm#wp69168)

### **Das verwaltete System konfigurieren, um den Bildschirm Letzter Absturz zu erfassen**

Bevor der DRAC 5 den Bildschirm Letzter Absturz erfassen kann, müssen Sie das verwaltete System mit den folgenden Voraussetzungen konfigurieren.

- 1. Die Managed System Software installieren. Weitere Informationen über das Installieren der Managed System Software erhalten Sie im *Server Administrator-Benutzerhandbuch*.
- 2. Führen Sie ein unterstütztes Microsoft® Windows® Betriebssystem aus, wobei die Windows-Funktion "automatischer Neustart" in den **Windows-Start und Wiederherstellungs-Einstellungen** abgewählt ist.
- 3. Aktivieren Sie den Bildschirm Letzter Absturz (standardmäßig deaktiviert).

Zur Verwendung von lokalem RACADM öffnen Sie eine Eingabeaufforderung und geben Sie die folgenden Befehle ein:

racadm config -g cfgRacTuning -o cfgRacTuneAsrEnable 1

4. Aktivieren Sie den Zeitgeber für Autom. Wiederherstellung und setzen Sie die Autom. Wiederherstellungsmaßnahme auf Reset, Herunterfahren oder<br>Aus- und Einschaltzyklus. Zum Konfigurieren des Zeitgebers für Autom. Wiederh verwenden.

Informationen über die Konfiguration des Zeitgebers für **Autom. Wiederherstellung** enthält das *Server Administrator-Benutzerhandbuch.* Um<br>sicherzustellen, dass der Bildschirm Letzter Absturz erfasst werden kann, muss der

Der Bildschirm Letzter Absturz ist nicht verfügbar, wenn **Autom. Wiederherstellung**smaßnahme auf **Herunterfahren** oder **Aus- und Einschalten** gesetzt ist, wenn das Managed System ausgeschaltet wird.

## <span id="page-94-2"></span>**Die Windows-Option Automatischer Neustart deaktivieren**

Um sicherzustellen, dass die webbasierte DRAC 5 Schnittstellen-Funktion Bildschirm Letzter Absturz korrekt arbeitet, deaktivieren Sie die Option **Automatischer Neustart** auf Managed Systemen, die die Betriebssysteme Microsoft Windows Server 2003 und Windows 2000 ausführen.

### **Die Option Automatischer Neustart in Windows Server 2003 deaktivieren**

- 1. Öffnen Sie die Windows-**Systemsteuerung** und doppelklicken Sie auf das **System-**Symbol.
- 2. Klicken Sie auf das Register **Erweitert**.
- 3. Unter **Autostart und Wiederherstellung** klicken Sie auf **Einstellungen**.
- 4. Wählen Sie das Kontrollkästchen **Automatischer Neustart** ab.

<span id="page-95-1"></span>5. Klicken Sie zweimal auf **OK.**

#### **Die Option Automatischer Neustart in Windows Server 2000 deaktivieren**

- 1. Öffnen Sie die Windows-**Systemsteuerung** und doppelklicken Sie auf das **System-**Symbol.
- 2. Klicken Sie auf das Register **Erweitert**.
- 3. Klicken Sie auf die Schaltfläche **Autostart und Wiederherstellung...**.
- 4. Wählen Sie das Kontrollkästchen **Automatischer Neustart** ab.

## <span id="page-95-0"></span>**Software auf der Verwaltungsstation installieren**

Ihr System enthält den Dell OpenManage Systemverwaltungssoftware-Einbausatz. Dieser Einbausatz umfasst, ist jedoch nicht auf die folgenden Komponenten beschränkt:

- D *Dell PowerEdge Installation und Server-Management -* Eine startfähige CD mit den Hilfsprogrammen, die zum Konfigurieren des Systems und الكرا<br>Installieren des Betriebssystems erforderlich sind. Diese CD enthält die neue OpenManage Server Administrator Diagnostics, Storage-Management und Fernzugangsdienste.
- l CD *Dell Systems Management Consoles* Enthält die neuesten Dell Systems Management Console-Produkte einschließlich Dell OpenManage IT Assistant.
- l CD *Dell PowerEdge Service and Diagnostic Utilities* Enthält die Hilfsprogramme, die zum Konfigurieren des Systems erforderlich sind und Firmware, Diagnose und Dell-optimierte Treiber für das System.
- l CD *Dell PowerEdge Dokumentation* Hilft Ihnen, auf dem neuesten Stand zu bleiben, mit Dokumentation für Systeme, Systems Management Software-Produkte, Peripheriegeräte und RAID-Controller.

Informationen über die Installation der Server Administrator-Software enthält das *Server Administrator-Benutzerhandbuch*.

### **Red Hat Enterprise Linux (Version 4)-Verwaltungsstation konfigurieren**

Der Dell Digital-KVM Viewer erfordert zusätzliche Konfiguration, um auf einer Red Hat Enterprise Linux (Version 4)-Verwaltungsstation auszuführen. Wenn Sie das Red Hat Enterprise Linux (Version 4) Betriebssystem auf Ihrer Verwaltungsstation installieren, führen Sie die folgenden Verfahren aus:

- 1 Wenn dazu aufgefordert wird, Pakete hinzuzufügen oder zu entfernen, installieren Sie die optionale **Legacy-Software-Entwicklungs**software. Dieses<br>1961 Software-Paket enthält die Software-Komponenten, die zum Ausführen
- l Um sicherzustellen, dass der Dell KVM Digitalzuschauer ordnungsgemäß funktioniert, öffnen Sie die folgenden Schnittstellen auf Ihrer Firewall:
	- ¡ Tastatur- und Maus-Port (Standard: Port 5900)
	- ¡ Video-Port (Standard: Port 5901)

### **RACADM auf einer Linux-Verwaltungsstation installieren und entfernen**

Zur Verwendung der Remote-RACADM-Funktionen installieren Sie RACADM auf einer Verwaltungsstation, die Linux ausführt.

**ANMERKUNG:** Wenn Sie **Setup** auf der CD *Systems Management Consoles* ausführen, wird das RACADM-Dienstprogramm für alle unterstützten Betriebssysteme auf der Verwaltungsstation installiert.

### <span id="page-95-2"></span>**RACADM installieren**

- 1. Melden Sie sich als 'root' an dem System an, auf dem Sie die Verwaltungsstation-Komponenten installieren wollen.
- 2. Laden Sie gegebenenfalls die CD *Dell Systems Management Consoles* mit dem folgenden oder einem ähnlichen Befehl:

mount /media/cdrom

3. Wechseln Sie zum Verzeichnis **/linux/rac** und führen Sie den folgenden Befehl aus:

rpm -ivh \*.rpm

Für Hilfe mit dem RACADM-Befehl geben Sie nach der Eingabe der vorherigen Befehle **racadm help** ein. Weitere Informationen über RACADM finden Sie in "RACADM-[Befehlszeilenoberfläche verwenden](file:///E:/Software/smdrac3/drac5/OM5.2/ge/ug/racugc9.htm#wp39550)".

#### **RACADM deinstallieren**

<span id="page-96-1"></span>Um RACADM zu deinstallieren, öffnen Sie eine Eingabeaufforderung und geben Sie folgendes ein:

rpm -e *<racadm\_Paket\_Name>*

wobei <racadm\_Paket\_Name> das rpm-Paket ist, das zum Installieren der RAC-Software verwendet wurde.

Wenn zum Beispiel der rpm Paket-Name **srvadmin-racadm5** ist, dann geben Sie ein:

rpm -e srvadmin-racadm5

## <span id="page-96-0"></span>**Einen unterstützten Internetbrowser konfigurieren**

Die folgenden Abschnitte enthalten Anleitungen zur Konfiguration von unterstützten Internetbrowsern. Eine Liste von unterstützten Internetbrowsern erhalten Sie unter "[Unterstützte Internetbrowser](file:///E:/Software/smdrac3/drac5/OM5.2/ge/ug/racugc1.htm#wp34352)".

## **Den Internetbrowser zum Anschluss an die webbasierte Schnittstelle konfigurieren**

Wenn Sie die Verbindung an die webbasierte DRAC 5-**Schnittstelle von einer Verwaltungsstation erstellen, die über einen Proxyserver an das Internet<br>angeschlossen ist, muss der Internetbrowser darauf eingestellt werden, von** 

Zum Konfigurieren des Internet Explorer Internetbrowsers zum Zugriff auf einen Proxyserver führen Sie die folgenden Schritte aus:

- 1. Öffnen Sie ein Internetbrowser-Fenster.
- 2. Klicken Sie auf **Hilfsprogramme** und dann auf **Internetoptionen**.
- 3. Vom Fenster **Internetoptionen**, klicken Sie auf das Register **Verbindungen**.
- 4. Unter den **Lokales Netzwerk (LAN) -Einstellungen** klicken Sie auf **LAN-Einstellungen**.
- 5. Wenn das Kästchen **Verwenden Sie einen Proxyserver** ausgewählt wird, wählen Sie das Kästchen **Umgehen Sie Proxyserver für lokale Adressen**.
- 6. Klicken Sie zweimal auf **OK.**

### **Liste vertrauenswürdiger Domänen**

Wenn Sie über den Internet-Browser auf die DRAC 5-webbasierte Schnittstelle zugreifen, werden Sie dazu aufgefordert, die DRAC 5-IP-Adresse zur Liste vertrauenswürdiger Domänen hinzuzufügen, wenn die IP-Adresse auf der Liste fehlt. Wenn Sie diesen Vorgang ausgeführt haben, klicken Sie auf Aktualisieren<br>oder starten Sie den Internet-Browser neu, um eine neue Verbindung z

## **32-Bit- und 64-Bit-Internetbrowser**

Die DRAC 5-webbasierte Schnittstelle wird auf 64-Bit-Internetbrowsern nicht unterstützt. Wenn Sie einen 64-Bit-Browser öffnen, auf die Konsolenumleitungsseite zugreifen und versuchen, das Plugin zu installieren, schlägt das Installationsverfahren fehl. Wenn dieser Fehler nicht bestätigt wurde<br>und Sie dieses Verfahren wiederholen, wird die Konsolenumleitun fehlgeschlagen ist. Um dieses Problem zu lösen, installieren Sie einen unterstützten 32-Bit-Internetbrowser, führen ihn aus und melden sich bei DRAC 5 an.

### **Lokalisierte Versionen des webbasierten Interface anzeigen**

#### **Windows**

Die webbasierte DRAC 5-Schnittstelle wird auf den folgenden Windows Betriebssystemsprachen unterstützt:

- l Englisch
- l Französisch
- l Deutsch
- l Spanisch
- l Japanisch
- l Vereinfachtes Chinesisch

Um eine lokalisierte Version der webbasierten DRAC 5-Schnittstelle in Internet Explorer anzusehen, führen Sie die folgenden Schritte aus:

- 1. Klicken Sie auf das **Hilfsprogramme-**Menü und wählen Sie **Internetoptionen**.
- 2. Im Fenster **Internetoptionen** klicken Sie auf **Sprachen**.
- 3. Im **Fenster Spracheinstellung** klicken Sie auf **Hinzufügen**.
- 4. Im Fenster **Sprache hinzufügen** wählen Sie eine unterstützte Sprache.

Um mehr als eine Sprache auszuwählen, drücken Sie <Strg>.

- 5. Wählen Sie Ihre bevorzugte Sprache und klicken Sie auf **Nach oben**, um die Sprache an die Spitze der Liste zu bewegen.
- 6. Klicken Sie **OK**.
- 7. Im Fenster **Spracheinstellung** klicken Sie auf **OK**.

#### **Linux**

Wenn Sie die Konsolenumleitung auf einem Red Hat Enterprise Linux-Client (Version 4) mit einer GUI für vereinfachtes Chinesisch ausführen, erscheint das<br>Anzeigemenü und der Titel eventuell in willkürlichen Zeichen. Dieses

- 1. Öffnen Sie einen Befehls-Terminal.
- 2. Geben Sie "locale" ein, und drücken Sie auf <Eingabe>. Die folgende Ausgabe erscheint.
	- LANG=zh\_CN.UTF-8 LC\_CTYPE="zh\_CN.UTF-8" LC\_NUMERIC="zh\_CN.UTF-8" LC\_TIME="zh\_CN.UTF-8" LC\_COLLATE="zh\_CN.UTF-8" LC\_MONETARY="zh\_CN.UTF-8" LC\_MESSAGES="zh\_CN.UTF-8" LC\_PAPER="zh\_CN.UTF-8" LC\_NAME="zh\_CN.UTF-8" LC\_ADDRESS="zh\_CN.UTF-8" LC\_TELEPHONE="zh\_CN.UTF-8" LC\_MEASUREMENT="zh\_CN.UTF-8" LC\_IDENTIFICATION="zh\_CN.UTF-8" LC\_ALL=
- 3. Wenn die Werte "zh\_CN.UTF-8" einschließen, sind keine Änderungen erforderlich. Wenn die Werte "zh\_CN.UTF-8" nicht einschließen, fahren Sie mit Schritt 4 fort.
- 4. Wechseln Sie zur Datei /etc/sysconfig/i18n.
- 5. Wenden Sie in der Datei folgende Änderungen an:

Aktueller Eintrag:

LANG="zh\_CN.GB18030" SUPPORTED="zh\_CN.GB18030:zh\_CH.GB2312:zh\_CN:zh"

Aktualisierter Eintrag:

LANG="zh\_CN.UTF-8" SUPPORTED="zh\_CN.UTF-8:zh\_CN.GB18030:zh\_CH.GB2312:zh\_CN:zh"

- 6. Melden Sie sich beim Betriebssystem ab und dann wieder an.
- 7. Starten Sie DRAC 5 neu.

Wenn Sie von irgendeiner anderen Sprache zu vereinfachtem Chinesisch wechseln, ist sicherzustellen, dass die Korrektur noch gültig ist. Ist dies nicht der Fall, wiederholen Sie dieses Verfahren.

## <span id="page-97-0"></span>**DRAC 5-Eigenschaften konfigurieren**

Konfigurieren Sie die DRAC 5-Eigenschaften (Netzwerk, Benutzer, Warnungen usw.) mittels der webbasierten Schnittstelle oder des RACADM.

Weitere Informationen über die Verwendung der webbasierten Schnittstelle finden Sie unter "<u>Zugriff auf die webbasierte Schnittstelle</u>". Weitere Informationen<br>über die Verwendung von RACADM in einer seriellen oder Telnet-V

## <span id="page-98-3"></span><span id="page-98-0"></span>**DRAC 5-Netzwerk-Einstellungen konfigurieren**

**HINWEIS:** Durch Änderungen an der DRAC 5 Netzwerk-Einstellungen kann die aktuelle Netzwerkverbindung getrennt werden.

DRAC 5-Netzwerkeinstellungen mit Hilfe eines der folgenden Hilfsprogramme konfigurieren:

- 1 Webbasierte Schnittstelle siehe "[DRAC 5 NIC konfigurieren"](file:///E:/Software/smdrac3/drac5/OM5.2/ge/ug/racugc4.htm#wp71253)
- l RACADM CLI siehe "[cfgLanNetworking"](file:///E:/Software/smdrac3/drac5/OM5.2/ge/ug/racugab.htm#wp36206)
- 1 Dell Remote-Zugriffskonfigurationsdienstprogramm siehe "[System zur Verwendung eines DRAC 5 konfigurieren](#page-92-3)"

**ANMERKUNG:** Wird der DRAC 5 in einer Linux-Umgebung eingesetzt, siehe ["RACADM installieren"](#page-95-2).

## <span id="page-98-1"></span>**DRAC 5-Benutzer hinzufügen und konfigurieren**

Verwenden Sie eins der folgenden Hilfsprogramme, um DRAC 5-Benutzer hinzuzufügen und zu konfigurieren:

- 1 Webbasiertes Interface Siehe "DRAC 5-[Benutzer hinzufügen und konfigurieren](file:///E:/Software/smdrac3/drac5/OM5.2/ge/ug/racugc4.htm#wp72654)"
- l Racadm-CLI siehe ["cfgUserAdmin"](file:///E:/Software/smdrac3/drac5/OM5.2/ge/ug/racugab.htm#wp29773).

## <span id="page-98-2"></span>**DRAC 5-Firmware aktualisieren**

Verwenden Sie eine der folgenden Methoden, um Ihre DRAC 5-Firmware zu aktualisieren.

- 1 Webbasierte Schnittstelle siehe "[DRAC 5-Firmware mit der webbasierten Schnittstelle aktualisieren"](#page-98-4)
- l RACADM CLI siehe "[fwupdate](file:///E:/Software/smdrac3/drac5/OM5.2/ge/ug/racugaa.htm#wp36458)".
- l Dell Update Packages siehe *Dell Update Packages Handbuch* für Informationen über den Erwerb und die Verwendung von Dell Update-Paketen als Teil der Systemaktualisierungsstrategie

## **Bevor Sie Beginnen**

Bevor Sie Ihre DRAC 5-Firmware anhand von lokalem RACADM oder Dell Update Packages aktualisieren, führen Sie die folgenden Verfahren aus. Andernfalls schlägt der Firmware-Aktualisierungsvorgang eventuell fehl.

- 1. Installieren und aktivieren Sie die entsprechende IPMI und die entsprechenden Treiber des verwalteten Knotens.
- 2. Wenn Ihr System das Windows-Betriebssystem ausführt, aktivieren und starten Sie die **Windows Management Instrumentation**-Dienste (WMI).
- 3. Wenn Ihr System SUSE Linux Enterprise Server (Version 10) für Intel EM64T ausführt, starten Sie den **Raw**-Dienst.
- 4. Stellen Sie sicher, dass der RAC-Virtual Flash entladen ist oder vom Betriebssystem bzw. einer anderen Anwendung oder einem anderen Benutzer nicht verwendet wird.
- 5. Trennen Sie die Verbindung zum virtuellen Datenträger, und entladen Sie ihn.
- 6. Stellen Sie sicher, dass USB aktiviert ist.

### **DRAC 5-Firmware herunterladen**

Zum Aktualisieren der DRAC 5-Firmware laden Sie die neueste Firmware von der Dell Support-Website unter **support.dell.com** und speichern Sie die Datei zu Ihrem lokalen System.

Die folgenden Software-Komponenten sind in Ihrem DRAC 5-Firmwarepaket enthalten:

- l Kompilierte DRAC 5-Firmwarecodes und -Daten
- l Vergrößerungs-ROM-Image
- l Webbasiertes Interface, JPEG und andere Benutzeroberflächen-Datendateien
- l Standardeinstellungskonfigurationsdateien

<span id="page-98-4"></span>Verwenden Sie die Seite **Firmware-Aktualisierung**, um die DRAC 5-Firmware zur spätesten Revision zu aktualisieren. Wenn Sie die Firmware-Aktualisierung<br>ausführen, behält die Aktualisierung die aktuellen DRAC 5-Einstellunge

### <span id="page-99-1"></span>**DRAC 5-Firmware mittels der webbasierten Schnittstelle aktualisieren**

1. Öffnen Sie die webbasierte Schnittstelle und melden Sie sich am Remote-System an.

Siehe "[Zugriff auf die webbasierte Schnittstelle](file:///E:/Software/smdrac3/drac5/OM5.2/ge/ug/racugc4.htm#wp36981)".

- 2. In der **System**struktur klicken Sie auf **Remote-Zugriff** und dann auf das **Aktualisierung**-Register.
- 3. Geben Sie auf der Seite **Firmware-Update** in das Feld **Firmware-Image** den Pfad zu dem Firmware-Image ein, das Sie von **support.dell.com**<br>heruntergeladen haben oder klicken Sie auf **Durchsuchen**, um zum Image zu wechsel

**ANMERKUNG:** Wenn Sie Firefox ausführen, erscheint der Textcursor nicht im **Firmware-Image**-Feld.

Beispiel:

C:\Updates\V1.0\<*Image\_Name*>.

Der Name des Standardfirmware-Image ist **firmimg.d5**.

4. Klicken Sie auf **Aktualisieren**.

Die Aktualisierung kann mehrere Minuten in Anspruch nehmen. Wenn abgeschlossen, erscheint ein Dialogfeld.

- 5. Klicken Sie auf **OK,** um die Sitzung zu schließen und sich automatisch abzumelden.
- 6. Nach dem DRAC 5-Reset klicken Sie auf **Anmelden**, um sich am DRAC 5 anzumelden.

## **Browser-Cache löschen**

Nach dem Firmware-Upgrade löschen Sie den Internetbrowser-Cache.

Die Online-Hilfe Ihres Internetbrowsers enthält weitere Informationen.

# <span id="page-99-0"></span>**Über ein Netzwerk auf DRAC 5 zugreifen**

Nachdem Sie den DRAC 5 konfiguriert haben, können Sie im Remote-Zugriff mittels einer der folgenden Schnittstellen auf das Managed System zugreifen:

- l Webbasiertes Interface
- l RACADM
- l Telnet-Konsole
- l SSH
- l IPMI

г

[Tabelle 2-1](#page-99-2) beschreibt jede DRAC 5-Schnittstelle.

## <span id="page-99-2"></span>**Tabelle 2-1. DRAC 5-Interfaces**   $\overline{\mathbf{r}}$

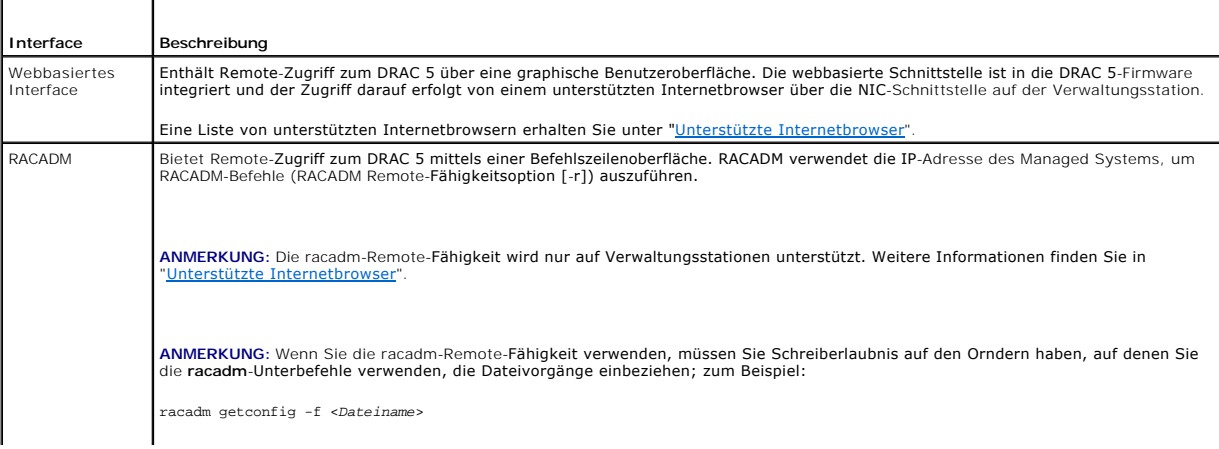

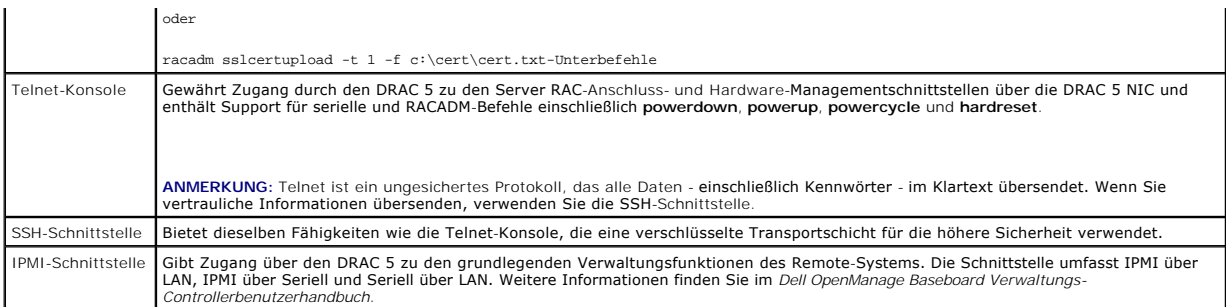

**ANMERKUNG:** Der DRAC 5 Standardbenutzername ist root und das Standardkennwort ist calvin.

Sie können auf das webbasierte DRAC 5-Interface mittels eines unterstützten Internetbrowsers über die DRAC 5-NIC oder über den Server Administrator oder IT Assistant zugreifen.

"[Unterstützte Internetbrowser](file:///E:/Software/smdrac3/drac5/OM5.2/ge/ug/racugc1.htm#wp34352)" enthält eine Liste der unterstützten Internetbrowser.

Zum Zugriff auf den DRAC 5 mit einem unterstützten Internetbrowser siehe "[Zugriff auf die webbasierte Schnittstelle"](file:///E:/Software/smdrac3/drac5/OM5.2/ge/ug/racugc4.htm#wp36981)

Zum Zugriff auf die DRAC 5 Fernzugriff-Schnittstelle mittels Server Administrator starten Sie den Server Administrator. Von der System-Struktur im linken<br>Fensterbereich der Server Administrator-Einstiegsseite klicken Sie finden Sie in dem Server Administrator-Benutzerhandbuch.

Für Informationen über den Zugriff auf den DRAC 5 mittels RACADM siehe ["RACADM Befehlszeilenoberfläche verwenden](file:///E:/Software/smdrac3/drac5/OM5.2/ge/ug/racugc9.htm#wp39550)".

## <span id="page-100-0"></span>**IPMI konfigurieren**

Dieser Abschnitt enthält Informationen über das Konfigurieren und Verwenden der DRAC 5 IPMI-Schnittstelle. Die Schnittstelle enthält folgendes:

- l IPMI über LAN
- l IPMI über seriell
- l Seriell über LAN

Der DRAC5 ist völlig IPMI 2.0-konform. Sie können den DRAC IPMI mittels Ihres Browsers, eines offenen Quelldienstprogramms wie *ipmitool*; mittels Dell OpenManage IPMI-Shell, **ipmish**, oder RACADM konfigurieren.

Für weitere Informationen über die Anwendung der IPMI-Shell, ipmish, siehe das *Dell OpenManage™ BMC Benutzerhandbuch* auf der Dell Support-Website unter **support.dell.com**.

Weitere Informationen über die Anwendung von RACADM finden Sie in "[RACADM verwenden](file:///E:/Software/smdrac3/drac5/OM5.2/ge/ug/racugc9.htm#wp44352)".

### **IPMI mittels der webbasierten Schnittstelle konfigurieren**

- 1. Melden Sie sich über einen unterstützten Internetbrowser am Remote-System an. Siehe "[Zugriff auf die webbasierte Schnittstelle](file:///E:/Software/smdrac3/drac5/OM5.2/ge/ug/racugc4.htm#wp36981)"
- 2. IPMI über LAN konfigurieren.
	- a. In der **System-**Struktur klicken Sie auf **Remote-Zugang**.
	- b. Klicken Sie auf das Register **Konfiguration** und dann auf **Netzwerk**.
	- c. Auf der Seite **Netzwerkkonfiguration** unter **IPMI LAN Einstellungen** wählen Sie **IPMI über LAN aktivieren** und klicken Sie auf **Änderungen anwenden**.
	- d. IPMI LAN-Kanalberechtigungen aktualisieren, falls erfordert.
	- **ANMERKUNG:** Diese Einstellung bestimmt die IPMI-Befehle, die vom IPMI über die LAN-Schnittstelle ausgeführt werden können. Weitere Informationen finden Sie in den IPMI 2.0-Angaben.

Unter **IPMI LAN-Einstellungen** auf das Dropdown-Menü **Beschränkung der Channel-Berechtigungsebene** klicken, **Administrator**, **Operator**, oder **Benutzer** wählen und auf **Änderungen anwenden** klicken.

e. Stellen Sie den IPMI LAN-Kanalverschlüsselungsschlüssel ein, falls erforderlich.

**ANMERKUNG: Der DRAC 5 IPMI unterstützt das RMCP+-Protokoll.** 

Unter **IPMI LAN-Einstellungen** im Feld **Verschlüsselungsschlüssel** den Verschlüsselungsschlüssel eingeben und auf **Änderungen anwenden**  klicken.

**ANMERKUNG:** Der Verschlüsselungsschlüssel muss aus einer geraden Anzahl hexadezimaler Zeichen mit maximal 40 Zeichen bestehen.

- 3. IPMI-Seriell über LAN (SOL) konfigurieren.
	- a. In der **System-**Struktur klicken Sie auf **Remote-Zugang**.
	- b. Im Register **Konfiguration** auf **Seriell über LAN** klicken.
	- c. Auf der Seite **Seriell über LAN-Konfiguration** wählen Sie **Seriell über LAN aktivieren**.
	- d. Aktualisieren Sie die IPMI SOL-Baudrate.

**ANMERKUNG:** Um die serielle Konsole über LAN umzuleiten, stellen Sie sicher, dass die SOL-Baudrate identisch mit der Baudrate des Managed Systems ist.

- e. Klicken Sie auf das **Baudrate** Dropdown-Menü, wählen Sie die entsprechende Baudrate und klicken Sie auf **Änderungen anwenden**.
- f. **Erforderliche Mindestberechtigung** aktualisieren**.** Diese Eigenschaft definiert die Mindest-Benutzerberechtigung, die zur Verwendung der Funktion **Seriell über LAN** erforderlich ist.

Klicken Sie auf das Dropdown-Menü **Beschränkung der Channel-Berechtigungsebene**, wählen Sie **Benutzer**, **Operator** oder **Administrator**.

- g. Klicken Sie auf **Änderungen anwenden**.
- 4. IPMI seriell konfigurieren.
	- a. Im **Konfiguration-**Register auf **Serie** klicken.
	- b. Im Menü **Serielle Konfiguration** ändern Sie den seriellen IPMI-Verbindungsmodus zu der entsprechenden Einstellung.

Unter **IPMI Seriell** klicken Sie auf das Dropdown-Menü **Verbindungsmoduseinstellung** und wählen Sie den entsprechenden Modus aus.

c. Stellen Sie die serielle IPMI-Baudrate ein.

Klicken Sie auf das Dropdown-Menü **Baudrate**, wählen Sie die entsprechende Baudrate und klicken Sie auf **Änderungen anwenden**.

d. Stellen Sie die Beschränkung der Channel-Berechtigungsebene ein.

Klicken Sie auf das Dropdown-Menü **Beschränkung der Channel-Berechtigungsebene**, wählen Sie **Administrator**, **Operator** oder **Benutzer**.

- e. Klicken Sie auf **Änderungen anwenden**.
- f. Stellen Sie sicher, dass der serielle MUX richtig im BIOS-Installationsprogramm des Managed Systems eingestellt ist.
	- o Starten Sie das System neu.
	- ¡ Während des POST drücken Sie <F2>, um das BIOS-Installationsprogramm zu beginnen.
	- ¡ Wechseln Sie zu **Serial Communication (Serielle Kommunikation)**.
	- ¡ Im Menü **Serial Connection (Serielle Verbindung)** stellen Sie sicher, dass **External Serial Connector (Externer Seriell-Anschluss)** auf **Remote Access Device (Remote-Zugriffsgerät)** gesetzt ist.
	- ¡ BIOS-Setupprogramm speichern und beenden.
	- o Starten Sie das System neu.

Wenn IPMI-seriell im Terminalmodus ist, können Sie die folgenden zusätzlichen Einstellungen konfigurieren:

- l Löschsteuerung
- l Echo-Steuerung
- l Zeilenbearbeitung
- l Neue Zeilen-Folgen
- l Neue Zeilen-Folgen eingeben

Weitere Informationen über diese Eigenschaften finden Sie in der IPMI 2.0-Spezifikation.

## **IPMI mittels RACADM CLI konfigurieren**

- 1. Melden Sie sich über eine der RACADM-Schnittstellen am Remote-System an. Siehe ["RACADM verwenden](file:///E:/Software/smdrac3/drac5/OM5.2/ge/ug/racugc9.htm#wp44352)".
- 2. IPMI über LAN konfigurieren.

Öffnen Sie eine Eingabeaufforderung, geben Sie den folgenden Befehl ein und drücken Sie <Eingabe>:

racadm config -g cfgIpmiLan -o cfgIpmiLanEnable 1

**ANMERKUNG:** Diese Einstellung bestimmt die IPMI-Befehle, die vom IPMI über die LAN-Schnittstelle ausgeführt werden können. Weitere Informationen finden Sie in den IPMI 2.0-Angaben.

a. IPMI-Kanalberechtigungen aktualisieren.

#### An der Eingabeaufforderung geben Sie folgenden Befehl ein und drücken Sie <Eingabe>:

racadm config -g cfgIpmiLan -o cfgIpmiLanPrivilegeLimit *<Stufe>*

wobei *<Stufe>* eine der folgenden ist:

- o 2 (Benutzer)
- o 3 (Operator)
- ¡ 4 (Administrator)

Beispiel: Um die IPMI LAN-Kanalberechtigung auf 2 (Benutzer) einzustellen, geben Sie den folgenden Befehl ein:

racadm config -g cfgIpmiLan -o cfgIpmiLanPrivilegeLimit 2

b. Stellen Sie den IPMI LAN-Kanalverschlüsselungsschlüssel ein, falls erforderlich.

**ANMERKUNG:** Der DRAC 5 IPMI unterstützt das RMCP+-Protokoll. Die IPMI 2.0-Spezifikationen enthalten weitere Informationen.

An der Eingabeaufforderung geben Sie folgenden Befehl ein und drücken Sie <Eingabe>:

racadm config -g cfgIpmiLan -o cfgIpmiEncryptionKey *<Schlüssel>*

wobei *<Schlüssel>* ein 20-Zeichen Verschlüsselungsschlüssel in einem gültigen Hexadezimal-Format ist.

3. IPMI-Seriell über LAN (SOL) konfigurieren.

An der Eingabeaufforderung geben Sie folgenden Befehl ein und drücken Sie <Eingabe>:

racadm config -g cfgIpmiSol -o cfgIpmiSolEnable 1

a. Die IPMI SOL Mindestberechtigungsebene aktualisieren.

Die IPMI SOL-Mindestberechtigungsebene bestimmt die Mindestberechtigung, die zur Aktivierung von IPMI SOL erforderlich ist. Weitere Informationen enthält<br>die IPMI 2.0 Spezifikation.

An der Eingabeaufforderung geben Sie folgenden Befehl ein und drücken Sie <Eingabe>:

racadm config -g cfgIpmiSol -o cfgIpmiSolMinPrivilege *<Stufe>*

wobei *<Stufe>* eine der folgenden ist:

- o 2 (Benutzer)
- o 3 (Operator)
- o 4 (Administrator)

Um zum Beispiel die IPMI-Berechtigungen für 2 (Benutzer) zu konfigurieren, geben Sie den folgenden Befehl ein:

racadm config -g cfgIpmiSol -o cfgIpmiSolMinPrivilege 2

b. Aktualisieren Sie die IPMI SOL-Baudrate.

**ANMERKUNG:** Um die serielle Konsole über LAN umzuleiten, stellen Sie sicher, dass die SOL-Baudrate identisch mit der Baudrate des Managed<br>Systems ist.

An der Eingabeaufforderung geben Sie folgenden Befehl ein und drücken Sie <Eingabe>:

racadm config -g cfgIpmiSol -o cfgIpmiSolBaudRate *<Baud\_Rate>*

wobei *<Baud\_Rate>* 9600, 19200, 57600 oder 115200 Bits pro Sekunde ist.

Beispiel:

racadm config -g cfgIpmiSol -o cfgIpmiSolBaudRate 57600

c. SOL aktivieren.

**ANMERKUNG:** SOL kann für jeden einzelnen Benutzer aktiviert oder deaktiviert werden.

An der Eingabeaufforderung geben Sie folgenden Befehl ein und drücken Sie <Eingabe>:

racadm config -g cfgUserAdmin -o cfgUserAdminSolEnable -i *<ID>* 2

wobei *<ID>* die eindeutige ID des Benutzers ist.

#### 4. IPMI seriell konfigurieren.

a. IPMI serieller Verbindungsmodus zur entsprechenden Einstellung ändern.

#### An der Eingabeaufforderung geben Sie folgenden Befehl ein und drücken Sie <Eingabe>:

racadm config -g cfgSerial -o cfgSerialConsoleEnable 0

b. Stellen Sie die serielle IPMI-Baudrate ein.

Öffnen Sie eine Eingabeaufforderung, geben Sie den folgenden Befehl ein und drücken Sie <Eingabe>:

racadm config -g cfgIpmiSerial -o cfgIpmiSerialBaudRate *<Baud\_Rate>*

wobei *<Baud\_Rate>* 9600, 19200, 57600 oder 115200 Bits pro Sekunde ist.

Beispiel:

racadm config -g cfgIpmiSerial -o cfgIpmiSerialBaudRate 57600

c. Aktivieren Sie die serielle IPMI Hardware-Ablaufsteuerung.

An der Eingabeaufforderung geben Sie folgenden Befehl ein und drücken Sie <Eingabe>:

racadm config -g cfgIpmiSerial -o cfgIpmiSerialFlowControl 1

d. Stellen Sie die serielle IPMI Kanalmindestberechtigungsstufe ein.

#### An der Eingabeaufforderung geben Sie folgenden Befehl ein und drücken Sie <Eingabe>:

racadm config -g cfgIpmiSerial -o cfgIpmiSerialChanPrivLimit *<Stufe>*

wobei *<Stufe>* eine der folgenden ist:

- o 2 (Benutzer)
- o 3 (Operator)
- o 4 (Administrator)

Zum Beispiel: um die seriellen IPMI-Kanalberechtigungen auf 2 (Benutzer) einzustellen, geben Sie den folgenden Befehl ein:

racadm config -g cfgIpmiSerial -o cfgIpmiSerialChanPrivLimit 2

- e. Stellen Sie sicher, dass der serielle MUX ordnungsgemäß im BIOS-Installationsprogramm eingestellt ist.
	- o Starten Sie das System neu.
	- ¡ Während des POST drücken Sie <F2>, um das BIOS-Installationsprogramm zu beginnen.
	- ¡ Wechseln Sie zu **Serial Communication (Serielle Kommunikation)**.
	- ¡ Im Menü **Serial Connection (Serielle Verbindung)** stellen Sie sicher, dass **External Serial Connector (Externer Seriell-Anschluss)** auf **Remote Access Device (Remote-Zugriffsgerät)** gesetzt ist.
	- ¡ BIOS-Setupprogramm speichern und beenden.
	- o Starten Sie das System neu.

Die IPMI- Konfiguration ist abgeschlossen.

Wenn IPMI seriell im Terminalmodus ist, können Sie die folgenden zusätzlichen Einstellungen mittels der Befehle **racadm config cfgIpmiSerial** konfigurieren:

- ¡ Löschsteuerung
- o Echo-Steuerung
- ¡ Zeilenbearbeitung
- o Neue Zeilen-Folgen
- ¡ Neue Zeilen-Folgen eingeben

Weitere Informationen über diese Eigenschaften finden Sie in der IPMI 2.0-Spezifikation.

## <span id="page-103-0"></span>**Plattformereignisse konfigurieren**

Plattformereigniskonfiguration enthält einen Mechanismus, um das Remote-Zugriffsgerät dahingehend zu konfigurieren, dass ausgewählte Maßnahmen an bestimmten Ereignis-Meldungen ausgeführt werden. Diese Maßnahmen umfassen Neustart, Aus-/Einschalten, Herunterfahren und das Auslösen einer<br>Warnung (Plattformereignis-Trap [PET] und/oder E-Mail).

Die filtrierbaren Plattformereignisse umfassen die folgenden:

- l Lüftersondenfehler
- l Batteriesondenwarnung
- l Batteriesondenfehler
- <span id="page-104-1"></span>l Diskreter Spannungssondenfehler
- l Temperatursondenwarnung
- l Temperatursondenfehler
- l Gehäuseeingriff festgestellt
- l Redundanz herabgesetzt
- l Redundanz verloren
- l Prozessorwarnung
- l Prozessorfehler
- l Prozessor nicht vorhanden
- l PS/VRM/D2D-Warnung
- l PS/VRM/D2D-Fehler
- l Netzteil nicht vorhanden
- l Hardwareprotokollfehler
- l Automatische Systemwiederherstellung

Wenn ein Plattform-Ereignis eintritt (Beispiel: ein Lüftersondenfehler), wird ein Systemereignis erstellt und im Systemereignisprotokoll (SEL) registriert. Wenn dieses Ereignis einem Plattformereignisfilter (PEF) in der Plattformereignisfilterliste in der webbasierten Schnittstelle entspricht und Sie diesen Filter auf die<br>Erstellung einer Warnung (PET oder E-Mail) konfiguriert hab

Wenn derselbe Plattformereignisfilter auch zur Ausführung einer Maßnahme (wie ein Systemneustart) konfiguriert ist, wird die Maßnahme ausgeführt.

## **Plattformereignisfilter (PEF) konfigurieren**

<span id="page-104-0"></span>Konfigurieren Sie Ihre Plattformereignisfilter, bevor Sie die Plattformereignis-Traps oder E-Mail-Warnungseinstellungen konfigurieren.

#### **PEF mittels der Internetbenutzeroberfläche konfigurieren**

- 1. Melden Sie sich über einen unterstützten Internetbrowser am Remote-System an. Siehe "[Zugriff auf die webbasierte Schnittstelle](file:///E:/Software/smdrac3/drac5/OM5.2/ge/ug/racugc4.htm#wp36981)".
- 2. Klicken Sie auf das Register **Warnungsverwaltung** und dann auf **Plattformereignisse**.
- 3. Globale Warnungen aktivieren.
	- a. Klicken Sie auf **Warnungsverwaltung** und wählen Sie **Plattformereignisse**.
	- b. Wählen Sie das Kontrollkästchen **Plattformereignisfilterwarnung**.
- 4. Unter **Plattformereignisfilterkonfiguration** wählen Sie das Kontrollkästchen **Plattformereignisfilterwarnungen aktivieren** und klicken Sie dann auf **Änderungen anwenden**.
- 5. Unter **Plattformereignisfilterliste** auf den Filter doppelklicken, den Sie konfigurieren wollen.
- 6. Auf der Seite **Plattformereignisse festlegen** die entsprechenden Auswahlen vornehmen und dann auf **Änderungen anwenden** klicken.

**ANMERKUNG: Warnung generieren** muss aktiviert sein, damit eine Warnung an ein gültiges konfigurierte Ziel gesendet werden kann (PET oder E-Mail).

#### **PEF mittels RACADM CLI konfigurieren**

1. PEF aktivieren.

Öffnen Sie eine Eingabeaufforderung, geben Sie den folgenden Befehl ein und drücken Sie <Eingabe>:

racadm config -g cfgIpmiPef -o cfgIpmiPefEnable -i 1 1

wobei 1 und 1 der PEF-Index und die Auswahloption aktivieren/deaktivieren sind.

Der PEF-Index kann ein Wert von 1 bis 17 sein. Die Auswahl aktivieren/deaktivieren kann auf 1 (Aktiviert) oder 0 (Deaktiviert) eingestellt werden.

Beispiel: Um PEF mit dem Index 5 zu aktivieren, geben Sie den folgenden Befehl ein:

racadm config -g cfgIpmiPef -o cfgIpmiPefEnable -i 5 1

2. PEF-Maßnahmen konfigurieren.

An der Eingabeaufforderung geben Sie folgenden Befehl ein und drücken Sie <Eingabe>:

racadm config -g cfgIpmiPef -o cfgIpmiPefAction -i 1 *<Maßnahme>*

wobei *<action>* Wertbits wie folgt sind:

- l *<Maßnahme>* Wertbit 0 1 = Warnungsmaßnahme aktivieren, 0 = Warnung deaktivieren
- l *<Maßnahme>* Wertbit 1 1 = ausschalten; 0 = nicht ausschalten
- l *<Maßnahme>* Wertbit 2 1 = Neustart; 0 = kein Neustart
- l *<Maßnahme>* Wertbit 3 1 = Aus-/Einschalten; 0 = kein Aus-/Einschalten

Beispiel: um PEF zu aktivieren, um das System neu zu starten, geben Sie den folgenden Befehl ein:

racadm config -g cfgIpmiPef -o cfgIpmiPefAction -i 1 2

wobei 1 der PEF-Index, und 2 die PEF-Maßnahme für den Neustart ist.

## **PET konfigurieren**

### **PET mittels der Internetbenutzeroberfläche konfigurieren**

- 1. Melden Sie sich über einen unterstützten Internetbrowser am Remote-System an. Siehe "[Zugriff auf die webbasierte Schnittstelle](file:///E:/Software/smdrac3/drac5/OM5.2/ge/ug/racugc4.htm#wp36981)".
- 2. Stellen Sie sicher, dass Sie die Verfahren in "[PEF über die Internetbenutzeroberfläche konfigurieren](#page-104-0)" ausführen.
- 3. Konfigurieren Sie Ihre PET-Regel.
	- a. Im Register **Warnungsverwaltung** auf **Traps-Einstellungen** klicken.
	- b. Unter **Ziel-Konfigurationseinstellungen** das Feld **Community-Zeichenkette** mit den entsprechenden Informationen konfigurieren und dann auf **Änderungen anwenden** klicken.
- 4. Konfigurieren Sie Ihre PET-IP-Adresse
	- a. In der Spalte **Zielnummer** klicken Sie auf eine Zielnummer.
	- b. Stellen Sie sicher, dass das Kontrollkästchen **Ziel aktivieren** ausgewählt ist.
	- c. Geben Sie eine gültige PET-Ziel-IP-Adresse in das **Ziel-IP-Adresse** Feld ein.
	- d. Klicken Sie auf **Änderungen anwenden**.
	- e. Klicken Sie auf **Test-Trap senden**, um die konfigurierte Warnung (wenn gewünscht) zu prüfen.

**ANMERKUNG:** Ihr Benutzerkonto muss die Berechtigung **Testwarnungen** haben, um dieses Verfahren auszuführen. Siehe [Tabelle 4](file:///E:/Software/smdrac3/drac5/OM5.2/ge/ug/racugc4.htm#wp63918)-8.

f. Wiederholen Sie Schritt a bis Schritt e für alle verbleibenden Zielnummern.

#### **PET mit RACADM- CLI konfigurieren**

1. Aktivieren Sie die globalen Warnungen.

Öffnen Sie eine Eingabeaufforderung, geben Sie den folgenden Befehl ein und drücken Sie <Eingabe>:

racadm config -g cfgIpmiLan -o cfgIpmiLanAlertEnable 1

2. PET aktivieren.

An der Eingabeaufforderung geben Sie die folgenden Befehle ein und drücken Sie nach jedem Befehl <Eingabe>:

racadm config -g cfgIpmiPet -o cfgIpmiPetAlertEnable -i 1 1

wobei 1 und 1 der PET-Index und die Aktivieren/Deaktivieren-Auswahl sind.

Der PET-Zielindex kann ein Wert von 1 bis 4 sein. Die Auswahl aktivieren/deaktivieren kann auf 1 (Aktiviert) oder 0 (Deaktiviert) eingestellt werden.

Beispiel: um PET mit dem Index 4 zu aktivieren, geben Sie den folgenden Befehl ein:

racadm config -g cfgIpmiPet -o cfgIpmiPetAlertEnable -i 4 0

3. Konfigurieren Sie Ihre PET-Regel.

An der Eingabeaufforderung geben Sie folgenden Befehl ein und drücken Sie <Eingabe>:

<span id="page-106-2"></span>racadm config -g cfgIpmiPet -o cfgIpmiPetAlertDestIPAddr -i 1 *<IP\_Adresse>*

wobei 1 der PET-Zielindex und *<IP\_Adresse>* die Ziel-IP-Adresse des Systems ist, das die Plattformereigniswarnungen erhält.

- 4. Community-Namenzeichenkette konfigurieren.
	- An der Eingabeaufforderung geben Sie Folgendes ein:

racadm config -g cfgIpmiLan -o cfgIpmiPetCommunityName *<Name>*

## **E-Mail-Warnungen konfigurieren**

### **E-Mail-Warnungen mittels der Internetbenutzeroberfläche konfigurieren**

- 1. Melden Sie sich über einen unterstützten Internetbrowser am Remote-System an. Siehe "[Zugriff auf die webbasierte Schnittstelle](file:///E:/Software/smdrac3/drac5/OM5.2/ge/ug/racugc4.htm#wp36981)".
- 2. Stellen Sie sicher, dass Sie die Verfahren in "[PEF über die Internetbenutzeroberfläche konfigurieren](#page-104-0)" ausführen.
- 3. Konfigurieren Sie Ihre E-Mail-Warnungseinstellungen.
	- a. Im Register **Warnungsverwaltung** auf **E-Mail-Warnungseinstellungen** klicken.
	- b. Unter **SMTP (E-Mail) Server-Adresseinstellungen** konfigurieren Sie das Feld **SMTP (E-Mail) Server-IP-Adresse** mit den entsprechenden Informationen und klicken Sie dann auf **Änderungen anwenden**.
- <span id="page-106-0"></span>4. Konfigurieren Sie Ihr E-Mail-Warnungsziel.
	- a. In der Spalte **E-Mail-Warnungsnummer** klicken Sie auf eine E-Mail-Warnungsnummer.
	- b. Stellen Sie sicher, dass das Kontrollkästchen **E-Mail-Warnung aktivieren** ausgewählt ist.
	- c. Geben Sie eine gültige E-Mail-Adresse in das Feld **Ziel-E-Mail-Adresse** ein.
	- d. Geben Sie eine Beschreibung in das Feld **E-Mail-Beschreibung** ein (falls erforderlich).
	- e. Klicken Sie auf **Änderungen anwenden**.
	- f. Klicken Sie auf **Test-E-Mail senden**, um die konfigurierte E-Mail-Warnung zu überprüfen (wenn gewünscht).

<span id="page-106-1"></span>**ANMERKUNG:** Ihr Benutzerkonto muss die Berechtigung **Testwarnungen** haben, um dieses Verfahren auszuführen. Siehe [Tabelle 4](file:///E:/Software/smdrac3/drac5/OM5.2/ge/ug/racugc4.htm#wp63918)-8.

- g. Wiederholen Sie [Schritt a](#page-106-0) bis [Schritt e](#page-106-1) für alle restlichen E-Mail-Warnungseinstellungen.
- 5. Globale Warnungen aktivieren.
	- a. Klicken Sie auf **Warnungsverwaltung** und wählen Sie **Plattformereignisse**.
	- b. Wählen Sie das Kontrollkästchen **Plattformereignisfilterwarnung**.

#### **E-Mail-Warnungen mittels RACADM-CLI konfigurieren**

1. Aktivieren Sie die globalen Warnungen.

Öffnen Sie eine Eingabeaufforderung, geben Sie den folgenden Befehl ein und drücken Sie <Eingabe>:

racadm config -g cfgIpmiLan -o cfgIpmiLanAlertEnable 1

2. E-Mail-Warnungen aktivieren.

An der Eingabeaufforderung geben Sie die folgenden Befehle ein und drücken Sie nach jedem Befehl <Eingabe>:

racadm config -g cfgEmailAlert -o cfgEmailAlertEnable -i 1 1

wobei 1 und 1 der E-Mail-Zielindex und die Aktivieren/Deaktivieren-Auswahl sind.

Der E-Mail-Ziel-Index kann ein Wert von 1 bis 4 sein. Die Auswahl aktivieren/deaktivieren kann auf 1 (Aktiviert) oder 0 (Deaktiviert) eingestellt werden.

Beispiel: Um E-Mail mit dem Index 4 zu aktivieren, tippen Sie den folgenden Befehl:

racadm config -g cfgEmailAlert -o cfgEmailAlertEnable -i 4 1

3. Konfigurieren Sie Ihre E-Mail-Einstellungen.

### An der Eingabeaufforderung geben Sie folgenden Befehl ein und drücken Sie <Eingabe>:

racadm config -g cfgEmailAlert -o cfgEmailAlertAddress -i 1 *<E-Mail\_Adresse>*

wobei 1 der E-Mail-Ziel-Index und *<E-Mail\_Adresse>* die Ziel-E-Mail-Adresse ist, die die Plattform-Ereignis-Warnungen erhält.

### Zum Konfigurieren einer kundenspezifischen Meldung geben Sie den folgenden Befehl an der Eingabeaufforderung ein und drücken Sie <Eingabe>:

racadm config -g cfgEmailAlert -o cfgEmailAlertCustomMsg -i 1 *<benutzerdefinierte\_Meldung>*

wobei 1 der E-Mail-Ziel-Index und *<benutzerdefinierte\_Meldung>* die kundenspezifische Meldung ist.
# **DRAC 5-Befehlszeilenkonsole konfigurieren und verwenden**

**Dell™ Remote Access Controller 5 Firmware-Version 1.20: Benutzerhandbuch**

- [Funktionen der Befehlszeilenkonsole](#page-108-0)
- [Das verwaltete System aktivieren und konfigurieren, um eine serielle oder Telnet-Konsole zu verwenden](#page-108-1)
- [Secure Shell \(SSH\) verwenden](#page-113-0)
- Zusätzliche DRAC 5[-Sicherheitsoptionen aktivieren](#page-114-0)
- [Das verwaltete System über die lokale serielle Schnittstelle oder Telnet](#page-116-0)-Verwaltungsstation (Client-System) verbinden
- DB 9-[Kabel für die serielle Konsole anschließen](#page-116-1)
- [Verwaltungsstation-Terminalemulationssoftware konfigurieren](#page-117-0)
- **C** Fine serielle oder Telnet-Konsole verwenden

Dieser Abschnitt enthält Informationen über die DRAC 5-Befehlszeilenkonsole (oder *seriell/telnet/ssh-Konsole*) -Funktionen, und erklärt, wie man das System<br>einrichtet, so dass Sie Systemmanagementmaßnahmen über die Konsol

# <span id="page-108-0"></span>**Funktionen der Befehlszeilenkonsole**

DRAC 5 unterstützt die folgenden seriellen und Telnet Konsolen-Funktionen:

- l Eine serielle Clientverbindung und bis zu vier gleichzeitige Telnet-Clientverbindungen
- l Bis zu vier gleichzeitige SSH-Clientverbindungen
- l Zugriff auf die Konsolen des verwalteten Systems über die serielle Schnittstelle des Systems und durch die DRAC 5-NIC
- l Konsolenbefehle, mit denen Sie den DRAC 5 hochfahren, herunterfahren, aus- und einschalten, zurückstellen, konfigurieren oder seine Protokolle ansehen können.
- l Unterstützt den **RACADM**-Befehl, was für das Scripting von Nutzen ist
- l Befehlszeilenbearbeitung und Protokoll
- l Der serielle Befehl **connect com2** um mit der Textkonsole des verwalteten Systems, die über eine serielle Schnittstelle ausgegeben wird (einschließlich BIOS und Betriebssystem), in Verbindung zu stehen, sie anzuzeigen und mit ihr zu interagieren.

**ANMERKUNG:** Wenn Sie Linux auf dem verwalteten System ausführen, enthält der serielle Befehl **connect com2** eine wahre Linux Konsolenstromschnittstelle.

l Sitzungszeitüberschreitungssteuerung auf allen Konsole-Schnittstellen

# <span id="page-108-1"></span> **Das verwaltete System aktivieren und konfigurieren, um eine serielle oder Telnet- Konsole zu verwenden**

Die folgenden Abschnitte enthalten Informationen darüber, wie man eine seriell/telnet/ssh-Konsole auf dem verwalteten System aktiviert und konfiguriert.

### **Den seriellen Befehl connect com2 verwenden**

Wenn der serielle Befehl **connect com2** verwendet wird, müssen folgende Punkte sachgemäß konfiguriert werden:

- l Die Einstellung **Serial Communication (Serielle Datenübertragung)**® **Serial Port (Serielle Schnittstelle)** im **BIOS-Setup**-Programm.
- l Die DRAC-Konfigurationseinstellungen.

Wenn eine Telnet-Sitzung zum DRAC 5 aufgebaut wird und diese Einstellungen falsch sind, kann **connect com2** einen leeren Bildschirm anzeigen.

# **BIOS-Installationsprogramm für eine serielle Verbindung auf dem verwalteten System konfigurieren**

Führen Sie die folgenden Schritte aus, um das **BIOS-Setup**-Programm dahingehend zu konfigurieren, dass es die Ausgabe zu einem seriellen Anschluss umleitet.

**ANMERKUNG:** Das **System-Setup**-Programm muss in Verbindung mit dem Befehl **connect com2** konfiguriert werden.

- 1. Schalten Sie Ihr System ein oder starten Sie es erneut.
- 2. Drücken Sie sofort auf <F2>, nachdem Sie die folgende Meldung sehen:

<span id="page-109-1"></span><F2> = System Setup

(<F2> = System-Setup)

- 3. Rollen Sie abwärts und wählen Sie **Serial Communication (Serielle Kommunikation)** durch Drücken von <Eingabe>.
- 4. Auf dem Bildschirm **Serial Communication (Serielle Kommunikation)** die folgenden Einstellungen vornehmen: **External Serial Connector — Remote Access Device (Externer Serieller Anschluss** - **Remote-Zugriffsgerät)**

**Redirection After Boot — Disabled (Umleitung nach Start** - **Deaktiviert)**

5. Drücken Sie <Esc>, um das **System-Setup**-Programm zu beenden und die **System-Setup**-Programm-Konfiguration abzuschließen.

### **Serielle Remote-Zugriffschnittstelle verwenden**

Wenn eine serielle Verbindung mit dem RAC-Gerät aufgebaut wird, sind die folgenden Schnittstellen verfügbar:

- l Serielle IPMI-Schnittstelle
- l Serielle RAC-Schnittstelle

#### **Serielle IPMI-Schnittstelle**

In der seriellen IPMI-Schnittstelle sind die folgenden Modi verfügbar:

- I PMI-Terminalmodus Unterstützt ASCII-Befehle, die von einem seriellen Terminal gesendet werden. Der Befehlssatz ist auf eine beschränkte Anzahl<br>von Befehlen (einschließlich der Stromsteuerung) begrenzt und unterstützt R
- l **IPMI grundlegender Modus** Unterstützt eine binäre Schnittstelle für den Programmzugang, wie die IPMI-Shell (IPMISH), die mit dem Baseboard Verwaltungsdienstprogramm (BMU) enthalten ist.

Um den IPMI-Modus mit RACADM zu konfigurieren, führen Sie die folgenden Schritte aus:

1. Deaktivieren Sie die serielle RAC-Schnittstelle.

An der Eingabeaufforderung geben Sie folgendes ein:

racadm config -g cfgSerial -o cfgSerialConsoleEnable 0

2. Aktivieren Sie den entsprechenden IPMI-Modus.

Beispiel: Geben Sie an der Eingabeaufforderung folgendes ein:

racadm config -g cfgIpmiSerial -o cfgIpmiSerialConnectionMode *<0 oder 1>*

Weitere Informationen finden Sie in "**[DRAC 5 Definitionen für Eigenschaft](file:///E:/Software/smdrac3/drac5/OM5.2/ge/ug/racugab.htm#wp45822)-Datenbank**-**Gruppen und Objekte"**.

### **Serielle RAC-Schnittstelle**

RAC unterstützt auch eine serielle Konsolenschnittstelle (oder *serielle RAC-Konsole*), die einen RAC-CLI enthält, der nicht durch IPMI definiert wird. Wenn Ihr System eine RAC-Karte mit aktivierter **Serieller Konsole** enthält, überschreibt die RAC-Karte die seriellen IPMI-Einstellungen und zeigt die serielle RAC CLI-Schnittstelle an.

Zum Aktivieren der seriellen RAC-Terminalschnittstelle setzen Sie die Eigenschaft **cfgSerialConsoleEnable** auf **1** (WAHR).

Beispiel:

racadm config -g cfgSerial -o cfgSerialConsoleEnable 1

Siehe ["cfgSerialConsoleEnable \(Lesen/Schreiben\)](file:///E:/Software/smdrac3/drac5/OM5.2/ge/ug/racugab.htm#wp30197)" für weitere Informationen.

[Tabelle 3-1](#page-109-0) enthält die seriellen Schnittstelleneinstellungen.

<span id="page-109-0"></span>**Tabelle 3-1. Serielle Schnittstellen-Einstellungen** 

|                         | IPMI-Modus   Serielle RAC-Konsole   Interface |                     |
|-------------------------|-----------------------------------------------|---------------------|
| Grundlegend Deaktiviert |                                               | Grundlegender Modus |
| Grundlegend Aktiviert   |                                               | RAC CLI             |
| Terminal                | Deaktiviert                                   | IPMI-Terminalmodus  |
| Terminal                | Aktiviert                                     | RAC CLI             |

# <span id="page-110-1"></span>**Linux für die serielle Konsolenumleitung während des Starts konfigurieren**

Die folgenden Schritte sind spezifisch für den Linux GRand Unified Bootloader (GRUB). Ähnliche Änderungen würden notwendig sein, um einen anderen Bootloader zu verwenden.

**ANMERKUNG**: Beim Konfigurieren des Client-VT100-Emulationsfensters müssen Sie das Fenster oder die Anwendung, die die umgeleitete Konsole<br>anzeigt, auf 25 Reihen x 80 Spalten einstellen, um die ordnungsgemäße Textanzeige s

Die Datei **/etc/grub.conf** muss wie folgt bearbeitet werden:

1. Suchen Sie die allgemeinen Einstellungsabschnitte in der Datei und fügen Sie die folgenden zwei Zeilen hinzu:

serial --unit=1 --speed=57600 terminal --timeout=10 serial

2. Hängen Sie zwei Optionen an der Kernel-Zeile an:

kernel ............. console=ttyS1,57600

3. Wenn **/etc/grub.conf** eine splashimage-Direktive enthält, kommentieren Sie sie aus.

[Tabelle 3-2](#page-110-0) enthält ein Beispiel einer **/etc/grub.conf-**Datei, die die in diesem Verfahren beschriebenen Änderungen zeigt.

<span id="page-110-0"></span>**Tabelle 3-2. Beispieldatei: /etc/grub.conf**

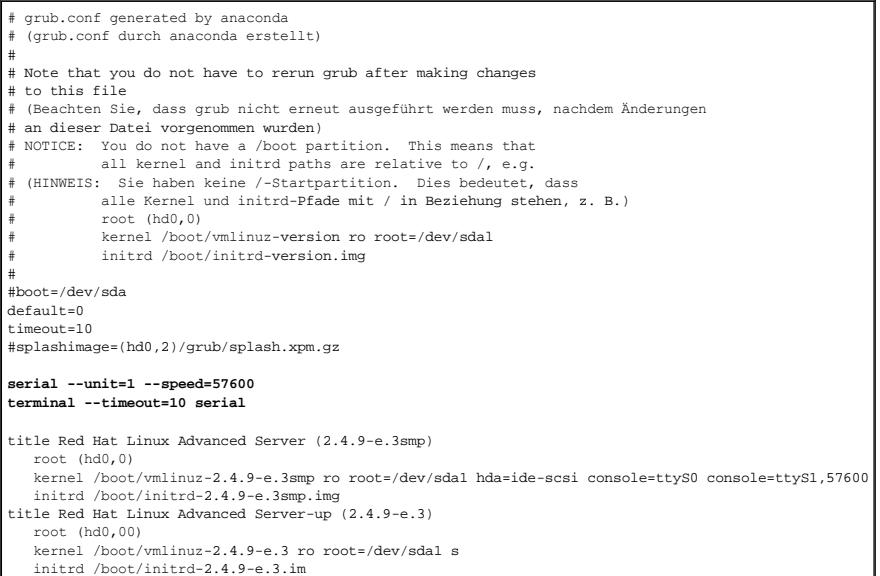

Wenn Sie die Datei **/etc/grub.conf** bearbeiten, verwenden Sie die folgenden Richtlinien:

- 1. Deaktivieren Sie die GRUB-Grafikschnittstelle und verwenden Sie die textbasierte Schnittstelle; ansonsten wird der GRUB-Bildschirm nicht in der RAC-Konsolenumleitung angezeigt. Zum Deaktivieren der Grafikschnittstelle kommentieren Sie die Zeile aus, die mit splashimage beginnt.
- 2. Zum Starten mehrerer GRUB-Optionen, um Konsolensitzungen über die serielle RAC-Verbindung zu beginnen, fügen Sie allen Optionen die folgende Zeile hinzu:

console=ttyS1,57600

[Tabelle 3-2](#page-110-0) zeigt, dass console=ttyS1,57600 nur zur ersten Option hinzugefügt wurde.

### **Anmeldung zur Konsole nach dem Start aktivieren**

Bearbeiten Sie die Datei **/etc/inittab** wie folgt:

Fügen Sie eine neue Zeile hinzu, um agetty auf der COM2 seriellen Schnittstelle zu konfigurieren:

co:2345:respawn:/sbin/agetty -h -L 57600 ttyS1 ansi

<span id="page-111-1"></span>[Tabelle 3-3](#page-111-0) zeigt eine Beispieldatei mit der neuen Zeile.

<span id="page-111-0"></span>**Tabelle 3-3. Beispieldatei: /etc/innitab** 

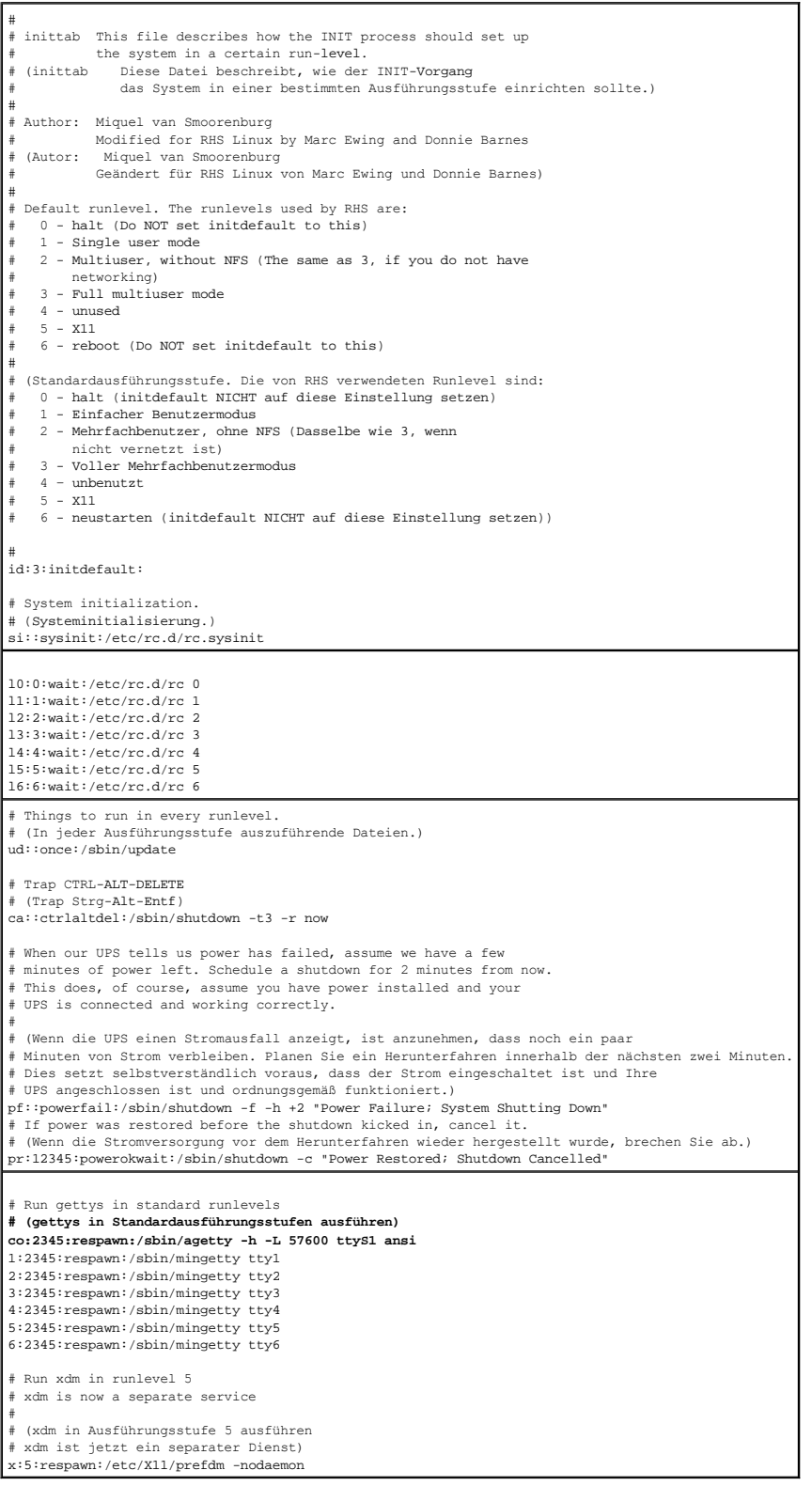

Bearbeiten Sie die Datei **/etc/securetty** wie folgt:

<span id="page-112-1"></span>Fügen Sie eine neue Zeile mit dem Namen des seriellen tty für COM2 hinzu:

ttyS1

[Tabelle 3-4](#page-112-0) zeigt eine Beispieldatei mit der neuen Zeile.

### <span id="page-112-0"></span>**Tabelle 3-4. Beispieldatei: /etc/securetty**

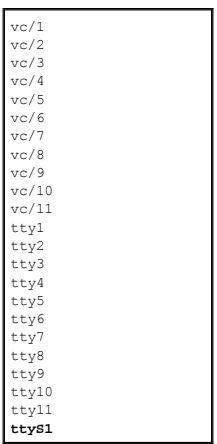

# **DRAC 5 Seriell/Telnet/SSH-Konsole aktivieren**

Die seriell/telnet/ssh-Konsole kann lokal oder im Remote-Zugriff aktiviert werden.

#### **Seriell/Telnet/SSH-Konsole lokal aktivieren**

**ANMERKUNG:** Sie (der aktuelle Benutzer) müssen die Berechtigung **DRAC 5 konfigurieren** haben, um die Schritte in diesem Abschnitt auszuführen.

Um die seriell/telnet/ssh-Konsole vom verwalteten System zu aktivieren, geben Sie die folgenden lokalen RACADM-Befehle von einer Eingabeaufforderung aus ein:

racadm config -g cfgSerial -o cfgSerialConsoleEnable 1

racadm config -g cfgSerial -o cfgSerialTelnetEnable 1

racadm config -g cfgSerial -o cfgSerialSshEnable 1

[Für ausführliche Informationen über die Verwendung der Befehle](file:///E:/Software/smdrac3/drac5/OM5.2/ge/ug/racugc9.htm#wp39550) **RACADM**, **serial/telnet/ssh** und **RACADM** siehe "RACADM-Befehlszeilenoberfläche verwenden".

#### **Seriell/Telnet/SSH-Konsole im Remote-Zugriff aktivieren**

Um die seriell/telnet/ssh-Konsole im Remote-Zugriff zu aktivieren, geben Sie die folgenden Remote-**RACADM**-Befehle von einer Befehlseingabeaufforderung aus ein:

racadm -u <*Benutzername*> -p <*Kennwort*> -r <*DRAC 5-IP-Adresse*> config -g cfgSerial cfgSerialConsoleEnable 1

racadm -u <*Benutzername*> -p <*Kennwort*> -r <*DRAC 5-IP-Adresse*> config -g cfgSerial cfgSerialTelnetEnable 1

racadm -u <*Benutzername*> -p <*Kennwort*> -r <*DRAC 5-IP-Adresse*> config -g cfgSerial cfgSerialSshEnable 1

### **RACADM-Befehl zum Konfigurieren der Einstellungen für die serielle und Telnet-Konsole verwenden**

Dieser Unterabschnitt enthält die Schritte zum Festlegen der Standardkonfigurationseinstellungen für die seriell/telnet/ssh-Konsolenumleitung.

Um die Einstellungen zu konfigurieren, geben Sie den RACADM-Befehl **config** mit der entsprechenden Gruppe, Eigenschaft und Eigenschaft-Wert(en) für die Einstellung ein, die Sie konfigurieren wollen.

Sie können RACADM-Befehle lokal oder im Remote-Zugriff eingeben. Wenn Sie RACADM-Befehle im Remote-Zugriff verwenden, müssen Sie Benutzernamen,<br>Kennwort und die verwaltete System-DRAC 5 IP-Adresse mit eingeben.

Eine vollständige Liste von verfügbaren seriell/telnet/ssh- und RACADM CLI-Befehlen, finden Sie in *"*RACADM-[Befehlszeilenoberfläche verwenden](file:///E:/Software/smdrac3/drac5/OM5.2/ge/ug/racugc9.htm#wp39550)".

### <span id="page-113-2"></span>**RACADM lokal verwenden**

Zur lokalen Eingabe von RACADM-Befehlen geben Sie den folgenden Befehl von einer Eingabeaufforderung auf dem verwalteten System ein:

racadm config -g <*Gruppe*> -o <*Eigenschaft*> <*Wert*>

Um eine Liste von Eigenschaften anzusehen, geben Sie den folgenden Befehl von einer Eingabeaufforderung auf dem verwalteten System ein:

radadm getconfig -g *<Gruppe>*

### **RACADM im Remote-Zugriff verwenden**

Um RACADM-Befehle im Remote-Zugriff zu verwenden, geben Sie den folgenden Befehl von einer Eingabeaufforderung auf einer Verwaltungsstation aus ein:

racadm -u <*Benutzername*> -p <*Kennwort*> -r <*DRAC 5-IP-Adresse*> config -g <*Gruppe*> -o <*Eigenschaft*> <*Wert*>

Stellen Sie sicher, dass Ihr Webserver mit einer DRAC 5-Karte konfiguriert ist, bevor Sie RACADM im Remote-Zu**griff verwenden. Ansonsten überschreitet der**<br>RACADM das Zeitlimit und die folgende Meldung wird angezeigt:

Unable to connect to RAC at specified IP address.

(Kein Anschluss an RAC an der angegebenen IP-Adresse.)

Zum Aktivieren des Webservers mittels Secure Shell (SSH), Telnet oder lokalem RACADM geben Sie den folgenden Befehl von einer Eingabeaufforderung auf einer Verwaltungsstation ein:

racadm config -g cfgRacTuning -o cfgRacTuneWebServerEnable 1

### **Konfigurationseinstellungen anzeigen**

<u>[Tabelle 3-5](#page-113-1)</u> enthält die Maßnahmen und zugehörigen Befehle für die Anzeige der Konfigurationseinstellungen. Um die Befehle auszuführen, öffnen Sie eine<br>Eingabeaufforderung auf dem verwalteten System, geben Sie den Befehl

#### <span id="page-113-1"></span>**Tabelle 3-5. Konfigurationseinstellungen anzeigen**

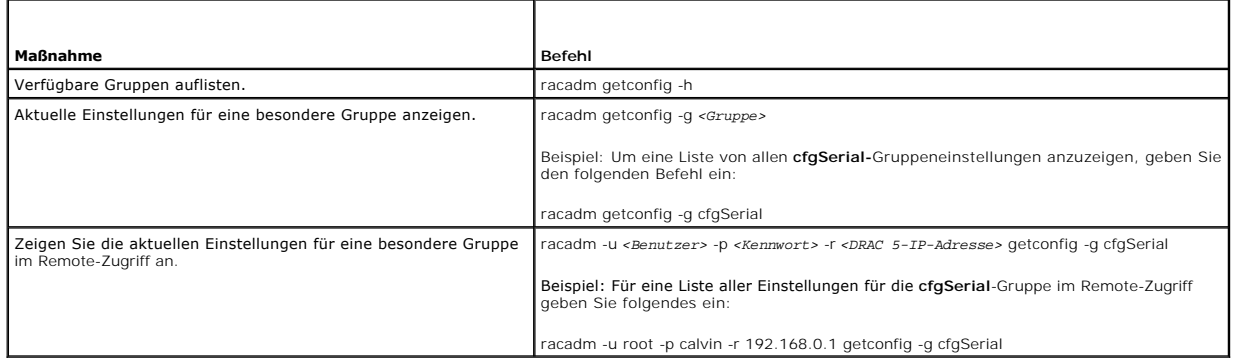

### **Die Telnet-Schnittstellennummer konfigurieren**

Geben Sie den folgenden Befehl ein, um die Telnet-Schnittstellennummer auf dem DRAC 5 zu ändern.

racadm config -g cfgRacTuning -o cfgRacTuneTelnetPort <neue Schnittstellennu

# <span id="page-113-0"></span> **Secure Shell (SSH) verwenden**

Es ist wichtig, dass Geräte und Geräteverwaltung des Systems sicher sind. Integrierte angeschlossene Geräte sind der Kern von vielen Geschäftsprozessen.<br>Wenn diese Geräte gefährdet werden, kann das Geschäft des Kunden gefä (CLI) Geräteverwaltungssoftware erfordert.

Secure Shell (SSH) ist eine Befehlszeilensitzung, die dieselben Fähigkeiten wie eine Sitzung von Telnet umfasst, jedoch mit verbesserter Sicherheit. Der DRAC 5<br>unterstützt SSH Version 2 mit Kennwortauthentifizierung. SSH w

Sie können entweder Þurrry oder openss¤ auf der Verwaltungsstation verwenden, um mit dem DRAC 5 des verwalteten Systems zu verbinden. Wenn ein Fehler<br>während des Anmeldungsverfahrens auftritt, gibt der Secure Shell-Client

<span id="page-114-2"></span>ANMERKUNG: o<sub>P</sub>enss¤ sollte von einem VT100 oder ANSI-Terminalemulator auf Windows ausgeführt werden. Das Ausführen von o<sub>P</sub>enss¤ an der<br>Windowseingabeaufforderung ergibt keine volle Funktionalität (d. h. einige Tasten rea

Nur vier SSH-Sitzungen werden jeweils zu einer vorgegebenen Zeit unterstützt. Das Sitzungszeitlimit wird gesteuert durch die Eigenschaft<br>GrasenMatSehtdleTimeout, Wie in "DRAC 5 Eigenschaften-Datenbankgrunne und Objektdefin cfgSsnMgtSshIdleTimeout, wie in "DRAC 5

Sie können den SSH auf dem DRAC 5 mit dem folgenden Befehl aktivieren:

racadm config -g cfgSerial -o cfgSerialSshEnable 1

Sie können die SSH-Schnittstelle mit dem folgenden Befehl ändern:

racadm config -g cfgRacTuning -o cfgRacTuneSshPort *<Schnittstellennummer>*

Für weitere Informationen über die Eigenschaften cfgSerialSshEnable und cfgRacTuneSshPort siehe "DRAC 5 Eigenschaften-Datenbankgruppe und Objektdefinitionen".

Die DRAC 5 SSH-Umsetzung unterstützt mehrfache Verschlüsselungs-Schemata, siehe [Tabelle 3-6](#page-114-1).

### <span id="page-114-1"></span>**Tabelle 3-6. Verschlüsselungs-Schemata**

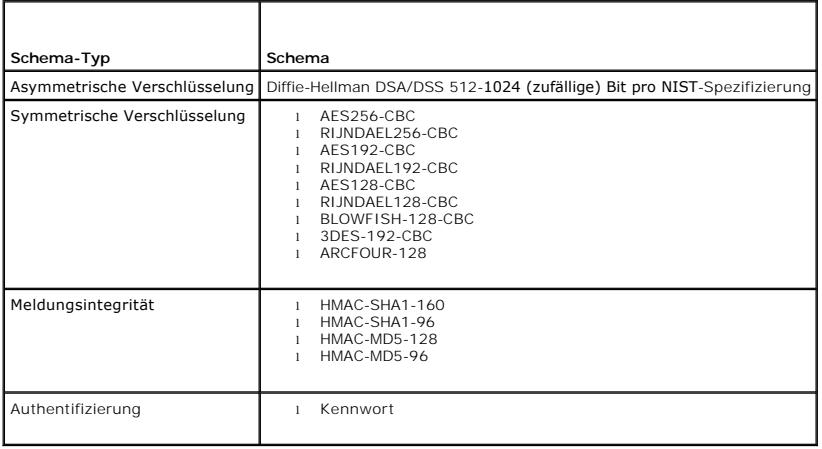

**ANMERKUNG: SSHv1 wird nicht unterstützt.** 

# <span id="page-114-0"></span>**Zusätzliche DRAC 5-Sicherheitsoptionen aktivieren**

Um unberechtigten Zugriff zu Ihrem Remote-System zu verhindern, enthält der DRAC 5 die folgenden Funktionen:

- l IP-Adressenfilter (IPRange) Definiert einen spezifischen Bereich von IP-Adressen, die auf den DRAC 5 zugreifen können.
- l IP-Adressenblockieren Beschränkt die Anzahl von fehlgeschlagenen Anmeldungsversuchen von einer spezifischen IP-Adresse

Diese Funktionen sind in der DRAC 5 Standardkonfiguration deaktiviert. Verwenden Sie den folgenden Unterbefehl oder die webbasierte Schnittstelle, um diese Funktionen zu aktivieren.

racadm config -g cfgRacTuning -o *<Objekt\_Name> <Wert>*

Verwenden Sie darüber hinaus diese Funktionen in Verbindung mit den entsprechenden Sitzungszeitüberschreitungswerten und einem festgelegten Sicherheitsplan für Ihr Netzwerk.

Die folgenden Unterabschnitte enthalten zusätzliche Informationen über diese Funktionen.

### **IP-Filter (IpRange)**

Die IP-Adressenfiltrierung (oder *IP-Bereichüberprüfung*) gestattet DRAC 5-Zugriff nur von Clients oder Verwaltungsstationen, deren IP-Adressen innerhalb eines benutzerspezifischen Bereiches liegen. Alle anderen Anmeldungen werden abgelehnt.

Die IP-**Entstörung vergleicht die IP**-Adresse einer eingehenden Anmeldung mit dem IP-Adressenbereich, der in den folgenden **cfgRacTuning**-Eigenschaften<br>angegeben wird:

- l cfgRacTuneIpRangeAddr
- l cfgRacTuneIpRangeMask

Die Eigenschaft **cfgRacTunelpRangeMask** wird sowohl auf die eingehende IP-Adresse als auch auf die **cfgRacTunelpRangeAddr**-Eigenschaften angewendet.<br>Wenn die Ergebnisse von beiden Eigenschaften identisch sind, wird der ein von IP-Adressen außerhalb dieses Bereiches erhalten eine Fehlermeldung.

Die Anmeldung wird fortgeführt, wenn der folgende Ausdruck Null entspricht:

cfgRacTuneIpRangeMask & (*<eingehende\_IP\_Adresse>* ^ cfgRacTuneIpRangeAddr)

wobei & das binäre UND der Mengen und ^ das binäre ausschließliche ODER ist.

Siehe ["DRAC 5 Eigenschaften-Datenbankgruppe und Objektdefinitionen](file:///E:/Software/smdrac3/drac5/OM5.2/ge/ug/racugab.htm#wp45822)" für eine vollständige Liste der **cfgRacTune**-Eigenschaften.

#### **Tabelle 3-7. IP-Adressenfiltrierung (IpRange) -Eigenschaften**

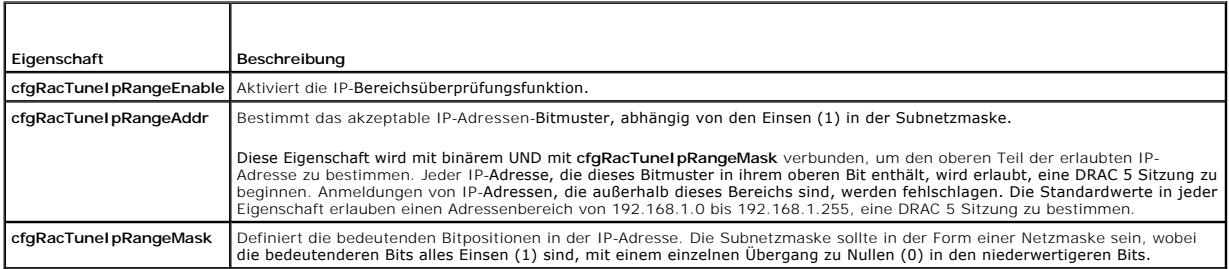

#### **IP-Filter aktivieren**

Es folgt ein Beispiel-Befehl für den IP-Filter-Setup.

["RACADM verwenden](file:///E:/Software/smdrac3/drac5/OM5.2/ge/ug/racugc9.htm#wp44352)" enthält weitere Informationen über RACADM und RACADM-Befehle.

**ANMERKUNG:** Die folgenden RACADM-Befehle blockieren alle IP-Adressen außer 192.168.0.57

Zur Beschränkung der Anmeldung auf eine einzelne IP-Adresse (zum Beispiel: 192.168.0.57), verwenden Sie die volle Maske, wie unten gezeigt.

```
racadm config -g cfgRacTuning -o cfgRacTuneIpRangeEnable 1
```
racadm config -g cfgRacTuning -o cfgRacTuneIpRangeAddr 192.168.0.57

racadm config -g cfgRacTuning -o cfgRacTuneIpRangeMask 255.255.255.255

Zur Beschränkung der Anmeldung auf einen kleinen Satz von vier angrenzenden IP-Adressen (zum Beispiel: 192.168.0.212 bis 192.168.0.215), wählen Sie alle<br>außer den niederwertigsten zwei Bit in der Maske, wie unten gezeigt:

```
racadm config -g cfgRacTuning -o cfgRacTuneIpRangeEnable 1
```
racadm config -g cfgRacTuning -o cfgRacTuneIpRangeAddr 192.168.0.212

racadm config -g cfgRacTuning -o cfgRacTuneIpRangeMask 255.255.255.252

#### **IP-Filter - Richtlinien**

Verwenden Sie die folgenden Richtlinien, wenn Sie den IP-Filter aktivieren:

- 1 Stellen Sie sicher, dass **cfgRacTunelpRangeMask i**n der Form einer Netzmaske konfiguriert wird, wo alle höchstwertigen Bits Einsen (1) sind (was das<br>Subnetz in der Maske definiert), mit einem Übergang zu nur Nullen (0) i
- l Verwenden Sie die Basisadresse des gewünschten Bereiches als Wert von **cfgRacTuneIpRangeAddr**. Der binäre 32-Bit-Wert dieser Adresse sollte Nullen in allen niederwertigen Bits haben, wo Nullen in der Maske sind.

### **IP-Blockieren**

IP-Blockieren stellt dynamisch fest, wenn übermäßige Anmeldungsfehlschläge von einer bestimmten IP-Adresse auftreten und blockiert (oder hindert) die Adresse eine bestimmte Zeit lang an der Anmeldung am DRAC 5.

Der IP-Blockierungsparameter wendet **cfgRacTuning**-Gruppenfunktionen an, die umfassen:

- l Die Anzahl von zulässigen Anmeldungsfehlschlägen (**[cfgRacTuneIpBlkFailcount](file:///E:/Software/smdrac3/drac5/OM5.2/ge/ug/racugab.htm#wp55453)**)
- l Der Zeitrahmen in Sekunden, während dessen diese Fehler auftreten müssen (**[cfgRacTuneIpBlkFailWindow](file:///E:/Software/smdrac3/drac5/OM5.2/ge/ug/racugab.htm#wp55435)**)
- l Die Zeit in Sekunden, die die "schuldige" IP-Adresse gehindert wird, eine Sitzung zu beginnen, nachdem die zulässige Anzahl von Fehlern überschritten wird (**[cfgRacTuneIpBlkPenaltyTime](file:///E:/Software/smdrac3/drac5/OM5.2/ge/ug/racugab.htm#wp55502)**)

Wenn sich Anmeldungsfehler von einer spezifischen IP-Adresse ansammeln, werden sie durch einen internen Schalter "gealtert". Wenn sich der Benutzer erfolgreich anmeldet, wird das Fehlerprotokoll gelöscht, und der interne Zähler wird zurückgesetzt.

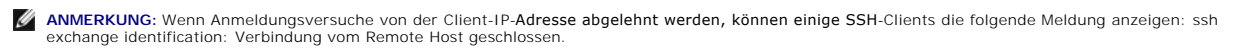

<span id="page-116-4"></span>Siehe ["DRAC 5 Eigenschaften-Datenbankgruppe und Objektdefinitionen](file:///E:/Software/smdrac3/drac5/OM5.2/ge/ug/racugab.htm#wp45822)" für eine vollständige Liste der **cfgRacTune**-Eigenschaften.

[Tabelle 3-8](#page-116-2) führt die benutzerdefinierten Parameter auf.

#### <span id="page-116-2"></span>**Tabelle 3-8. Anmeldungswiederholungs-Beschränkungseigenschaften**

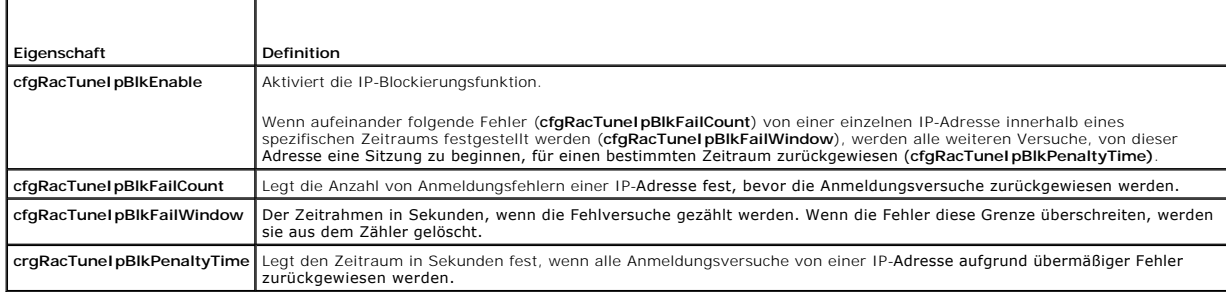

#### **IP-Blockieren aktivieren**

Das folgende Beispiel hindert eine Client-IP-Adresse fünf Minuten lang daran, eine Sitzung zu beginnen, wenn dieser Client innerhalb einer Minute fünf fehlerhafte Anmeldungsversuche durchführt.

racadm config -g cfgRacTuning -o cfgRacTuneIpRangeEnable 1

racadm config -g cfgRacTuning -o cfgRacTuneIpBlkFailCount 5

racadm config -g cfgRacTuning -o cfgRacTuneIpBlkFailWindows 60

racadm config -g cfgRacTuning -o cfgRacTuneIpBlkPenaltyTime 300

Das folgende Beispiel verhindert mehr als drei fehlerhafte Versuche innerhalb einer Minute, und verhindert eine Stunde lang zusätzliche Anmeldungsversuche.

racadm config -g cfgRacTuning -o cfgRacTuneIpBlkEnable 1

racadm config -g cfgRacTuning -o cfgRacTuneIpBlkFailCount 3

racadm config -g cfgRacTuning -o cfgRacTuneIpBlkFailWindows 60

racadm config -g cfgRacTuning -o cfgRacTuneIpBlkPenaltyTime 3600

# <span id="page-116-0"></span> **Das verwaltete System über die lokale serielle Schnittstelle oder Telnet- Verwaltungsstation (Client-System) verbinden**

Das verwaltete System bietet Zugriff zwischen dem DRAC 5 und der seriellen Schnittstelle auf Ihrem System, damit Sie das verwaltete System einschalten, ausschalten oder neu einrichten können und Zugriff auf die Protokolle haben.

Die serielle Konsole ist auf dem DRAC 5 über den externen seriellen Stecker des verwalteten Systems verfügbar. Nur jeweils eine schenken verzugen (Verwaltungstation). Eine System<br>(Verwaltungsstation) kann aktiv sein. Die T

Die folgenden Unterabschnitte erklären, wie die Verwaltungsstation mittels der folgenden Methoden mit dem verwalteten System verbunden wird:

- l Eine externe serielle Schnittstelle des verwalteten Systems mit Terminal-Software und einem Null-Modemkabel
- l Eine Telnet-Verbindung mit Terminal-Software über die DRAC 5-NIC des verwalteten Systems oder die freigegebene Team-NIC

### <span id="page-116-1"></span>**DB 9-Kabel für die serielle Konsole**

Um mit einer seriellen Textkonsole auf das verwaltete System zuzugreifen, schließen Sie ein DB 9-Null-Modemkabel an den COM-Port auf dem verwalteten System an. Nicht alle DB-9-Kabel führen das Pinout/die Signale das/die für diese Verbindung benötigt werden. Das DB-9-Kabel für diese Verbindung muss der<br>in <u>Tabelle 3-9 g</u>ezeigten Spezifikation entsprechen.

**ANMERKUNG:** Das DB 9-Kabel kann auch für die BIOS-Textkonsolenumleitung verwendet werden.

<span id="page-116-3"></span>**Tabelle 3-9. Erforderliches Pinout für das DB-9-Null-Modem-Kabel** 

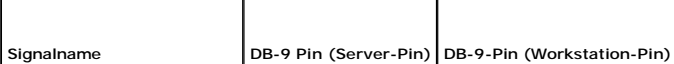

<span id="page-117-1"></span>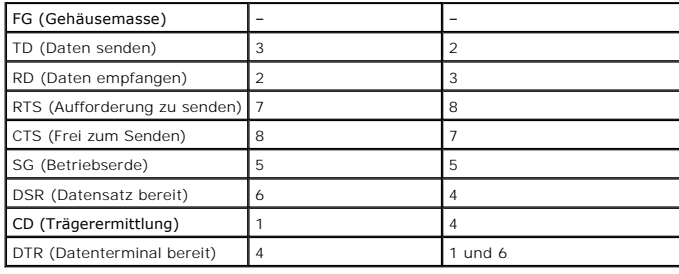

### <span id="page-117-0"></span>**Verwaltungsstation-Terminalemulationssoftware konfigurieren**

Ihre DRAC 5 unterstützt eine serielle oder Telnet-Textkonsole einer Verwaltungsstation, auf der einer der folgenden Typen der Terminalemulationssoftware ausgeführt wird:

- 1 Linux Minicom in einem Xterm
- l Hilgraeve's HyperTerminal Private Edition (Version 6.3)
- l Linux Telnet in einem Xterm
- l Microsoft® Telnet

Um Ihren Typ der Terminalsoftware zu konfigurieren, führen Sie die folgenden Schritte aus. Wenn Sie Microsoft Telnet verwenden, ist keine Konfiguration erforderlich.

## **Linux Minicom für die serielle Konsolenemulation konfigurieren**

Minicom ist das serielle Schnittstellenzugriffdienstprogramm für Linux. Die folgenden Schritte sind gültig, um Minicom Version 2.0 zu konfigurieren. Andere<br>Minicom Versionen können ein bisschen unterschiedlich sein, aber d

#### **Minicom Version 2.0 für die Emulation der seriellen Konsole konfigurieren**

**ANMERKUNG:** Um sicherzustellen, dass der Text ordnungsgemäß angezeigt wird, empfiehlt Dell, dass Sie ein Xterm-Fenster zur Anzeige der Telnet-Konsole statt der in der Linux-Installation enthaltenen Standardkonsole verwenden.

- 1. Um eine neue Xterm-Sitzung zu starten, geben Sie anzufangen xterm & an der Befehlseingabeaufforderung ein.
- 2. Im Xterm-Fenster bewegen Sie Ihren Maus-Pfeil in die untere rechte Ecke des Fensters und ändern die Größe des Fensters zu 80 x 25.
- 3. Wenn Sie keine Minicom-Konfigurationsdatei haben, fahren Sie mit dem folgenden Schritt fort.

Wenn Sie eine Minicom-Konfigurationsdatei haben, geben Sie minicom <*Minicom Konfigurationsdateiname*> ein und fahren Sie mit [Schritt 17](#page-118-1) fort.

- 4. An der Xterm-Befehlseingabeaufforderung, geben Sie minicom -s ein.
- 5. Wählen Sie den **Setup der seriellen Schnittstelle** und drücken Sie auf <Eingabe>.
- 6. Drücken Sie <a> und wählen Sie das entsprechende serielle Gerät aus (Beispiel: **/dev/ttyS0**).
- 7. Drücken Sie <e> und stellen Sie die Option **Bps/Par/Bits** auf **57600 8N1**.
- 8. Drücken Sie <f> und stellen Sie die **Hardwaredatenflusssteuerung** auf **Ja** und die **Softwaredatenflusssteuerung** auf **Nein**.
- 9. Um das Menü **Setup der seriellen Schnittstelle** zu beenden, drücken Sie auf<Eingabe>.
- 10. Wählen Sie **Modem und Wählen** und drücken Sie auf <Eingabe>.
- 11. Im Menü **Modem-Wählen und Parameter-Setup**, drücken Sie auf <Rücktaste> um die Einstellungen **init**, **reset**, **connect** und **hangup**, sodass Sie leer sind.
- 12. Drücken Sie <Eingabe>, um jeden leeren Wert zu speichern.
- 13. Wenn alle angegebenen Felder gelöscht sind, drücken Sie auf <Eingabe>, um das Menü **Modem-Wählen und Parameter-Setup** zu beenden.
- <span id="page-118-2"></span>14. Wählen Sie **Setup als config\_name speichern** und drücken Sie auf <Eingabe>.
- 15. Wählen Sie **Minicom beenden** und drücken Sie auf <Eingabe>
- 16. An der Befehls-Shell-Eingabeaufforderung geben Sie minicom <*Minicom Config-Dateiname*>. ein
- <span id="page-118-1"></span>17. Um das Minicom-Fenster auf 80 x 25 zu erweitern, verwenden Sie die Drag-Funktion an der Ecke des Fensters.
- 18. Drücken Sie <Strg+a>, <z>, <x>, um Minicom zu beenden.

ANMERKUNG: Wenn Sie Minicom für die serielle Textkonsolenumleitung verwenden, um das verwaltete System-BIOS zu konfigurieren, wird empfohlen,<br>in Minicom Farbe einzuschalten. Zum Einschalten der Farbe geben Sie den folgende

Stellen Sie sicher, dass das Minicom Fenster eine Befehlseingabeaufforderung wie z. B. [DRAC 5\root]# anzeigt. Wenn die Befehlseingabeaufforderung erscheint, ist Ihre Verbindung erfolgreich, und Sie sind bereit, zur Konsole des verwalteten Systems mit Hilfe des seriellen Befehls **Verbinden** zu verbinden.

#### <span id="page-118-0"></span>**Erforderliche Minicom-Einstellungen für die Emulation der seriellen Konsole**

Verwenden Sie [Tabelle 3-10](#page-118-3), um jede Version von Minicom zu konfigurieren.

#### <span id="page-118-3"></span>**Tabelle 3-10. Minicom-Einstellungen für die Emulation der seriellen Konsole**

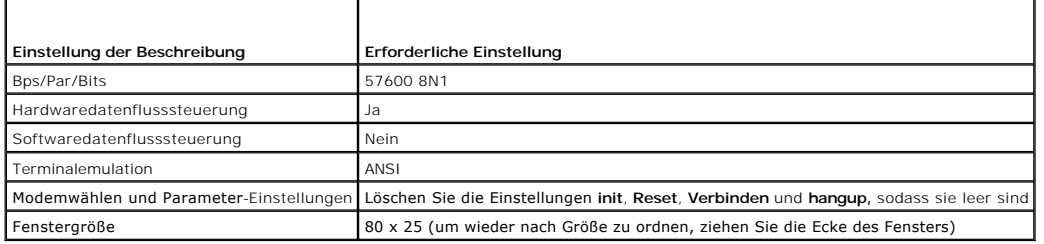

# **Hyperterminal für die serielle Konsolenumleitung konfigurieren**

Hyperterminal ist das Zugriffsdienstprogramm für die serielle Schnittstelle von Microsoft Windows. Um die Größe Ihres Konsolenbildschirms entsprechend<br>einzustellen, verwenden Sie die Hilgraeve's HyperTerminal Private Editi

Um Hyperterminal für die serielle Konsolenumleitung zu konfigurieren, führen Sie die folgenden Schritte aus:

- 1. Starten Sie das Hyper Terminal-Programm.
- 2. Geben Sie einen Namen für die neue Verbindung ein und klicken Sie auf **OK**.
- 3. Neben **Verwenden verbinden:** die COM-Schnittstelle auf der Verwaltungsstation (z. B. COM2) auswählen zu dem Sie das DB-9-Null-Modem-Kabel verbunden haben und klicken Sie auf **OK**.
- 4. Konfigurieren Sie die COM-Schnittstelleneinstellungen, wie in [Tabelle 3-11](#page-118-4) gezeigt.
- 5. Klicken Sie auf **OK.**
- 6. Klicken Sie auf die Datei → Eigenschaften und dann auf das Einstellungen-Register.
- 7. Setzen Sie die **Telnet-Terminal-ID:** auf **ANSI**.
- 8. Klicken Sie auf **Terminal-Setup** und stellen Sie die **Bildschirmzeilen** auf **26**.
- 9. Stellen Sie die **Spalten** auf **80** und klicken Sie **OK**.

### <span id="page-118-4"></span>**Tabelle 3-11. Einstellungen der Verwaltungsstation COM-Schnittstelle**

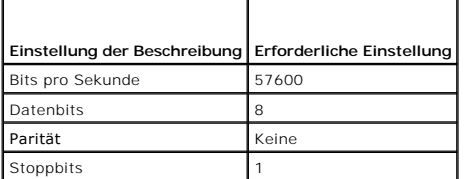

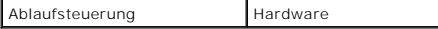

Das Hyper Terminal-Fenster zeigt eine Befehlseingabeaufforderung wie z. B. [DRAC 5\root]# an. Wenn die Befehlseingabeaufforderung erscheint, ist Ihre Verbindung erfolgreich, und Sie sind bereit, zur Konsole des verwalteten Systems zu verbinden, die den seriellen Befehl **connect com2** verwendet.

### **Linux XTerm für die Telnet-Konsolenumleitung konfigurieren**

Verwenden Sie die folgenden Richtlinien, wenn Sie die Schritte in diesem Abschnitt ausführen:

- l Wenn Sie den Befehl **connect com2** über eine Telnet-Konsole verwenden, um die System-Setup-Bildschirme anzuzeigen, stellen Sie den Terminal-Typ auf **ANSI** im System-Setup und für die Telnet-Sitzung.
- ı ANMERKUNG: Um sicherzustellen, dass der Text ordnungsgemäß angezeigt wird, empfiehlt Dell, dass Sie ein Xterm-Fenster zur Anzeige der Telnet-<br>Konsole statt der in der Linux-Installation enthaltenen Standardkonsole verwen

Um Telnet mit Linux auszuführen, führen Sie die folgenden Schritte aus:

- 1. Beginnen Sie eine neue Xterm-Sitzung.
	- An der Eingabeaufforderung geben Sie xterm &ein
- 2. Bewegen Sie Ihren Maus-Pfeil in die rechte untere Ecke des XTerm-Fensters und stellen Sie es auf 80 x 25 ein.
- 3. Bauen Sie eine Verbindung mit dem DRAC 5 im verwalteten System auf.

An der Xterm-Eingabeaufforderung geben Sie telnet <*DRAC 5-IP-Adresse*> ein

# **Microsoft Telnet für die Telnet-Konsolenumleitung aktivieren**

- **ANMERKUNG:** Einige Telnet-Clients auf Microsoft-Betriebssystemen zeigen den BIOS-Setup-Bildschirm eventuell nicht richtig an, wenn die BIOS-<br>Konsolenumleitung auf die VT100-Emulation eingestellt ist. Wenn dieses Problem a Konsolenumleitung zum ANSI-Modus ändern. Um dieses Verfahren im BIOS-Setup-Menü auszuführen, wählen Sie **Konsolenumleitung → Remote-**<br>Ter**minaltyp → ANSI**.
- 1. **Telnet** in **Windows Komponenten-Dienste** aktivieren.
- 2. Bauen Sie eine Verbindung mit dem DRAC 5 in der Verwaltungsstation auf.

Öffnen Sie eine Eingabeaufforderung, geben Sie folgendes ein und drücken Sie <Eingabe>:

telnet <*IP-Adresse*>:<*Schnittstellennummer*>

wobei *IP-Adresse* die IP-Adresse für den DRAC 5 und *Schnittstellennummer* die Telnet-Schnittstellennummer ist (wenn Sie eine neue Schnittstelle verwenden).

### **Die Rücktaste für die Telnet-Sitzung konfigurieren**

Abhängig vom Telnet-Client kann die Verwendung der <Rücktaste> zu unerwarteten Ergebnissen führen. Zum Beispiel kann die Sitzung ein Echo ^h verursachen. Jedoch können die meisten Microsoft und Linux Telnet-Clients für die Verwendung der <Rücktaste> konfiguriert werden.

Um Microsoft Telnet-Clients für die Verwendung der <Rücktaste> zu konfigurieren, führen Sie die folgenden Schritte aus:

- 1. Öffnen Sie ein Eingabeaufforderungsfenster (falls erforderlich).
- 2. Wenn Sie keine Telnet-Sitzung ausführen, geben Sie folgendes ein:

telnet

Wenn Sie eine Telnet-Sitzung ausführen, drücken Sie <Strg><] >.

3. An der Eingabeaufforderung folgendes eingeben:

set bsasdel

Die folgende Meldung wird eingeblendet:

Backspace will be sent as delete.

(Rücktaste wird als Löschen gesendet.)

Um eine Linux Telnet-Sitzung zur Verwendung der <Rücktaste> zu konfigurieren, führen Sie die folgenden Schritte aus:

1. Öffnen Sie eine Eingabeaufforderung und geben Sie folgendes ein:

stty erase ^h

2. An der Eingabeaufforderung folgendes eingeben:

telnet

# <span id="page-120-0"></span>**Eine serielle oder Telnet-Konsole verwenden**

**Serielle** und **Telnet**-Befehle und RACADM-CLI können in einer seriellen oder Telnet-Konsole eingegeben und auf dem Server lokal oder im Remote-Zugriff<br>ausgeführt werden. Der lokale RACADM-CLI wird für den Gebrauch nur dur

Weitere Informationen über **serial/telnet/ssh-**Befehle und RACADM-CLI finden Sie in "[RACADM Befehlszeilenoberfläche verwenden](file:///E:/Software/smdrac3/drac5/OM5.2/ge/ug/racugc9.htm#wp39550)".

#### **Telnet mittels Windows XP oder Windows 2003 ausführen**

Wenn Ihre Verwaltungsstation Windows XP oder Windows 2003 ausführt, kann ein Problem mit den Zeichen in einer DRAC 5-Telnet-Sitzung auftreten. Dieses<br>Problem kann als eine eingefrorene Anmeldung auftreten, wobei die Eingab

Um dieses Problem zu beheben, laden Sie Hotfix 824810 von der Microsoft Support-Website unter **support.microsoft.com** herunter. Weitere Informationen finden Sie in Microsoft Knowledge Base-Artikel 824810.

#### **Telnet mittels Windows 2000 ausführen**

Wenn Ihre Verwaltungsstation Windows 2000 ausführt, können Sie nicht mittels der <F2> Taste auf den BIOS-Setup zugreifen. Dieses Problem wird mit dem<br>mit den Windows-Services für UNIX® 3.5 gelieferten Telnet-Client gelöst

[Zurück zum Inhaltsverzeichnis](file:///E:/Software/smdrac3/drac5/OM5.2/ge/ug/index.htm)

### [Zurück zum Inhaltsverzeichnis](file:///E:/Software/smdrac3/drac5/OM5.2/ge/ug/index.htm)

# **DRAC 5 mittels der Internet-Benutzeroberfläche konfigurieren**

**Dell™ Remote Access Controller 5 Firmware-Version 1.20: Benutzerhandbuch**

- [Auf die webbasierte Schnittstelle zugreifen](#page-121-0)
- O DRAC 5-NIC konfigur
- DRAC 5-[Benutzer hinzufügen und konfigurieren](#page-124-0)
- [Configuring and Managing Active Directory Certificates \(Standard Schema and Extended Schema\)](#page-126-0)
- [DRAC 5 Kommunikationen mit SSL-](#page-129-0) und digitalen Zertifikaten sichern
- [Seriellen und Terminal-Modus konfigurieren](#page-131-0)
- **[Seriell über LAN konfigurieren](#page-133-0)**
- [Dienste konfigurieren](#page-134-0)
- [Häufig gestellte Fragen](#page-135-0)

Der DRAC 5 enthält eine webbasierte Schnittstelle und RACADM (eine Befehlszeilenschnittstelle), mit denen Sie die DRAC 5-Eigenschaften und -Benutzer konfigurieren, Remote-V**erwaltungstasks ausführen, und Probleme an einem Remote (Managed) System beheben können. Für das tägliche System-<br>Management verwenden Sie die webbasierte DRAC 5-Schnittstelle. Dieses Kapitel gibt A** 

Alle webbasierten Schnittstellenkonfigurationstasks können auch mit RACADM ausgeführt werden. Eine Liste aller Racadm-CLI und serieller/telnet/ssh-[Konsolenbefehle, mit denen die textbasierten Entsprechungen jeder Aufgabe ausgeführt werden können, finden Sie in "](file:///E:/Software/smdrac3/drac5/OM5.2/ge/ug/racugc9.htm#wp39550)Serielle verwenden".

Die DRAC 5 Online-Hilfe enthält kontextempfindliche Informationen über jede webbasierte Schnittstellenseite.

### <span id="page-121-0"></span>**Auf die webbasierte Schnittstelle zugreifen**

Zum Zugriff auf die webbasierte DRAC 5-Schnittstelle führen Sie die folgenden Schritte aus:

1. Öffnen Sie ein unterstütztes Internetbrowser-Fenster.

Weitere Informationen finden Sie in "[Unterstützte Internetbrowser](file:///E:/Software/smdrac3/drac5/OM5.2/ge/ug/racugc1.htm#wp34352)".

2. Geben sie folgendes in das Feld **Adresse** ein und drücken Sie <Eingabe>:

https://<*IP-Adresse>*

Wenn die Standard-HTTPS-Schnittstellennummer (Port 443) geändert wurde, geben Sie folgendes ein:

https://<*IP-Adresse>*:<*Schnittstellennummer*>

wobei *IP-Adresse* die IP-Adresse des DRAC 5 und *Schnittstellennummer* die HTTPS Schnittstellennummer ist.

Der DRAC 5-Fenster **Anmelden** erscheint.

### **Anmeldung**

Sie können sich entweder als DRAC 5-Benutzer oder als ein Microsoft® Active Directory® Benutzer anmelden. Standardbenutzername und -kennwort sind **root**  bzw. **calvin**.

Bevor Sie sich am DRAC 5 anmelden, prüfen Sie, ob Sie die Berechtigung **An DRAC 5 anmelden** haben.

Um sich anzumelden, führen Sie die folgenden Schritte aus.

- 1. Geben Sie eine der folgenden Eingaben in das Feld **Benutzername** ein:
	- l Ihren DRAC 5-Benutzernamen.
	- Beispiel: <*Benutzername*>

Der DRAC 5-Benutzername für lokale Benutzer ist groß-/kleinschreibungsabhängig

l Ihren Active Directory-Benutzernamen

Beispiel: <*Domäne*>\<*Benutzername*> <*Domäne*>/<*Benutzername*> oder <*Benutzer*>@<*Domäne*>.

Beispiele eines Active Directory-Benutzernamens sind: **dell.com\john\_doe** oder **john\_doe@dell.com**.

- Der Active Directory-Benutzername ist nicht groß-/kleinschreibungsabhängig.
- 2. Geben Sie Ihr DRAC 5-Benutzerkennwort oder Active Directory-Benutzerkennwort in das Feld **Kennwort** ein.

<span id="page-122-2"></span>Dieses Feld unterscheidet Groß- und Kleinschreibung

3. Klicken Sie auf **OK** oder drücken Sie auf <Eingabe>.

### **Abmeldung**

- 1. Klicken Sie auf **Abmelden** in der rechten oberen Ecke des Fensters der webbasierten DRAC 5-Schnittstelle, um die Sitzung zu schließen.
- 2. Schließen Sie das Browser-Fenster.

**ANMERKUNG:** Die Schaltfläche **Abmelden** erscheint erst, wenn Sie sich anmelden.

- ANMERKUNG: Schließen des Browser ohne sich ordnungsgemäß abzumelden, führt dazu, dass die Sitzung geöffnet bleibt, bis die Zeitüberschreitung<br>erreicht wurde. Es wird empfohlen, dass Sie zum Beenden der Sitzung auf die Abme
- ANMERKUNG: Das Schließen der DRAC 5-webbasierten Schnittstelle in Microsoft Internet Explorer mithilfe der Schließen-Schaltfläche ("x") in der oberen<br>rechten Ecke des Fensters kann zu einem Anwendungsfehler führen. Um dies unter support.microsoft.com die neueste kumulative Sicherheitsaktualisierung für Internet Explorer herunter.

# <span id="page-122-0"></span>**DRAC 5-NIC konfigurieren**

### **Netzwerk- und IPMI-LAN-Einstellungen konfigurieren**

- **ANMERKUNG:** Zur Ausführung der folgenden Schritte müssen Sie die Berechtigung **DRAC 5 konfigurieren** haben.
- **ANMERKUNG:** Die meisten DHCP Server erfordern, dass ein Server ein Client-ID-Token in seiner Reservierungstabelle speichert. Der Client (DRAC 5, zum Beispiel) muss dieses Token während der DHCP-Verhandlung beitragen. Für RACs liefert der DRAC 5 die Client-ID-Option mit einer Ein-Byte-<br>Schnittstellennummer (0), gefolgt von einer Sechs-Byte MAC-Adresse.
- **ANMERKUNG:** Wenn Ihr Managed DRAC-System DRAC im Modus **Freigegeben** oder **Freigegeben für Failover** konfiguriert ist und der DRAC bei<br>aktiviertem Bereichsstrukturprotokoll (STP) an einen Schalter angeschlossen ist, werde
- 1. In **System**struktur klicken Sie auf **Remote-Zugriff**.
- 2. Klicken Sie auf das **Konfiguration**-Register und dann auf **Netzwerk**.
- 3. Konfigurieren Sie die DRAC 5 NIC-Einstellungen auf der Seite **Netzwerkkonfiguration**.

[Tabelle 4-1](#page-122-1) und [Tabelle 4-2](#page-123-0) beschreiben **Netzwerk-Einstellungen** und **IPMI-Einstellungen** auf der Seite **Netzwerkkonfiguration**.

- 4. Wenn dies abgeschlossen ist, klicken Sie auf **Änderungen anwenden**.
- 5. Klicken Sie auf die Schaltfläche der entsprechenden **Netzwerkkonfiguration-**Seite, um fortzufahren. Siehe [Tabelle 4](#page-123-1)-3.

#### <span id="page-122-1"></span>**Tabelle 4-1. Netzwerkeinstellungen**

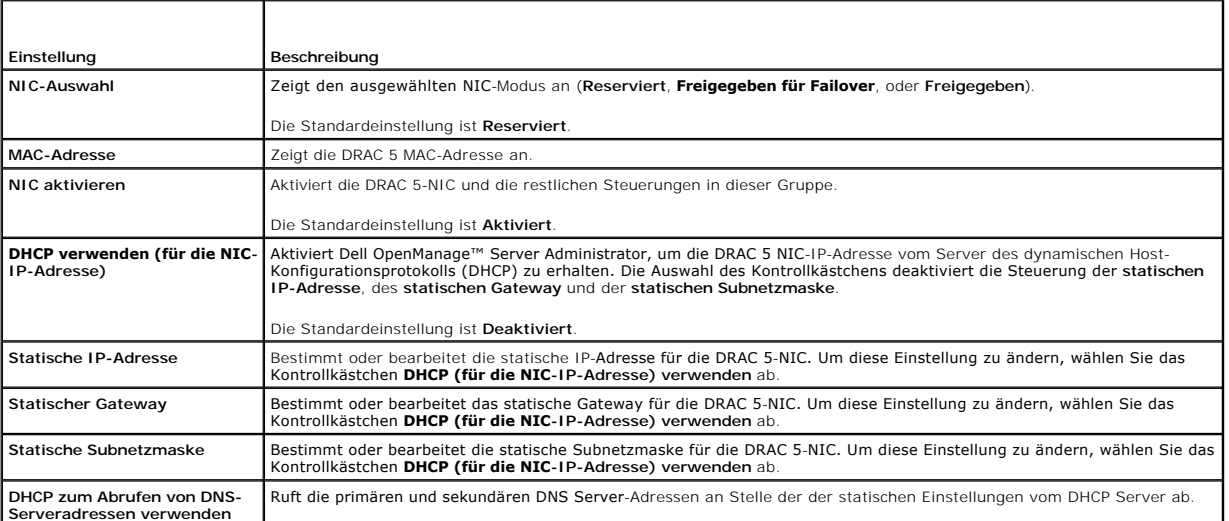

**DHCP zum Abrufen von DNS-Serveradressen verwenden**

<span id="page-123-2"></span>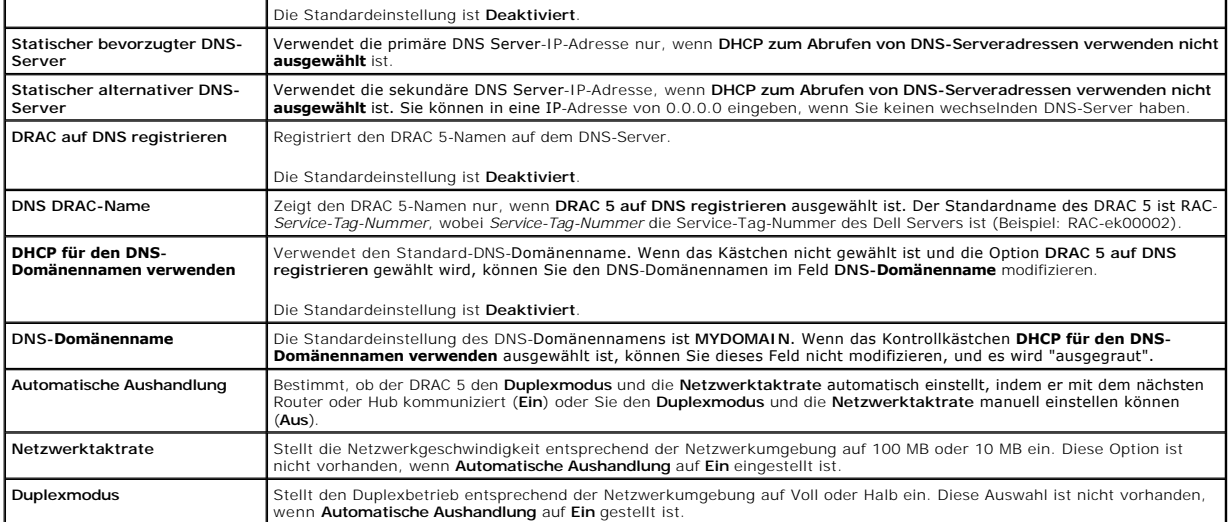

<span id="page-123-0"></span>**Tabelle 4-2. IPMI LAN-Einstellungen**

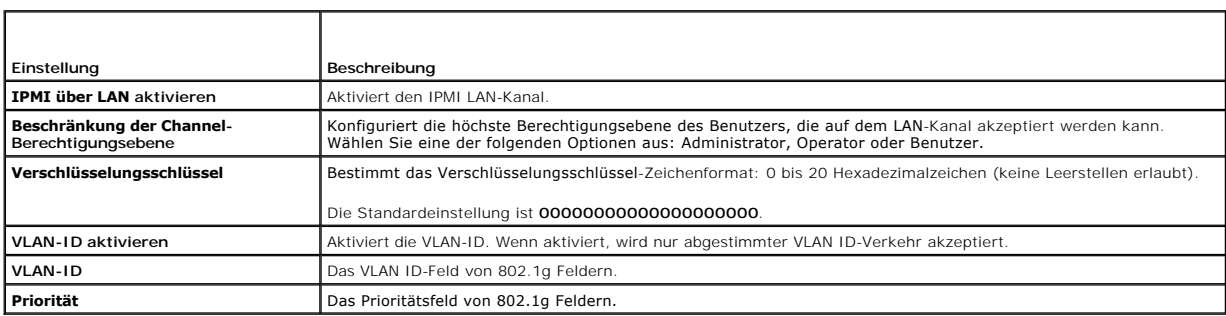

<span id="page-123-1"></span>**Tabelle 4-3. Netzwerkkonfiguration-Seitenschaltflächen** 

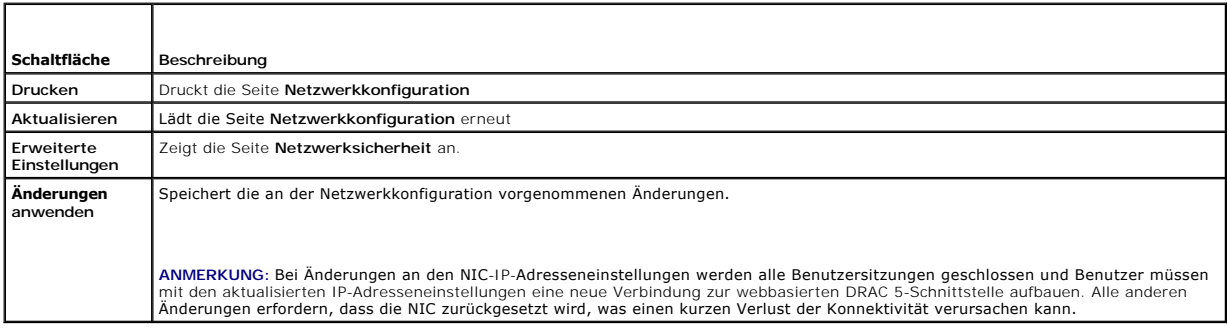

# **Netzwerksicherheitseinstellungen konfigurieren**

**ANMERKUNG:** Zur Ausführung der folgenden Schritte müssen Sie die Berechtigung **DRAC 5 konfigurieren** haben.

- 1. Klicken Sie in der **System**struktur auf **Remote-Zugriff**.
- 2. Klicken Sie auf das Register **Konfiguration** und dann auf **Netzwerk**.
- 3. Auf der Seite **Netzwerkkonfiguration** klicken Sie auf **Erweiterte Einstellungen**.
- 4. Konfigurieren Sie die Attributwerte auf der Seite **Netzwerksicherheit** und klicken Sie dann auf **Änderungen anwenden**.

[Tabelle 4-4](#page-124-1) beschreibt die Einstellungen auf der Seite **Netzwerksicherheit**.

<span id="page-124-2"></span>5. Klicken Sie auf die Schaltfläche der entsprechenden **Netzwerk-Sicherheit**-Seite, um fortzufahren. Siehe [Tabelle 4](#page-124-3)-5.

#### <span id="page-124-1"></span>**Tabelle 4-4. Einstellungen der Seite Netzwerksicherheit**

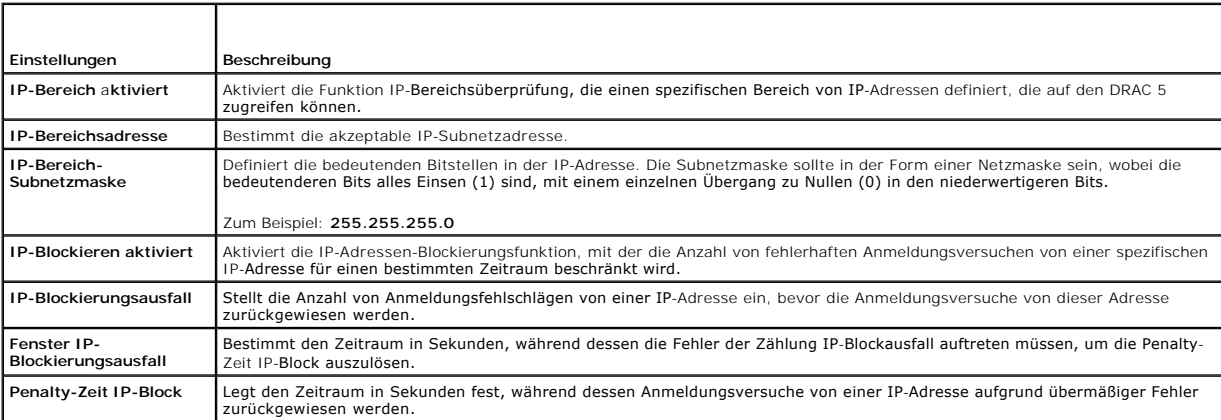

<span id="page-124-3"></span>**Tabelle 4-5. Schaltflächen Netzwerksicherheitsseite**

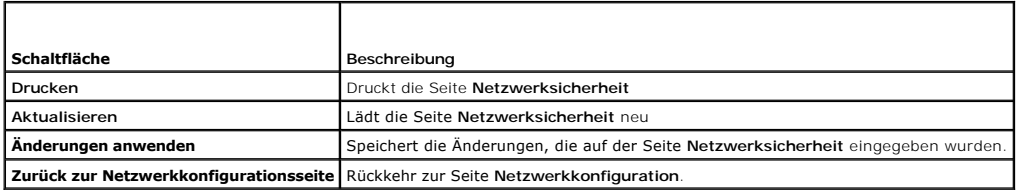

# <span id="page-124-0"></span>**DRAC 5-Benutzer hinzufügen und konfigurieren**

Zur Verwaltung des Systems mit dem DRAC 5 und zur Aufrechterhaltung der Systemsicherheit erstellen Sie eindeutige Benutzer mit spezifischen<br>Verwaltungsberechtigungen (oder *rollenbasierter Autorität*). Für zusätzliche Sich

Um DRAC 5-Benutzer hinzuzufügen und zu konfigurieren, führen Sie die folgenden Schritte aus:

**ANMERKUNG:** Zur Ausführung der folgenden Schritte müssen Sie die Berechtigung DRAC 5 konfigurieren haben.

- 1. Erweitern Sie die **System**struktur und klicken Sie auf **Remote-Zugriff**.
- 2. Klicken Sie auf das Register **Konfiguration** und dann auf **Benutzer**.

Die Seite **Benutzer** wird eingeblendet, die **Status**, **RAC-Berechtigung**, **IPMI LAN-Berechtigung** und **serielle IPMI-Berechtigung** jedes Benutzers enthält.

- 3. In der Spalte **Benutzer-ID** klicken Sie auf eine Benutzer-ID-Nummer.
- 4. Auf der Seite **Anwenderkonfiguration** konfigurieren Sie die Eigenschaften und Berechtigungen des Benutzers.

[Tabelle 4-6](#page-124-4) beschreibt die **Allgemeinen** Einstellungen zur Konfiguration eines neuen oder bestehenden DRAC-Benutzernamens und -Kennworts.

[Tabelle 4-7](#page-125-0) beschreibt **IPMI-Benutzerberechtigungen** zum Konfigurieren der Benutzer-LAN-Berechtigungen.

[Tabelle 4-8](#page-125-1) beschreibt die **Benutzergruppenberechtigungen** für die Einstellung der **IPMI-Benutzerberechtigungen** und der **DRAC- Benutzerberechtigungen**.

<u>[Tabelle 4](#page-125-2)-9</u> beschreibt die **DRAC-Gruppenberechtigungen**. Wenn Sie dem Administrator, Hauptbenutzer oder Gastbenutzer eine DRAC-<br>Benutzerberechtigung hinzufügen, wird die **DRAC-Gruppe** zur **Benutzerdefinierten Gruppe geän** 

- 5. Wenn dies abgeschlossen ist, klicken Sie auf **Änderungen anwenden**.
- 6. Klicken Sie auf die Schaltfläche der entsprechenden **Benutzerkonfiguration**-Seite, um fortzufahren. Siehe [Tabelle 4](#page-125-3)-10.

### <span id="page-124-4"></span>**Tabelle 4-6. Allgemeine Eigenschaften**

<span id="page-125-4"></span>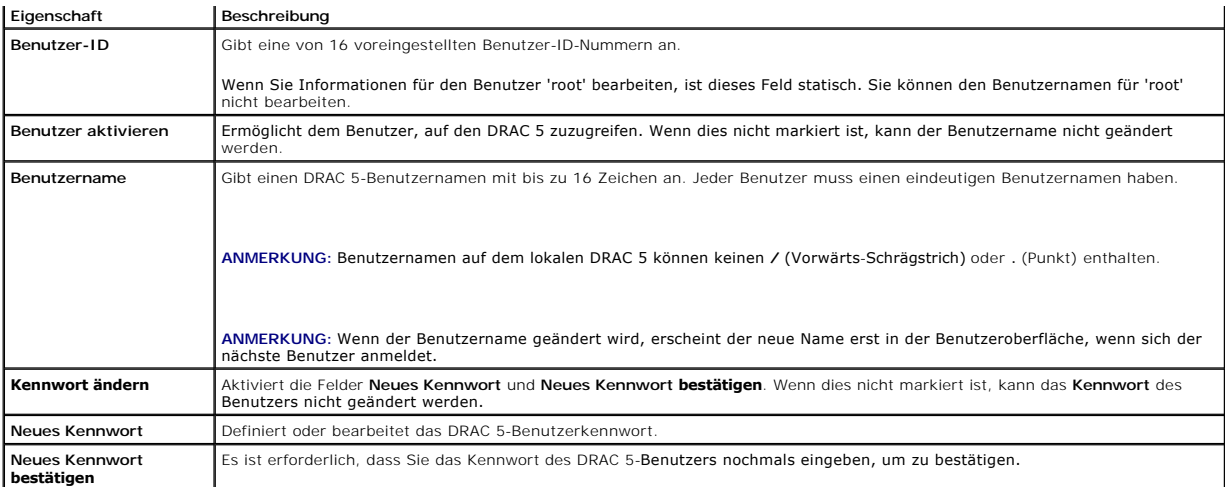

<span id="page-125-0"></span>**Tabelle 4-7. IPMI-Benutzerberechtigungen**

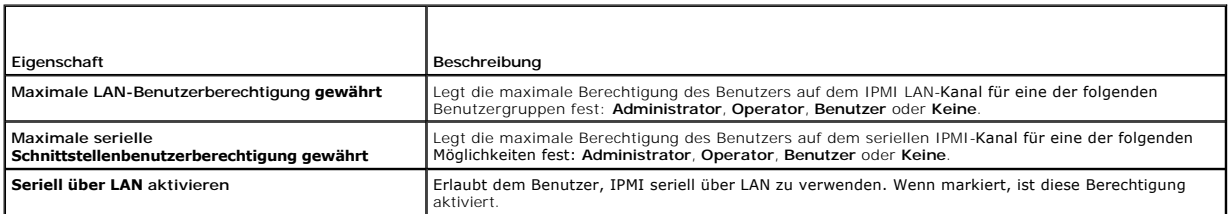

<span id="page-125-1"></span>**Tabelle 4-8. DRAC-Benutzerberechtigungen** 

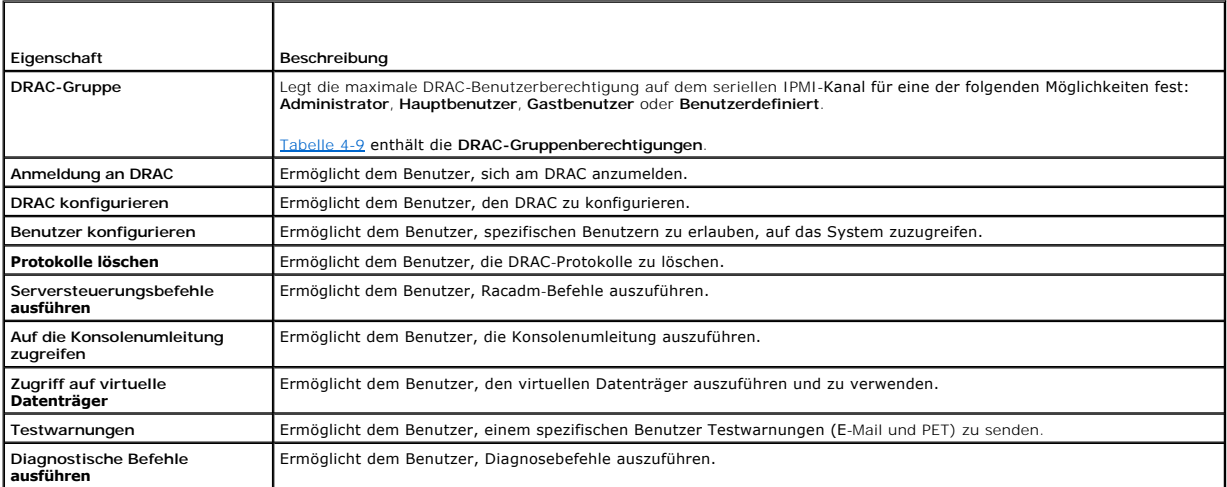

<span id="page-125-2"></span>**Tabelle 4-9. DRAC-Gruppenberechtigungen**

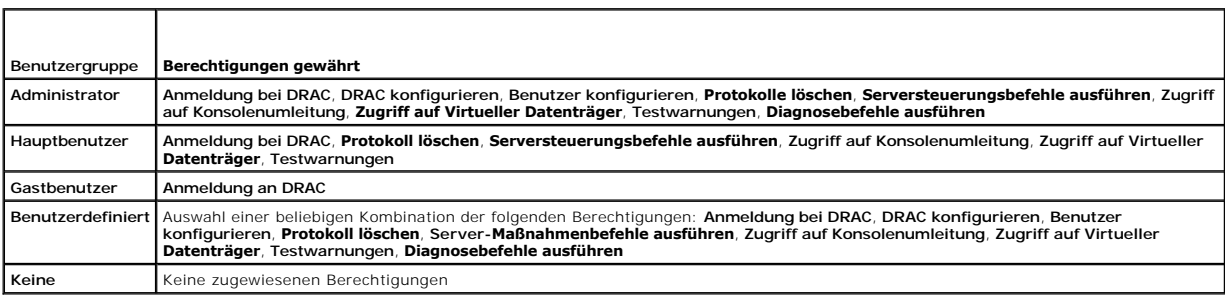

<span id="page-125-3"></span>**Tabelle 4-10. Schaltflächen der Benutzerkonfigurationsseite** 

<span id="page-126-3"></span>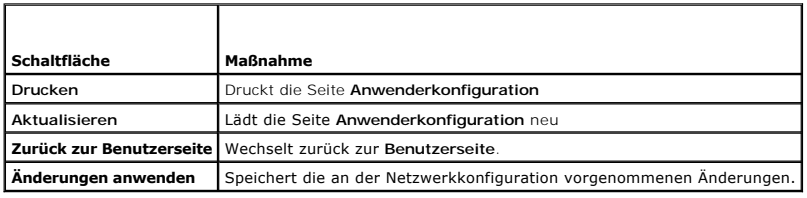

# <span id="page-126-0"></span>**Active Directory-Zertifikate (Standardschema und Erweitertes Schema) konfigurieren und verwalten**

**ANMERKUNG:** Sie müssen die Berechtigung **DRAC 5 konfigurieren** haben, um Active Directory zu konfigurieren und um ein Active Directory-Zertifikat hochzuladen, herunterzuladen und anzusehen.

**ANMERKUNG:** Weitere Informationen über die Konfiguration von Active Directory und wie Sie Active Directory mit Standardschema oder Erweitertem<br>Schema konfigurieren, finden Sie unter "<u>DRAC 5 mit Microsoft Active Directory</u>

Verwenden Sie den Microsoft® Active Directory® Dienst, um Ihre Software für den Zugriff auf den DRAC 5 zu konfigurieren. Der Dienst erlaubt Ihnen, die DRAC5 Benutzerberechtigungen Ihrer vorhandenen Benutzer hinzuzufügen und zu kontrollieren.

Weitere Informationen enthält "DRAC 5 mit Microsoft Active Directory ver

Auf das Active Directory-Hauptmenü zugreifen:

- 1. Erweitern Sie die **System**struktur und klicken Sie auf **Remote-Zugriff**.
- 2. Klicken Sie auf das Register **Konfiguration** und dann auf **Active Directory**.

[Tabelle 4-11](#page-126-1) enthält die Optionen der Seite **Active Directory**-**Hauptmenü**. Die Schaltflächen in [Tabelle 4-12](#page-126-2) sind verfügbar auf der Seite **Active Directory**- **Hauptmenü**.

### <span id="page-126-1"></span>**Tabelle 4-11. Optionen der Seite Active Directory-Hauptmenü**

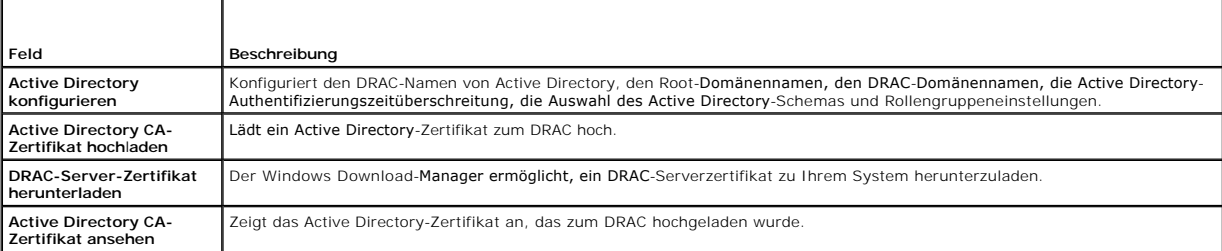

### <span id="page-126-2"></span>**Tabelle 4-12. Schaltflächen der Seite Active Directory-Hauptmenü**

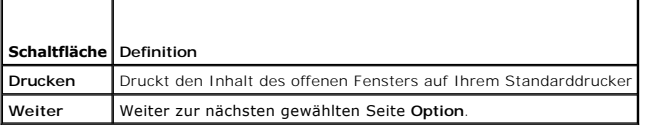

### **Active Directory (Standardschema und Erweitertes Schema) konfigurieren**

- 1. Auf der Seite **Active Directory**-**Hauptmenü** wählen Sie **Active Directory konfigurieren** und klicken Sie auf **Weiter**.
- 2. Auf der Seite **Active Directory-Konfiguration und Verwaltung** die Active Directory-Einstellungen eingeben.

[Tabelle 4-13](#page-127-0) beschreibt die Seiteneinstellungen für **Active Directory-Konfiguration und Verwaltung**.

- 3. Auf **Anwenden klicken**, um die Einstellungen zu speichern.
- 4. Klicken Sie auf die Schaltfläche der entsprechenden **Active Directory**-**Konfiguration-**Seite, um fortzufahren. Siehe [Tabelle 4](#page-127-1)-14.
- 5. Um die Rollengruppen für das Active Directory-Standardschema zu konfigurieren, klicken Sie auf die einzelne Rollengruppe (1-5). Siehe [Tabelle 4-15](#page-127-2) und [Tabelle 4-16](#page-127-3).

**ANMERKUNG:** Um Einstellungen auf der Seite **Active Directory-Konfiguration und Verwaltung z**u speichern, müssen Sie auf **Anwenden** klicken,<br>bevor Sie mit der Seite **Benutzerdefinierte Rollengruppe** fortfahren.

<span id="page-127-4"></span><span id="page-127-0"></span>**Tabelle 4-13. Seite zur Einstellung der Active Directory-Konfiguration und Verwaltung**

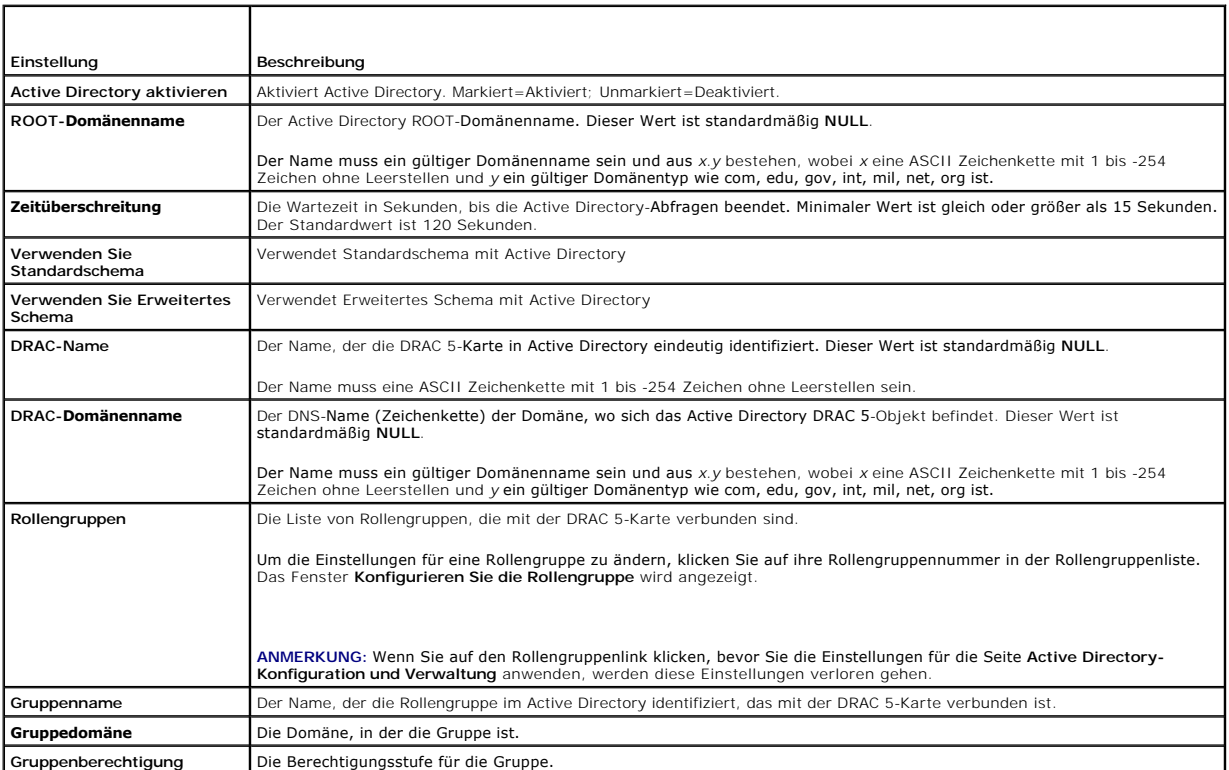

### <span id="page-127-1"></span>**Tabelle 4-14. Schaltflächen der Active Directory-Konfiguration und Verwaltung-Seite**

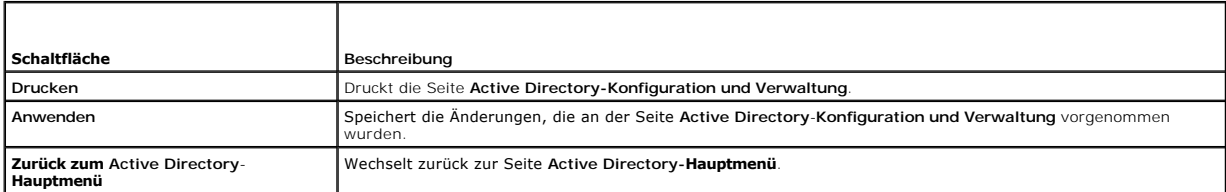

### <span id="page-127-2"></span>**Tabelle 4-15. Rollengruppenberechtigungen**

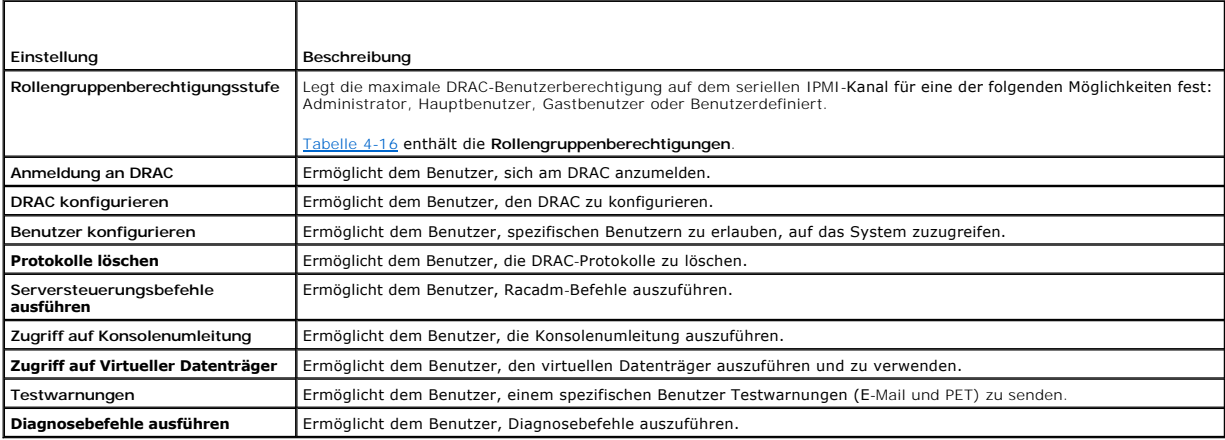

٦

<span id="page-127-3"></span>**Tabelle 4-16. Rollengruppenberechtigungen**

Т

<span id="page-128-2"></span>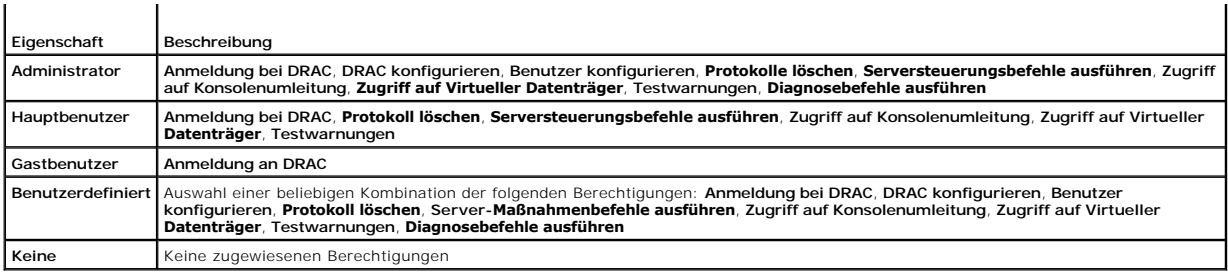

### **Ein Active Directory CA-Zertifikat hochladen**

- 1. Auf der Seite **Active Directory**-**Hauptmenü** wählen Sie **Active Directory-Zertifikat hochladen** und klicken Sie auf **Weiter**.
- 2. Auf der Seite **Zertifikat Hochladen** geben Sie den Dateipfad des Zertifikats in das **Dateipfad-**Feld ein oder klicken Sie auf **Durchsuchen**, um zu der Zertifikat-Datei zu wechseln.
- ANMERKUNG: Der Dateipfad-Wert zeigt den relativen Pfad des Zertifikats an, das Sie hochladen. Sie müssen den absoluten Dateipfad einschließlich des<br>vollständigen Pfads und Dateinamens und des Dateinamenszusatzes eingeben.
- 3. Klicken Sie auf **Anwenden**.
- 4. Klicken Sie auf die entsprechende **Zertifikat Hochladen**-Seitenschaltfläche, um fortzufahren. Siehe [Tabelle 4](#page-128-0)-17.

### <span id="page-128-0"></span>**Tabelle 4-17. Seitenschaltflächen Zertifikat hochladen**

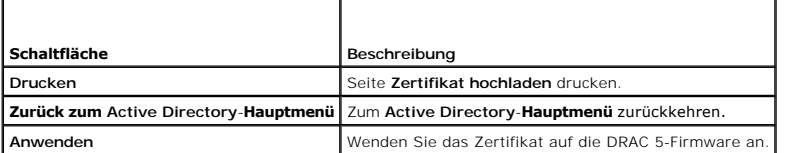

## **DRAC Server-Zertifikat herunterladen**

- 1. Auf der Seite **Active Directory**-**Hauptmenü** wählen Sie **DRAC Server-Zertifikat herunterladen** und klicken Sie auf **Weiter**.
- 2. Im Fenster **Datei herunterladen** auf **Speichern** klicken und die Datei zu einem Verzeichnis auf Ihrem System speichern.
- 3. Im Fenster **Herunterladen abgeschlossen** auf **Schließen** klicken.

### **Active Directory CA-Zertifikat ansehen**

Verwenden Sie die Seite **Active Directory-Hauptmenü**, um ein CA-Serverzertifikat für Ihren DRAC 5 anzusehen.

1. Auf der Seite **Active Directory**-**Hauptmenü** wählen Sie **Active Directory-Zertifikat ansehen** und klicken Sie auf **Weiter**.

[Tabelle 4-18](#page-128-1) enthält die Felder und zugehörigen Beschreibungen, die im **Zertifikat-**Fenster aufgeführt werden.

[Tabelle 4-19](#page-129-1) beschreibt die verfügbaren Seitenschaltflächen auf der Seite **Active Directory CA Zertifikat ansehen**.

2. Klicken Sie auf die entsprechende Schaltfläche der Seite **Active Directory CA-Zertifikat ansehen**, um fortzufahren. Siehe [Tabelle 4](#page-129-1)-19.

### <span id="page-128-1"></span>**Tabelle 4-18. Active Directory CA Zertifikat-Informationen**

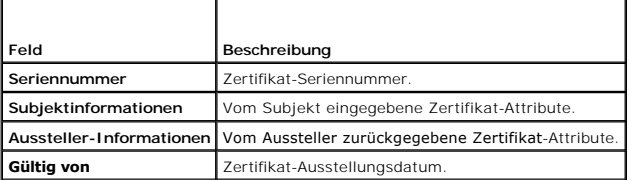

<span id="page-129-2"></span>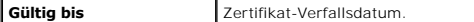

<span id="page-129-1"></span>**Tabelle 4-19. Active Directory CA-Zertifikat-Seitenschaltflächen ansehen**

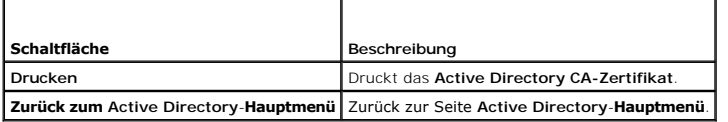

### <span id="page-129-0"></span>**DRAC 5 Kommunikationen mit SSL- und digitalen Zertifikaten sichern**

Dieser Unterabschnitt enthält Informationen über die folgenden Datensicherheitsfunktionen, die in Ihrem DRAC 5 integriert sind:

- l Secure Sockets Layer (SSL)
- l Zertifikatssignierungsanforderung (CSR)
- l Zugriff auf das SSL-Hauptmenü
- l Ein neues CSR erstellen
- l Ein Server-Zertifikat hochladen
- l Ein Server-Zertifikat ansehen

### **Secure Sockets Layer (SSL)**

Der DRAC enthält einen Web Server, der zur Verwendung des Industriestandard-SSL-Sicherheitsprotokolls zur Übertragung verschlüsselter Daten über das Internet konfiguriert ist. SSL ist aufgebaut auf öffentlicher und privater Verschlüsselungstechnologie und eine allgemein akzeptierte Technik, um<br>authentifizierte und verschlüsselte Kommunikationen zwischen Clients und Ser

SSL erlaubt einem SSL-aktivierten System, die folgenden Tasks auszuführen:

- l Sich an einem SSL-aktivierten Client authentifizieren
- l Dem Client erlauben, sich am Server zu authentifizieren
- l Beiden Systemen gestatten, eine verschlüsselte Verbindung herzustellen

Dieses Verschlüsselungsverfahren gewährt eine hohe Datenschutz-Stufe. Der DRAC verwendet den SSL 128-Bit-Verschlüsselungsstandard, die sicherste Form<br>der Verschlüsselung, die für Internetbrowser in Nordamerika allgemein ve

Der DRAC-W**ebserver enthält ein selbstsigniertes Dell SSL Digitalzertifikat (Server-ID). Um hohe Sicherheit über das Internet zu sichern, ersetzen Sie das<br>Webserver SSL-Zertifikat, indem eine Anforderung an den DRAC gesend** 

### **Zertifikatssignierungsanforderung (CSR)**

Ein CSR ist eine digitale Anforderung an eine Zertifizierungsstelle (CA) für ein sicheres Server-Zertifikat. Sichere Serverzertifikate sichern die Identität eines Remote-Systems und gewährleisten, dass mit dem Remote-System ausgetauschte Informationen nicht von anderen gesehen oder geändert werden können.<br>Um die Sicherheit für Ihren DRAC 5 zu sichern, wird empfohlen, dass Sie eine C Zertifikat hochladen.

Eine Zertifizierungsstelle ist ein Geschäftsunternehmen, das in der IT-Industrie dafür anerkannt ist, hohe Standards der zuverlässigen Abschirmung,<br>Identifizierung und anderer wichtiger Sicherheitskriterien zu treffen. Bei

Nachdem die CA die CSR genehmigt und Ihnen ein Zertifikat sendet, müssen Sie das Zertifikat zur DRAC-Firmware hochladen. Die auf der DRAC-Firmware gespeicherten CSR-Informationen müssen mit den im Zertifikat enthaltenen Informationen übereinstimmen.

# **Zugriff auf das SSL-Hauptmenü**

- 1. Erweitern Sie die **System**struktur und klicken Sie auf **Remote-Zugriff**.
- 2. Klicken Sie auf das Register **Konfiguration** und dann auf **SSL**.

Verwenden Sie die Optionen auf der Seite **SSL-Hauptmenü** (siehe [Tabelle 4-20\)](#page-129-3), um eine CSR zu erstellen, die an einen CA gesendet wird.Die CSR-Informationen werden auf der DRAC 5-Firmware gespeichert. Die Schaltflächen in [Tabelle 4-21](#page-130-0) sind verfügbar auf der Seite **SSL-Hauptmenü**.

#### <span id="page-129-3"></span>**Tabelle 4-20. SSL-Hauptmenüoptionen**

<span id="page-130-1"></span>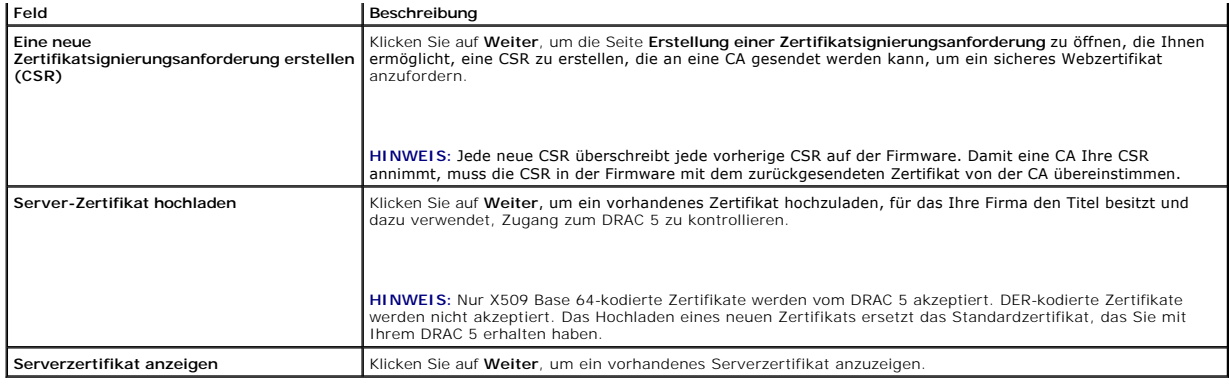

#### <span id="page-130-0"></span>**Tabelle 4-21. SSL-Hauptmenüschaltflächen**

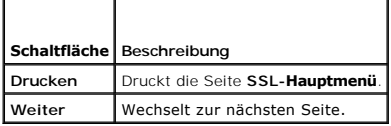

# **Neue Zertifikatssignierungsanforderung erstellen**

- ANMERKUNG: Jede neue CSR überschreibt jede vorherige CSR auf der Firmware. Bevor eine CA (Zertifizierungsstelle) Ihre CSR akzeptieren kann, muss<br>die letzte in der Firmware erstellte CSR mit dem von der CA zurückgesendeten
- 1. Wählen Sie auf der Seite **SSL-Hauptmenü** die Option **Neue Zertifikatssignierungsanforderung (CSR) erstellen** und klicken Sie auf **Weiter**.
- 2. Geben Sie auf der Seite **Zertifikatssignierungsanforderung (CSR) erstellen** einen Wert für jeden CSR-Attributwert ein.

[Tabelle 4-22](#page-130-2) beschreibt die Seitenoptionen für **Zertifikatssignierungsanforderung (CSR) erstellen**.

- 3. Klicken Sie auf **Erstellen**, um die CSR zu speichern oder anzusehen.
- 4. Klicken Sie auf die entsprechende Seitenschaltfläche **Zertifikatssignierungsanforderung (CSR) erstellen**, um fortzufahren. Siehe [Tabelle 4](#page-130-3)-23.

### <span id="page-130-2"></span>**Tabelle 4-22. Zertifikatssignierungsanforderung (CSR) -Seitenoptionen erstellen**

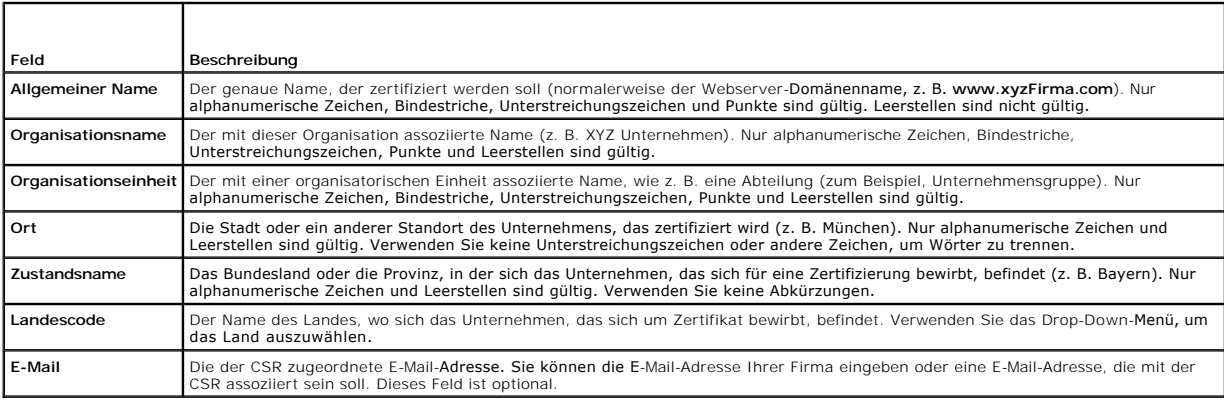

### <span id="page-130-3"></span>**Tabelle 4-23. Zertifikatssignierungsanforderung (CSR) -Seitenschaltflächen erstellen**

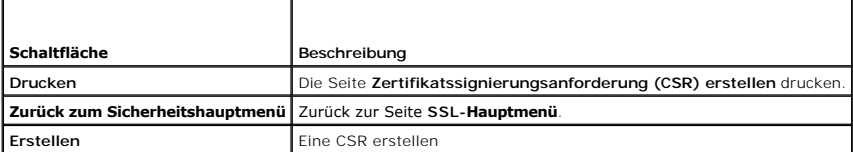

# <span id="page-131-4"></span>**Ein Server-Zertifikat hochladen**

1. Auf der Seite **SSL-Hauptmenü** wählen Sie **Server-Zertifikat hochladen** und klicken Sie auf **Weiter**.

Die Seite **Zertifikat hochladen** wird eingeblendet.

2. Geben Sie im **Dateipfad**-Feld den Pfad des Zertifikats in das **Wert**-Feld ein oder klicken Sie auf **Durchsuchen**, um zur Zertifikat-Datei zu wechseln.

**ANMERKUN**G: Der **Dateipfad**-Wert zeigt den relativen Pfad des Zertifikats an, das Sie hochladen. Sie müssen den absoluten Dateipfad eingeben, der<br>den vollständigen Pfad und den gesamten Dateinamen und Dateinamenszusatz en

- 3. Klicken Sie auf **Anwenden**.
- 4. Klicken Sie auf die entsprechende Seitenschaltfläche, um fortzufahren. Siehe [Tabelle 4](#page-131-1)-24.

### <span id="page-131-1"></span>**Tabelle 4-24. Seitenschaltflächen Zertifikat hochladen**

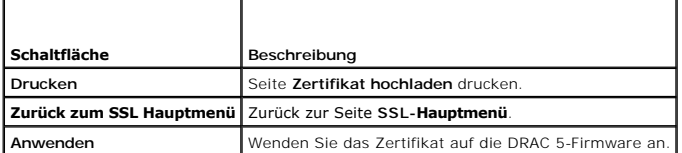

# **Ein Serverzertifikat anzeigen**

1. Wählen Sie auf der Seite **SSL-Hauptmenü** die Option **Server-Zertifikat ansehen** und klicken Sie auf **Weiter**.

[Tabelle 4-25](#page-131-2) enthält die Felder und zugehörigen Beschreibungen, die im **Zertifikat-**Fenster aufgeführt werden.

2. Klicken Sie auf die entsprechende Seitenschaltfläche **Server-Zertifikat ansehen**, um fortzufahren. Siehe [Tabelle 4](#page-131-3)-26.

<span id="page-131-2"></span>**Tabelle 4-25. Zertifikat-Informationen** 

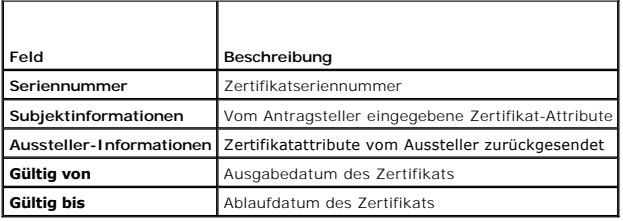

### <span id="page-131-3"></span>**Tabelle 4-26. Schaltflächen der Seite Serverzertifikat anzeigen**

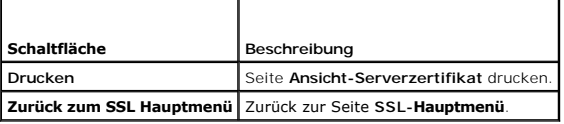

# <span id="page-131-0"></span>**Seriellen und Terminal-Modus konfigurieren**

# **IPMI und serielles RAC konfigurieren**

- 1. Erweitern Sie die **System**struktur und klicken Sie auf **Remote-Zugriff**.
- 2. Klicken Sie auf das Register **Konfiguration** und dann auf **Seriell**.
- 3. Konfigurieren Sie die seriellen IPMI-Einstellungen.

<span id="page-132-3"></span>[Tabelle 4-27](#page-132-0) enthält Informationen über die seriellen IPMI-Einstellungen.

4. Konfigurieren Sie die seriellen RAC-Einstellungen.

[Tabelle 4-28](#page-132-1) enthält Informationen über die seriellen RAC-Einstellungen.

- 5. Klicken Sie auf **Änderungen anwenden**.
- 6. Klicken Sie auf die entsprechende Seitenschaltfläche von **Serielle Konfiguration**, um fortzufahren. Siehe [Tabelle 4](#page-132-2)-29.

<span id="page-132-0"></span>**Tabelle 4-27. Serielle IPMI-Einstellungen**

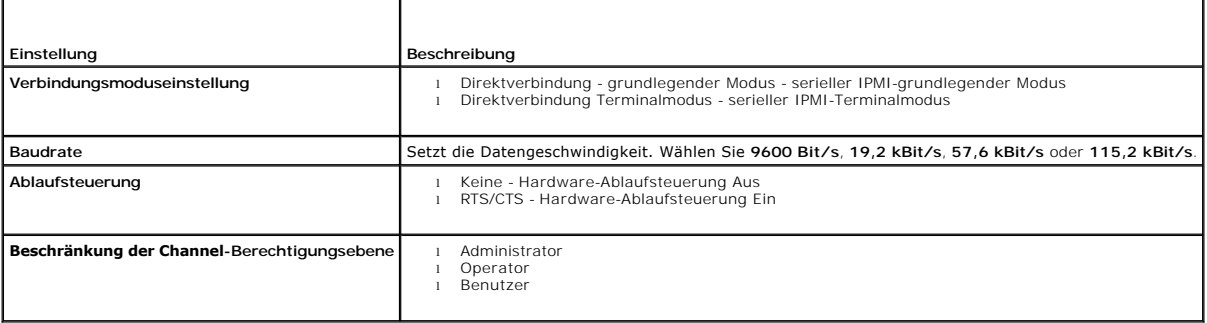

### <span id="page-132-1"></span>**Tabelle 4-28. Serielle RAC-Einstellungen**

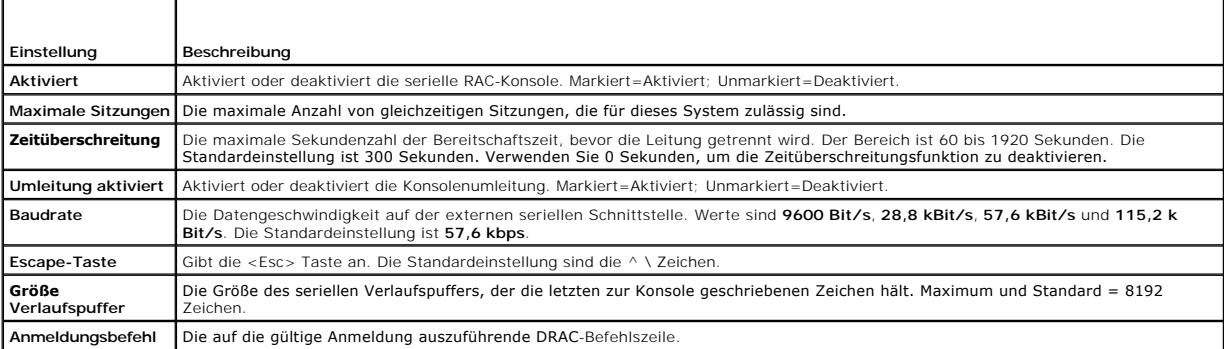

<span id="page-132-2"></span>**Tabelle 4-29. Serielle Konfigurationsseiteneinstellungen**

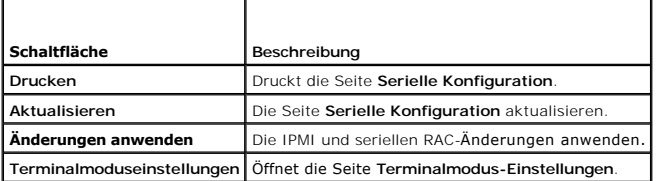

# **Terminalmodus konfigurieren**

- 1. Erweitern Sie die **System**struktur und klicken Sie auf **Remote-Zugriff**.
- 2. Klicken Sie auf das Register **Konfiguration** und dann auf **Seriell**.
- 3. Auf der Seite **Serielle Konfiguration** klicken Sie auf **Terminalmodus-Einstellungen**.
- 4. Seite Terminalmodus-Einstellungen konfigurieren.

[Tabelle 4-30](#page-133-1) enthält Informationen über die Terminalmodus-Einstellungen.

5. Klicken Sie auf **Änderungen anwenden**.

<span id="page-133-2"></span>6. Klicken Sie auf die entsprechende **Endmoduseinstellungen-Seitenschaltfläche**, um fortzufahren. Siehe [Tabelle 4](#page-133-3)-31.

### <span id="page-133-1"></span>**Tabelle 4-30. Terminalmodus-Einstellungen**

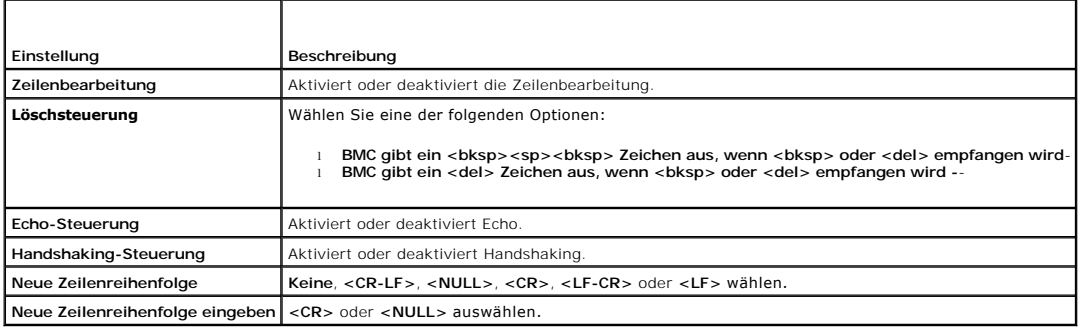

### <span id="page-133-3"></span>**Tabelle 4-31. Schaltflächen der Terminalmoduseinstellungsseiten**

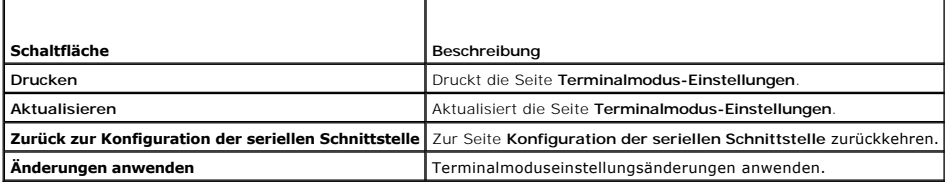

# <span id="page-133-0"></span>**Seriell über LAN konfigurieren**

**ANMERKUNG:** Vollständige Informationen über Seriell über LAN finden Sie im *Dell OpenManage Baseboard-Verwaltungs-Controller Benutzerhandbuch*.

- 1. Erweitern Sie die **System**struktur und klicken Sie auf **Remote-Zugriff**.
- 2. Klicken Sie auf das Register **Konfiguration** und dann auf **Seriell über LAN**.
- 3. Seriell über LAN-Einstellungen konfigurieren.

[Tabelle 4-32](#page-133-4) enthält Informationen über die Einstellung der Seite **Seriell über LAN-Konfiguration**.

- 4. Klicken Sie auf **Änderungen anwenden**.
- 5. Konfigurieren Sie die erweiterten Einstellungen, falls erforderlich. Ansonsten klicken Sie auf die entsprechende Schaltfläche **Seriell über LAN- Konfiguration**, um fortzufahren (siehe [Tabelle 4-33](#page-133-5)).

Um die erweiterten Einstellungen zu konfigurieren, führen Sie die folgenden Schritte aus:

- a. Klicken Sie auf **Erweiterte Einstellungen**.
- b. Konfigurieren Sie auf der Seite **Seriell über LAN-Konfiguration Erweiterte Einstellungen** die erweiterten Einstellungen nach Bedarf. Siehe [Tabelle 4](#page-134-1)-34.
- c. Klicken Sie auf **Änderungen anwenden**.
- d. Klicken Sie auf die entsprechende Seitenschaltfläche für **Seriell über LAN-Konfiguration - erweiterte Einstellungen**, um fortzufahren. Siehe [Tabelle 4](#page-134-2)-35.

### <span id="page-133-4"></span>**Tabelle 4-32. Seriell über LAN-Konfigurationsseiteneinstellungen**

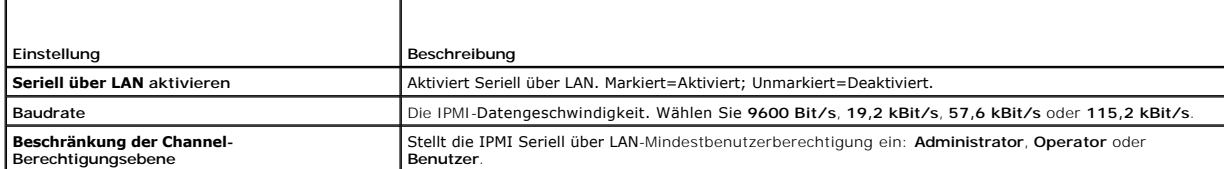

<span id="page-133-5"></span>**Tabelle 4-33. Schaltflächen der Seriell über LAN-Konfigurationsseiten**

<span id="page-134-3"></span>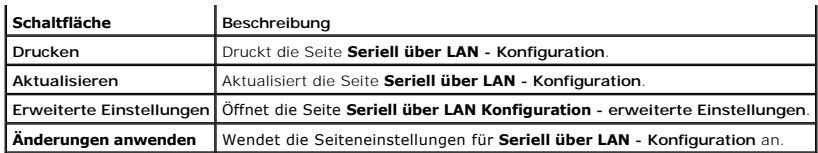

<span id="page-134-1"></span>**Tabelle 4-34. Einstellungen der Seite Seriell über LAN Konfiguration - erweiterte Einstellungen**

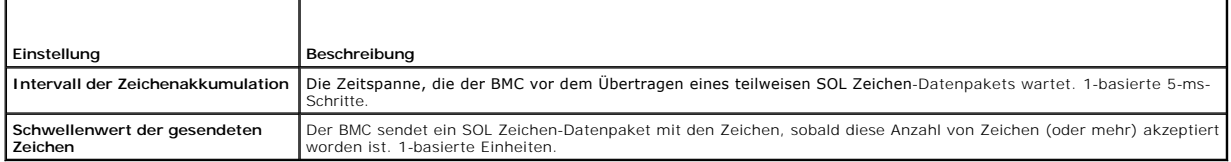

### <span id="page-134-2"></span>**Tabelle 4-35. Seriell über LAN-Konfiguration - erweiterte Einstellung-Seitenschaltflächen**

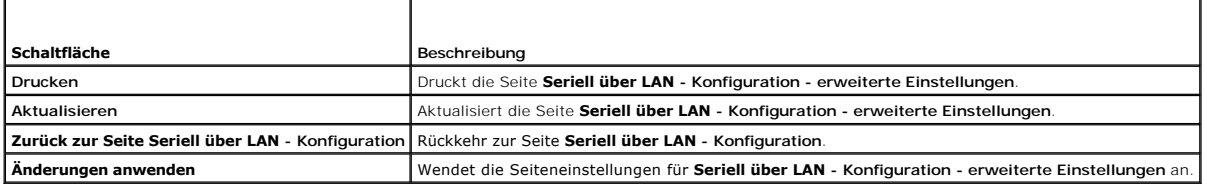

# <span id="page-134-0"></span>**Dienste konfigurieren**

**ANMERKUNG:** Zur Anderung dieser Einstellungen müssen Sie die Berechtigung **DRAC 5 konfigurieren** haben. Zusätzlich kann das Remote-RACADM<br>Befehlszeilendienstprogramm nur aktiviert werden, wenn der Benutzer als **root** ange

- 1. Erweitern Sie die **System**struktur und klicken Sie auf **Remote-Zugriff**.
- 2. Klicken Sie auf das Register **Konfiguration** und dann auf **Dienste**.
- 3. Konfigurieren Sie die folgenden Dienstleistungen nach Bedarf:
	- l Web Server ([Tabelle 4-36\)](#page-134-4)
	- l SSH [\(Tabelle 4-37](#page-135-1))
	- 1 Telnet ([Tabelle 4-38\)](#page-135-2)
	- l Remote-RACADM [\(Tabelle 4-39\)](#page-135-3)
	- l SNMP-Agent [\(Tabelle 4-40\)](#page-135-4)
	- 1 Automatisierter Systemwiederherstellungsagent [\(Tabelle 4-41](#page-135-5))

Verwenden Sie den **Automatisierten Systemwiederherstellungsagent**, um die Funktion **Bildschirm Letzter Absturz** des DRAC 5 zu aktivieren.

**ANMERKUNG: Server Administrator** muss mit der Funktion **Autom. Wiederherstellung** installiert werden, die durch Einstellen der **Maßnahme** auf<br>entweder: **System neu starten, System ausschalten** oder **System aus- und einsch** 

- 4. Klicken Sie auf **Änderungen anwenden**.
- 5. Klicken Sie auf die entsprechende Seitenschaltfläche **Dienste**, um fortzufahren. Siehe [Tabelle 4](#page-135-6)-42.

#### <span id="page-134-4"></span>**Tabelle 4-36. Webservereinstellungen**

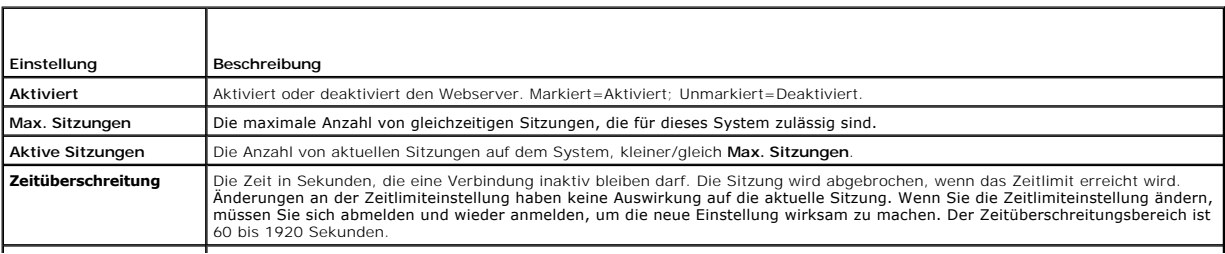

<span id="page-135-7"></span>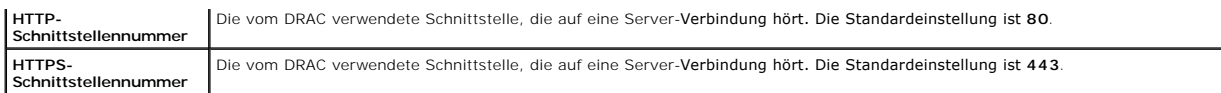

### <span id="page-135-1"></span>**Tabelle 4-37. SSH-Einstellungen**

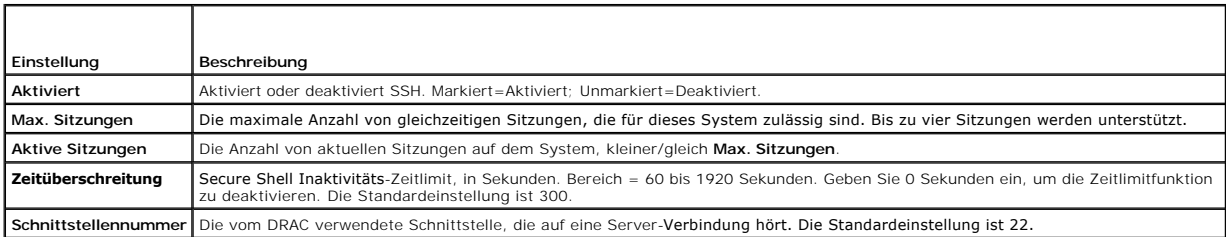

# <span id="page-135-2"></span>**Tabelle 4-38. Telnet-Einstellungen**

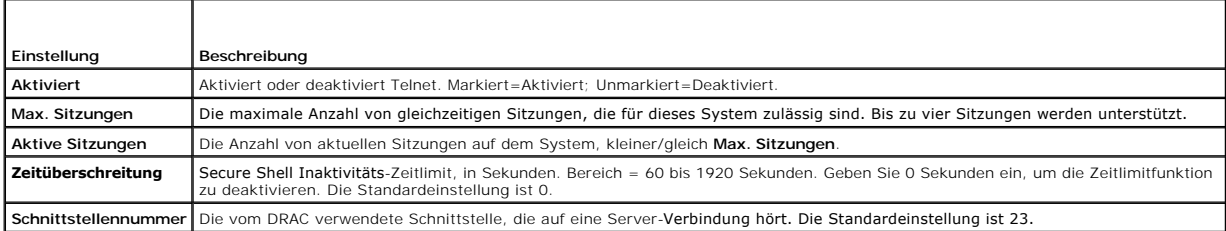

### <span id="page-135-3"></span>**Tabelle 4-39. Remote-RACADM- Einstellungen**

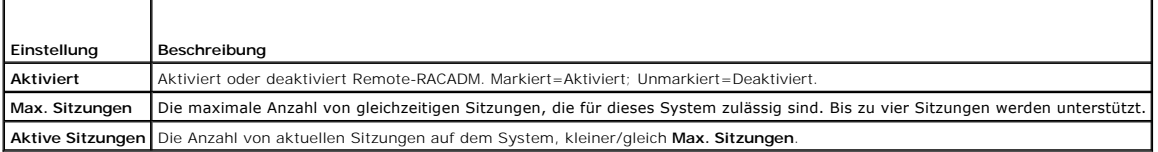

### <span id="page-135-4"></span>**Tabelle 4-40. SNMP-Agent-Einstellungen**

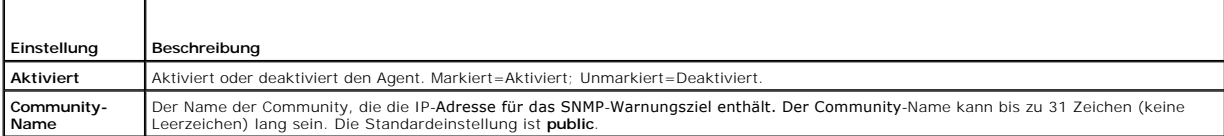

# <span id="page-135-5"></span>**Tabelle 4-41. Automatisierte Systemwiederherstellungsagenteinstellung**

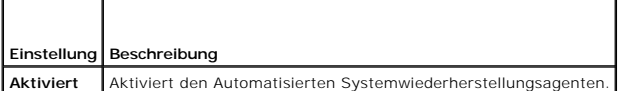

### <span id="page-135-6"></span>**Tabelle 4-42. Schaltflächen der Dienstleistungsseite**

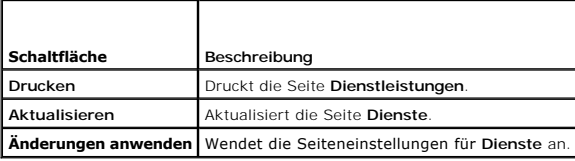

# <span id="page-135-0"></span> **Häufig gestellte Fragen**

[Tabelle 4-43](#page-135-8) listet häufig gestellte Fragen und Antworten auf.

<span id="page-135-8"></span>**Tabelle 4-43. Remote-System verwalten und wiederherstellen: Häufig gestellte Fragen** 

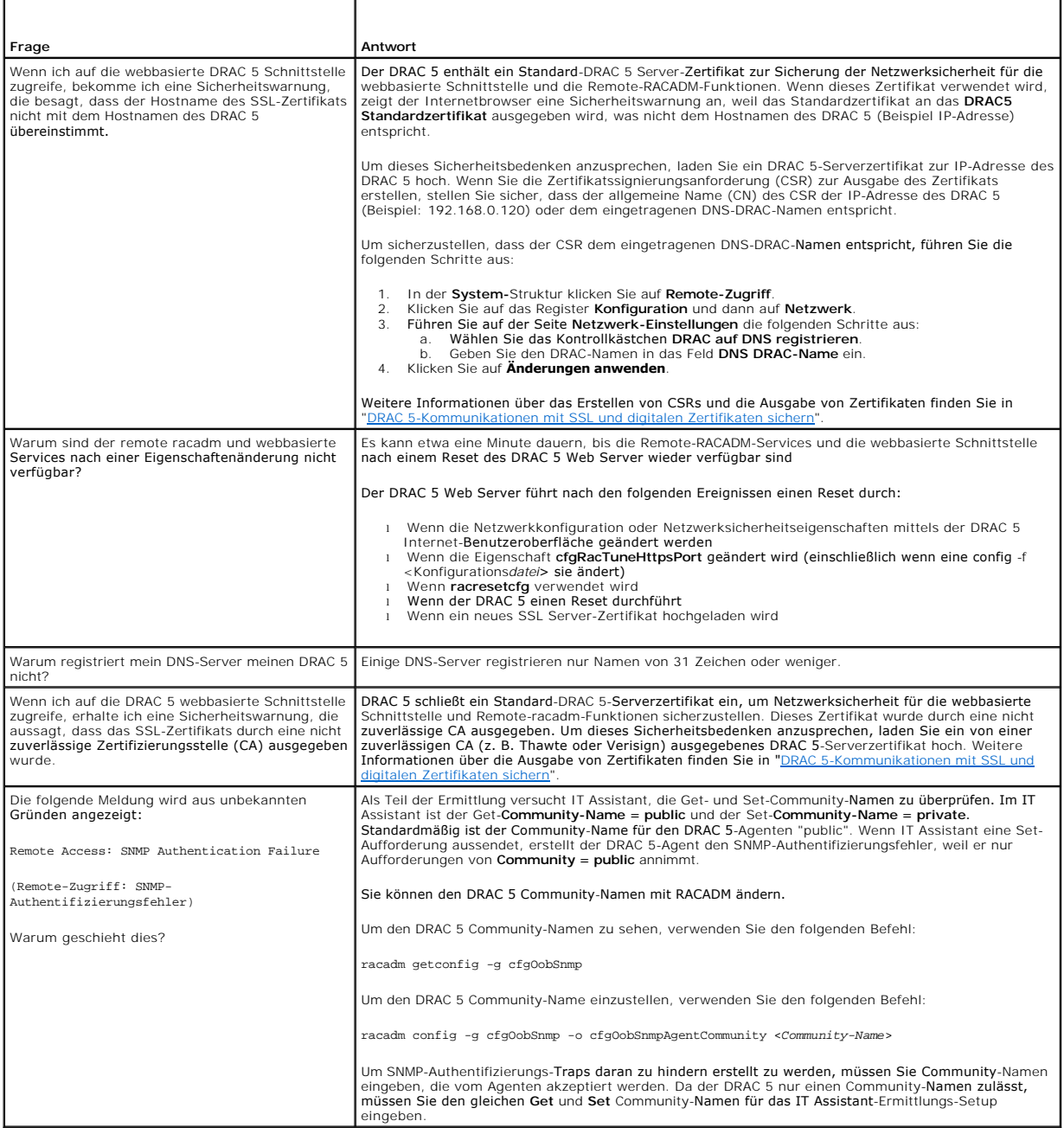

[Zurück zum Inhaltsverzeichnis](file:///E:/Software/smdrac3/drac5/OM5.2/ge/ug/index.htm)

<span id="page-137-2"></span>[Zurück zum Inhaltsverzeichnis](file:///E:/Software/smdrac3/drac5/OM5.2/ge/ug/index.htm)

# **Wiederherstellung und Fehlerbehebung am verwalteten System**

**Dell™ Remote Access Controller 5 Firmware-Version 1.20: Benutzerhandbuch**

- [Erste Schritte, um Störungen an einem Remote](#page-137-0)-System zu beheben
- [Netzstrom auf einem Remote-System verwalten](#page-137-1)
- [Systeminformationen anzeigen](#page-138-0)
- [Systemereignisprotokoll \(SEL\)verwenden](#page-139-0)
- **·** [Bildschirm Letzter Systemabsturz anzeigen](#page-140-0)
- **O** [RAC-Protokoll verwenden](#page-140-1)
- **O** [Diagnosekonsole verwenden](#page-141-0)
- [Fehlerbeseitigungsnetzwerkprobleme](#page-141-1)
- [Probleme mit der Warnung bei Störungen beheben](#page-141-2)

Dieser Abschnitt erklärt, wie man Aufgaben, die in Beziehung mit Wiederherstellung und Störungen beheben in einem abgestürzten System mit Hilfe des DRAC 5 webbasierten Interface ausführt. Informationen über die Fehlerbehebung Ihres DRAC 5 finden Sie in "[Betriebssystem mit VM-CLI bereitstellen"](file:///E:/Software/smdrac3/drac5/OM5.2/ge/ug/racugc1b.htm#wp46449).

- l Fehlerbehebung an einem Remote-System
- l Netzstrom auf einem Remote-System verwalten
- l Systemereignisprotokoll (SEL) verwenden
- l Bildschirm Letzter Systemabsturz anzeigen
- l RAC-Protokoll verwenden
- l Diagnosekonsole verwenden

### <span id="page-137-0"></span>**Erste Schritte, um Störungen an einem Remote-System zu beheben**

Die folgenden Fragen werden im Allgemeinen für Probleme auf höchster Ebene beim Beheben von Störungen im verwalteten System verwendet:

- 1. Ist das System ein- oder ausgeschaltet?
- 2. Wenn eingeschaltet, funktioniert das System, ist es abgestürzt oder nur blockiert?
- 3. Wenn ausgeschaltet, wurde der Strom unerwartet ausgeschaltet?

Für abgestürzte Systeme können Sie den Bildschirm Letzter Absturz überprüfen (siehe "<u>Anzeige des Bildschirms Letzter Systemabsturz</u>") und<br>Konsolenumleitung verwenden ("<u>Unterstützte Bildschirmauflösungs-Bildwiederholfrequ</u> (siehe "[Netzstrom auf einem Remote-System verwalten"](#page-137-1)), um das System neu zu starten und den Neustartvorgang zu beobachten.

### <span id="page-137-1"></span>**Netzstrom auf einem Remote-System verwalten**

Der DRAC 5 ermöglicht, dass Sie im Remote-Zugriff mehrere Netzstromverwaltungsmaßnahmen auf dem verwalteten System ausführen können, so dass Sie nach einem Systemausfall oder anderen Systemereignis wiederherstellen können.

Die Seite **Stromverwaltung** wird für folgende Aktivitäten verwendet:

- l Durchführung eines ordnungsgemäßen Herunterfahrens seitens des Betriebssystems beim Neustart und Ein- oder Ausschalten des Systems.
- l Aktuellen **Stromstatus** des Systems ansehen entweder **EIN** oder **AUS**.

Zum Zugriff auf die Seite **Stromverwaltung** von der **System**struktur klicken Sie auf **System** und dann auf das Register **Stromverwaltung**.

**ANMERKUNG:** Sie müssen die **Berechtigung Server-Maßnahmenbefehle ausführen** besitzen, um Stromverwaltungsmaßnahmen auszuführen.

### **Stromregelungsmaßnahmen auswählen**

- 1. Wählen Sie eine der folgenden **Stromsteuerungsmaßnahmen** aus.
	- l **System einschalten** Schaltet den Systemstrom ein (entspricht dem Drücken des Netzschalters, wenn der Systemstrom ausgeschaltet ist).
	- l **System ausschalten**  Schaltet den Systemnetzstrom aus und schaltet ihn wieder ein (entspricht dem Drücken der Reset-Schaltfläche wenn das System eingeschaltet ist).
	- l **System zurücksetzen** Führt einen Reset des Systems (entspricht dem Drücken der Reset-Schaltfläche) aus; der Netzstrom wird nicht ausgeschaltet, wenn diese Funktion verwendet wird.
	- l **System aus- und einschalten**  Schaltet das System aus und startet es dann neu (Hardwareneustart).
- <span id="page-138-5"></span>2. Klicken Sie auf **Anwenden,** um die Stromverwaltungsmaßnahme (z. B. das System zum ein- und ausschalten zu veranlassen) ausführen.
- 3. Klicken Sie auf die Schaltfläche der entsprechenden Seite **Stromverwaltung**, um fortzufahren (siehe [Tabelle 5-1](#page-138-1)).

### <span id="page-138-1"></span>**Tabelle 5-1. Schaltflächen der Seite Stromverwaltung (oben rechts)**

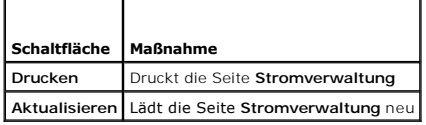

# <span id="page-138-0"></span>**Systeminformationen anzeigen**

Die Seite **Systemzusammenfassung** enthält Informationen über die folgenden Systemkomponenten:

- l Hauptsystemgehäuse
- l Remote Access Controller
- l Baseboard-Verwaltungs-Controller

Um auf die Systeminformationen zuzugreifen, erweitern Sie die **System**struktur und klicken Sie auf **Eigenschaften**.

## **Hauptsystemgehäuse**

[Tabelle 5-2](#page-138-2) und [Tabelle 5-3](#page-138-3) beschreiben die Hauptsystemgehäuseeigenschaften.

**ANMERKUNG:** Um Informationen zu **Hostname** und **BS-Name** zu erhalten, müssen DRAC 5-Dienste auf dem verwalteten System installiert sein.

<span id="page-138-2"></span>**Tabelle 5-2. Systeminformationsfelder**

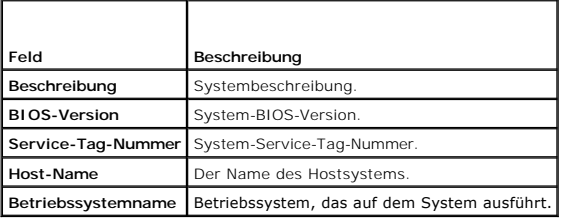

### <span id="page-138-3"></span>**Tabelle 5-3. Autom. Wiederherstellungsfelder**

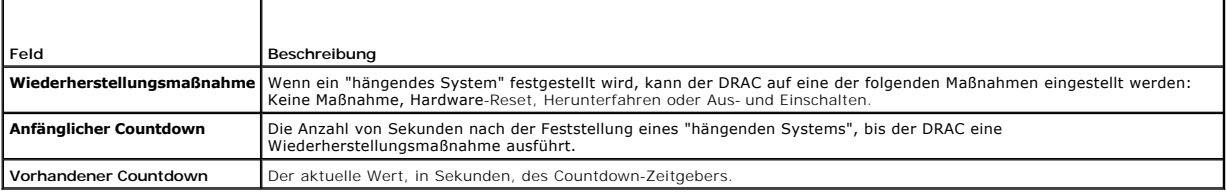

### **Remote Access Controller**

[Tabelle 5-4](#page-138-4) beschreibt die Eigenschaften des Remote Access Controllers.

<span id="page-138-4"></span>**Tabelle 5-4. RAC-Informationsfelder**

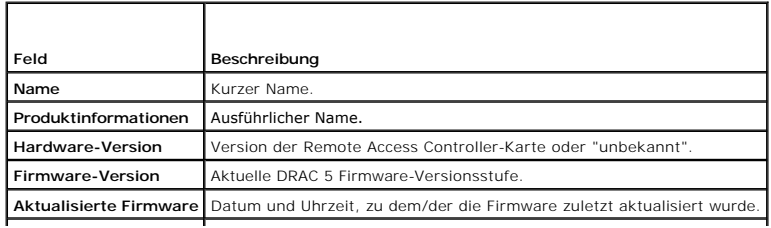

<span id="page-139-4"></span>**RAC-Zeit** Systemzeiteinstellung.

# **Baseboard-Verwaltungs-Controller**

[Tabelle 5-5](#page-139-1) beschreibt die Eigenschaften des Baseboard-Verwaltungs-Controllers.

### <span id="page-139-1"></span>**Tabelle 5-5. BMC-Informationsfelder**

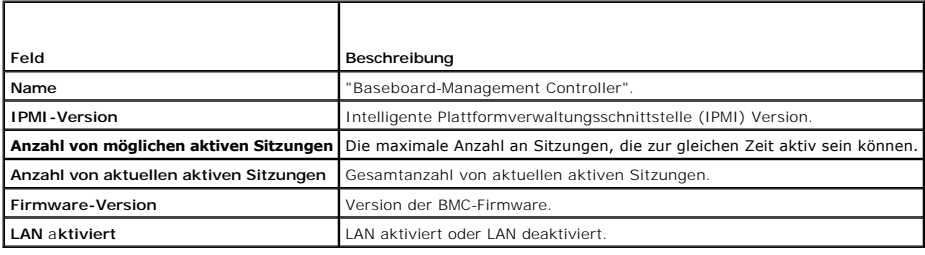

# <span id="page-139-0"></span>**Systemereignisprotokoll (SEL) verwenden**

Auf der Seite **SEL-Protokoll** werden systemkritische Ereignisse angezeigt, die auf dem verwalteten System auftreten.

Um das Systemereignisprotokoll anzusehen, führen Sie die folgenden Schritte aus:

- 1. In der **System**struktur klicken Sie auf **System**.
- 2. Klicken Sie auf das Register **Protokolle** und dann auf **Systemereignisprotokoll**.

Auf der Seite **Systemereignisprotokoll** werden der Ereignisschweregrad und weitere Informationen angezeigt, siehe [Tabelle 5-6](#page-139-2).

3. Klicken Sie auf die entsprechende Schaltfläche der Seite **Systemereignisprotokoll**, um fortzufahren (siehe [Tabelle 5-7](#page-139-3)).

### <span id="page-139-2"></span>**Tabelle 5-6. Statusanzeigesymbole**

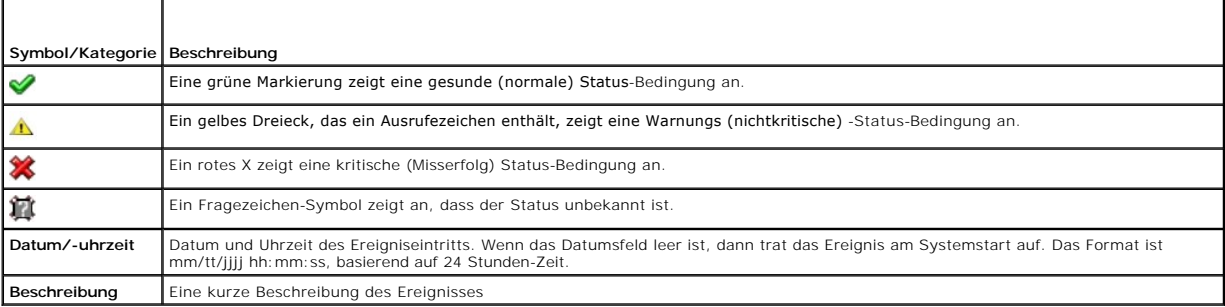

## <span id="page-139-3"></span>**Tabelle 5-7. SEL-Seitenschaltflächen**

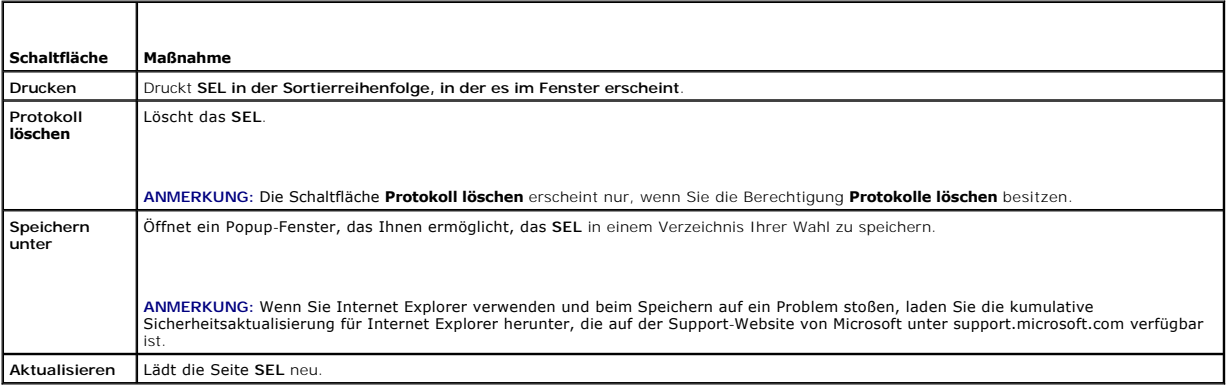

# <span id="page-140-2"></span><span id="page-140-0"></span>**Bildschirm Letzter Systemabsturz anzeigen**

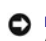

**HINWEIS:** Die Funktion Bildschirm Letzter Absturz erfordert, dass das verwalteten System mit der Funktion **Autom. Wiederherstellung** im Server<br>Administrator konfiguriert wird. Stellen Sie außerdem sicher, dass die Funktio

Auf der Seite **Bildschirm Letzter Absturz** wird der letzte Absturzbildschirm mit Informationen über die Ereignisse vor dem Systemausfall angezeigt. Die letzten Systemausfallinformationen werden im DRAC 5-Speicher gespeichert und sind im Remote-Zugriff zugänglich.

Zur Ansicht der Seite **Bildschirm Letzter Absturz** führen Sie die folgenden Schritte aus:

- 1. In der **System**struktur klicken Sie auf **System**.
- 2. Klicken Sie auf das Register **Protokolle** und dann auf **Letzter Absturz**.

Die Seite **Bildschirm Letzter Absturz** enthält die folgenden Schaltflächen (siehe [Tabelle 5-8](#page-140-3)) in der rechten oberen Ecke des Bildschirms:

### <span id="page-140-3"></span>**Tabelle 5-8. Schaltflächen des Bildschirms Letzter Absturz**

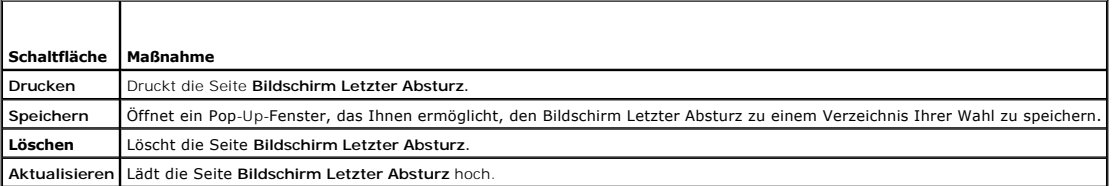

**ANMERKUNG:** Aufgrund von Schwankungen im Zeitgeber für Autom. Wiederherstellung kann der **Bildschirm Letzter Absturz** nicht erfasst werden, wenn der System-Reset-Zeitgeber auf weniger als 30 Sekunden eingestellt wird. Stellen Sie den System-Reset-Zeitgeber mit dem Server Administrator<br>oder IT Assistant auf mindestens 30 Sekunden ein und vergewissern Sie sich,

# <span id="page-140-1"></span>**RAC-Protokoll verwenden**

Das **RAC-Protokoll** ist ein beständiges Protokoll, das in der DRAC 5-Firmware geführt wird. Das Protokoll enthält eine Liste von Benutzermaßnahmen (An- und<br>Abmelden, Änderungen der Sicherheitsregeln) und Warnungen, die vom Protokoll voll wird.

Um auf das RAC-Protokoll zuzugreifen, führen Sie die folgenden Schritte aus:

- 1. In **System**struktur klicken Sie auf **Remote-Zugriff**.
- 2. Klicken Sie auf das Register **Protokolle** und dann auf **RAC-Protokolle**.

Das **RAC-Protokoll** enthält die in [Tabelle 5-9](#page-140-4) aufgeführten Informationen.

#### <span id="page-140-4"></span>**Tabelle 5-9. Informationen der RAC-Protokollseite**

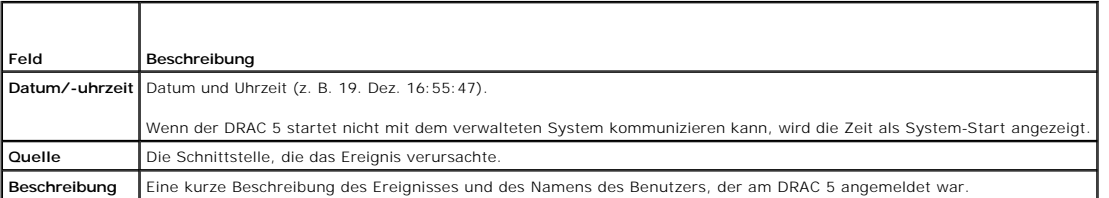

#### **Verwendung der Seitenschaltflächen des RAC-Protokolls**

Die Seite **RAC-Protokoll** enthält die folgenden Schaltflächen (siehe [Tabelle 10-5\)](#page-140-5).

#### <span id="page-140-5"></span>**Tabelle 10-5. Schaltflächen des RAC-Protokolls**

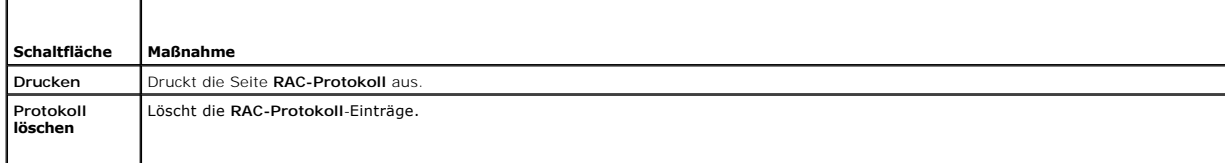

<span id="page-141-4"></span>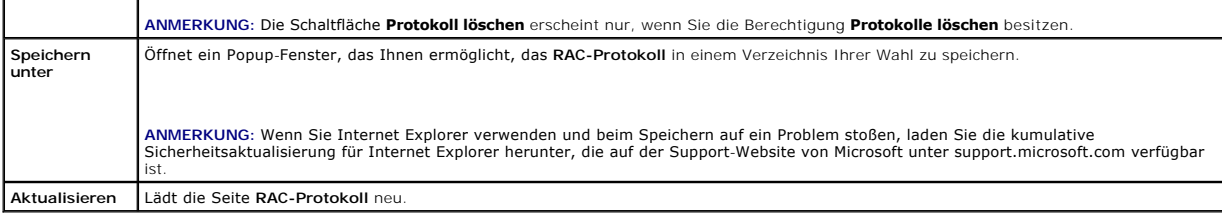

# <span id="page-141-0"></span>**Diagnosekonsole verwenden**

Der DRAC 5 enthält einen Standardsatz von Netzwerkdiagnosehilfsprogrammen (siehe [Tabelle 5-11\)](#page-141-3) die den mit Microsoft® Windows®- oder Linux-basierten Systemen gelieferten Hilfsprogrammen ähnlich sind. Mit der webbasierten DRAC 5-Schnittstelle können Sie auf die Hilfsprogramme zum Netzwerk-Debuggen zugreifen.

Zum Zugriff auf die Seite **Diagnosekonsole** führen Sie die folgenden Schritte aus:

- 1. In **System**struktur klicken Sie auf **Remote-Zugriff**.
- 2. Klicken Sie auf das **Diagnose**-Register.

<u>[Tabelle 5-11](#page-141-3)</u> beschreibt die Optionen, die auf der Seite **Diagnosekonsole verfügbar sind. Geben Sie einen Befehl ein und klicken Sie auf <b>Senden**. Die Debug-<br>Ergebnisse werden auf der Seite **Diagnosekonsole** angezeigt.

Zum Aktualisieren der Seite **Diagnosekonsole** klicken Sie auf **Aktualisieren**. Um einen anderen Befehl auszuführen, klicken Sie auf **Zurück zur Diagnoseseite**.

### <span id="page-141-3"></span>**Tabelle 5-11. Diagnosebefehle**

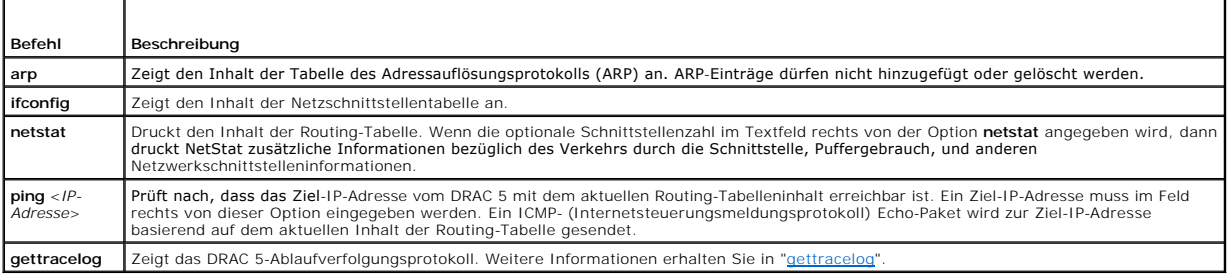

# <span id="page-141-1"></span>**Fehlerbeseitigungsnetzwerkprobleme**

Das interne DRAC 5-Ablaufverfolgungsprotokoll wird von Administratoren verwendet, um den DRAC 5-Alarm oder den Netzwerkbetrieb zu debuggen. Sie<br>können von der webbasierten DRAC 5-Schnittstelle auf das Ablaufverfolgungsprot

Das Ablaufverfolgungsprotokoll verfolgt die folgenden Informationen:

- l DHCP Verfolgt Pakete, die an einen DHCP-Server gesendet und von ihm empfangen werden.
- l IP Verfolgt gesendete und empfangene IP Pakete.

Das Ablaufverfolgungsprotokoll kann auch DRAC 5 Firmware-spezifische Fehlerkontrollen enthalten, die mit der internen DRAC 5-Firmware, nicht mit dem Betriebssystem des verwalteten Systems verbunden sind.

**ANMERKUNG:** Der DRAC 5 gibt kein Echo eines ICMP (Ping) mit einer Paketgröße über 1500 Bytes zurück.

# <span id="page-141-2"></span>**Probleme mit der Warnung bei Störungen beheben**

Zur Fehlerbehebung eines bestimmten Typs von DRAC 5-Warnungen verwenden Sie protokollierte SNMP-Trap-Informationen. SNMP-Trap-U**bergaben werden**<br>im Ablaufverfolgungsprotokoll standardmäßig protokolliert Da SNMP jedoch die

[Zurück zum Inhaltsverzeichnis](file:///E:/Software/smdrac3/drac5/OM5.2/ge/ug/index.htm)

<span id="page-142-0"></span>[Zurück zum Inhaltsverzeichnis](file:///E:/Software/smdrac3/drac5/OM5.2/ge/ug/index.htm)

# **DRAC 5 mit Microsoft Active Directory verwenden**

**Dell™ Remote Access Controller 5 Firmware-Version 1.20: Benutzerhandbuch**

- [Vorteile und Nachteile des Erweiterten Schemas und Standardschemas](#page-142-1)
- $\bullet$  Übersicht über das Erweiterte Schema von Active D
- [Übersicht über das Standardschema von Active Directory](#page-151-0)
- **O** [SSL auf einem Domänen](#page-154-0)-Controller aktivieren
- [Active Directory verwenden, um zum sich beim DRAC 5 anzumelden](#page-156-0)
- [Häufig gestellte Fragen](#page-156-1)

Ein Verzeichnisdienst wird verwendet, um eine allgemeine Datenbank aller Informationen aufrechtzuerhalten, die erforderlich sind, um Benutzer, Computer, Drucker etc. auf einem Netzwerk zu kontrollieren. Wenn Ihre Firma die Microsoft® Active Directory® Service-Software verwendet, kann diese dahingehend<br>konfiguriert werden, dass Sie Zugang zum DRAC 5 erhalten, wodurch Sie be Benutzerberechtigungen zuteilen und diese regeln können

**ANMERKUNG:** Die Verwendung von Active Directory zur Anerkennung von DRAC 5-Benutzern wird auf den Microsoft Windows® 2000- und Windows-<br>Server® 2003-**Betriebssystemen unterstützt.** 

Sie können Active Directory verwenden, um Benutzerzugang auf DRAC 5 durch zwei Methoden zu definieren: Sie können die Lösung des erweiterten Schemas<br>verwenden, die Dell-definierte Active Directory-Objekte verwendet, oder e

# <span id="page-142-1"></span>**Vorteile und Nachteile des Erweiterten Schemas und Standardschemas**

Wenn Sie Active Directory verwenden, um den Zugang zum DRAC 5 zu konfigurieren, müssen Sie entweder das erweiterte Schema oder die Standardschema-Lösung wählen.

Die Vorteile, die Lösung des erweiterten Schemas zu verwenden, sind:

- 1 Alle Access Control-Objekte werden in Active Directory aufrechterhalten.
- 1 Maximale Flexibilität bei der Konfiguration des Benutzerzugriffs auf verschiedene DRAC 5-Karten mit verschiedenen Berechtigungsebenen.

Die Vorteile, die Standardschema-Lösung zu verwenden, sind:

- l Es ist keine Schema-Erweiterung erforderlich, weil das Standardschema nur Active Directory-Objekte verwendet.
- l Die Konfiguration auf der Active Directory-Seite ist einfach.

# <span id="page-142-2"></span>**Übersicht über Erweitertes Schema von Active Directory**

Es gibt zwei Wege, Erweitertes Schema von Active Directory zu aktivieren:

- 1 Mit der webbasierten DRAC 5-Benutzerschnittstelle. Siehe "DRAC 5 mit dem Erweiterten Schema von Active Directory und we konfigurieren".
- l Mit dem RACADM CLI-Hilfsprogramm. Siehe "[DRAC 5 mit dem Erweiterten Schema von Active Directory und RACADM konfigurieren"](#page-151-1).

### **Active Directory-Schema-Verlängerungen**

Die Active Directory-Daten sind eine dezentrale Datenbank von Attributen und Klassen. Das Active Directory-Schema enthält die Regeln, die den Typ der Daten bestimmen, die hinzugefügt oder in die Datenbank aufgenommen werden können. Die Benutzerklasse ist ein Beispiel einer Klasse, die in der Datenbank<br>gespeichert wird. Einige Beispiel-Attribute der Benutzerklasse sind Vorname Directory-Datenbank erweitern, indem sie ihre eigenen einzigartigen Attribute und Klassen hinzufügen, um Umgebungsspezifische Bedürfnisse zu lösen. Dell<br>hat das Schema erweitert, um die erforderlichen Änderungen zur Unters

Jede(s) Attribut oder Klasse, das/die einem existierenden Active Directory-Schema hinzugefügt wird, muss mit einer eindeutigen ID definiert werden. Um<br>einzigartige IDs innerhalb der Industrie aufrechtzuerhalten, erhält Mic Klassen, die dem Verzeichnisdienst hinzugefügt werden.

Die Dell-Erweiterung ist: dell

Der Grund-OID von Dell ist: 1.2.840.113556.1.8000.1280

Der RAC-LinkID-Bereich ist: 12070 bis 12079

Die von Microsoft aufrechterhaltene Datenbank von Active Directory-OIDs kann unter **http://msdn.microsoft.com/certification/ADAcctInfo.asp** eingesehen werden, indem unsere Verlängerung Dell eingegeben wird.

# **Übersicht von RAC-Schema-Verlängerungen**

<span id="page-143-2"></span>Um die größte Flexibilität in der Masse von Kundenumgebungen zu bieten, bietet Dell eine Gruppe von Objekten, die, abhängig von den gewünschten<br>Ergebnissen, vom Benutzer konfiguriert werden können. Dell hat das Schema um Z RAC-Geräten auf dem Netzwerk, ohne zu viel Komplexität hinzuzufügen.

# **Objektübersicht des Active Directory**

Für jedes der physischen RACs auf dem Netzwerk, das Sie zur Authentifizierung und Autorisierung in Active Directory integrieren möchten, müssen Sie<br>mindestens ein Zuordnungsobjekt und ein RAC-Geräteobjekt erstellen. Sie kö

Jedoch darf jedes Zuordnungsobjekt nur mit einem Berechtigungsobjekt verbunden werden (bzw. darf Benutzer, Benutzergruppen, oder RAC-Geräteobjekte nur mit einem Berechtigungsobjekt verbinden). Dieses Beispiel ermöglicht dem Administrator, die Berechtigungen jedes Benutzers auf spezifischen RAC zu steuern.

Das RAC-Geräteobjekt ist die Verknüpfung zur Firmware von RAC für die Abfrage des Active Directory auf Authentifizierung und Autorisierung. Wenn ein RAC<br>zum Netzwerk hinzugefügt wird, muss der Administrator den RAC und sei Authentifizierung und Genehmigung mit dem Active Directory ausführen können. Der Administrator muss auch den RAC zu mindestens einem Zuordungsobjekt hinzufügen, damit die Benutzer authentisieren können.

[Abbildung 6-1](#page-143-0) zeigt, dass das Zuordnungsobjekt die Verbindung enthält, die für die gesamte Authentifizierung und Autorisierung erforderlich ist.

#### <span id="page-143-0"></span>**Abbildung 6-1. Typisches Setup für Active Directory-Objekte**

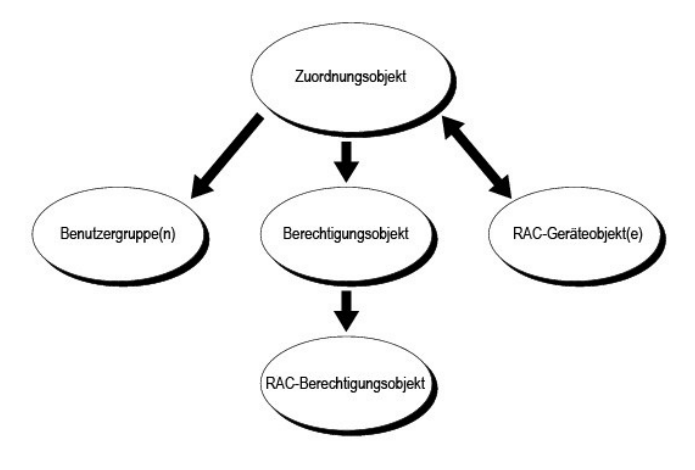

**ANMERKUNG:** Das RAC-Berechtigungsobjekt gilt für DRAC 4 und DRAC 5.

Sie können eine beliebige Anzahl an Zuordnungsobjekten erstellen. Jedoch müssen Sie mindestens ein Zuordnungsobjekt erstellen und Sie müssen ein RAC- Geräteobjekt für jeden RAC (DRAC 5) auf dem Netzwerk haben, das Sie mit Active Directory für die Authentifizierung und Genehmigung mit dem RAC (DRAC 5) integrieren wollen.

Das Zuordungsobjekt berücksichtigt so viele oder wenige Benutzer und/oder Gruppen sowie RAC-Geräteobjekte. Aber das Zuordnungsobjekt enthält nur ein<br>Berechtigungsobjekt pro Zuordnungsobjekt. Das Zuordnungsobjekt verbindet

Außerdem können Sie Active Directory-Objekte in einer einzelnen Domäne oder in mehreren Domänen einrichten. Z. B. haben Sie zwei DRAC 5-Karten (RAC1 und RAC2) und drei existierende Active Directory-Benutzer (Benutzer1, Benutzer2 und Benutzer3). Sie wollen Benutzer1 und Benutzer2 eine<br>**Administratorberechtigung für sowohl DRAC 5**-Karten geben, als auch Benutzer3 eine An Active Directory-Objekte in diesem Fall eingestellt werden.

Wenn Sie Universalgruppen von unterschiedlichen Domänen hinzufügen, erstellen Sie ein Zuordnungsobjekt mit der Universalreichweite. Die durch das Dell<br>Schema-Erweiterungsdienstprogramm erstellten Standardzuordnungsobjekte anderen Domänen.

<span id="page-143-1"></span>**Abbildung 6-2. Active Directory-Objekte in einer einzelnen Domäne einrichten**
<span id="page-144-1"></span>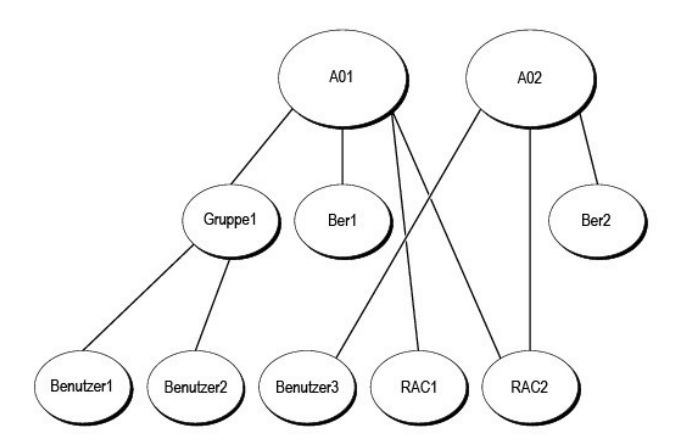

Um die Objekte für das Einzeldomänen-Szenario zu konfigurieren, führen Sie die folgenden Tasks aus:

- 1. Erstellen Sie zwei Zuordnungsobjekt.
- 2. Erstellen Sie zwei RAC-Geräteobjekte, RAC1 und RAC2, die die zwei DRAC 5-Karten darstellen.
- 3. Erstellen Sie zwei Berechtigungsobjekte, Ber1 und Ber2, wobei Ber1 alle Berechtigungen (Administrator) und Ber2 Anmeldungsberechtigungen hat.
- 4. Gruppieren Sie Benutzer1 und Benutzer2 in Gruppe1.
- 5. Fügen Sie Group1 als Mitglieder im Zuordnungsobjekt 1 (AO1), Ber1 als Berechtigungsobjekte in AO1, und RAC1, RAC2 als RAC-Geräte in AO1 hinzu.
- 6. Fügen Sie User3 als Mitglied im Zuordnungsobjekt 2 (AO2), Ber2 als Berechtigungsobjekte in AO2, und RAC2 als RAC-Geräte in AO2 hinzu.

Ausführliche Anleitungen erhalten Sie unter "DRAC 5-Benutzer und -[Berechtigungen zum Active Directory hinzufügen](#page-148-0)"

<u>[Abbildung 6-3](#page-144-0)</u> enthält ein Beispiel von Active Directory-Objekten in mehreren Domänen. Z. B. haben Sie zwei DRAC 5-Karten (RAC1 und RAC2) und drei<br>existierende Active Directory-Benutzer (Benutzer1, Benutzer 2). Benutzer 1 Anmeldungsberechtigungen an der RAC2-Karte.

### <span id="page-144-0"></span>**Abbildung 6-3. Active Directory-Objekte in mehrfachen Domänen einrichten.**

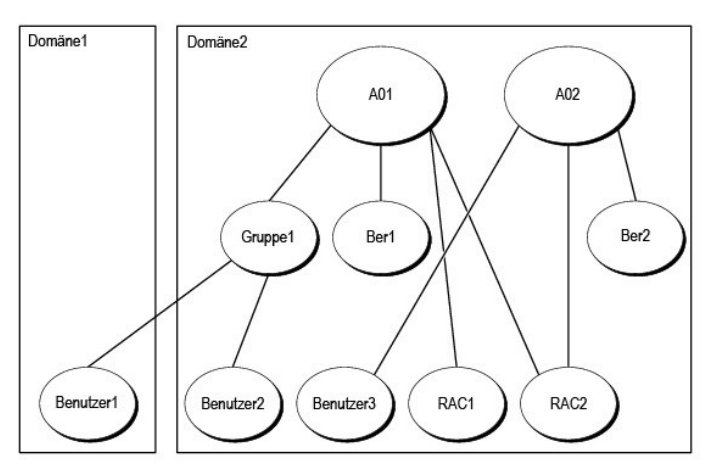

Um die Objekte für das Szenario für eine einzelne Domäne zu konfigurieren, führen Sie die folgenden Aufgaben aus:

- 1. Stellen Sie sicher, dass die Domänenfunktion im nativen oder Windows-2003-Modus ist.
- 2. Erstellen Sie zwei Zuordnungsobjekte, AO1 (mit universellem Bereich) und AO2 in jeder Domäne.

[Abbildung 6-3](#page-144-0) zeigt die Objekte in Domain2.

3. Erstellen Sie zwei RAC-Geräteobjekte, RAC1 und RAC2, die die zwei DRAC 5-Karten darstellen.

- <span id="page-145-2"></span>4. Erstellen Sie zwei Berechtigungsobjekte, Ber1 und Ber2, wobei Ber1 alle Berechtigungen (Administrator) und Ber2 Anmeldungsberechtigung hat.
- 5. Gruppieren Sie Benutzer1 und Benutzer2 in Gruppe1. Der Gruppenbereich von Gruppe1 muss universal sein.
- 6. Fügen Sie Gruppe1 als Mitglieder in Zuordnungsobjekt 1 (AO1), Ber1 als Berechtigungsobjekte in AO1, und RAC1, RAC2 als RAC-Geräte in AO1 hinzu.
- 7. Fügen Sie User3 als Mitglied im Zuordnungsobjekt 2 (AO2), Ber2 als Berechtigungsobjekte in AO2, und RAC2 als RAC-Geräte in AO2 hinzu.

#### **Erweitertes Schema von Active Directory konfigurieren um auf Ihren DRAC 5 zuzugreifen**

Bevor Sie Active Directory verwenden, um auf Ihren DRAC 5 zuzugreifen, konfigurieren Sie die Active Directory-Software und den DRAC 5, indem Sie die folgenden Schritte in der vorgegebenen Reihenfolge ausführen:

- 1. Erweitern Sie das Active Directory-Schema (siehe "[Erweiterung des Active Directory-Schemas](#page-145-0)")
- 2. [Erweitern Sie die Active Directory-Benutzer und Computer-Snap-Ins \(siehe "](#page-148-2)Installieren der Dell Erweiterung für Active Directory-Benutzer und Computer-Snap-Ins").
- 3. Fügen Sie dem Active Directory DRAC 5-Benutzer und deren Berechtigungen hinzu (siehe "DRAC 5-Benutzer und Berechtigungen zum Active Directory hinzufügen")
- 4. Aktivieren Sie SSL auf jedem Ihrer Domänen-Controller (siehe "[SSL auf einem Domänen](#page-154-0)-Controller aktivieren").
- 5. [Konfigurieren Sie die DRAC 5 Active Directory-Eigenschaften, die entweder die DRAC 5-webbasierte Schnittstelle oder RACADM verwenden \(siehe "DRAC](#page-150-0)  dem Erweiterten Schema von Active Directory und webbasierter Schnittstelle konfigurieren" oder "DRAC Directory und RACADM konfigurieren")

#### <span id="page-145-0"></span>**Erweiterung des Active Directory-Schemas**

Mit der Erweiterung des Active Directory-Schemas werden eine Dell organisatorische Einheit, Schemaklassen und -attribute und Beispielsberechtigungen und<br>Zuordnungsobjekte zum Active Directory-Schema hinzugefügt. Bevor Sie

#### Sie können das Schema mit einer der folgenden Methoden erweitern.

- l Dell Schemaerweiterungsdienstprogramm
- l LDIF-Skript-Datei

Die Dell-Organisationseinheit wird nicht zum Schema hinzugefügt, wenn Sie die LDIF Skript-Datei verwenden.

Die LDIF-Dateien und Dell Schemaerweiterung befinden sich auf Ihrer *Dell Systems Management Consoles* CD in den folgenden jeweiligen Verzeichnissen:

- l *CD-Laufwerk***:\support\OMActiveDirectory Tools\RAC4-5\LDIF\_Files**
- l *CD-Laufwerk***:\support\OMActiveDirectory Tools\RAC4-5\Schema\_Extender**

Zur Verwendung der LDIF-Dateien siehe die Anleitungen in der Infodatei im Verzeichnis **LDIF\_Dateien**. Um das Active Directory-Schema mit Hilfe der Dell-<br>Schema-**Erweiterung zu erweitern, führen Sie die Schritte unter "<u>Del**</u>

<span id="page-145-1"></span>Sie können die Schema-Erweiterung oder LDIF-Dateien kopieren und von jedem Standort aus ausführen.

#### **Dell Schema-Erweiterung verwenden**

**HINWEIS:** Die Dell Schema-Erweiterung verwendet die Datei **SchemaExtenderOem.ini**. Um sicherzustellen, dass das Dell<br>Schemaerweiterungsdienstprogramm richtig funktioniert, modifizieren Sie den Namen dieser Datei nicht.

- 1. Klicken Sie auf **Weiter** auf dem **Willkommen**-Bildschirm.
- 2. Lesen Sie die Warnung und klicken Sie wieder auf **Weiter**.
- 3. Wählen Sie **Aktuelle Anmeldungszeugnisse verwenden** oder geben Sie einen Benutzernamen und Kennwort mit Schema-Administratorberechtigungen ein.
- 4. Klicken Sie auf **Weiter**, um die Dell Schemaerweiterung auszuführen.
- 5. Klicken Sie auf **Fertig stellen**.

Das Schema wird erweitert. Um die Schema-Erweiterung zu überprüfen, verwenden Sie die Microsoft Verwaltungskonsole (MMC) und das Active Directory<br>Schema-Snap-In, um die Existenz der folgenden Elemente zu überprüfen:

1 Klassen (siehe [Tabelle 6-1](#page-146-0) bis [Tabelle 6-6\)](#page-147-0)

#### l Attribute [\(Tabelle 6-7](#page-147-2))

<span id="page-146-1"></span>Weitere Informationen über das Aktivieren und die Verwendung von Active Directory-Schema-Snap-In im MCC erhalten Sie in Ihrer Microsoft-<br>Dokumentation.

## <span id="page-146-0"></span>**Tabelle 6-1. Klassendefinitionen für Klassen, die dem Active Directory-Schema hinzugefügt wurden**

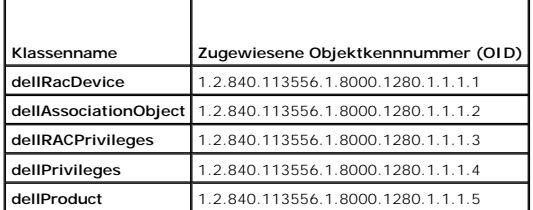

#### **Tabelle 6-2. DellRacDevice-Klasse**

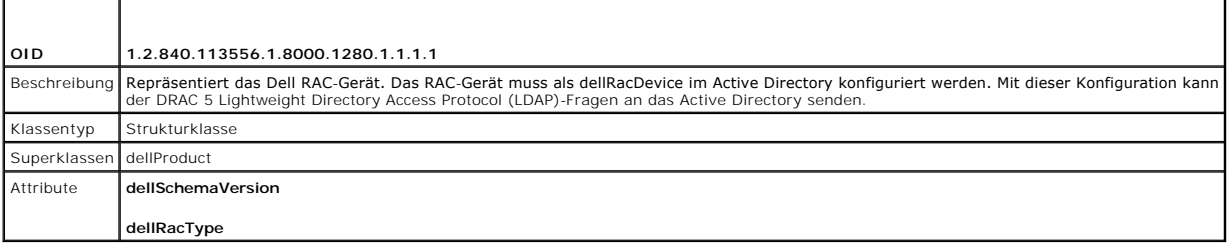

## **Tabelle 6-3. DellAssociationObject-Klasse**

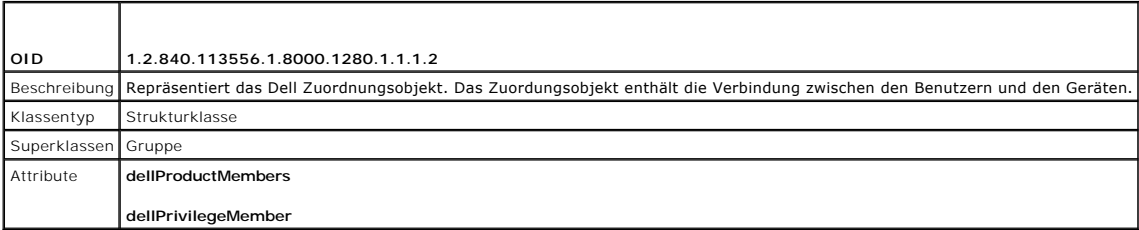

#### **Tabelle 6-4. DellRAC4Privileges-Klasse**

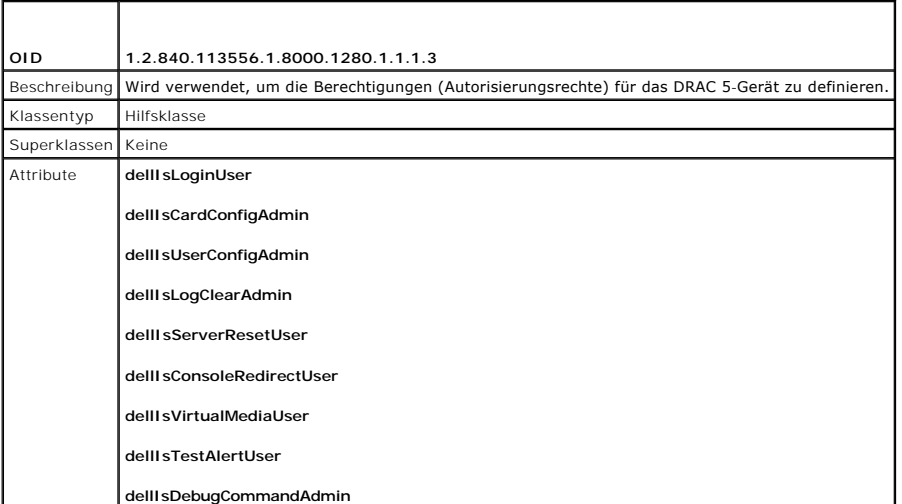

**Tabelle 6-5. DellPrivileges-Klasse**

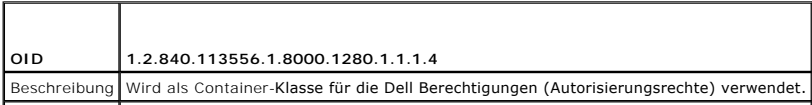

<span id="page-147-1"></span>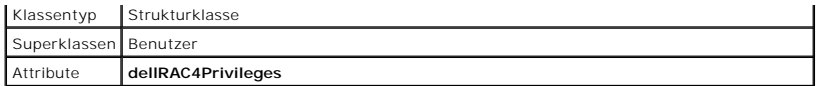

<span id="page-147-0"></span>**Tabelle 6-6. DellProduct-Klasse**

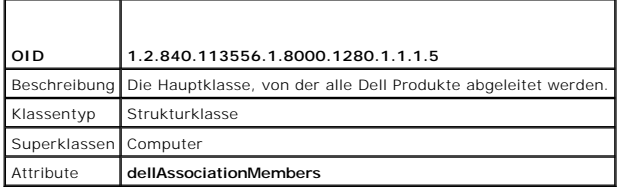

<span id="page-147-2"></span>**Tabelle 6-7. Liste von Attributen, die dem Active Directory-Schema hinzugefügt wurden** 

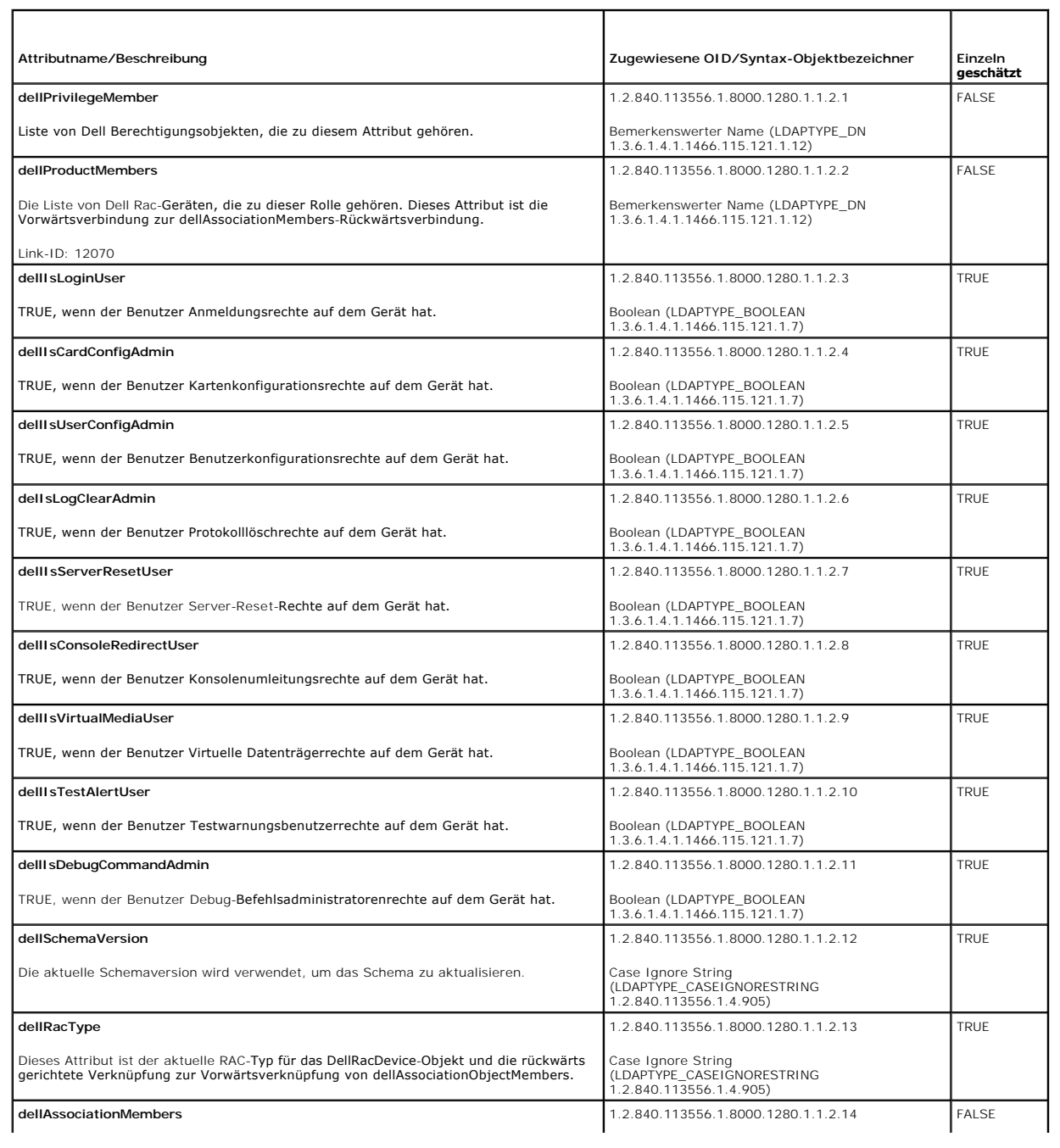

T

<span id="page-148-1"></span>Die Liste von dellAssociationObjectMembers, die zu diesem Produkt gehören. Dieses<br>Attribut ist die Rückwärtsverbindung zum dellProductMembers verbundenen Attribut.

Link-ID: 12071

### <span id="page-148-2"></span>**Dell Erweiterung auf die Active Directory-Benutzer und das Computer-Snap-In installieren**

Wenn Sie das Schema im Active Directory erweitern, müssen Sie auch die Active Directory-Benutzer und das Computer-Snap-In erweitern, so dass der Administrator RAC (DRAC 5)-Geräte, Benutzer und Benutzergruppen, RAC-Zuordnungen und RAC-Berechtigungen verwalten kann.

Wenn Sie die Systems Management Software mit der CD *Dell Systems Management Consoles* in**stallieren, können Sie das Snap**-In erweitern, indem Sie<br>während des Installationsverfahrens die D**ell Erweiterung für die Option Ac** 

Weitere Informationen über das Active Directory-Benutzer- und Computer-Snap-In finden Sie in Ihrer Microsoft-Dokumentation.

#### **Administrator-Pack installieren**

Sie müssen das Administrator-Pack auf jedem System installieren, das die Active Directory-DRAC 5-Objekte verwaltet. Wenn Sie den Administrator-Pack nicht<br>installieren, können Sie das Dell RAC-Objekt im Container nicht anse

<span id="page-148-3"></span>Weitere Informationen enthält "[Active Directory Benutzer-](#page-148-3) und Computer-Snap-In".

#### **Active Directory-Benutzer und Computer-Snap-In öffnen**

Um die Active Directory-Benutzer und Computer-Snap-In zu öffnen, führen Sie die folgenden Schritte aus:

1. Wenn Sie auf dem Domänen-Controller angemeldet sind, klicken Sie auf **Start Admin-Hilfsprogramme** ® **Active Directory-Benutzer und Computer**.

Wenn Sie nicht auf dem Domänen-Controller angemeldet sind, muss das entsprechende Microsoft Administrator-Pack auf dem lokalen System installiert<br>sein. Um diesen Administrator-Satz zu installieren, klicken Sie auf **Start** 

Die Verwaltungskonsole von Microsoft (MMC) wird eingeblendet.

- 2. Klicken Sie auf **Datei** (oder **Konsole** auf Systemen unter Windows 2000) im Fenster **Konsole 1**.
- 3. Klicken Sie auf **Snap-In hinzufügen/entfernen**.
- 4. Wählen Sie **Active Directory-Benutzer und Computer**-Snap-In aus und klicken Sie auf **Hinzufügen**.
- 5. Klicken Sie auf **Schließen** und klicken Sie auf **OK**.

#### <span id="page-148-0"></span>**DRAC 5-Benutzer und -Berechtigungen zum Active Directory hinzufügen**

Mit dem Dell Erweiterten Active Directory-Benutzer- und Computer-Snap-In können Sie DRAC 5-Benutzer und -Berechtigungen hinzuzufügen, indem Sie RAC-, Zuordnungs- und Berechtigungsobjekte erstellen. Um jede Objektart hinzuzufügen, führen Sie die folgenden Verfahren aus:

- l Ein RAC-Geräteobjekt erstellen
- l Ein Berechtigungsobjekt erstellen
- l Zuordnungsobjekt erstellen
- l Einem Zuordnungsobjekt Objekte hinzufügen

#### <span id="page-148-5"></span>**Ein RAC-Geräteobjekt erstellen**

- 1. Im Fenster MMC-**Konsolenstamm** klicken Sie mit der rechten Maustaste auf einen Container.
- 2. Wählen Sie **Neues**® **Dell RAC-Objekt**.

Das Fenster **Neues Objekt** wird geöffnet.

<span id="page-148-4"></span>3. Geben Sie einen Namen für das neue Objekt ein. Der Name muss mit dem DRAC 5-Namen identisch sein, den Sie im [Schritt a](#page-150-2) von "DRAC 5 mit dem igurieren" eintippen werden

4. Wählen Sie **RAC-Geräteobjekt**.

5. Klicken Sie auf **OK.**

#### **Ein Berechtigungsobjekt erstellen**

**ANMERKUNG:** Ein Berechtigungsobjekt muss in der gleichen Domäne wie das verwandte Zuordnungsobjekt erstellt werden.

- 1. Im Fenster **Konsolenstamm** (MCC), klicken Sie mit der rechten Maustaste auf einen Container.
- 2. Wählen Sie **Neues**® **Dell RAC-Objekt**.

Das Fenster **Neues Objekt** wird geöffnet.

- 3. Geben Sie einen Namen für das neue Objekt ein.
- 4. Wählen Sie **Berechtigungsobjekt**.
- 5. Klicken Sie auf **OK.**
- 6. Klicken Sie mit der rechten Maustaste auf das von Ihnen erstellte Objekt und wählen Sie **Eigenschaften**.
- 7. Klicken Sie auf das Register **RAC-Berechtigungen** und wählen Sie die Berechtigungen, die der Benutzer besitzen soll (weitere Informationen erhalten Sie in [Tabelle 4-8](file:///E:/Software/smdrac3/drac5/OM5.2/ge/ug/racugc4.htm#wp63918)).

#### **Zuordnungsobjekt erstellen**

Das Zuordnungsobjekt wird aus einer Gruppe abgeleitet und muss einen Gruppentyp enthalten. Die Zuordnungsreichweite gibt den Sicherheitsgruppentyp für<br>das Zuordnungsobjekt an. Wenn Sie ein Zuordnungsobjekt erstellen, müsse

Wenn z. B. **Universal** gewählt wird, bedeutet das, dass Zuordnungsobjekte nur verfügbar sind, wenn die Active Directory-Domäne im Native- oder einem höheren Modus arbeitet.

- 1. Im Fenster **Konsolenstamm** (MCC), klicken Sie mit der rechten Maustaste auf einen Container.
- 2. Wählen Sie **Neues**® **Dell RAC-Objekt**.

Dadurch wird das Fenster **Neues Objekt** geöffnet.

- 3. Geben Sie einen Namen für das neue Objekt ein.
- 4. Wählen Sie **Zuordnungsobjekt**.
- 5. Wählen Sie die Reichweite für das **Zuordnungsobjekt** aus.
- 6. Klicken Sie auf **OK.**

#### **Einem Zuordnungsobjekt Objekte hinzufügen**

Durch Anwendung des Fensters **Zuordnungsobjekteigenschaften** können Sie Benutzer oder Benutzergruppen, Berechtigungsobjekte und RAC-Geräte oder<br>RAC-Gerätegruppen zuordnen. Wenn das System den Windows 2000-Modus oder höher

Sie können Gruppen von Benutzern und RAC-Geräten hinzufügen. Die Verfahren zum Erstellen von Dell-bezogenen Gruppen und nicht-Dell-bezogenen Gruppen sind identisch.

#### **Benutzer oder Benutzergruppen hinzufügen**

- 1. Klicken Sie mit der rechten Maustaste auf das **Zuordnungsobjekt** und wählen Sie **Eigenschaften**.
- 2. Klicken Sie auf das Register **Benutzer** und klicken Sie **Hinzufügen**.
- 3. Geben Sie den Benutzer- oder Benutzergruppennamen ein und klicken Sie auf **OK**.

Klicken Sie auf das Register **Berechtigungsobjekt,** um di**e Berechtigung hinzuzufügen, die die Benutzer**- oder Benutzergruppenberechtigungen definiert,<br>während ein RAC-Gerät authentisiert wird. Einem Zuordnungsobjekt kann

#### <span id="page-150-1"></span>**Berechtigungen hinzufügen**

- 1. Wählen Sie das Register **Berechtigungsobjekt** und klicken Sie auf **Hinzufügen**.
- 2. Geben Sie den Berechtigungsobjektnamen ein und klick Sie auf **OK**.

Klicken Sie auf das Register **Produkte**, um ein oder mehrere RAC-Geräte zur Zuordnung hinzuzufügen. Die assoziierten Geräte geben die mit dem Netzwerk verbundenen RAC-Geräte an, die für die definierten Benutzer oder Benutzergruppen verfügbar sind. Mehrere RAC-Geräte können einem Zuordnungsobjekt hinzugefügt werden.

#### **RAC-Geräte oder RAC-Gerätegruppen hinzufügen**

Um RAC-Geräte oder RAC-Gerätegruppen hinzuzufügen:

- 1. Wählen Sie das Register **Produkte** und klicken Sie auf **Hinzufügen**.
- 2. Geben Sie den Namen des RAC-Geräts oder der RAC-Gerätegruppe ein und klicken Sie auf **OK**.
- 3. Im Fenster **Eigenschaften** klicken Sie auf **Anwenden** und dann auf **OK**.

# <span id="page-150-0"></span>**DRAC 5 mit dem Erweiterten Schema von Active Directory und webbasierter Schnittstelle konfigurieren**

- 1. Öffnen Sie ein unterstütztes Internetbrowser-Fenster.
- 2. Melden Sie sich an der webbasierten DRAC 5-Schnittstelle an.
- 3. Erweitern Sie die **System**-Struktur und klicken Sie auf **Remote-Zugriff**.
- 4. Klicken Sie auf das Register **Konfiguration** und wählen Sie **Active Directory**.
- 5. Auf der Seite **Active Directory**-**Hauptmenü** wählen Sie **Active Directory konfigurieren** und klicken Sie auf **Weiter**.
- 6. Im Abschnitt Allgemeine Einstellungen:
	- a. Wählen Sie das Kontrollkästchen **Active Directory aktivieren**
	- b. Geben Sie den **Root-Domänennamen** ein. Der **Root-Domänenname** ist der vollständig qualifizierte Root-Domänenname für den Wald.
	- c. Geben Sie die **Zeitüberschreitungs**-Zeit in Sekunden ein.
- 7. Klicken Sie auf **Erweitertes Schema verwenden** im Abschnitt Auswahl des Active Directory-Schemas.
- <span id="page-150-2"></span>8. Im Abschnitt Erweiterte Schemaeinstellungen:
	- a. Geben Sie den **DRAC-Namen** ein. Dieser Name muss derselbe sein, wie der allgemeine Name des neuen RAC-Objekts, das Sie in Ihrem Domänen-Controller erstellt haben (siehe [Schritt 3](#page-148-4) "RAC-[Geräteobjekt erstellen](#page-148-5)").
	- b. Geben Sie den **DRAC-Domänenname** ein (z. B. drac5.com). Verwenden Sie den NetBIOS-Namen nicht. Der **DRAC-Domänenname** ist der vollständig qualifizierte Domänenname der Sub-Domäne, in der sich das RAC-Geräteobjekt befindet.
- 9. Klicken Sie auf **Anwenden** um die Active Directory-Einstellungen zu speichern.
- 10. Auf **Zurück zum Active Directory-Hauptmenü** klicken.
- 11. Laden Sie das Domänen-Wald Stamm-CA-Zertifikat in den DRAC 5 hoch.
	- a. Wählen Sie das Kontrollkästchen **Active Directory CA Zertifikat hochladen** und klicken Sie dann auf **Weiter**.
	- b. Geben Sie auf der Seite **Zertifikat hochladen** den Dateipfad des Zertifikats ein oder suchen Sie die Zertifikat-Datei.
	- ANMERKUNG: Der Dateipfad-Wert zeigt den relativen Pfad des Zertifikats an, das Sie hochladen. Sie müssen den absoluten Dateipfad tippen, mit<br>dem vollständigen Pfad und dem gesamten Dateinamen und Dateinamenszusatz.

Die SSL-Zertifikate des Domain-Controllers sollten vom Stamm-CA unterzeichnet worden sein. Halten Sie das Stamm-Zertifizierungsstellenzertifikat auf Ihrer Verwaltungsstation bereit, die auf DRAC 5 zugreift (siehe "Domänen[-Controller-Stamm-Zertifizierungsstellenzertifikat exportieren"](#page-154-2)).

c. Klicken Sie auf **Anwenden**.

Der DRAC 5 Webserver startet automatisch neu, nachdem Sie auf **Anwenden** klicken.

- <span id="page-151-1"></span>12. Melden Sie sich ab und dann am DRAC 5 an, um die DRAC 5 Active Directory-Funktionskonfiguration abzuschließen.
- 13. In der **System-**Struktur klicken Sie auf **Remote-Zugriff**.
- 14. Klicken Sie auf das Register **Konfiguration** und dann auf **Netzwerk**.

Die Seite **Netzwerkkonfiguration** wird eingeblendet.

15. Wenn **DHCP verwenden (für die NIC-IP-Adresse)** unter **Netzwerk-Einstellungen** gewählt wird, dann wählen Sie **DHCP verwenden, um DNS Server- Adresse zu erhalten**.

Wenn Sie eine DNS-Server-IP-Adresse von Hand eingeben möchten, wählen Sie **DHCP zum Abrufen von DNS-Serveradressen verwenden** ab und geben Sie die primäre und alternative DNS-Server-IP-Adresse ein.

16. Klicken Sie auf **Änderungen anwenden**.

Die Funktionskonfiguration des DRAC 5 erweiterten Schema von Active Directory ist abgeschlossen.

### <span id="page-151-0"></span>**DRAC 5 mit dem Erweiterten Schema von Active Directory und RACADM konfigurieren**

Verwendung der folgenden Befehle, um die DRAC 5-Active Directory-Funktion mit erweitertem Schema mit Hilfe der racadm CLI anstatt der webbasierten Schnittstelle zu konfigurieren.

1. Öffnen Sie eine Eingabeaufforderung und geben Sie die folgenden RACADM-Befehle ein:

racadm config -g cfgActiveDirectory -o cfgADEnable 1

racadm config -g cfgActiveDirectory -o cfgADType 1

racadm config -g cfgActiveDirectory -o cfgADRacDomain <*völlig qualifizierter rac-Domänenname*>

racadm config -g cfgActiveDirectory -o cfgADRootDomain <*völlig qualifizierter Stammdomänenname*>

racadm config -g cfgActiveDirectory -o cfgADRacName <*RAC allgemeiner Name*>

racadm sslcertupload -t 0x2 -f <*ADS* Stammzertifizierungsstellenzertifikat>

racadm sslcertdownload -t 0x1 -f <*RAC-SSL-Zertifikat*>

2. Wenn DHCP auf dem DRAC 5 aktiviert wird und Sie den vom DHCP-Server bereitgestellten DNS verwenden wollen, geben Sie den folgenden racadm-Befehl ein:

racadm config -g cfgLanNetworking -o cfgDNSServersFromDHCP 1

3. Wenn DHCP auf dem DRAC 5 deaktiviert ist oder Sie Ihre DNS-IP-Adresse manuell eingeben wollen, geben Sie die folgenden racadm-Befehle ein:

racadm config -g cfgLanNetworking -o cfgDNSServersFromDHCP 0

racadm config -g cfgLanNetworking -o cfgDNSServer1 *<primäre DNS-IP-Adresse>*

racadm config -g cfgLanNetworking -o cfgDNSServer2 *<sekundäre DNS-IP-Adresse>*

4. Drücken Sie auf **Eingabe**, um die DRAC 5-Active Directory-Funktionskonfiguration zu abzuschließen.

# **Übersicht über das Standardschema von Active Directory**

Wie in der <u>[Abbildung 6-4](#page-151-2)</u> gezeigt, erfordert die Verwendung des Standardschemas für Active Directory-Integration die Konfiguration sowohl auf Active Directory<br>als auch auf DRAC 5.Auf der Active Directory-Selte wird ein St

<span id="page-151-2"></span>**Abbildung 6-4. Konfiguration von DRAC 5 mit Microsoft Active Directory und Standardschema**

<span id="page-152-1"></span>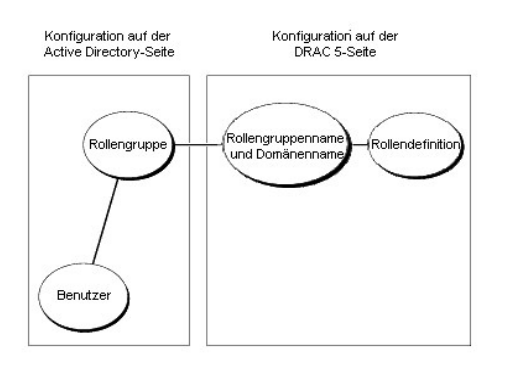

#### <span id="page-152-0"></span>**Tabelle 6-8. Standardeinstellungsberechtigungen der Rollengruppe**

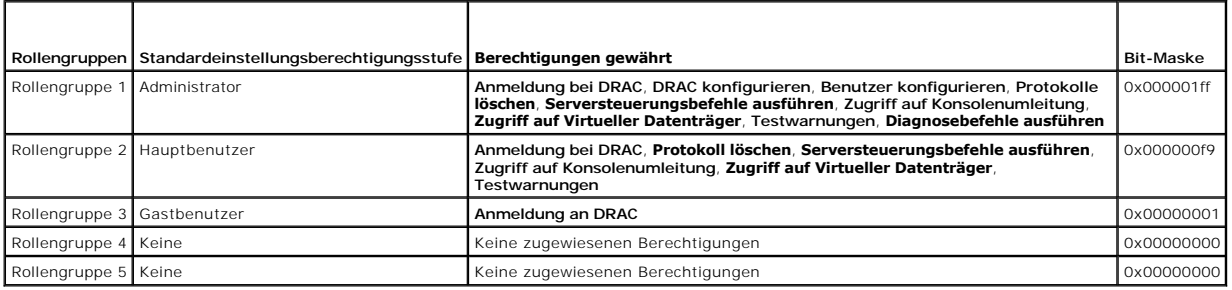

**ANMERKUNG:** Die Bit-Maske-Werte werden nur verwendet, wenn das Standardschema mit RACADM eingestellt wird.

Es gibt zwei Wege, das Standardschema von Active Directory zu aktivieren:

- 1 Mit der DRAC 5-webbasierten Benutzerschnittstelle. Siehe "DRAC 5 mit dem Standardschema von Active Dire konfigurieren".
- l Mit dem RACADM CLI-Hilfsprogramm. Siehe "[DRAC 5 mit dem Standardschema von Active Directory und RACADM konfigurieren](#page-153-0)".

### **Das Standardschema von Active Directory konfigurieren, um auf Ihren DRAC 5 zuzugreifen**

Sie müssen die folgenden Schritte ausführen, um Active Directory zu konfigurieren, bevor ein Active Directory-Benutzer auf den DRAC 5 zugreifen kann:

- 1. Auf einem Active Directory-Server (Domänen-Controller) das Active Directory-Benutzer- und Computer-Snap-In öffnen.
- 2. Erstellen Sie eine Gruppe oder wählen Sie eine vorhandene Gruppe aus. Der Name der Gruppe und der Namen dieser Domäne muss auf dem DRAC 5<br>entweder mit der webbasierten Schnittstelle oder RACADM konfiguriert werden (sieh
- 3. Fügen Sie den Active Directory-Benutzer als ein Mitglied der Active Directory-Gruppe hinzu, um auf den DRAC 5 zuzugreifen.

## <span id="page-152-2"></span>**DRAC 5 mit dem Standardschema von Active Directory und webbasierter Schnittstelle konfigurieren**

- 1. Öffnen Sie ein unterstütztes Internetbrowser-Fenster.
- 2. Melden Sie sich an der webbasierten DRAC 5-Schnittstelle an.
- 3. Erweitern Sie die **System**-Struktur und klicken Sie auf **Remote-Zugriff**.
- 4. Klicken Sie auf das Register **Konfiguration** und wählen Sie **Active Directory**.
- 5. Auf der Seite **Active Directory**-**Hauptmenü** wählen Sie **Active Directory konfigurieren** und klicken Sie auf **Weiter**.
- 6. Im Abschnitt Allgemeine Einstellungen:
- <span id="page-153-1"></span>a. Wählen Sie das Kontrollkästchen **Active Directory aktivieren**
- b. Geben Sie den **Root-Domänennamen** ein. Der **Root-Domänenname** ist der vollständig qualifizierte Root-Domänenname für den Wald.
- c. Geben Sie die **Zeitüberschreitungs**-Zeit in Sekunden ein.
- 7. Klicken Sie auf **Standardschema verwenden** im Abschnitt Auswahl des Active Directory-Schemas.
- 8. Klicken Sie auf **Anwenden** um die Active Directory-Einstellungen zu speichern.
- 9. In der Spalte **Rollengruppen** des Abschnitts Standardschemaeinstellungen auf eine **Rollengruppe** klicken.

Die Seite **Rollengruppe konfigurieren** erscheint, die einen **Gruppennamen**, eine **Gruppendomäne** und **Rollengruppenberechtigungen** einer Rollengruppe beinhaltet.

- 10. Geben Sie den **Gruppennamen** ein. Der Gruppenname identifiziert die Rollengruppe im Active Directory, das mit der DRAC 5-Karte verbunden ist.
- 11. Geben Sie die **Gruppendomäne** ein. Der **Gruppenomänenname** ist der vollständig qualifizierte Root-Domänenname für den Wald.
- 12. Auf der Seite **Rollengruppenberechtigungen** die Gruppenberechtigungen einstellen.

[Tabelle 4](file:///E:/Software/smdrac3/drac5/OM5.2/ge/ug/racugc4.htm#wp78506)-15 beschreibt die **Rollengruppenberechtigungen**.

<u>[Tabelle 4](file:///E:/Software/smdrac3/drac5/OM5.2/ge/ug/racugc4.htm#wp78691)-16</u> beschreibt die **Rollengruppenzulassungen**. Wenn Sie einige der Berechtigungen modifizieren, wird die vorhandene<br>**Rollengruppenberechtigung** (Administrator, Hauptbenutzer oder Gastbenutzer) entweder zur benut

- 13. Klicken Sie auf **Anwenden** um die Rollengruppeneinstellungen zu speichern.
- 14. Klicken Sie auf **Zurück zur Active Directory-Konfiguration und Verwaltung**.
- 15. Auf **Zurück zum Active Directory-Hauptmenü** klicken.
- 16. Laden Sie das Domänen-Wald Stamm-CA-Zertifikat in den DRAC 5 hoch.
	- a. Wählen Sie das Kontrollkästchen **Active Directory CA Zertifikat hochladen** und klicken Sie dann auf **Weiter**.
	- b. Geben Sie auf der Seite **Zertifikat hochladen** den Dateipfad des Zertifikats ein oder suchen Sie die Zertifikat-Datei.
	- **ANMERKUNG:** Der **Dateipfad**-Wert zeigt den relativen Pfad des Zertifikats an, das Sie hochladen. Sie müssen den absoluten Dateipfad tippen, mit dem vollständigen Pfad und dem gesamten Dateinamen und Dateinamenszusatz.

Die SSL-**Zertifikate des Domänen**-Controllers sollten vom Stamm-CA unterzeichnet worden sein. Halten Sie das Stamm-<br>[Zertifizierungsstellenzertifikat auf Ihrer Verwaltungsstation bereit, die auf DRAC 5 zugreift \(siehe "](#page-154-2)<u>Dom</u> Zertifizierungsstellenzertifikat exportieren").

c. Klicken Sie auf **Anwenden**.

Der DRAC 5 Webserver startet automatisch neu, nachdem Sie auf **Anwenden** klicken.

- 17. Melden Sie sich ab und dann am DRAC 5 an, um die DRAC 5 Active Directory-Funktionskonfiguration abzuschließen.
- 18. In der **System-**Struktur klicken Sie auf **Remote-Zugriff**.
- 19. Klicken Sie auf das Register **Konfiguration** und dann auf **Netzwerk**.

Die Seite **Netzwerkkonfiguration** wird eingeblendet.

20. Wenn **DHCP verwenden (für die NIC-IP-Adresse)** unter **Netzwerk-Einstellungen** gewählt wird, dann wählen Sie **DHCP verwenden, um DNS Server- Adresse zu erhalten**.

Wenn Sie eine DNS-Server-IP-Adresse von Hand eingeben möchten, wählen Sie **DHCP zum Abrufen von DNS-Serveradressen verwenden** ab und<br>geben Sie die primäre und alternative DNS-Server-IP-Adresse ein.

21. Klicken Sie auf **Änderungen anwenden**.

Die DRAC 5-Standardschema-Funktionskonfiguration von Active Directory ist abgeschlossen.

### <span id="page-153-0"></span>**DRAC 5 mit dem Standardschema von Active Directory und RACADM konfigurieren**

Verwenden Sie die folgenden Befehle, um die DRAC 5 Active Directory-Funktion mit dem Standardschema zu konfigurieren, das RACADM CLI anstelle der webbasierten Schnittstelle verwendet.

<span id="page-154-1"></span>1. Öffnen Sie eine Eingabeaufforderung und geben Sie die folgenden RACADM-Befehle ein:

racadm config -g cfgActiveDirectory -o cfgADEnable 1 racadm config -g cfgActiveDirectory -o cfgADType 2 racadm config -g cfgActiveDirectory -o cfgADRootDomain <*völlig qualifizierter Stammdomänenname*> racadm config -g cfgStandardSchema -i <*Index*> -o cfgSSADRoleGroupName <*allgemeiner Name der Rollengruppe*> racadm config -g cfgStandardSchema -i <*Index*> -o cfgSSADRoleGroupDomain <*völlig qualifizierter Domänenname*> racadm config -g cfgStandardSchema -i <*Index*> -o cfgSSADRoleGroupPrivilege <*Bit-Maske-Nummer für spezifische Benutzerberechtigungen*> racadm sslcertupload -t 0x2 -f <*ADS* Stammzertifizierungsstellenzertifikat> racadm sslcertdownload -t 0x1 -f <*RAC-SSL-Zertifikat*> **ANMERKUNG:** Bit-Maske-Nummernwerte finden Sie in der [Tabelle B-4](file:///E:/Software/smdrac3/drac5/OM5.2/ge/ug/racugab.htm#wp75685).

2. Wenn DHCP auf dem DRAC 5 aktiviert wird und Sie den vom DHCP-Server bereitgestellten DNS verwenden wollen, geben Sie die folgenden racadm-Befehle ein:

racadm config -g cfgLanNetworking -o cfgDNSServersFromDHCP 1

3. Wenn DHCP auf dem DRAC 5 deaktiviert ist oder Sie Ihre DNS-IP-Adresse manuell eingeben wollen, geben Sie die folgenden racadm-Befehle ein:

racadm config -g cfgLanNetworking -o cfgDNSServersFromDHCP 0

racadm config -g cfgLanNetworking -o cfgDNSServer1 <primäre DNS-IP-Adresse>

racadm config -g cfgLanNetworking -o cfgDNSServer2 <sekundäre DNS-IP-Adresse*>*

# <span id="page-154-0"></span>**SSL auf einem Domänen-Controller aktivieren**

Wenn Sie die Microsoft Enterprise Stamm-CA verwenden, um alle Domänen-Controller-SSL-Zertifikate automatisch zuzuweisen, müssen Sie die folgenden Schritte ausführen, um SSL auf jedem Domänen-Controller zu aktivieren.

- 1. Installieren Sie eine Microsoft Enterprise-Stamm-CA auf einem Domänen-Controller.
	- a. Wählen Sie Start→ Systemsteuerung→ Programme Hinzufügen oder Entfernen.
	- b. Wählen Sie **Windows-Komponenten hinzufügen/entfernen**.
	- c. Im **Assistent für Windows-Komponenten** wählen Sie das Kontrollkästchen **Zertifikatsdienste**.
	- d. Wählen Sie **Enterprise Stamm-CA** als **CA-Typ** und klicken Sie auf **Weiter**.
	- e. Geben Sie **Allgemeiner Name dieser Zertifizierungsstelle,** klicken Sie auf **Weiter** und klicken Sie auf **Fertig stellen**.
- 2. Aktivieren Sie SSL auf jedem Ihrer Domänen-Controller durch Installieren des SSL-Zertifikats für jeden Controller.
	- a. Klicken Sie auf **Start**® **Verwaltung**® **Domänen-Sicherheitsrichtlinie**.
	- b. Erweitern Sie den Ordner **Offentliche Schlüsselregeln**, klicken Sie mit der rechten Maustaste **Automatische**<br>Z**ertifikatanforderungseinstellungen** und klicken Sie auf **Automatische Zertifikatsanforderung**.
	- c. Im **Assistent für automatische Zertifikatsanforderung** klicken Sie auf **Weiter** und wählen Sie **Domänen-Controller**.
	- d. Klicken Sie auf **Weiter** und klicken Sie auf **Fertig stellen**.

# <span id="page-154-2"></span>**Domänen-Controller-Stamm-CA-Zertifikat exportieren**

**ANMERKUNG:** Wenn Ihr System Windows 2000 ausführt, können die folgenden Schritte abweichen.

- 1. Suchen Sie den Domänen-Controller, der den Microsoft Enterprise CA-Dienst ausführt.
- 2. Klicken Sie auf **Start**®**Ausführen**.
- 3. Geben Sie in das Feld **Ausführen** mmc ein und klicken Sie auf **OK**.
- 4. Klicken Sie im Fenster **Konsole 1** (MMC) auf **Datei (**oder auf **Konsole** auf Windows 2000-Systemen**)** und wählen Sie **Snap-In hinzufügen/entfernen**.
- 5. Im Fenster **Snap-In hinzufügen/entfernen** klicken Sie auf **Hinzufügen**.
- <span id="page-155-1"></span>6. Im Fenster **Eigenständiges Snap-In hinzufügen** wählen Sie **Zertifikate** und klicken Sie auf **Hinzufügen**.
- 7. Wählen Sie das Konto **Computer** und klicken sie auf **Weiter**.
- 8. Wählen Sie **Lokaler Computer** und klicken Sie auf **Fertig stellen**.
- 9. Klicken Sie auf **OK.**
- 10. **Im Fenster Konsole 1** erweitern Sie den Ordner **Zertifikate**, erweitern Sie den Ordner **Persönlich** und klicken Sie auf den Ordner **Zertifikate**.
- 11. Machen Sie das Stammzertifizierungsstellenzertifikat ausfindig und klicken Sie mit der rechten Maustaste darauf, wählen Sie **Alle Aufgaben** und klicken Sie auf **Exportieren...**
- 12. Im **Zertifikatsexport-Assistent** klicken sie auf **Weiter** und wählen Sie **Nein, exportieren Sie nicht den privaten Schlüssel**.
- 13. Klicken Sie auf **Weiter** und wählen Sie **Base-64 kodierte X.509 (.cer)** als das Format.
- <span id="page-155-0"></span>14. Auf **Weiter** klicken und das Zertifikat in einem Verzeichnis auf Ihrem System speichern.
- 15. Laden Sie das in [Schritt 14](#page-155-0) gespeicherte Zertifikat zum DRAC 5 hoch.

Um das Zertifikat hochzuladen, das RACADM verwendet, schauen Sie unter "DRAC 5 mit dem Erweiterten Schema von Active Directory und webbasierter nittstelle" nach

Um das Zertifikat mittels der webbasierten Schnittstelle hochzuladen, führen Sie das folgende Verfahren aus:

- a. Öffnen Sie ein unterstütztes Internetbrowser-Fenster.
- b. Melden Sie sich an der webbasierten DRAC 5-Schnittstelle an.
- c. Erweitern Sie die **System**struktur und klicken Sie auf **Remote-Zugriff**.
- d. Klicken Sie auf das Register **Konfiguration** und dann auf **Sicherheit**.
- e. Auf der Seite **Sicherheitszertifikat-Hauptmenü** wählen Sie **Server-Zertifikat hochladen** und klicken Sie auf **Anwenden**.
- f. Führen Sie auf dem Bildschirm **Zertifikat hochladen** eins der folgenden Verfahren aus:
	- ¡ Klicken Sie auf **Durchsuchen** und wählen Sie das Zertifikat
	- ¡ Geben Sie den Pfad zum Zertifikat in das Feld **Wert** ein.
- g. Klicken Sie auf **Anwenden**.

#### **DRAC 5 Firmware SSL-Zertifikat importieren**

Verwenden Sie das folgende Verfahren, um das DRAC 5 Firmware SSL-Zertifikat zu allen vertrauenswürdigen Zertifikat-Listen der Domänen-Controller zu importieren.

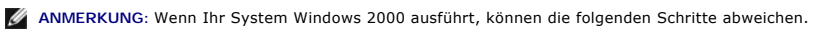

**ANMERKUNG:** Wenn das DRAC 5 Firmware-SSL-Zertifikat von einer bekannten CA signiert ist, brauchen die in diesem Abschnitt beschriebenen Schritte nicht ausgeführt zu werden.

Das DRAC 5 SSL-Z**ertifikat ist identisch mit dem Zertifikat, das für den DRAC 5**-Webserver verwendet wird. Alle DRAC 5-Controller werden mit einem<br>selbstunterzeichneten Standardzertifikat verladen.

Um auf das Zertifikat zuzugreifen, das die webbasierte DRAC 5-Schnittstelle verwendet, wählen Sie Konfiguration→ Active Directory→ DRAC 5 Server-**Zertifikat herunterladen**.

- 1. Auf dem Domänen-Controller, öffnen Sie ein Fenster **MMC-Konsole** und wählen Sie **Zertifikate**® **zuverlässigen Stammzertifikatszertifizierungsstellen**.
- 2. Rechts-klicken Sie auf **Zertifikate**, wählen Sie **Alle Aufgaben** und klicken sie auf **Import**.
- 3. Klicken Sie auf **Weiter** und browsen Sie zur SSL-Zertifikat-Datei.
- 4. Installieren Sie das RAC-SSL-Zertifikat in der **zuverlässigen Stammzertifikatszertifizierungsstelle** jedes Domänen-Controllers.

Wenn Sie Ihr eigenes Zertifikat installiert haben, stellen Sie sicher, dass die CA, die Ihr Zertifikat unterschreibt auf der Liste von **zuverlässigen**<br>**Stammzertifikatzertifizierungsstelle ist. Wenn die Zertifizierungsstel** installieren.

5. Klicken Sie auf **Weiter** und wählen Sie, ob Windows die Zertifikatstelle, basierend auf dem Zertifikattyp, automatisch wählen soll oder wechseln Sie zu einer Stelle Ihrer Wahl.

# **Active Directory verwenden, um zum sich beim DRAC 5 anzumelden**

Sie können Active Directory verwenden, um sich mittels einer der folgenden Methoden am DRAC 5 anzumelden:

- l Webbasiertes Interface
- l Remote-RACADM
- l Serielle oder Telnet-Konsole.

Die Anmeldungssyntax ist für alle drei Methoden beständig:

<*Benutzername@Domäne*>

oder

<*Domäne>\<Benutzername*> oder <*Domäne>/<Benutzername*>

wobei *Benutzername* eine ASCII-Zeichenkette von 1-256 Byte ist.

Leerstellen und Sonderzeichen (z.B. \, / oder @) sind weder im Benutzernamen noch im Domänennamen zulässig.

**ANMERKUNG:** NetBIOS-Domänennamen, z.B. "Americas" können nicht festgelegt werden, da diese Namen nicht gelöst werden können.

# **Häufig gestellte Fragen**

[Tabelle 6-9](#page-156-0) enthält häufig gestellte Fragen und Antworten.

<span id="page-156-0"></span>**Tabelle 6-9. DRAC 5 mit Active Directory verwenden: Häufig gestellte Fragen** 

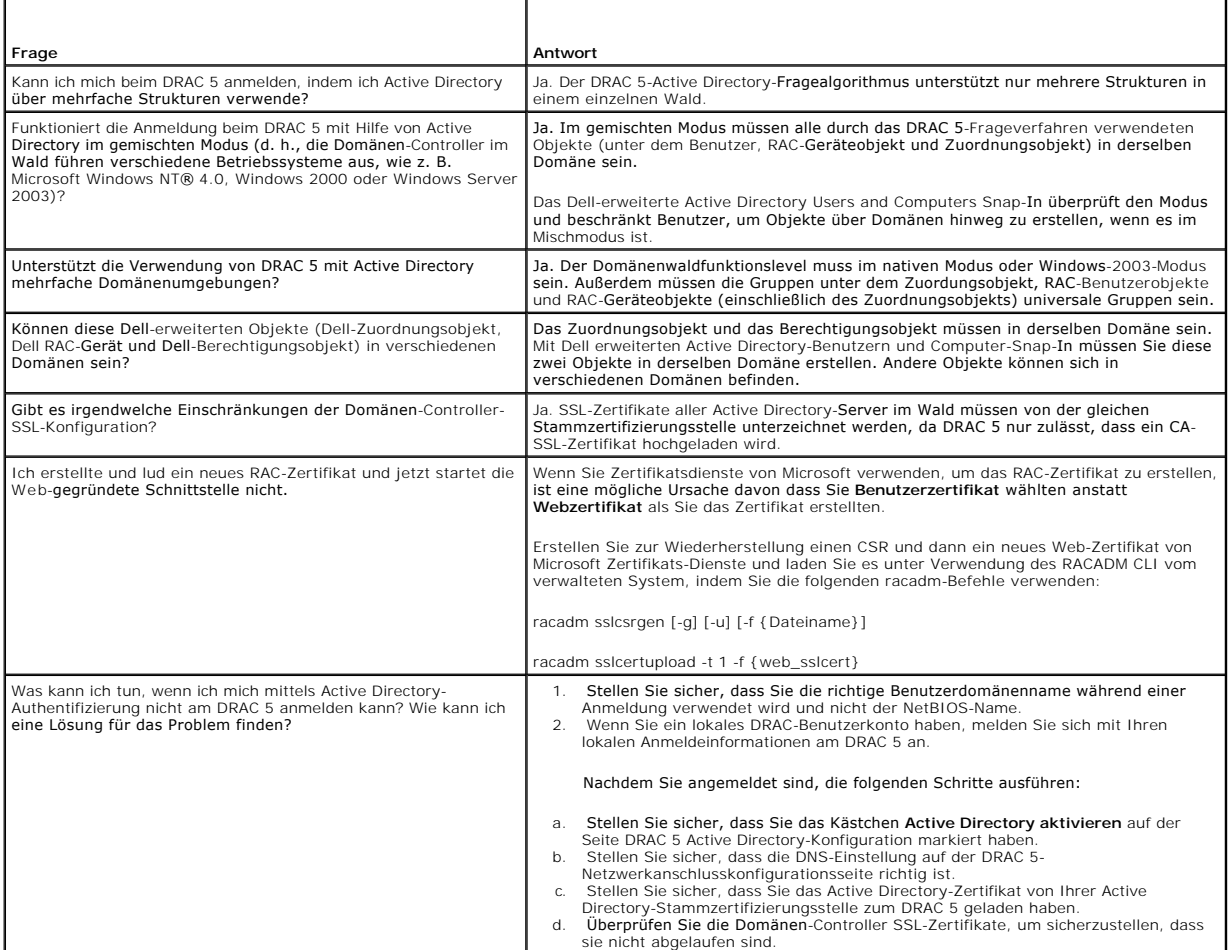

<span id="page-156-1"></span><sup>6.</sup> Klicken Sie auf **Fertig stellen** und klicken Sie auf **OK**.

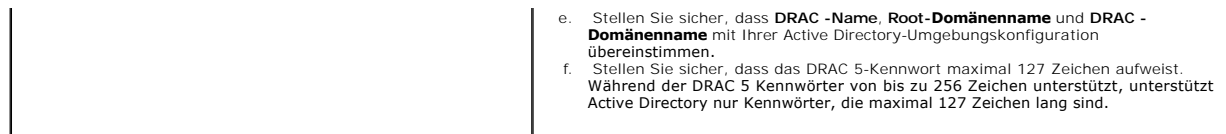

[Zurück zum Inhaltsverzeichnis](file:///E:/Software/smdrac3/drac5/OM5.2/ge/ug/index.htm)

<span id="page-158-3"></span>[Zurück zum Inhaltsverzeichnis](file:///E:/Software/smdrac3/drac5/OM5.2/ge/ug/index.htm)

# **GUI-Konsolenumleitung verwenden**

**Dell™ Remote Access Controller 5 Firmware-Version 1.20: Benutzerhandbuch**

- [Übersicht](#page-158-0)
- **O** Konsolenumleitung v
- [Video Viewer verwenden](#page-160-0)
- [Häufig gestellte Fragen](#page-162-0)

Dieser Abschnitt enthält Informationen über die Anwendung der DRAC 5-Konsolenumleitungsfunktion.

# <span id="page-158-0"></span> **Übersicht**

Mit der DRAC 5-Konsolenumleitungsfunktion können Sie im Remote-Zugriff im grafischen oder Textmodus auf die lokale Serverkonsole zugreifen. Mittels Konsolenumleitung können Sie ein oder mehrere DRAC 5-aktivierte Systeme von einem Standort kontrollieren.

Heutzutage, mit der Macht von Networking und des Internets müssen Sie nicht vor jedem Server sitzen, um die ganze alltägliche Wartung auszuführen. Sie<br>können die Server von einer anderen Stadt oder sogar von der anderen Se Informationen auch mit anderen teilen - im Remote-Zugriff und sofort.

### <span id="page-158-1"></span>**Konsolenumleitung verwenden**

**ANMERKUNG:** Wenn Sie eine Konsolenumleitungssitzung öffnen, zeigt das verwaltete System nicht an, dass die Konsole umgeleitet worden ist

Die Seite **Konsolenumleitung e**rmöglicht Ihnen, das Remote-System zu verwalten, indem Sie die Tastatur, das Video und die Maus auf Ihrer lokalen<br>**Verwaltungsstation verwenden, um die entsprechenden Geräte auf einem verwalt** der virtuellen Datenträgerfunktion verwendet werden, um Remote-Softwareinstallationen auszuführen.

Die folgenden Regeln gelten für eine Konsolenumleitungssitzung:

- l Es können nur zwei gleichzeitige Konsolenumleitungssitzungen unterstützt werden.
- l Konsolenumleitungssitzungen können nur mit einem Remote-Zielsystem verbunden werden.
- l Konsolenumleitungssitzungen können nicht auf dem lokalen System konfiguriert werden.
- l Die erforderliche verfügbare Netzwerk-Mindestbandbreite beträgt 1 MB/s.

## **Unterstützte Bildschirmauflösungswiederholfrequenzen auf dem verwalteten System**

[Tabelle 7-1](#page-158-2) führt die unterstützten Bildschirmauflösungen und entsprechende Bildwiederholfrequenzen für eine Konsolenumleitungssitzung auf, die auf dem verwalteten System ausgeführt wird.

<span id="page-158-2"></span>**Tabelle 7-1. Unterstützte Bildschirmauflösungen und Bildwiederholfrequenzen**

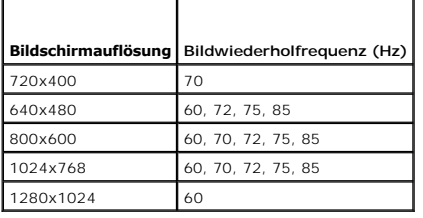

# **Verwaltungsstation konfigurieren**

Zur Verwendung von Konsolenumleitung auf Ihrer Verwaltungsstation führen Sie die folgenden Verfahren aus:

- 1. Einen unterstützten Internetbrowser installieren und konfigurieren. Siehe die folgenden Abschnitte für weiterführende Informationen:
	- ¡ "[Unterstützte Internetbrowser](file:///E:/Software/smdrac3/drac5/OM5.2/ge/ug/racugc1.htm#wp34352)"

**ANMERKUNG:** Konsolenumleitung und Virtueller Datenträger unterstützen nur 32-Bit-Internet-Browser. Das Verwenden von 64-Bit-<br>Internet-Browsern kann zu unerwarteten Ergebnissen oder einem Fehlschlagen von Vorgängen führen.

- o "[Einen unterstützten Internetbrowser konfigurieren](file:///E:/Software/smdrac3/drac5/OM5.2/ge/ug/racugc2.htm#wp49344)"
- 2. Stellen Sie die Auflösung des Monitors auf mindestens 1280 x 1024 Pixel bei 60 Hz mit 128 Farben ein. Ansonsten können Sie u. U. die Konsole nicht im

<span id="page-159-4"></span>**Vollbildmodus** sehen.

### **Konsolenumleitung konfigurieren**

- 1. [Öffnen Sie einen unterstützten Internetbrowser auf der Verwaltungsstation und melden Sie sich am DRAC 5 an. "](file:///E:/Software/smdrac3/drac5/OM5.2/ge/ug/racugc4.htm#wp36981)Zugriff auf die webbasierte Schnittstelle" enthält weitere Informationen.
- 2. In der **System**struktur klicken Sie auf **System**.
- 3. Klicken Sie auf das Register **Konsole** und dann auf **Konfiguration**.
- 4. Verwenden Sie auf der Seite **Konsolenumleitungskonfiguration** die Informationen aus [Tabelle 7-2](#page-159-0) zum Konfigurieren der Konsolenumleitungssitzung, und klicken Sie dann auf **Änderungen anwenden**.

#### <span id="page-159-0"></span>**Tabelle 7-2. Informationen zur Konsolenumleitungskonfigurationsseite**

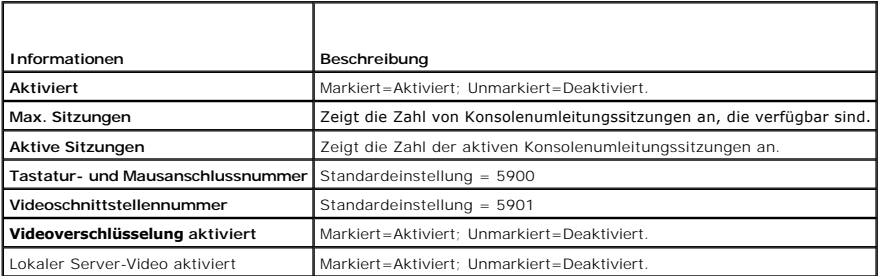

Die Schaltflächen in [Tabelle 7-3](#page-159-1) sind auf der Seite **Konsolenumleitungskonfiguration** verfügbar.

#### <span id="page-159-1"></span>**Tabelle 7-3. Schaltflächen der Konsolenumleitungskonfigurationsseite**

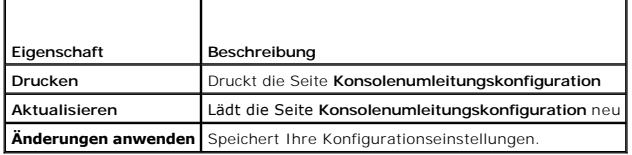

#### **Konsolenumleitungssitzung öffnen**

Wenn Sie eine Konsolenumleitungssitzung öffnen, startet die Dell Virtual KVM Viewer-Anwendung, und das Desktop des Remote-Systems wird im Viewer<br>eingeblendet. Mit der virtuellen KVM Viewer-<mark>Anwendung können die Maus</mark>- und

Um eine Konsolenumleitungssitzung zu öffnen, führen Sie die folgenden Schritte aus.

- <span id="page-159-2"></span>1. Offnen Sie einen unterstützten Internetbrowser auf der Verwaltungsstation und melden Sie sich am DRAC 5 an. "<u>Zugriff auf die webbasierte</u><br>Schnittstelle" enthält weitere Informationen.
- 2. Klicken Sie in der **System**struktur auf **System** und dann im Register **Konsole** auf **Konsolenumleitung**.
- **ANMERKUNG:** Wenn Sie eine Sicherheitswarnung erhalten, die Sie auffordert, das Konsolenumleitungs-Plugin zu in**stallieren und auszuführen,**<br>überprüfen Sie die Authentizität des Plugins und klicken dann auf Ja, um das Plug
- 3. Verwenden Sie auf der Seite **Konsolenumleitung** die Informationen von [Abbildung 7-4](#page-159-3), um sicherzustellen, dass eine Konsolenumleitungssitzung verfügbar ist.

#### <span id="page-159-3"></span>**Tabelle 7-4. Informationen zur Seite Konsolenumleitung**

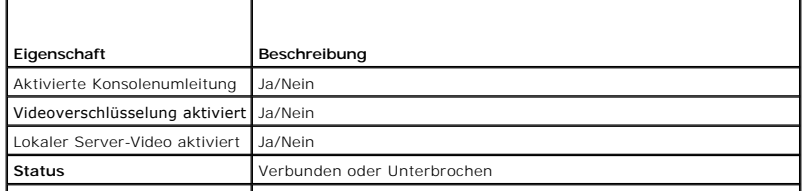

<span id="page-160-2"></span>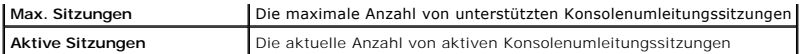

Die Schaltflächen in [Tabelle 7-5](#page-160-1) sind auf der Seite **Konsolenumleitung** verfügbar.

#### <span id="page-160-1"></span>**Tabelle 7-5. Schaltflächen der Seite Konsolenumleitung**

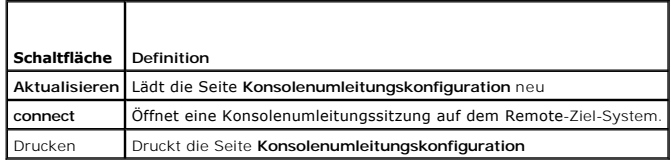

4. Wenn eine Konsolenumleitungssitzung verfügbar ist, auf **Verbinden** klicken.

- ANMERKUNG: Mehrere Meldungskästen können angezeigt werden, nachdem Sie die Anwendung starten. Um nicht freigegebenen Zugang zur<br>Anwendung zu verhindern, müssen Sie innerhalb drei Minuten durch diese Nachrichtenfenster wech Anwendung erneut zu starten.
- **ANMERKUNG:** Wenn ein oder mehrere Fenster **Sicherheitswarnung** in den folgenden Schritten eingeblendet werden, lesen Sie die Informationen im jeweiligen Fenster und klicken Sie auf **Ja**, um fortzufahren.

Die Verwaltungsstation wird mit dem DRAC 5 verbunden und der Desktop des Remote Systems erscheint in der Dell Digital-KVM Viewer-Anwendung.

5. Wenn zwei Mauszeiger auf dem Desktop des Remote Systems angezeigt werden, synchronisieren Sie die Mauszeiger auf der Verwaltungsstation und dem Remote-System. Siehe "Mauszeig

## **Lokaler Video deaktivieren oder aktivieren**

Um lokaler Video zu deaktivieren oder zu aktivieren, führen Sie das folgende Verfahren aus:

- 1. Offnen Sie einen unterstützten Internetbrowser auf der Verwaltungsstation und melden Sie sich am DRAC 5 an. "<u>Zugriff auf die webbasierte</u><br>Schnittstelle" enthält weitere Informationen.
- 2. In der **System**struktur klicken Sie auf **System**.
- 3. Klicken Sie auf das Register **Konsole** und dann auf **Konfiguration**.
- 4. Wenn Sie lokaler Video auf dem Server aktivieren wollen (EINschalten), wählen Sie auf der Seite Konfiguration der Konsolenumleitung das<br>Kontrollkästchen Lokales Server-Video aktiviert aus und klicken Sie dann auf **Änder**
- 5. Wenn Sie lokaler Video auf dem Server deaktivieren wollen (AUSschalten), wählen Sie auf der Seite Konfiguration der Konsolenumleitung das<br>Kontrollkästchen Lokales Server-Video aktiviert ab und klicken Sie dann auf **Ände**

Die Seite **Konsolenumleitung** zeigt den Status des lokalen Server-Videos an.

**ANMERKUNG:** Die Funktion lokaler Server-Video aktiviert wird auf allen x9xx PowerEdge-Systemen, außer PowerEdge SC1435 und 6950, unterstützt.

**ANMERKUNG:** Wenn lokaler Video auf dem Server deaktiviert wird (AUSschalten), wird nur der an den lokalen Server angeschlossene Monitor deaktiviert.

# <span id="page-160-0"></span>**Video Viewer verwenden**

Der Video Viewer enthält eine Benutzerschnittstelle zwischen der Verwaltungsstation und dem Remote-System, wodurch der Desktop des Remote-Systems<br>sichtbar wird und die Maus-und Tastaturfunktionen von der Verwaltungsstation

Der Video Viewer enthält verschiedene Steuerungseinstellungen wie Videokalibrierung, Mausbeschleunigung und Snapshots. Klicken Sie auf **Hilfe**, um weitere Informationen über diese Funktionen zu erhalten.

Wenn Sie eine Konsolenumleitungssitzung beginnen und das Fenster des Video Viewers angezeigt wird, können Sie aufgefordert werden, die folgenden Steuerelemente zu regulieren, um das Remote-System ordnungsgemäß ansehen und steuern zu können. Diese Einstellungen umfassen:

- l Zugriff auf die Viewer-Menüleiste
- l Einstellung der Videoqualität
- l Synchronisieren der Mauszeiger

# <span id="page-160-3"></span>**Zugriff auf die Viewer-Menüleiste**

<span id="page-161-1"></span>Die Viewer-Menüleiste ist eine versteckte Menüleiste. Um auf die Menüleiste zuzugreifen, bewegen Sie Ihren Cursor im Desktop-Fenster des Viewers zur Mitte des oberen Rands.

Die Menüleiste kann außerdem aktiviert werden, indem Sie die Standard-Funktionstaste <F9> drücken. Um diese Funktionstaste einer neuen Funktion zuzuweisen, führen Sie folgende Schritte aus:

- 1. Drücken Sie auf <F9>, oder bewegen Sie den Maus-Cursor zum oberen Ende des Video Viewers.
- 2. Drücken Sie auf die "Reißzwecke", um die Viewer-Menüleiste zu sperren.
- 3. Klicken Sie in der Viewer-Menüleiste auf **Extras**, und wählen Sie **Sitzungsoptionen aus.**
- 4. Im Fenster **Sitzungsoptionen** klicken Sie auf das Register **Allgemein**.
- 5. Im Fenster des Registers **Allgemein** im Feld **Menüaktivierungstastenanschlag** klicken Sie auf das Drop-Down-Menü und wählen eine andere Funktionstaste aus.
- 6. Klicken Sie auf **Anwenden** und dann auf **OK**.

[Tabelle 7-6](#page-161-0) enthält die Hauptfunktionen, die in der Viewer-Menüleiste für den Gebrauch verfügbar sind.

#### <span id="page-161-0"></span>**Tabelle 7-6. Auswahlmöglichkeiten auf der Viewer-Menüleiste**

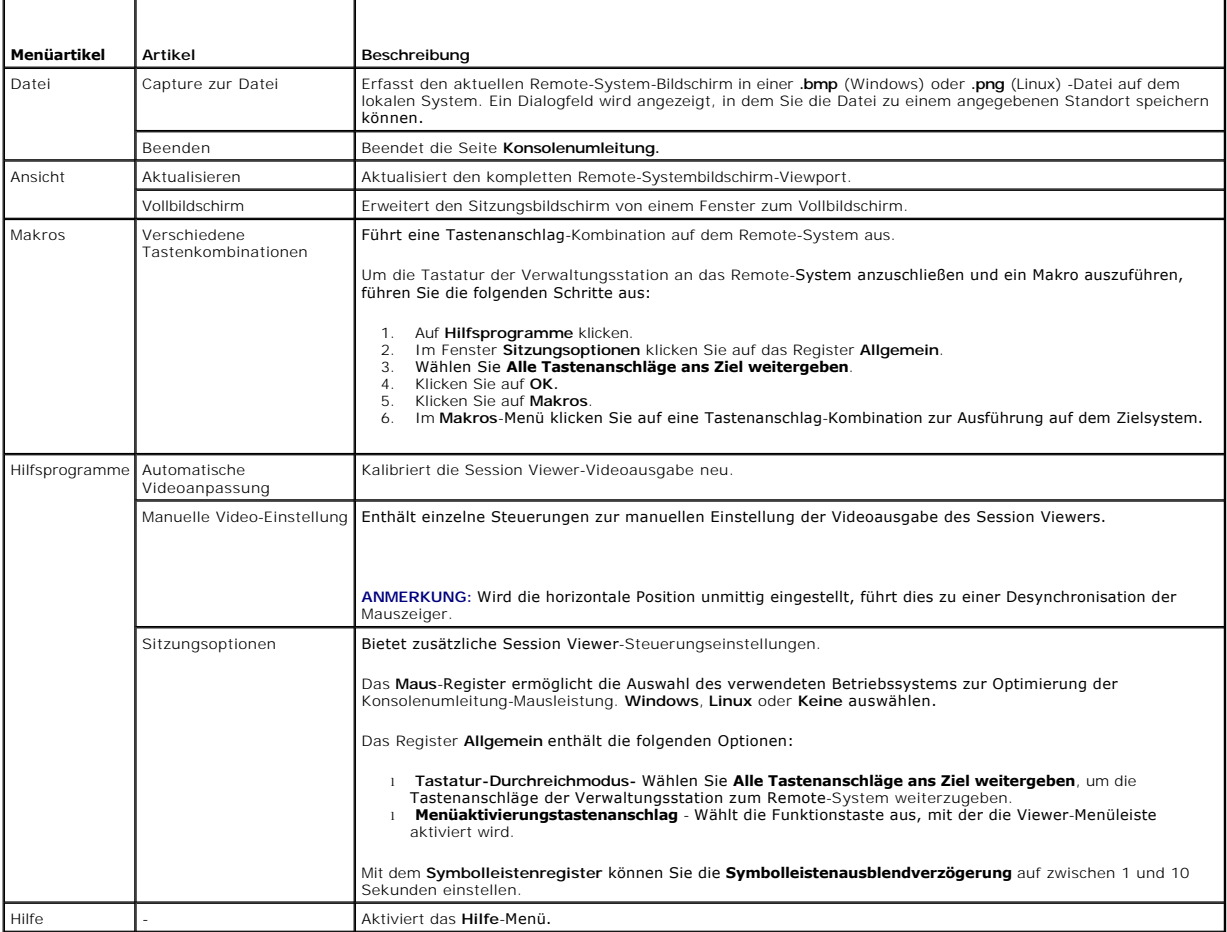

## **Einstellung der Videoqualität**

Der Video Viewer enthält Videoeinstellungen, mit denen Sie das Video auf die bestmögliche Ansicht optimieren können. Klicken Sie auf **Hilfe**, um weitere Informationen zu erhalten.

Um die Videoqualität automatisch einzustellen, führen Sie die folgenden Schritte aus:

1. Greifen Sie auf die Viewer-Menüleiste zu. Siehe "[Zugriff auf die Viewer-](#page-160-3)Menüleiste".

<span id="page-162-2"></span>2. Klicken Sie auf **Hilfsprogramme** und wählen Sie **Automatische Bildregulierung**.

Die Videoqualität wird neu kalibriert, und der Session Viewer wird wieder angezeigt.

Zur manuellen Einstellung der Videoqualität führen Sie die folgenden Schritte aus:

- 1. Greifen Sie auf die Viewer-Menüleiste zu. Siehe "[Zugriff auf die Viewer-](#page-160-3)Menüleiste".
- 2. Klicken Sie auf **Hilfsprogramme** und wählen Sie **Manuelle Bildregulierung**.
- 3. Klicken Sie im Fenster **Videoeinstellung** auf jede Videoeinstellungsschaltfläche und justieren Sie die Steuerungen nach Bedarf.

Wenn Sie die Videoqualität von Hand einstellen, sind die folgenden Richtlinien einzuhalten:

- l Um zu verhindern, dass die Mauszeiger ihre Synchronizität verlieren, justieren Sie die horizontale Einstellung so, dass der Desktop des Remote-Systems im Sitzungsfenster zentriert ist.
- l Wenn das Pixel-Rauschverhältnis auf Null gesetzt wird, führt dies zu mehrfachen Videoauffrischungsbefehlen, die übermäßigen Netzwerk-Verkehr und flackerndes Video im Video Viewer-Fenster verursachen. Dell empfiehlt, dass Sie die Einstellung des Pixel/Rauschen-**Verhältnisses auf eine Stufe setzen,**<br>die optimale Systemleistung und Pixel-Verfeinerung bei minimalem Net

### <span id="page-162-1"></span>**Synchronisieren der Mauszeiger**

Wenn Sie eine Verbindung zu einem PowerEdge Remote-System mittels Konsolenumleitung aufbauen, ist die Mausbeschleunigungsgeschwindigkeit auf dem<br>Remote System u. U. nicht synchron mit dem Mauszeiger auf der Verwaltungsstat sind.

Um die Mauszeiger zu synchronisieren, führen Sie die folgenden Schritte aus.

- 1. Greifen Sie auf die Viewer-Menüleiste zu. Siehe "[Zugriff auf die Viewer-](#page-160-3)Menüleiste".
- 2. Klicken Sie auf **Hilfsprogramme** und wählen Sie **Sitzungsoptionen**.
- 3. Klicken Sie auf das **Maus**-Register, wählen Sie das Betriebssystem der Verwaltungsstation und klicken Sie auf **OK**.
- 4. Klicken Sie auf **Hilfsprogramme** und wählen Sie **Manuelle Bildregulierung**.
- 5. Justieren Sie die horizontalen Steuerungen so, dass der Desktop des Remote-Systems im Sitzungsfenster zentriert ist.
- 6. Klicken Sie auf **OK.**

Wenn Sie Linux (Red Hat® oder Novell®) verwenden, werden die standardmäßigen Mauseinstellungen des Betriebssystems verwendet, um den Maus-Pfeil im DRAC 5-Konsolenumleitungsbildschirm zu steuern.

**ANMERKUNG:** Auf Linux (Red Hat oder Novell)-Systemen gibt es bekannte Maus-Pfeil-Synchronisationsprobleme. Um Synchronisationsprobleme der<br>Maus zu minimieren, stellen Sie sicher, dass alle Benutzer die standardmäßigen Mau

# <span id="page-162-0"></span> **Häufig gestellte Fragen**

[Tabelle 7-7](#page-162-3) führt häufig gestellte Fragen und Antworten auf.

#### <span id="page-162-3"></span>**Tabelle 7-7.** Konsolenumleitung verwenden: Häufig gestellte Fragen

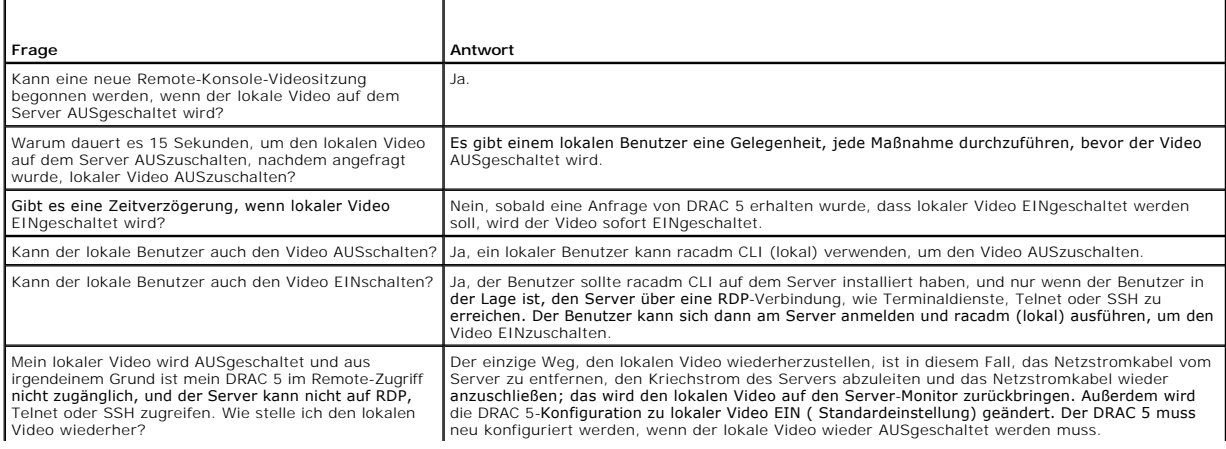

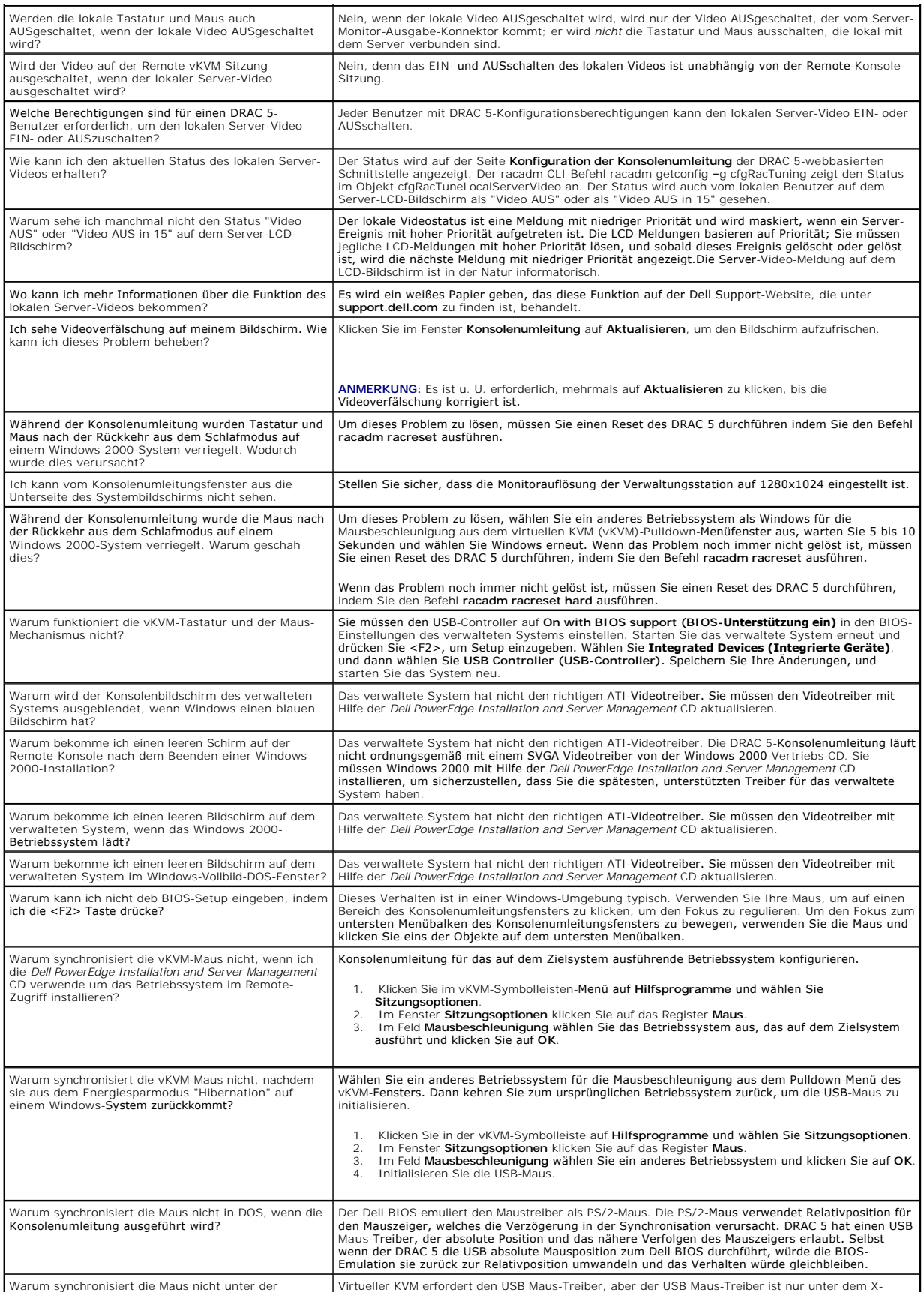

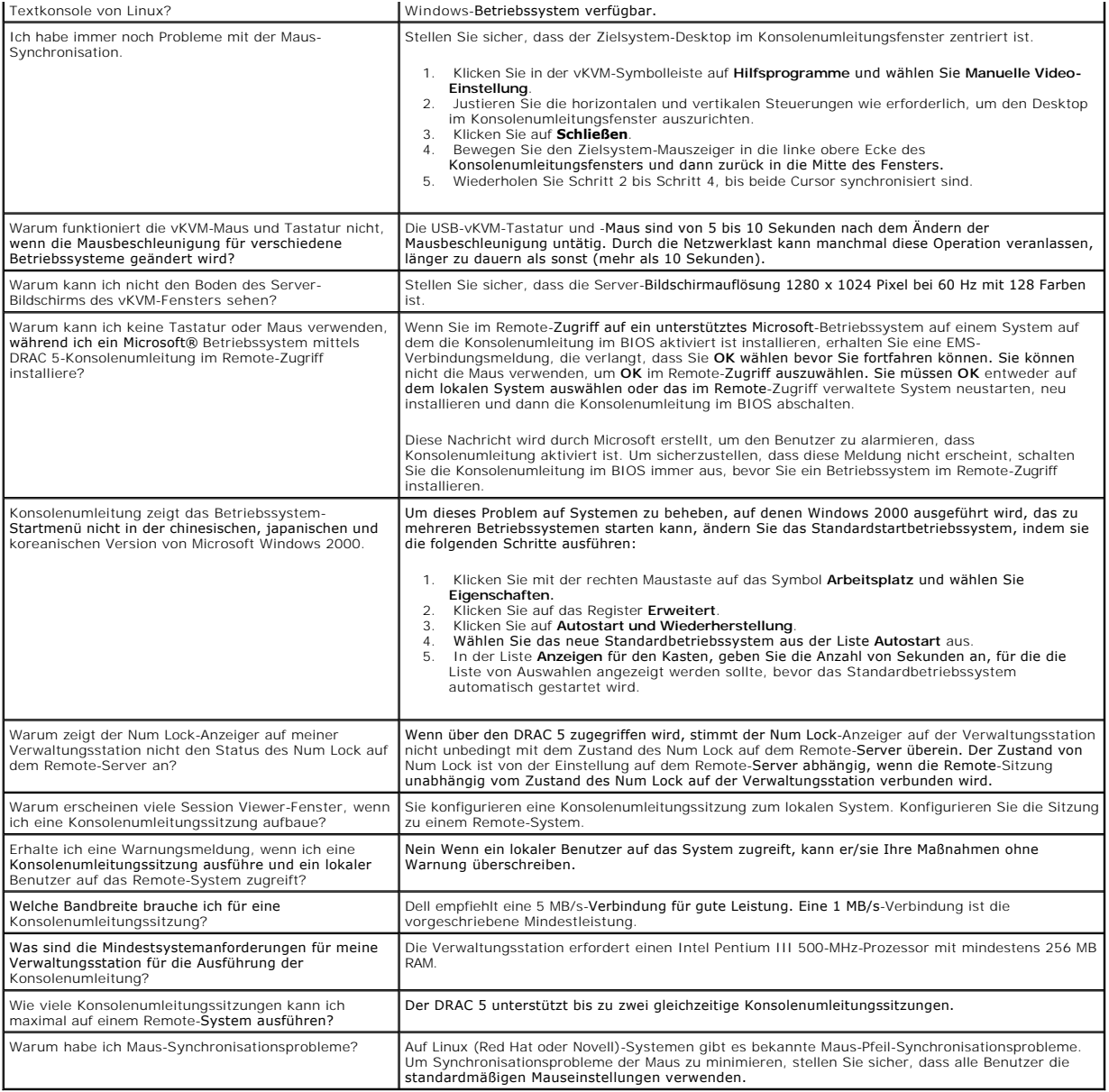

[Zurück zum Inhaltsverzeichnis](file:///E:/Software/smdrac3/drac5/OM5.2/ge/ug/index.htm)

# <span id="page-165-3"></span> **Virtuellen Datenträger verwenden und konfigurieren**

**Dell™ Remote Access Controller 5 Firmware-Version 1.20: Benutzerhandbuch**

- [Übersicht](#page-165-0)
- **O** Virtual Media-Plug-In installie
- [Virtuellen Datenträger ausführen](#page-166-1)
- [Virtual Flash verwenden](#page-169-0)
- Befehlszeilenoberfläche-[Dienstprogramm des Virtuellen Datenträgers verwenden](#page-170-0)
- [Häufig gestellte Fragen](#page-173-0)

## <span id="page-165-0"></span> **Übersicht**

Die Funktion Virtueller Datenträger enthält das verwaltete System mit einem virtuellen CD-Laufwerk, das Standarddatenträger von jeder Stelle auf dem<br>Netzwerk verwenden kann. <u>[Abbildung 8-1](#page-165-1)</u> zeigt die gesamte Architektur de

#### <span id="page-165-1"></span>**Abbildung 8-1. Gesamte Architektur des virtuellen Datenträgers**

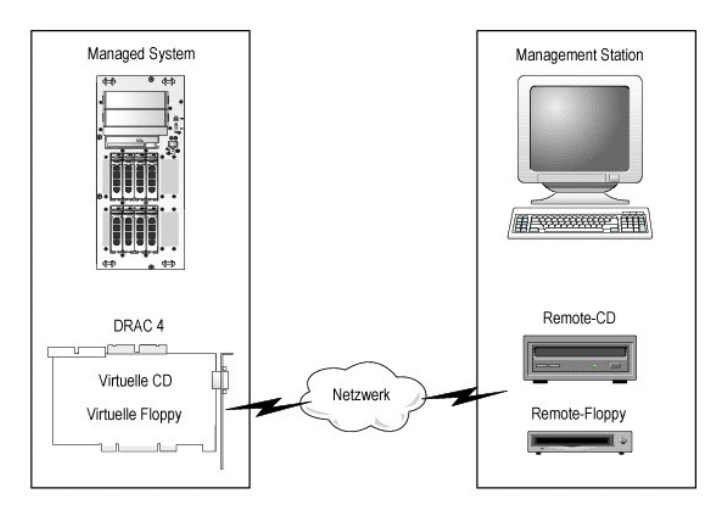

Mit dem virtuellen Datenträger können Administratoren im Remote-Zugriff verwaltete Systeme starten, Anwendungen installieren, Treiber aktualisieren oder<br>sogar neue Betriebssysteme im Remote-Zugriff von virtuellen CD/DVD un

**ANMERKUNG:** Virtuelle Datenträger erfordern eine minimale verfügbare Netzwerkbandbreite von 128 Kbps.

Das verwaltete System wird mit einer DRAC 5-Karte konfiguriert. Die virtuellen CD- und Disketten-Laufwerke sind zwei elektronische Geräte, die im DRAC 5 eingebettet sind und die durch die DRAC 5 Firmware gesteuert werden. Diese zwei Geräte sind auf dem Betriebssystem des verwalteten Systems und BIOS zu<br>jeder Zeit gegenwärtig, ob ein virtueller Datenträger verbunden ist ode

Die Verwaltungsstation enthält die physischen Datenträger oder Bilddatei über das Netzwerk. Wenn Sie den RAC Browser zum ersten Mal starten und Sie auf<br>die Seite des virtuellen Datenträgers zugreifen, wird das Plug-In des Verwaltungsstation installiert werden.

Wenn der virtuelle Datenträger verbunden wird, werden alle virtuellen Zugriffsaufforderungen des CD-/Disketten-Laufwerks vom verwalteten System zur<br>Verwaltungsstation durch das Netzwerk geleitet. Die Verbindung eines virtu Datenträger.

[Tabelle 8-1](#page-165-2) enthält die unterstützten Laufwerk-Verbindungen für virtuelle Disketten- und virtuelle optische Laufwerke.

**ANMERKUNG:** Werden virtuelle Datenträger geändert, während sie verbunden sind, kann dies die Systemstartsequenz anhalten.

#### <span id="page-165-2"></span>**Tabelle 8-1. Unterstützte Laufwerk-Verbindungen**

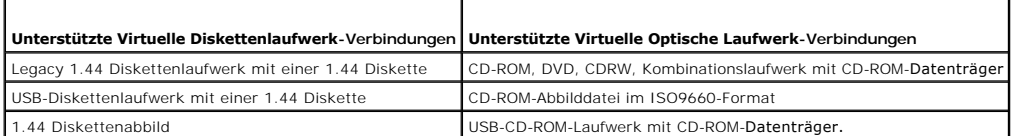

## <span id="page-166-0"></span>**Virtual Media-Plug-In installieren**

Zur Verwendung der Virtual Media-Funktion muss das Plug-In des virtuellen Datenträger-Browsers auf der Verwaltungsstation installiert werden. Nachdem Sie die DRAC 5-Benutzeroberfläche öffnen und die Seite des Virtuellen Datenträgers starten, lädt der Browser automatisch das Plug-In herunter, falls erforderlich.<br>Wenn das Plug-In erfolgreich installiert ist, zeigt die Seite d verbunden ist.

#### **Windows-basierte Verwaltungsstation**

Um die Funktion des virtuellen Datenträgers auf einer Verwaltungsstation mit Microsoft Windows-Betriebssystem auszuführen, installieren Sie eine<br>unterstützte Internet Explorer-Version mit dem ActiveX-Steuerung-Plug-In. Set der Internet Explorer signierte ActiveX-Steuerungen herunterladen und installieren kann.

Weitere Informationen finden Sie in "[Unterstützte Internetbrowser](file:///E:/Software/smdrac3/drac5/OM5.2/ge/ug/racugc1.htm#wp34352)

Darüber hinaus müssen Sie Administratorberechtigungen auf Windows-Systemen haben, um die Virtueller Datenträger-Funktion zu installieren und zu<br>verwenden. Vor der Installation der ActiveX-Steuerung kann Internet Explorer e

### **Linux-basierte Verwaltungsstation**

Um die Funktion des virtuellen Datenträgers auf einer Verwaltungsstation mit Linux-Betriebssystem auszuführen, installieren Sie eine unterstützte Version von<br>Mozilla oder Firefox. Wenn das virtueller Datenträger-Plug-In ni

Weitere Informationen finden Sie in "[Unterstützte Internetbrowser](file:///E:/Software/smdrac3/drac5/OM5.2/ge/ug/racugc1.htm#wp34352)"

# <span id="page-166-1"></span>**Virtuellen Datenträger ausführen**

**HINWEIS:** Geben Sie keinen **racreset** Befehl, wenn Sie eine Virtueller Datenträger-Sitzung ausführen. Ansonsten können unerwünschte Ergebnisse einschließlich Datenverlust vorkommen.

Mit dem virtuellen Datenträger können Sie ein Diskettenabbild oder Laufwerk "virtualisieren", wodurch ein Diskettenabbild, Diskettenlaufwerk oder optisches<br>Laufwerk auf der Verwaltungskonsole ein verfügbares Laufwerk auf d

### **Unterstützte Virtueller Datenträger-Konfigurationen**

Sie können den Virtuellen Datenträger für ein Diskettenlaufwerk und ein optisches Laufwerk aktivieren. Nur ein Laufwerk für jeden Datenträgertyp kann auf einmal virtualisiert werden.

Unterstützte Diskettenlaufwerke umfassen ein Diskettenabbild oder ein verfügbares Diskettenlaufwerk. Unterstützte optische Laufwerke umfassen maximal ein verfügbares optisches Laufwerk oder eine ISO-Abbilddatei.

# **Virtuellen Datenträger mittels der Internet-Benutzeroberfläche ausführen**

#### **Virtuellen Datenträger verbinden**

1. Öffnen Sie einen unterstützten Webbrowser auf Ihrer Verwaltungsstation. Siehe ["Unterstützte Internetbrowser](file:///E:/Software/smdrac3/drac5/OM5.2/ge/ug/racugc1.htm#wp34352)"

Konsolenumleitung und Virtueller Datenträger unterstützen nur 32-Bit Internetbrowser. Das Verwenden von 64-Bit-Internet-Browsern kann zu unerwarteten<br>Ergebnissen oder einem Fehlschlagen von Vorgängen führen.

- 2. Verbinden Sie mit DRAC 5 und melden Sie sich an. ["Zugriff auf die webbasierte Schnittstelle](file:///E:/Software/smdrac3/drac5/OM5.2/ge/ug/racugc4.htm#wp36981)" enthält weitere Informationen.
- 3. Klicken Sie auf das Register **Datenträger** und dann auf **Virtueller Datenträger**.

Die Seite **Virtueller Datenträger** wird mit den Client-Laufwerken eingeblendet, die virtualisiert sein können.

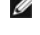

ANMERKUNG: Die Disketten-Abbilddatei unter Diskettenlaufwerk (wenn anwendbar) kann erscheinen, da dieses Gerät als virtuelle Diskette<br>virtualisiert sein kann. Sie können ein optisches Laufwerk und eine Floppy gleichzeitig

**ANMERKUNG:** Die Laufwerksbuchstaben des virtuellen Geräts auf dem verwalteten System entsprechen nicht den physischen Laufwerksbuchstaben auf der Verwaltungsstation.

- 4. Wenn dazu aufgefordert, folgen Sie den Bildschirmanleitungen, zum Installieren des Plug-In des virtuellen Datenträgers.
- 5. Im **Attribut**-Kasten führen Sie die folgenden Schritte aus:
	- a. Stellen Sie sicher, dass in der Spalte **Wert** der Statuswert **Verbinden/Abtrennen Verbunden ist**.
		- Wenn der Wert **Abgetrennt** ist, sind die folgenden Schritte auszuführen:
			- ¡ Klicken Sie im Register **Datenträger** auf **Konfiguration**.
			- ¡ Stellen Sie sicher, dass in der Spalte **Wert** das Kontrollkästchen **Virtuellen Datenträger verbinden** ausgewählt ist.
			- ¡ Klicken Sie auf **Änderungen anwenden**.
			- ¡ Im Register **Virtueller Datenträger** auf **Virtueller Datenträger** klicken.
			- ¡ Stellen Sie sicher, dass in der Spalte **Wert** der Statuswert **Verbinden/Abtrennen Verbunden ist**.
	- o Stellen Sie sicher, dass **Aktueller Status Nicht angeschlossen** ist. Wenn das **Wert-Feld 'verbunden' anzeigt, müssen Sie vom Image oder**<br>Laufwerk abtrennen, bevor sie wieder verbinden. Dieser Status zeigt nur den aktuel aktuellen webbasierten Schnittstelle an.
	- ¡ Stellen Sie sicher, dass der Wert **Aktive Sitzung Verfügbar** ist. Wenn das Feld **Wert In Verwendung** anzeigt, müssen Sie warten, dass die vorhandene Sitzung des virtuellen Datenträgers freigegeben wird, oder Sie beenden sie, indem Sie in das Register Sitzungsverwaltung unter<br>Remote-Zugriff gehen und die aktive Sitzung des virtuellen Datenträgers beenden.Nur einmal erlaubt. Diese Sitzung könnte von jeder webbasierten Schnittstelle oder jedem VM-CLI-Dienstprogramm erstellt worden sein.
	- ¡ Wählen Sie das Kontrollkästchen **Verschlüsselung aktiviert**, um eine verschlüsselte Verbindung zwischen dem Remote-System und Ihrer Verwaltungsstation (wenn gewünscht) herzustellen.
- l Wenn Sie ein Disketten- oder ISO-Abbild virtualisieren, wählen Sie **Diskettenabbilddatei** oder **ISO-Abbilddatei** und geben Sie den Namen der Abbilddatei ein bzw. suchen Sie die Abbilddatei, die Sie virtualisieren wollen.

Wenn Sie ein Diskettenlaufwerk oder ein optisches Laufwerk virtualisieren, wählen Sie die Schaltfläche neben den Laufwerken aus, die Sie virtualisieren wollen.

7. Klicken Sie auf **Verbinden**.

Wenn die Verbindung authentifiziert wird, wechselt der Verbindungsstatus zu **Verbunden** und eine Liste aller verbundenen Laufwerke wird angezeigt. Alle verfügbaren Disketten-Images und Laufwerke, die Sie ausgewählt haben, werden verfügbar auf der Konsole des verwalteten Systems, als wären sie echte Laufwerke.

**ANMERKUNG:** Der zugeordnete virtuelle Laufwerksbuchstabe (für Microsoft® Windows®- Systeme) oder die gerätespezifische Datei (für Linux-Systeme) kann nicht identisch mit dem Laufwerksbuchstaben auf Ihrer Verwaltungskonsole sein.

**ANMERKUNG:** Virtueller Datenträger funktioniert auf Clients des Windows-Betriebssystems eventuell nicht korrekt, die mit Internet Explorer Enhanced Security konfiguriert sind. Um dieses Problem zu lösen, ziehen Sie die Dokumentation zu Ihrem Microsoft-Betriebssystem zurate oder<br>setzen sich mit Ihrem Administratoren in Verbindung.

#### **Virtuellen Datenträger unterbrechen**

Klicken Sie auf **Unterbrechen**, um alle virtualisierten Abbilder und Laufwerke von der Verwaltungsstation zu trennen. **Alle** virtualisierten Abbilder oder Laufwerke werden unterbrochen und sind auf dem verwalteten System nicht mehr verfügbar.

### **Funktion des virtuellen Datenträgers verbinden und abtrennen**

Die DRAC 5 Virtueller Datenträger-Funktion basiert auf der USB-Technologie und kann die USB-Plug-and-Play-Funktionen ausnutzen. DRAC 5 fügt die Option zum Verbinden und Unterbrechen der virtuellen Geräte vom USB-Bus hinzu. Wenn die Geräte abgetrennt werden, können Betriebssystem oder BIOS keine<br>verbundenen Laufwerke sehen. Wenn die virtuellen Geräte verbunden sind, sind dem nächsten System-Start aktiviert oder deaktiviert werden konnten, können DRAC-5 virtuelle Geräte jederzeit verbunden oder abgetrennt werden.

Die virtuellen Geräte können mit einem Webbrowser, lokalem racadm, Remote-racadm, Telnet, und seriellen Anschluss verbunden bzw. abgetrennt werden.<br>Um den virtuellen Datenträger mithilfe eines Internetbrowsers zu konfiguri **starten** aktivieren oder deaktivieren.

#### **Den virtuellen Datenträger mithilfe des Internetbrowsers verbinden und abtrennen**

Um die Funktion des virtuellen Datenträgers anzuhängen, führen Sie Folgendes aus:

- 1. Klicken Sie auf **System**-> **Datenträger**-> **Konfiguration**
- 2. Wählen Sie das Kontrollkästchen **Wert** für **Virtuellen Datenträger verbinden**
- 3. Klicken Sie auf **Änderungen anwenden**

Um die Funktion des virtuellen Datenträgers abzutrennen, führen Sie Folgendes aus:

- <span id="page-168-1"></span>1. Klicken Sie auf **System**-> **Datenträger**-> **Konfiguration**
- 2. Wählen Sie das Kontrollkästchen **Wert** für **Virtuellen Datenträger verbinden** ab
- 3. Klicken Sie auf **Änderungen anwenden**

#### **Virtuelle Datenträger mithilfe von RACADM anhängen und abtrennen**

Um die Funktion des virtuellen Datenträgers anzuhängen, öffnen Sie eine Eingabeaufforderung, geben den folgenden Befehl ein und drücken auf <Eingabe>:

racadm config -g cfgRacVirtual -o cfgVirMediaAttached 1

Um die Funktion des virtuellen Datenträgers abzutrennen, öffnen Sie eine Eingabeaufforderung, geben Sie den folgenden Befehl ein und drücken Sie auf <Eingabe>:

racadm config -g cfgRacVirtual -o cfgVirMediaAttached 0

### <span id="page-168-0"></span>**Vom virtuellen Datenträger starten**

Auf unterstützten Systemen ermöglicht das System-BIOS das Starten von virtuellen optischen Laufwerken oder von virtuellen Diskettenlaufwerken. Während<br>des POST öffnen Sie das BIOS-Setup-Fenster und überprüfen Sie, dass die

Um die BIOS-Einstellung zu ändern, führen Sie die folgenden Schritte aus:

- 1. Starten Sie das verwaltete System.
- 2. Drücken Sie <F2>, um das BIOS Setup-Fenster einzugeben.
- 3. Rollen Sie zur Startsequenz und drücken Sie auf <Eingabe>.

Im Popup-Fenster werden die virtuellen optischen Laufwerke und virtuellen Diskettenlaufwerke mit den Standardstartgeräten aufgeführt.

- 4. Stellen Sie sicher, dass das virtuelle Laufwerk aktiviert ist und als das erste Gerät mit startfähigem Datenträger aufgeführt wird. Falls erforderlich, folgen<br>Sie den Bildschirmanleitungen zur Modifikation der Startreih
- 5. Speichern Sie die Änderungen und beenden Sie.

Das verwaltete System startet neu.

Das verwaltete System versucht außerdem von einem startfähigen Gerät auf der Startsequenz basierend zu starten. Wenn ein virtuelles Gerät angeschlossen ist und startfähige Datenträger vorhanden sind, startet das System vom virtuellen Gerät. Ansonsten ignoriert das System das Gerät -<br>ähnlich einem physischen Gerät ohne startfähige Datenträger.

### **Betriebssysteme mit Hilfe von virtuellen Datenträgern verwenden**

In diesem Abschnitt wird eine manuelle, interaktive Methode zum Installieren des Betriebssystems auf der Verwaltungsstation beschrieben, die mehrere Stunden in Anspruch nehmen kann. Ein scripted Betriebssystem-I**nstallationsverfahren mittels Virtuellem Datenträger kann weniger als 15 Minuten dauern.**<br>"<u>Weitere Informationen finden Sie in "Betriebssystem mit VM-CLI bere</u>

- 1. Überprüfen Sie folgendes:
	- l Die Betriebssystem-Installations-CD ist in das Verwaltungsstation-CD-Laufwerk eingelegt.
	- l Das lokale CD-Laufwerk ist ausgewählt.
	- l Sie sind mit den virtuellen Laufwerken verbunden.
- 2. Folgen Sie den Schritten zum Starten vom virtuellen Datenträger im Abschnitt "<u>[Vom virtuellen Datenträger starten](#page-168-0)</u>", um sicherzustellen, dass der BIOS<br>obendrein vom CD-Laufwerk eingestellt wird, von dem Sie installieren
- 3. Folgen Sie den Bildschirmanleitungen, um die Installation abzuschließen.

### **Verwendung des virtuellen Datenträgers, wenn das Betriebssystem des Servers ausgeführt wird**

#### **Windows-basierte Systeme**

Auf Windows-Systemen werden die virtuellen Datenträger-Laufwerke automatisch geladen und mit einem Laufwerksbuchstaben konfiguriert.

Verwendung der virtuellen Laufwerke von Windows ist der Verwendung Ihrer physischen Laufwerke ähnlich. Wenn Sie die Verbindung zu den Datenträgern an<br>einer Verwaltungsstation aufbauen, sind die Datenträger am System verfüg

#### **Linux-basierte Systeme**

Auf Linux-Systemen werden die virtuellen Datenträger-Laufwerke nicht mit einem Laufwerksbuchstaben konfiguriert. Abhängig von der auf Ihrem System installierten Software dürfen die virtuellen Datenträger-Laufwerke nicht automatisch geladen werden. Wenn die Laufwerke nicht automatisch geladen werden, laden Sie die Laufwerke manuell.

# <span id="page-169-0"></span>**Virtual Flash verwenden**

Der DRAC 5 enthält beständigen Virtual Flash - einen 16 MB Flash-Speicher im DRAC 5-Dateisystem, der für beständige Speicherung verwendet und vom System zugegriffen werden kann. Bei Aktivierung wird Virtual Flash als ein drittes virtuelles Laufwerk konfiguriert und erscheint in der BIOS-Startreihenfolge, wodurch ein Benutzer vom Virtual Flash starten kann

**ANMERKUNG:** Um vom Virtual Flash zu starten, muss das Virtual Flash-Image ein startfähiges Abbild sein.

Anders als eine CD oder ein Diskettenlaufwerk, die eine externe Client-Verbindung oder ein funktionelles Gerät im Host-System erfordern, erfordert die Bereitstellung von Virtual Flash lediglich die beständige DRAC 5 Virtual Flash-Funktion. Die 16 MB des Flash-Speichers erscheinen als ein unformatiertes,<br>abnehmbares USB-Laufwerk in der Host-Umgebung.

Verwenden Sie die folgenden Richtlinien, wenn Sie Virtual Flash bereitstellen:

- l Durch das Verbinden oder Abtrennen des Virtual Flash wird eine USB-Umnumerierung ausgeführt, bei der alle Geräte des virtuellen Datenträgers verbunden und abgetrennt werden (Beispiel: CD-Laufwerk und Diskettenlaufwerk).
- l Wenn Sie Virtual Flash aktivieren oder deaktivieren, ändert sich der Verbindungsstatus der CD/Diskettenlaufwerks des Virtuellen Datenträgers nicht.

**HINWEIS:** Die Verfahren zum Abtrennen und Verbinden stören die aktiven Lese- und Schreibvorgänge des Virtuellen Datenträgers.

#### **Virtual Flash aktivieren**

Um Virtual Flash zu aktivieren, öffnen Sie eine Eingabeaufforderung, geben Sie den folgenden Befehl ein und drücken Sie <Eingabe>:

racadm config -g cfgRacVirtual -o cfgVirMediaKeyEnable 1

### **Virtual Flash deaktivieren**

Um Virtual Flash zu deaktivieren, öffnen Sie eine Eingabeaufforderung, geben Sie den folgenden Befehl ein und drücken Sie <Eingabe>:

racadm config -g cfgRacVirtual -o cfgVirMediaKeyEnable 0

#### **Abbilder in einem Virtual Flash speichern**

Der Virtual Flash kann vom Managed Host formatiert werden. Wenn Sie das Windows-Betriebssystem ausführen, klicken Sie mit der rechten Maustaste auf das Laufwerk-Symbol und wählen Sie **Format**. Wenn Sie Linux ausführen, ermöglichen Systemhilfsprogramme wie **format** und **fdisk**, den USB zu partitionieren und zu formatier

Bevor Sie ein Abbild vom RAC-Inbernetbrowser zum Virtual Flash hochladen, stellen Sie sicher, dass die Größe der Abbilddatei zwischen 1.44 MB und 16 MB (einschließlich) und Virtual Flash deaktiviert ist. Nachdem Sie das Image heruntergeladen und das Virtual Flash-Laufwerk wieder aktiviert haben, erkennen das System und BIOS den Virtual Flash.

### **Startfähigen Virtual Flash konfigurieren**

- 1. Legen Sie eine startfähige Diskette in das Diskettenlaufwerk ein oder legen Sie eine startfähige CD in das optische Laufwerk ein.
- 2. Starten Sie Ihr System neu und starten Sie zum ausgewählten Datenträgerlaufwerk.
- 3. Fügen Sie eine Partition zum Virtual Flash hinzu und aktivieren Sie die Partition.
- Wenden Sie **fdisk** an, wenn Virtual Flash das Festplattenlaufwerk emuliert. Wenn Virtual Flash als Laufwerk B konfiguriert ist: Der Virtual Flash ist diskettenemuliert und erfordert keine Partition zum Konfigurieren von Virtual Flash als startfähiges Laufwerk.
- 4. Formatieren Sie das Laufwerk mittels des Befehls **format** mit dem Switch **/s**, um die Systemdateien auf das Virtual Flash zu übertragen.

Beispiel:

```
format /s x
```
wobei *x* der dem Virtual Flash zugeteilte Laufwerksbuchstabe ist.

- 5. Fahren Sie das System herunter und entfernen Sie die startfähige Floppy oder CD vom entsprechenden Laufwerk.
- 6. Schalten Sie das System ein und überprüfen Sie, ob das System vom Virtual Flash zur C:\ oder A:\-Eingabeaufforderung startet.

# <span id="page-170-0"></span>**Befehlszeilenoberfläche-Dienstprogramm des Virtuellen Datenträgers verwenden**

Die Befehlszeilenoberfläche des Virtuellen Datenträgers (VM-CLI) Dienstprogramm ist eine scriptbare Befehlszeilenschnittstelle, die Funktionen des Virtuellen<br>Datenträgers von der Verwaltungsstation zum DRAC 5 im Remote Sys

Das VM-CLI-Dienstprogramm enthält die folgenden Funktionen:

l Unterstützt mehrfache gleichzeitig aktive Sitzungen.

**ANMERKUNG:** Beim Virtualisieren von schreibgeschützten Abbilddateien, können mehrere Sitzungen dieselben Abbilddatenträger teilen. Beim<br>Virtualisieren von physischen Laufwerken kann nur jeweils eine Sitzung auf ein gegebe

- l Wechselmediengeräte oder Bilddateien, die mit den Plug-Ins des Virtuellen Datenträgers übereinstimmen
- l Automatische Terminierung, wenn die DRAC-Firmware startet, wenn die Option aktiviert ist.
- l Sichere Kommunikationen zum DRAC 5 mittels Secure Sockets Layer (SSL)

Bevor Sie das Dienstprogramm ausführen, stellen Sie sicher, dass Sie die Berechtigung Virtueller Datenträger-Benutzer zum DRAC 5 im Remote-System haben.

Wenn das Betriebssystem Administrator-Berechtigungen oder eine betriebssystemspezifische Berechtigung oder Gruppenmitgliedschaft unterstützt, sind Administrator-Berechtigungen auch zum Ausführen des VM-CLI-Befehls erfordert.

Der Administrator des Client-Systems kontrolliert Benutzergruppen und Berechtigungen und dadurch die Benutzer, die das Dienstprogramm ausführen können.

Für Windows-Systeme müssen Sie Hauptbenutzerberechtigungen haben, um das VM-CLI Dienstprogramm auszuführen.

Für Linux-Systeme können Sie ohne Administrator-Berechtigungen auf das VM-CLI-Dienstprogramm zugreifen, indem Sie den **sudo** Befehl verwenden. Dieser<br>Befehl enthält ein zentrales Mittel zur Bereitstellung von Nicht-Adminis Präfix zur VM-CLI-Befehlszeile (oder zum VM-CLI Skript) hinzufügen, um Zugang zum DRAC 5 im Remote-System zu erhalten und das Dienstprogramm auszuführen.

#### **Dienstprogramminstallation**

Das VM-CLI Dienstprogramm befindet sich auf de CD *Dell OpenManage™ Systems Management Consoles*, die im Dell OpenManage Systemverwaltungssoftwaresatz enthalten ist. Um das Dienstprogramm zu installieren, legen Sie die CD *System Management Consoles* in das System-CD-<br>L**aufwerk und führen Sie die angezeigten Anweisungen aus.** 

Die CD *Systems Management Consoles* enthält die neuesten Systemverwaltungssoftwareprodukte, einschließlich Diagnose, Speicher-Management, RAS-Dienst<br>und RACADM-Dienstprogramm. Diese CD enthält auch Infodateien mit den neu

Darüber hinaus enthält die CD *Systems Management Consoles* das Beispielscript **vmdeploy**, das illustriert, wie man die VM-CLI- und RACADM-Dienstprogramme zur Bereitstellung von Software an mehrfache Remote-Systeme verwendet. "V

### **Befehlszeilenoptionen**

Die VM-CLI-Schnittstelle ist auf Windows- und Linux-Systemen identisch. Das Dienstprogramm verwendet Optionen, die mit den RACADM-<br>Dienstprogrammoptionen übereinstimmen. Zum Beispiel erfordert eine Option zur Angabe der DR Dienstprogramme.

Das Format eines VM-CLI-Befehls ist wie folgt:

racvmcli *[Parameter] [Betriebs\_system\_Shell\_Optionen]*

Die Befehlszeilensyntax ist groß/kleinschreibungsabhängig. In "[VM-CLI-Parameter"](#page-170-1) finden Sie weitere Informationen.

Wenn das Remote-System die Befehle akzeptiert und der DRAC 5 die Verbindung autorisiert, führt der Befehl weiter aus, bis einer der folgenden Vorgänge eintritt:

- l Die VM-CLI-Verbindung wird aus einem beliebigen Grund terminiert.
- l Das Verfahren wird mit einer Betriebssystemsteuerung manuell terminiert. Beispiel: In Windows können Sie den Task-Manager verwenden, um das Verfahren zu beenden.

# <span id="page-170-1"></span>**VM-CLI-Parameter**

#### **DRAC 5-IP-Adresse**

-r *<RAC-IP-Adresse>[:<RAC-SSL-Schnittstelle>]* 

wobei *<RAC-IP-Adresse>* eine gültige, eindeutige IP-Adresse oder der DRAC 5-dynamische Domänennamensystem (DDNS) -Name ist (wenn unterstützt).

Dieser Parameter enthält die DRAC 5 IP-Adresse und SSL-Schnittstelle. Das VM-CLI-Dienstprogramm benötigt diese Informationen, um eine Virtueller Datenträger-Verbindung mit dem Ziel-DRAC 5 aufzubauen. Wenn Sie eine ungültige IP-Adresse oder einen ungültigen DDNS-Namen eingeben, wird eine<br>Fehlermeldung angezeigt, und der Befehl wird terminiert.

Wenn *<RAC-SSL-Schnittstelle>* ausgelassen wird, wird die Standardschnittstelle (443) verwendet. Solange die Standard-SSL-Schnittstelle des DRAC 5 nicht geändert wird, ist die optionale SSL-Schnittstelle nicht erforderlich.

#### **DRAC 5-Benutzername**

-u *<DRAC-Benutzername>* 

Dieser Parameter enthält den DRAC 5-Benutzernamen, der den Virtuellen Datenträger ausführen wird.

Der *<DRAC-Benutzername>* muss die folgenden Attribute haben:

- l Gültiger Benutzername
- l DRAC Virtueller Datenträger-Benutzerberechtigung

Wenn die DRAC 5-Authentifizierung fehlschlägt, wird eine Fehlermeldung angezeigt und der Befehl wird terminiert.

#### **DRAC-Benutzerkennwort**

-p *<DRAC-Benutzerkennwort>* 

Dieser Parameter enthält das Kennwort für den angegebenen DRAC 5-Benutzer.

Wenn die DRAC 5-Authentifizierung fehlschlägt, wird eine Fehlermeldung angezeigt und der Befehl beendet.

#### **Diskette/Festplatten-Gerät oder -Abbilddatei**

-f {*<Gerätename>* | *<Image-Datei>*}

wobei *<Gerätename>* ein gültiger Laufwerksbuchstabe (für Windows-Systeme) oder ein gültiger Gerätekomponentenname ist, einschließlich der bereitstellbaren Dateisystem-Partitionsnummer, wenn anwendbar (für Linux-Systeme); und *<Image-Datei>* der Dateiname und Pfad einer gültigen Abbilddatei ist.

Dieser Parameter bestimmt das Gerät oder die Datei, die die virtuelle Disketten-/Festplattendatenträger liefern.

Beispiel: Eine Abbilddatei wird wie folgt angegeben:

-f c:\temp\myfloppy.img (Windows-System)

-f /tmp/myfloppy.img (Linux-System)

Wenn die Datei nicht schreibgeschützt ist, kann der virtuelle Datenträger zur Abbilddatei schreiben. Konfigurieren Sie das Betriebssystem, um eine<br>Diskettenabbilddatei, die nicht überschrieben werden soll, mit Schreibschut

Beispiel: Ein Gerät wird wie folgt angegeben:

-f a:\ (Windows-System)

-f /dev/sdb4 # 4. Partition auf dem Gerät /dev/sdb (Linux-System)

Wenn das Gerät eine Schreibschutzfähigkeit bietet, können Sie diese Fähigkeit zum Sicherstellen verwenden, dass der virtuelle Datenträger nicht zum Datenträger schreiben wird.

Lassen Sie zusätzlich diesen Parameter aus der Befehlszeile weg, wenn Sie keine Diskettendatenträger virtualisieren. Wenn ein ungültiger Wert festgestellt wird, wird eine Fehlermeldung angezeigt und der Befehl beendet.

#### **CD/DVD-Gerät oder -Abbilddatei**

-c {*<Gerätename>* | *<Image-Datei>*}

wobei *<Gerätename>* ein gültiger CD/DVD-Laufwerksbuchstabe (für Windows-Systeme) oder ein gültiger Gerätekomponentenname (für Linux-Systeme) und *<Image-Datei>* der Dateiname und Pfad einer gültigen ISO-9660-Abbilddatei ist.

Dieser Parameter bestimmt das Gerät oder die Datei, das/die virtuellen CD/DVD-ROM-Datenträger liefert:

Beispiel: Eine Abbilddatei wird wie folgt angegeben:

- -c c:\temp\mydvd.img (Windows-Systeme)
- -c /tmp/mydvd.img (Linux-Systeme)

#### Beispiel: Ein Gerät wird wie folgt angegeben:

- -c d:\ (Windows-Systeme)
- -c /dev/cdrom (Linux-Systeme)

Lassen Sie zusätzlich diesen Parameter aus der Befehlszeile weg, wenn Sie keine CD/DVD-Datenträger virtualisieren. Wenn ein ungültiger Wert festgestellt wird, wird eine Fehlermeldung angezeigt und der Befehl beendet.

**Geben Sie mit dem Befehl mindestens einen Datenträgertyp (Diskette oder CD/DVD**-Laufwerk) an, es sei denn, es werden nur Switch-Optionen vorgegeben.<br>Ansonsten wird eine Fehlermeldung angezeigt und der Befehl mit einem Feh

#### **Versionsanzeige**

-v

Dieser Parameter wird zur Anzeige der Version des VM-CLI Dienstprogramms verwendet. Wenn keine anderen Nichtschalteroptionen geboten werden, endet der Befehl ohne Fehlermeldung.

#### **Hilfeanzeige**

-h

Dieser Parameter wird zur Anzeige einer Zusammenfassung von VM-CLI Dienstprogrammparametern verwendet. Wenn keine anderen Nichtschalteroptionen<br>geboten werden, wird der Befehl ohne Fehler beendet.

#### **Verschlüsselte Daten**

-e

Wenn dieser Parameter in der Befehlszeile enthalten ist, verwendet das VM-CLI-Dienstprogramm einen SSL-verschlüsselten Kanal zur Übertragung von Daten zwischen der Verwaltungsstation und dem DRAC 5 im Remote-System. Wenn dieser Parameter nicht in der Befehlszeile enthalten ist, wird die Datenübertragung nicht verschlüsselt.

### **VM-CLI-Betriebssystem Shell-Optionen**

Die folgenden Betriebssystem-Funktionen können in der VM-CLI-Befehlszeile verwendet werden:

l stderr/stdout-Umleitung - Leitet jede gedruckte Dienstprogrammausgabe zu einer Datei um.

Zum Beispiel überschreibt das "größer als"-Zeichen (>), gefolgt von einem Dateinamen, die angegebene Datei mit der gedruckten Ausgabe des VM-CLI- Dienstprogramms.

**ANMERKUNG:** Das VM-CLI-Dienstprogramm liest nicht vom Standardeingang (**stdin**). Infolgedessen ist keine **stdin** Umleitung erforderlich.

l Hintergrundausführung - Standardmäßig führt das VM-CLI-Dienstprogramm im Vordergrund aus. Verwenden Sie die Befehlsshell-Funktionen des<br>Betriebssystems, um das Dienstprogramm zu veranlassen, im Hintergrund auszuführen. Z Et-Zeichen (&) nach einem Befehl, dass das Programm als neues Hintergrundverfahren erzeugt wird.

Diese letztere Technik ist in Script-Programmen nützlich, da sie zulässt, dass das Script weiter ausführt, nachdem ein neues Verfahren für den VM-CLI-Befehl<br>begonnen wird (ansonsten würde das Script sperren, bis das VM-CLI Auflisten und Beenden von Verfahren.

#### **VM-CLI-Rückcodes**

- 0 = kein Fehler
- 1 = kann keine Verbindung aufbauen
- 2 = VM-CLI-Befehlszeilenfehler
- 3 = RAC-Firmware-Verbindung abgebrochen

Textmeldungen (nur auf Englisch) werden auch zur Standardfehlerausgabe ausgegeben, wenn Fehler festgestellt werden.

# <span id="page-173-2"></span><span id="page-173-0"></span> **Häufig gestellte Fragen**

[Tabelle 8-2](#page-173-1) Führt häufig gestellte Fragen und Antworten auf.

<span id="page-173-1"></span>**Tabelle 8-2.** Virtuellen Datenträger verwenden: Häufig gestellte Fragen

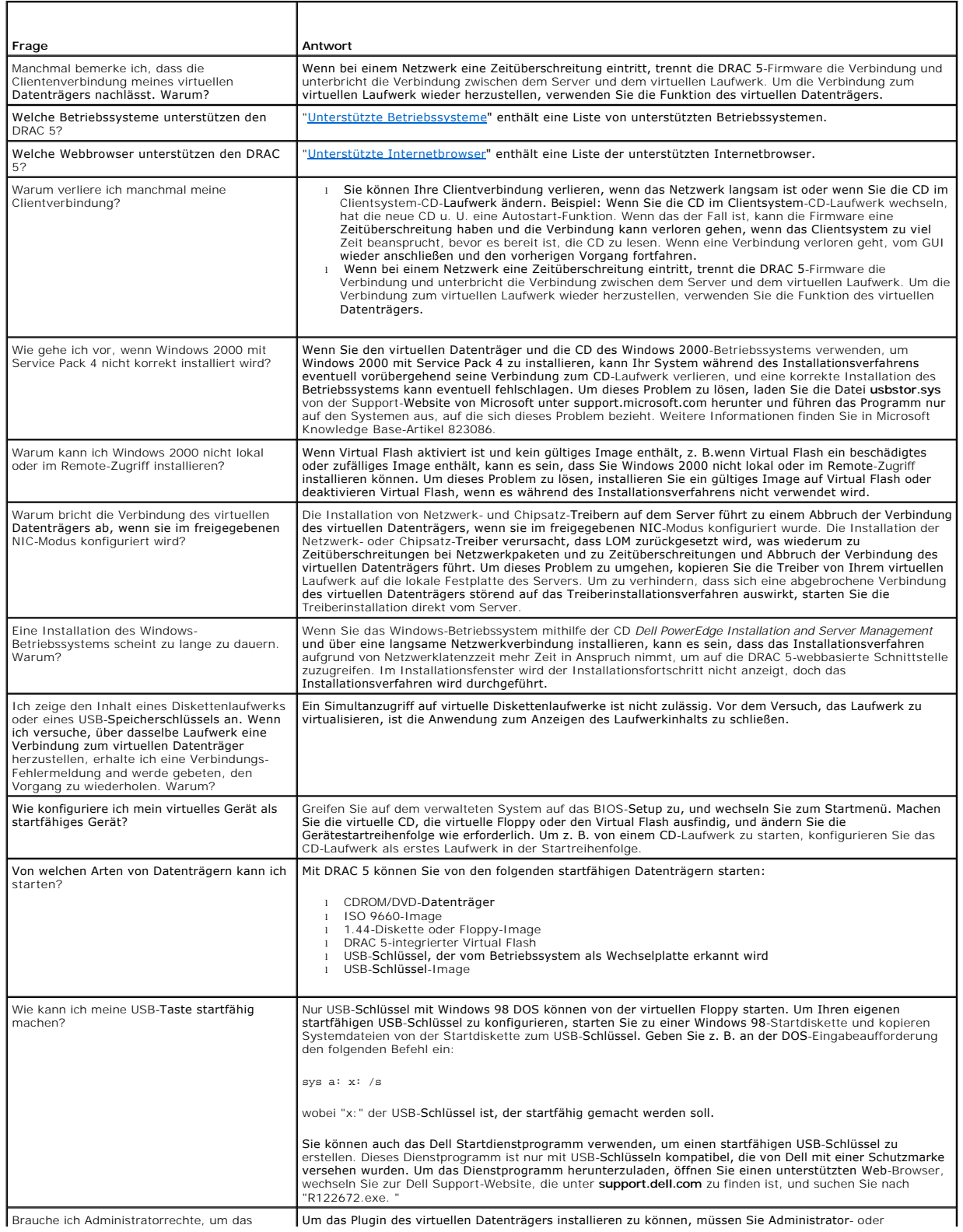

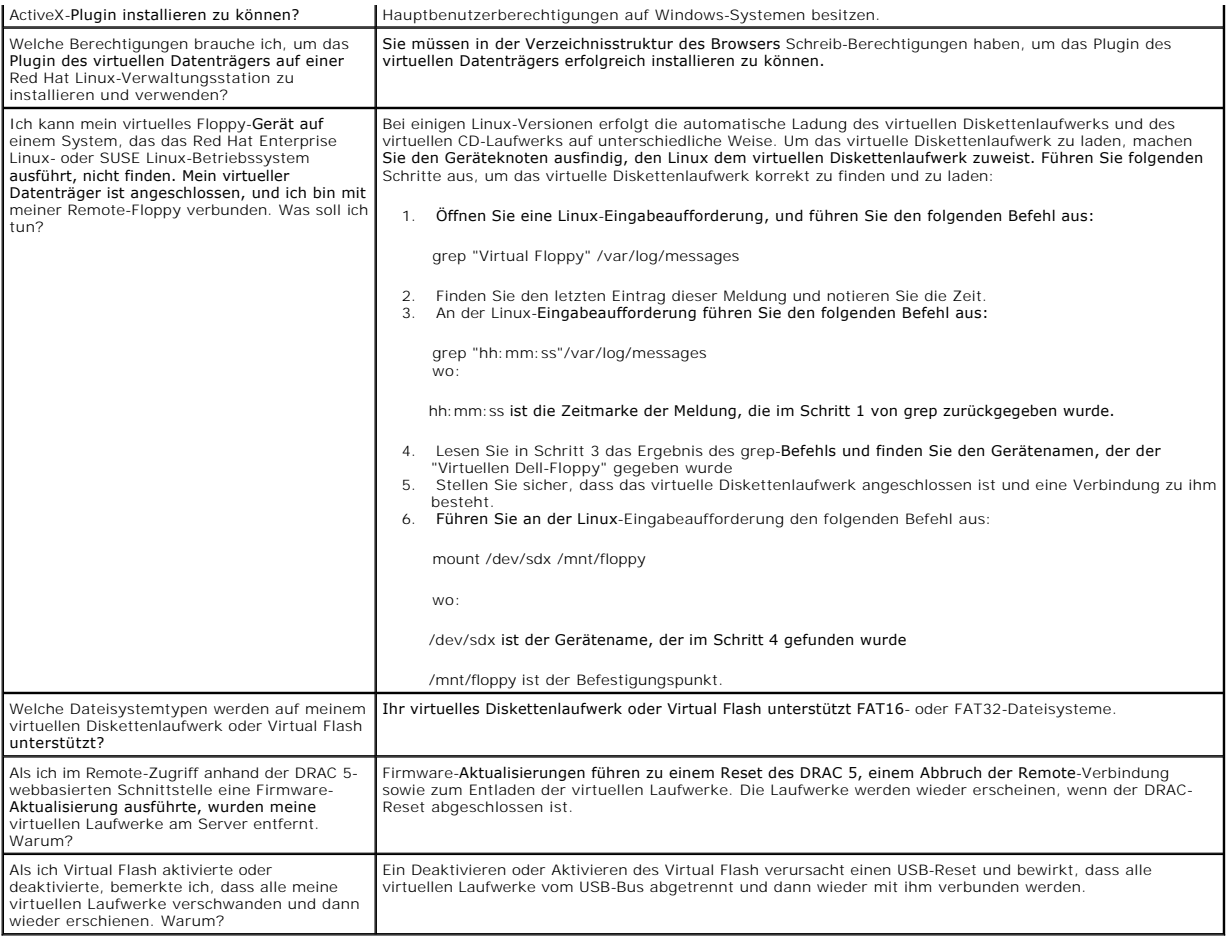

[Zurück zum Inhaltsverzeichnis](file:///E:/Software/smdrac3/drac5/OM5.2/ge/ug/index.htm)

#### <span id="page-175-2"></span>[Zurück zum Inhaltsverzeichnis](file:///E:/Software/smdrac3/drac5/OM5.2/ge/ug/index.htm)

#### **RACADM-Befehlszeilenoberfläche verwenden**

**Dell™ Remote Access Controller 5 Firmware-Version 1.20: Benutzerhandbuch**

- $\bullet$  [Eine serielle oder Telnet-Konsole verwenden](#page-175-0)
- **O** RACADM ver
- [Mehrere DRAC 5-Karten konfigurieren](#page-178-0)
- [RACADM-Dienstprogramm zur Konfiguration des DRAC 5 verwenden](#page-180-0)
- [Häufig gestellte Fragen](#page-183-0)

Die serial/telnet/ssh-**Konsole enthält eine Reihe von Racadm**-Befehlen. Die Racadm-Befehle enthalten Zugang zu den textbasierten Funktionen, die durch die<br>webbasierte DRAC 5-**Schnittstelle unterstützt werden.** 

RACADM ermöglicht, den DRAC 5 lokal oder im Remote-Zugriff zu konfigurieren und zu verwalten. RACADM führt auf der Verwaltungsstation und dem<br>verwalteten System aus. RACADM ist auf der CD *Systems Management Consoles* enth

Sie können RACADM verwenden, um Skripte zu schreiben, um mehrere DRAC 5s automatisch zu konfigurieren. Weitere Informationen über das Konfigurieren mehrerer DRAC 5s finden Sie unter

Dieser Abschnitt enthält die folgenden Informationen:

- l **Serielle** und **racadm**-Befehle verwenden. Siehe ["Serielle oder Telnet-Konsole verwenden](#page-175-0)" bzw. ["RACADM verwenden](#page-175-1)"
- l DRAC 5 mit dem **racadm**-Befehl konfigurieren
- l Racadm-Konfigurationsdatei zum Konfigurieren mehrerer DRAC 5- Karten verwenden

# <span id="page-175-0"></span>**Eine serielle oder Telnet-Konsole verwenden**

Sie können die seriellen Befehle in [Tabelle 9-1](#page-176-0) im Remote-Zugriff mittels RACADM oder von der seriell/telnet/ssh Eingabeaufforderung ausführen.

### **Anmeldung bei DRAC 5**

Nachdem Sie Ihre Verwaltungsstation-Terminalemulator-Software und den Managed Knoten-BIOS konfiguriert haben, melden Sie sich mit den folgenden Schritten am DRAC 5 an:

- 1. Stellen Sie eine Verbindung zum DRAC 5 her, indem Sie Ihre Verwaltungsstation-Terminalemulator-Software verwenden.
- 2. Geben Sie Ihren DRAC 5-Benutzernamen ein und drücken Sie auf <Eingabe>.

Sie werden am DRAC 5 angemeldet.

#### **Eine Textkonsole starten**

Nachdem Sie sich über Ihre Verwaltungsstation-Terminal-Software oder mit Telnet oder SSH beim DRAC 5 angemeldet haben, können Sie die Textkonsole des<br>verwalteten Systems umleiten, indem Sie den seriellen/Telnet-Befehl **con** 

Zur Verbindung mit der verwalteten System-Textkonsole öffnen Sie eine DRAC 5-Eingabeaufforderung (angezeigt durch eine Telnet- oder SSH-Sitzung) und geben Sie folgendes ein:

connect com2

Von einer seriellen Sitzung können Sie mit der seriellen Konsole des verwalteten Systems verbunden werden, indem Sie <Esc><Umschalt><Q> drücken,<br>wodurch die serielle Schnittstelle des verwalteten Systems direkt mit der COM der seriellen DRAC 5-Schnittstelle müssen identisch sein.

Der Befehl connect -h com2 zeigt den Inhalt des seriellen Verlaufspuffers bevor er auf Tastatureingaben oder neue Zeichen von der seriellen Schnittstelle wartet.

**ANMERKUNG:** Wenn die Option **-h verwendet wird, müssen der Client-** und Server-Terminalemulationstyp (ANSI oder VT100) identisch sein; ansonsten<br>k**ann die Ausgabe verwirrt sein. Setzen Sie zusätzlich die Client-Terminalze** 

Die Standardgröße (und maximale Größe) des Verlaufspuffers ist 8192 Zeichen. Sie können diese Zahl zu einem kleineren Wert einstellen, indem Sie den folgenden Befehl verwenden:

racadm config -g cfgSerial -o cfgSerialHistorySize <*Zahl*>

### <span id="page-175-1"></span> **RACADM verwenden**

<span id="page-176-1"></span>Die RACADM-CLI-Befehle können lokal oder im Remote-Zugriff von der seriellen oder Telnet-Konsolen-Befehlseingabeaufforderung bzw. durch eine normale Befehlseingabeaufforderung ausgeführt werden.

Verwenden Sie den Befehl **racadm**, um DRAC 5-Eigenschaften zu konfigurieren, führen Sie Remote-Verwaltungsaufgaben aus oder stellen Sie ein abgestürztes<br>System wieder her.

Zur Anzeige des racadm-Unterbefehls mit RACADM, geben Sie folgendes ein:

racadm help

Die Unterbefehlliste enthält alle Befehle, die durch den DRAC 5 unterstützt werden.

Ohne Optionen zeigt der Befehl **racadm** allgemeine Anwendungsinformationen. Geben Sie racadm he1p **ein, um eine Liste aller verfügbaren Unterbefehle**<br>anzuzeigen. Geben Sie racadm he1p <tmt*erbefeh1>* ein, um alle Syntax-

Die folgenden Abschnitte bieten Informationen darüber, wie man **racadm-**Befehle verwendet

## **RACADM im Remote-Zugriff verwenden**

**ANMERKUNG:** Konfigurieren Sie die IP-Adresse auf Ihrem DRAC 5, bevor Sie die Racadm-Remote-**Fähigkeit verwenden. Weitere Informationen über die**<br>Einrichtung des DRAC 5 und eine Liste von verwandten Dokumenten finden Sie i

RACADM verfügt über eine Remote-Fähigkeitsoption (-**r**), mit der eine Verbindung zum verwalteten System hergestellt werden kann und **racadm**-Unterbefehle von einer Remote-Konsole oder einer Verwaltungsstation ausgeführt werden können. Um die Remote-Option zu verwenden, werden ein gültiger<br>Benutzername (-**u** -Option) und ein Kennwort (-p-Option) sowie die DRAC 5-IP-Adresse d

**ANMERKUNG:** Die racadm-Remote-[Fähigkeit wird nur auf Verwaltungsstations unterstützt. Weitere Informationen finden Sie in "Unterstützte](file:///E:/Software/smdrac3/drac5/OM5.2/ge/ug/racugc1.htm#wp34352)  Internetbrowser".

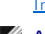

**ANMERKUNG**: Wenn Sie die racadm Remote-Fähigkeit verwenden, müssen Sie Schreiberlaubnis auf den Ordnern haben, auf denen Sie die racadm-<br>Unterbefehle verwenden, die Dateivorgänge einbeziehen, zum Beispiel:

racadm getconfig -f <*Dateiname*>

oder

racadm sslcertupload -t 1 -f c:\cert\cert.txt-Unterbefehle

# **Racadm-Übersicht**

racadm -r *<RACIP-Adresse>* -u *<Benutzername>* -p *<Kennwort> <Unterbefehl> <Unterbefehlsoptionen>*

racadm -i -r *<RAC-IP-Adresse> <Unterbefehl> <Unterbefehlsoptionen>*

Beispiel:

racadm -r 192.168.0.120 -u root -p calvin getsysinfo

racadm -i -r 192.168.0.120 getsysinfo

Wenn die HTTPS-Schnittstellennummer des RAC zu einer von der Standardschnittstelle (443) abweichenden kundenspezifischen Schnittstelle geändert wurde, muss die folgende Syntax verwendet werden:

racadm -r *<RAC-IP-Adresse>:<Schnittstelle> -u <Benutzername> -p <Kennwort> <Unterbefehl> <Unterbefehlsoptionen>*

racadm -i -r *<RAC-IP-Adresse>:<Schnittstelle> <Unterbefehl> <Unterbefehlsoptionen>*

### **RACADM-Optionen**

[Tabelle 9-1](#page-176-0) führt die Optionen für den Befehl **racadm** auf.

```
Tabelle 9-1. Racadm-Befehlsoptionen
```
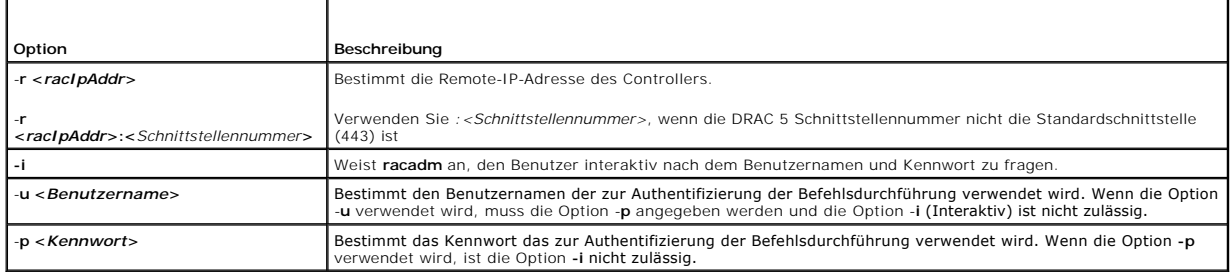

## <span id="page-177-1"></span>**Die RACADM Remote-Option aktivieren und deaktivieren**

**ANMERKUNG: Es wird empfohlen, diese Befehle auf Ihrem lokalen System auszuführen.** 

Die RACADM Remote-Fähigkeit wird standardmäßig aktiviert. Wenn deaktiviert, geben Sie den folgenden racadm-Befehl zum Aktivieren ein:

racadm config -g cfgRacTuning -o cfgRacTuneRemoteRacadmEnable 1

Zum Deaktivieren der Remote-Fähigkeit geben Sie folgendes ein:

racadm config -g cfgRacTuning -o cfgRacTuneRemoteRacadmEnable 0

# **RACADM-Unterbefehle**

<u>[Tabelle 9-2](#page-177-0)</u> enthält eine Beschreibung jedes racadm-Unterbefehls, den Sie in RACADM ausführen können. Eine ausführliche Auflistung aller racadm-<br>Unterbefehle einschließlich der Syntax und gültiger Einträge finden Sie unte

Bei der Eingabe eines RACADM-Unterbefehls muss dem Befehl racadm vorausgestellt werden. Beispiel:

racadm help

## <span id="page-177-0"></span>**Tabelle 9-2. RACADM-Unterbefehle**  Ŧ

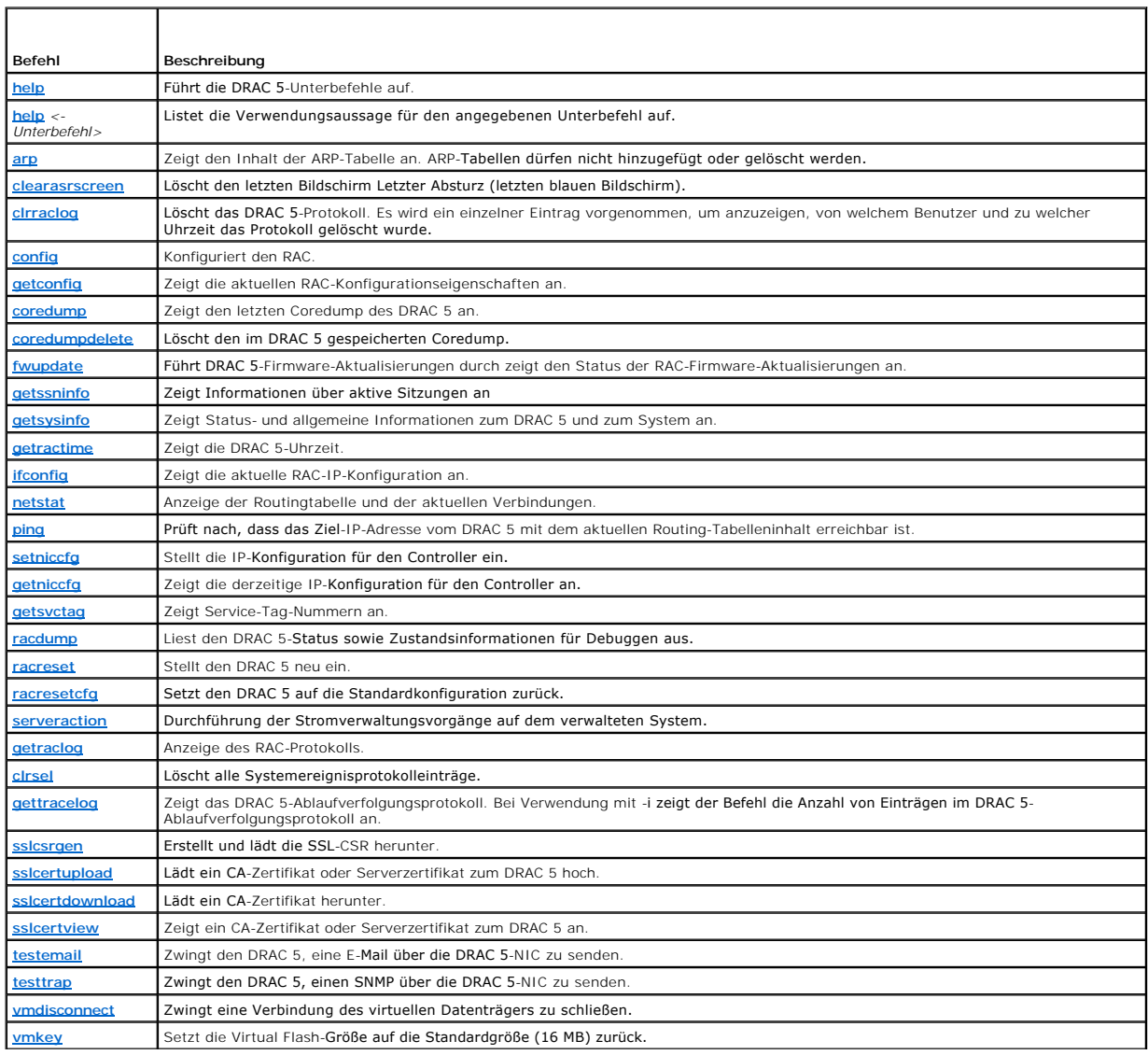

#### <span id="page-178-1"></span>**RACADM-Fehlermeldungen**

Informationen über racadm-CLI-Fehlermeldungen erhalten Sie unter "[Häufig gestellte Fragen](#page-183-0)" in diesem Kapitel.

# <span id="page-178-0"></span> **Mehrere DRAC 5-Karten konfigurieren**

Mit RACADM können Sie eine oder mehrere DRAC 5-Karten mit identischen Eigenschaften konfigurieren. Wenn Sie eine spezifische DRAC 5-Karte mittels ihrer Gruppen-ID und Objekt-ID abfragen, erstellt RACADM die **racadm.cfg**-Konfigurationsdatei aus den abgerufenen Informationen. Wenn Sie die Datei zu einer<br>oder mehreren DRAC 5-K**arten exportieren, können Sie in kürzester Zeit** 

**ANMERKUNG:** Einige Konfigurationsdateien enthalten eindeutige DRAC 5-Informationen (wie die statische IP-Adresse), die vor dem Exportieren der<br>Datei zu anderen DRAC 5-**Karten geändert werden müssen.** 

Zum Konfigurieren mehrerer DRAC 5-Karten führen Sie die folgenden Verfahren aus:

1. Verwenden Sie RACADM, um die Ziel-DRAC 5 abzufragen, die die entsprechende Konfiguration enthält.

**ANMERKUNG:** Die erstellte **.cfg**-Datei enthält keine Benutzerkennwörter.

Öffnen Sie eine Eingabeaufforderung und geben Sie folgendes ein:

racadm getconfig -f myfile.cfg

**ANMERKUNG:** Das Umadressieren der RAC-Konfiguration zu einer Datei mit **getconfig -f** wird nur mit den lokalen und Remote-RACADM-Schnittstellen unterstützt.

- 2. Modifizieren Sie die Konfigurationsdatei mit einem einfachen Texteditor (optional).
- 3. Verwenden Sie die neue Konfigurationsdatei, um ein Ziel-RAC zu modifizieren.

An der Eingabeaufforderung geben Sie folgendes ein:

racadm config -f myfile.cfg

4. Den konfigurierten Ziel-RAC zurücksetzen.

An der Eingabeaufforderung geben Sie folgendes ein:

Racadm-Reset

Der Unterbefehl **getconfig -f racadm.cfg** fordert die DRAC 5-Konfiguration an und erstellt die **racadm.cfg**-D**atei. Auf Anfrage können Sie die Datei mit einem**<br>anderen Namen konfigurieren.

Sie können den **getconfig** Befehl dazu verwenden, die folgenden Maßnahmen auszuführen:

- l Alle Konfigurationseigenschaften in einer Gruppe anzeigen (nach Gruppenname und -index)
- 1 Alle Konfigurationseigenschaften für einen Benutzer nach Benutzernamen anzeigen

Der Unterbefehl **config** lädt die Informationen in andere DRAC 5s. Verwenden Sie **config**, um die Benutzer- und Kennwort-Datenbank mit dem Server Administrator zu synchronisieren

Die anfängliche Konfigurationsdatei **racadm.cfg** wird vom Benutzer benannt. Im folgenden Beispiel heißt die Konfigurationsdatei **myfile.cfg**. Um diese Datei zu erstellen, geben Sie folgendes an der Eingabeaufforderung ein:

racadm getconfig -f myfile.cfg

**HINWEIS:** Es wird empfohlen, dass Sie diese Datei mit einem einfachen Texteditor bearbeiten. Das racadm-Dienstprogramm verwendet einen ASCII-0 Textparser. Formatierung verwirrt den Parser, wodurch die racadm-Datenbank beschädigt werden kann.

### **Eine DRAC 5-Konfigurationsdatei erstellen**

Die DRAC 5-Konfigurationsdatei **<***Dateiname***>.cfg** wird mit dem Befehl racadm config -f *<Dateiname>*.cfg verwendet. Die Konfigurationsdatei besteht aus einer einfachen Textdatei, mit der der Benutzer eine Konfigurationsdatei erstellen kann (ähnlich zur .ini-Datei) und den DRAC 5 mit dieser Datei konfigurieren<br>kann. Es kann ein beliebiger Dateiname verwendet werden und die Endung bezieht).

Die **.cfg**-Datei kann:

- l Erzeugt werden
- l Von einem Befehl racadm getconfig -f *<Dateiname>*.cfg erhalten

l Von einem Befehl racadm getconfig -f *<Dateiname>*.cfg erhalten und dann bearbeiten

**ANMERKUNG:** Weitere Informationen zu dem Befehl **getconfig**finden Sie unter "[getconfig](file:///E:/Software/smdrac3/drac5/OM5.2/ge/ug/racugaa.htm#wp51808)".

Die **.cfg-Datei wird zuerst analysiert, um zu überprüfen, ob gültige Gruppen**- und Objektnamen vorhanden sind und dass einige einfache Syntaxregeln befolgt<br>werden. Fehler werden mit der Zeilennummer markiert, in der der Fe Datei wird auf Richtigkeit analysiert und alle Fehler werden angezeigt. Schreibbefehle werden nicht zum DRAC 5 übertragen, wenn ein Fehler in der Datei .cfg<br>festgestellt wird. Der Benutzer muss *alle* Fehler korrigieren, b werden, wodurch nur die Syntax überprüft wird, jedoch *keine* Schreibvorgänge zum DRAC 5 vorgenommen werden.

Verwenden Sie die folgenden Richtlinien zum Erstellen einer **.cfg**-Datei:

l Wenn die Analyse auf eine indizierte Gruppe trifft, ist es der Wert des anhängenden Objektes, der die verschiedenen Indizes unterscheidet.

Die Analyse liest also alle Indizes aus dem DRAC 5 für diese Gruppe aus. Alle Objekte innerhalb dieser Gruppe sind einfache Modifizierungen, wenn der<br>DRAC 5 konfiguriert wird. Wenn ein geändertes Objekt einen neuen Index d

l Der Benutzer kann in einer **.cfg**-Datei keinen gewünschten Index angeben.

Indizes können erstellt und gelöscht werden, sodass die Gruppe im Laufe der Zeit durch genutzte und ungenutzte Indizen eine den eine Index vorhanden ist, wenn ein<br>Index vorhanden ist, wird er bearbeitet. Wenn kein Index vo Benutzer hinzugefügt werden muss.

l Verwenden Sie den Unterbefehl **racresetcfg**, um alle DRAC 5-Karten mit identischen Eigenschaften zu konfigurieren.

Verwenden Sie den Unterbefehl **racresetcfg**, um den DRAC 5 auf die ursprünglichen Standardeinstellungen zurückzusetzen, und dann führen Sie den Befehl racadm config -f *<Dateiname>*.cfg aus. Stellen Sie sicher, dass die **.cfg**-Datei alle gewünschten Objekte, Benutzer, Indizes und andere Parameter enthält.

**HINWEIS:** Verwenden Sie den Unterbefehl **racresetcfg**, um die Datenbank und die DRAC 5-NIC-Einstellungen auf die ursprünglichen Θ Standardeinstellungen zurückzusetzen und alle Benutzer und Benutzerkonfigurationen zu entfernen. Während der Stammbenutzer weiterhin verfügbar<br>ist, werden die Einstellungen anderer Benutzer auch auf die Standardeinstellung

## **Analyse-Richtlinien**

1 Alle Zeilen, die mit dem Zeichen '#' beginnen, werden als Kommentarzeilen behandelt.

Eine Kommentarzeile muss mit Spalte eins beginnen. Wenn sich das Zeichen '#' in einer anderen Spalte befindet, wird es als das Zeichen # behandelt.

Einige Modemparameter können #-Zeichen in der Zeichenkette enthalten. Es ist kein Escape-Zeichen erforderlich. Sie können einen **.cfg**-Befehl von einem racadm getconfig -f *<Dateiname>*.cfg-Befehl erstellen und dann einen racadm config -f *<Dateiname>*.cfg-Befehl an einen anderen DRAC 5 ausführen, ohne dass Sie Escape-Zeichen hinzufügen müssen.

#### **Beispiel**:

#

# Das ist eine Anmerkung

[cfcUserAdmin]

cfgUserAdminPageModemInitString=<Modem init # ist kein Kommentar>

l Alle Gruppeneinträge müssen sich zwischen den Zeichen "**[**" und "**]**" befinden.

Das Anfangszeichen "**[**", das einen Gruppennamen anzeigt, *muss* in Spalte eins beginnen. Dieser Gruppenname *muss* vor allen anderen Objekten in dieser Gruppe angegeben werden. Objekte, denen kein Gruppenname zugewiesen ist, erzeugen Fehler. Diese Konfigurationsdaten werden in Gruppen<br>verwaltet, wie unter "<u>DRAC 5 Eigenschaften-Datenbankgruppe und Objektdefinitione</u>

Das folgende Beispiel zeigt einen Gruppennamen, ein Objekt und den Eigenschaftswert des Objektes:

#### **Beispiel**:

[cfgLanNetworking] - {*Gruppenname*}

cfgNicIpAddress=143.154.133.121 {*Objekt-Name*}

l Alle Parameter werden in "Objekt=Wert"-Paaren ohne Leerzeichen zwischen 'Objekt', '=' oder 'Wert' angegeben.

Leerstellen nach dem Wert werden ignoriert. Eine Leerstelle innerhalb einer Wertzeichenkette bleibt unmodifiziert. Jedes Zeichen rechts neben dem '='<br>wird wie eingegeben übernommen (z. B. ein zweites '=', ein '#', ein '[',

Siehe das Beispiel unter dem vorherigen Punkt.

l Der **.cfg** Parser ignoriert einen Index-Objekteintrag.

Der Benutzer kann nicht angeben, welcher Index verwendet wird. Wenn der Index bereits vorhanden ist, wird dieser entweder verwendet oder es wird<br>ein neuer Eintrag im ersten verfügbaren Index für diese Gruppe erstellt.

Der Befehl racadm getconfig -f *<Dateiname>*.cfg setzt einen Kommentar vor die Index-Objekte, durch die dem Benutzer die enthaltenen Kommentare angezeigt werden.
**ANMERKUNG:** Der Benutzer kann mit dem folgenden Befehl eine mit einem Index versehene Gruppe manuell erstellen:<br>racadm config -g <*Gruppenname> -*o *<verankertes Objekt> -i <Index 1-16> <eindeutiger Ankername>* 

l Die Zeile für eine indizierte Gruppe *kann nicht* aus einer **.cfg**-Datei gelöscht werden.

Der Benutzer muss eine indiziertes Objekt über den folgenden Befehl manuell löschen:

racadm config -g <*Gruppenname*> -o <*Objektname*> -i <*Index 1-16*> ""

**ANMERKUNG:** Eine NULL-Zeichenkette (zwei "" Zeichen) weist den DRAC 5 dazu an, den Index für die angegebene Gruppe zu löschen.

Um den Inhalt einer indizierten Gruppe anzuzeigen, verwenden Sie den folgenden Befehl:

racadm getconfig -g <*Gruppenname*> -i <*Index 1-16*>

l Für indizierte Gruppen *muss* es sich bei dem Objektanker um das erste Objekt nach dem Klammer-[ ]-Paar handeln. Es folgen Beispiele der derzeitigen indizierten Gruppen:

[cfqUserAdmin]

cfgUserAdminUserName=<*BENUTZERNAME*>

Wenn Sie racadm getconfig -f <MeinBeispiel>.cfg eingeben, erstellt der Befehl eine **.cfg**-Datei für die aktuelle DRAC 5-Konfiguration. Diese Konfigurationsdatei kann als Beispiel sowie als Startpunkt für Ihre **eindeutige.cfg**-Datei verwendet werden.

# **DRAC 5 IP-Adresse ändern**

Wenn Sie die DRAC 5 IP-Adresse in der Konfigurationsdatei modifizieren, entfernen Sie alle unnötigen **<***variable***>**=**Wert**-Einträge. In diesem Fall bleibt lediglich die tatsächliche Bezeichnung der variablen Gruppe mit " [" und "] " zusammen mit den zwei **<***variable***>**=**Wert**-Einträgen erhalten, die der IP-Adressänderung zugeordnet sind.

```
Beispiel:
```
#

```
# Object Group "cfgLanNetworking"
```
#

[cfgLanNetworking]

cfgNicIpAddress=10.35.10.110

cfgNicGateway=10.35.10.1

Diese Datei wird durch folgende Einträge ergänzt:

#

#

```
# Object Group "cfgLanNetworking"
```
[cfgLanNetworking]

cfgNicIpAddress=10.35.9.143

```
# comment, the rest of this line is ignored
```
cfgNicGateway=10.35.9.1

Mit dem Befehl **racadm config -f myfile.cfg** wird die Datei geparst und Fehler werden nach Zeilennummer identifiziert. Eine korrekte Datei nimmt die richtigen<br>Einträge vor. Derselbe, im vorhergehenden Beispiel verwendete B

Diese Datei kann für das Herunterladen von unternehmensweiten Änderungen oder zur Konfiguration neuer Systeme über das Netzwerk verwendet werden.

**ANMERKUNG:** "Anchor" ist ein interner Ausdruck und darf nicht in der Datei verwendet werden.

# **RACADM -Dienstprogramm zur Konfiguration des DRAC 5 verwenden**

**ANMERKUNG:** Sie müssen als Benutzer **root** angemeldet sein, um RACADM auf einem Remote-Linux-System auszuführen.

Die webbasierte DRAC 5-Schnittstelle ist die schnellste Art, einen DRAC 5 zu konfigurieren. Wenn Sie Befehlszeilen- oder Skript-Konfiguration bevorzugen oder<br>mehrere DRAC 5 konfigurieren müssen, verwenden Sie RACADM, das m

Um mehrere DRAC 5 mit identischen Konfigurationseinstellungen zu konfigurieren, führen Sie eines der folgenden Verfahren aus:

- <span id="page-181-1"></span>l Erstellen Sie mit Hilfe der RACADM-Beispiele in diesem Abschnitt eine Stapeldatei mit **racadm**-Befehlen und führen Sie dann diese Stapeldatei auf jedem verwalteten System aus.
- ı Erstellen Sie die DRAC 5-Konfigurationsdatei, wie unter "<u>RACADM-[Unterbefehlsübersicht](file:///E:/Software/smdrac3/drac5/OM5.2/ge/ug/racugaa.htm#wp30007)</u>" b**eschrieben; führen Sie dann den Unterbefehl racadm config**<br>auf jedem verwalteten System unter Verwendung dieser Konfigurationsdat

# <span id="page-181-0"></span>**Bevor Sie Beginnen**

Sie können bis zu 16 Benutzer in der DRAC 5 Eigenschaften-Datenbank konfigurieren. Bevor Sie einen DRAC 5-Benutzer manuell aktivieren, prüfen Sie, ob aktuelle Benutzer vorhanden sind. Wenn Sie einen neuen DRAC 5 konfigurieren oder den Befehl **racadm racresetcfg ausgeführt haben, ist der einzige**<br>aktuelle Benutzer root mit dem Kennwort ca1vin. Der Unterbefehl **racresetcf** 

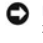

**HINWEIS:** Verwenden Sie den Befehl **racresetcfg** mit Vorsicht, da *alle* Konfigurationsparameter auf die ursprünglichen Standardeinstellungen<br>zurückgesetzt werden. Alle vorherigen Änderungen gehen verloren.

**ANMERKUNG:** Benutzer können im Lauf der Zeit aktiviert und deaktiviert werden. Infolgedessen kann ein Benutzer auf jedem DRAC 5 eine Ø unterschiedliche Indexnummer besitzen.

Um nachzuprüfen, ob ein Benutzer besteht, geben Sie den folgenden Befehl an der Eingabeaufforderung ein:

racadm getconfig -u <*Benutzername*>

ODER

geben Sie den folgenden Befehl einmal für jeden Index 1-16 ein:

racadm getconfig -g cfgUserAdmin -i <*Index*>

**ANMERKUNG:** Sie können auch racadm getconfig -f <myfile.cfg> eingeben und die Datei **myfile.cfg** ansehen oder bearbeiten, die alle DRAC 5- Konfigurationsparameter umfasst.

Mehrere Parameter und Objekt-ID werden mit ihren aktuellen Werten angezeigt. Zwei Objekte von Interesse sind:

# cfgUserAdminIndex=XX

cfgUserAdminUserName=

Wenn das Objekt **cfgUserAdminUserName** keinen Wert besitzt, steht diese Indexnummer, die durch das Objekt **cfgUserAdminIndex** angezeigt wird, zur Verfügung. Wenn hinter dem "=" ein Name erscheint, wird dieser Index von diesem Benutzernamen verwendet.

**ANMERKUNG:** Wenn Sie einen Benutzer mit dem Unterbefehl **racadm config** manuell aktivieren oder deaktivieren, *muss* der Index mit der Option **-i**  angegeben werden. Beobachten Sie, ob das im vorigen Beispiel angezeigte Objekt **cfgUserAdminIndex das Ze**ich**en '#' enthält. Ebenso: wenn der**<br>Befehl **racadm config -f racadm.cfg** zur Angabe einer beliebigen Anzahl von zu angegeben werden. Ein neuer Benutzer wird zum ersten verfügbaren Index hinzugefügt. Diese Verfahrensweise bietet eine größere Flexibilität bei der<br>Konfiguration mehrerer DRAC 5 mit gleichen Einstellungen.

# **DRAC 5-Benutzer hinzufügen**

Um einen neuen Benutzer zur RAC-Konfiguration hinzuzufügen, können einige grundlegende Befehle verwendet werden. Führen Sie im Allgemeinen die folgenden Verfahren aus:

- 1. Geben Sie den Benutzernamen ein.
- 2. Geben Sie das Kennwort ein.
- 3. Geben Sie die Benutzerberechtigungen ein.
- 4. Aktivieren Sie den Benutzer.

## **Beispiel**

Das folgende Beispiel beschreibt, wie man einen neuen Benutzer genannt "John" mit dem Kennwort "123456" und ANMELDUNGS-Berechtigung am RAC hinzufügt.

racadm config -g cfgUserAdmin -o cfgUserAdminUserName -i 2 john racadm config -g cfgUserAdmin -o cfgUserAdminPassword -i 2 123456 racadm config -g cfgUserAdmin -i 2 -o cfgUserPrivilege 0x00000001 racadm config -g cfgUserAdmin -i 2 -o cfgUserAdminEnable 1 Zur Überprüfung einen der folgenden Befehle verwenden: racadm getconfig -u john

<span id="page-182-1"></span>racadm getconfig -g cfgUserAdmin -i 2

# **Einen DRAC 5-Benutzer entfernen**

Wenn sie RACADM verwenden, müssen Benutzer manuell und einzeln deaktiviert werden. Benutzer können nicht mittels einer Konfigurationsdatei gelöscht werden.

Im folgenden Beispiel wird die Befehls-Syntax gezeigt, die zum Löschen eines Benutzers des RAC verwendet werden kann:

racadm config -g cfgUserAdmin -o cfgUserAdminUserName -i <Index> ""

Eine Null-Kette von Anführungszeichen("") weist den DRAC 5 an, die Anwenderkonfiguration am angegebenen Index zu entfernen und die Anwenderkonfiguration auf die ursprünglichen Fabrikeinstellungen zurückzusetzen.

# **E-Mail-Warnung prüfen**

Mit der RAC-E-Mail-Warnungsfunktion können Benutzer E-Mail-Warnungen erhalten, wenn ein kritisches Ereignis auf dem verwalteten System auftritt. Das folgende Beispiel zeigt, wie man die E-Mail-Warnungsfunktion überprüft, um sicherzustellen, dass der RAC ordnungsgemäß E-Mail-Warnungen über das<br>Netzwerk versenden kann.

racadm testemail -i 2

**ANMERKUNG:** Stellen Sie sicher, dass die SMTP- und E-Mail-Warnungseinstellungen konfiguriert sind, bevor die E-Mail-Warnungsfunktion getestet wird.<br>Für weitere Informationen siehe "<u>E-Mail-Warnungen konfigurieren</u>".

# **RAC-SNMP-Trap-Warnungsfunktion testen**

Die RAC-SNMP-Trap-Warnungsfunktion ermöglicht SNMP-Trap-Zuhörerkonfigurationen, Traps für Systemereignisse zu erhalten, die auf dem verwalteten System auftreten.

Das folgende Beispiel zeigt, wie ein Benutzer die SNMP-Trap-Warnungsfunktion des RAC testen kann.

racadm testtrap -i 2

Bevor Sie die RAC-SNMP-Trap-Warnungsfunktion testen, stellen Sie sicher, dass die SNMP- und Trap-Ein**stellungen ordnungsgemäß konfiguriert sind. Siehe die**<br><u>[testtrap](file:///E:/Software/smdrac3/drac5/OM5.2/ge/ug/racugaa.htm#wp32179)</u> und <u>[testemail](file:///E:/Software/smdrac3/drac5/OM5.2/ge/ug/racugaa.htm#wp41404)</u>-Unterbefehl-Beschreibungen, um diese Ei

# **DRAC 5-Benutzer mit Berechtigungen aktivieren**

Um einen Benutzer mit den spezifischen administrativen Berechtigungen (rollenbasierte Autorität) zu aktivieren, finden Sie zuerst einen vorhandenen Benutzer-Index, indem Sie die Schritte in "[Bevor Sie beginnen](#page-181-0)" ausführen. Geben Sie dann die folgenden Befehlszeilen mit dem neuen Benutzernamen und dem neuen Kennwort ein:

**ANMERKUNG:** Eine Liste der gültigen Bit-Maskenwerte für spezifische Benutzerberechtigungen finden Sie in <u>[Tabelle B](file:///E:/Software/smdrac3/drac5/OM5.2/ge/ug/racugab.htm#wp31360)-2</u>. Der<br>Standardberechtigungswert ist 0, was anzeigt, dass der Benutzer keine aktivierten Berechtigungen

<span id="page-182-0"></span>racadm config -g cfgUserAdmin -o cfgUserAdminPrivilege -i *<Index> <Benutzer Berechtigung Bitmaskwert>*

# **DRAC 5-Netzwerkeigenschaften konfigurieren**

Geben Sie folgendes ein, um eine Liste verfügbarer Netzwerkeigenschaften zu erhalten:

racadm getconfig -g cfgLanNetworking

Wenn DHCP zum Erhalt einer IP-Adresse verwendet werden soll, kann der folgende Befehl zum Schreiben des Objekts **cfgNicUseDhcp** und zum Aktivieren<br>dieser Funktion verwendet werden.

racadm config -g cfgLanNetworking -o cfgNicUseDHCP 1

Die Befehle enthalten dieselbe Konfigurationsfunktionalität wie die Option ROM, wenn beim Systemstart <Strg><e> gedrückt werden soll. Weitere<br>Informationen über die Konfiguration der Netzwerkeigenschaften mit der Option RO

Im folgenden Beispiel wird gezeigt, wie der Befehl zur Konfiguration gewünschter LAN-Netzwerkeigenschaften verwendet werden kann.

racadm config -g cfgLanNetworking -o cfgNicEnable 1

racadm config -g cfgLanNetworking -o cfgNicIpAddress 192.168.0.120

racadm config -g cfgLanNetworking -o cfgNicNetmask 255.255.255.0

racadm config -g cfgLanNetworking -o cfgNicGateway 192.168.0.120

racadm config -g cfgLanNetworking -o cfgNicUseDHCP 0

```
racadm config -g cfgLanNetworking -o cfgDNSServersFromDHCP 0
racadm config -g cfgLanNetworking -o cfgDNSServer1 192.168.0.5
racadm config -g cfgLanNetworking -o cfgDNSServer2 192.168.0.6
racadm config -g cfgLanNetworking -o cfgDNSRegisterRac 1
racadm config -g cfgLanNetworking -o cfgDNSRacName RAC-EK00002
```
racadm config -g cfgLanNetworking -o cfgDNSDomainNameFromDHCP 0

racadm config -g cfgLanNetworking -o cfgDNSDomainName MYDOMAIN

**ANMERKUNG:** Wenn **cfgNicEnable** auf **0** gesetzt wird, ist das DRAC 5-LAN selbst dann deaktiviert, wenn DHCP aktiviert ist.

## **DRAC-Modi**

Der DRAC 5 kann in einem von drei Modi konfiguriert werden:

- l Dediziert
- l Freigegeben
- l Freigegeben für Failover

[Tabelle 9-3](#page-183-0) enthält eine Beschreibung jedes dieser Modi.

<span id="page-183-0"></span>**Tabelle 9-3. DRAC 5 NIC-Konfigurationen**

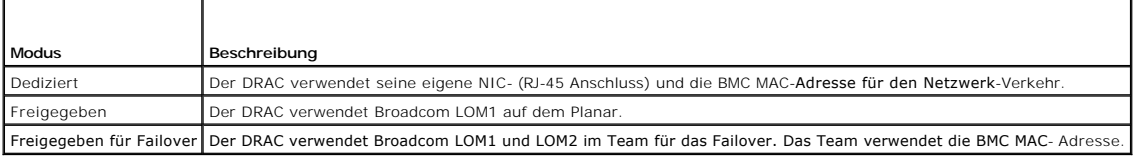

# **Häufig gestellte Fragen**

[Tabelle 9-4](#page-183-1) enthält die häufig gestellten Fragen und Antworten.

<span id="page-183-1"></span>**Tabelle 9-4. Serielle und Racadm-Befehle verwenden: Häufig gestellte Fragen** 

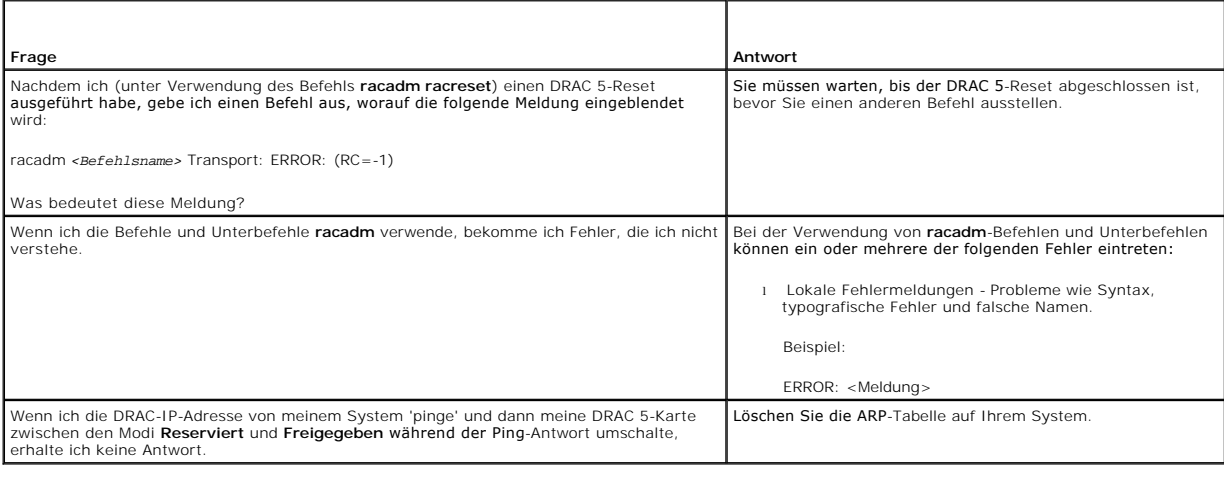

[Zurück zum Inhaltsverzeichnis](file:///E:/Software/smdrac3/drac5/OM5.2/ge/ug/index.htm)

## [Zurück zum Inhaltsverzeichnis](file:///E:/Software/smdrac3/drac5/OM5.2/ge/ug/index.htm)

# **Glossar**

**Dell™ Remote Access Controller 5 Firmware-Version 1.20: Benutzerhandbuch**

#### **Active Directory**

Active Directory ist ein zentralisiertes und standardisiertes System, das Netzwerkverwaltung von Benutzerdaten, Sicherheit und verteilten Ressourcen automatisiert, und Interoperation mit anderen Verzeichnissen aktiviert. Active Directory wird insbesondere für verteilte Netzwerkanschlussumgebungen hergestellt.

#### **AGP**

Abkürzung für Accelerated Graphics Port (Beschleunigte Grafikschnittstelle), wobei es sich um eine Bus-Spezifikation handelt, mit der Grafikkarten schneller auf den Hauptsystemspeicher zugreifen können.

#### **ARP**

Akronym für Address Resolution Protocol (Adressenauflösungsprotokoll), wobei es sich um eine Methode handelt, die Ethernet-Adresse eines Hosts aus seiner Internet-Adresse zu ermitteln.

#### **ASCII**

Akronym für American Standard Code for Information Interchange (US-Standardcode für Informationsaustausch). Eine Codedarstellung zur Anzeige oder zum Drucken von Buchstaben, Zahlen und anderen Zeichen.

#### **BIOS**

Akronym für Basic Input/Output System (Grundlegendes Eingabe-/Ausgabesystem), wobei es sich um den Teil der System-Software handelt, der die<br>Schnittstelle unterster Ebene zu Peripheriegeräten darstellt und der die erste St Betriebssystems in den Speicher.

#### **BMC**

Abkürzung für Baseboard Management Controller (Basisplatinen-Verwaltungs-Controller), wobei es sich um die Controller-Schnittstelle zwischen dem DRAC 5 und dem BMC des verwalteten Systems.

#### **Bus**

Eine Reihe von Leitern, über die verschiedene Funktionseinheiten in einem Computer verbunden sind. Busse werden nach der Art der transportierten Daten benannt, wie z. B. Datenbus, Adressbus oder PCI-Bus.

#### **CA**

. Eine Zertifizierungsstelle ist ein Geschäftsunternehmen, das in der IT-Industrie dafür anerkannt ist, hohe Standards der zuverlässigen Abschirmung,<br>Identifizierung und anderer wichtiger Sicherheitskriterien Beingeleie vo Bewerber aus, das diesen Bewerber identifiziert, um Transaktionen über Netzwerke und auf dem Internet vorzunehmen.

#### **CD**

Abkürzung für Compact Disc.

#### **CHAP**

Akronym für Challenge Handshake Authentication Protocol (Challenge Handshake Authentifizierungsprotokoll), wobei es sich um eine Authentifizierungsmethode handelt, die von PPP-Servern zur Überprüfung der Identität des Herstellers der Verbindung verwendet wird.

#### **CIM**

Akronym für das Allgemeine Informationsmodell, das ein für das Verwalten von Betriebssystemen auf einem Netzwerk bestimmtes Protokolle ist.

# **CLI**

Abkürzung für die Befehlszeilenschnittstelle.

# **CLP**

Abkürzung für das Befehlszeilenprotokoll.

# **CSR**

Abkürzung für die Zertifikatssignierungsanforderung.

# **DDNS**

Abkürzung für das dynamische Domänennamenssystem.

#### **DHCP**

Abkürzung für Dynamic Host Configuration Protocol (Dynamisches Host-Konfigurationsprotokoll), wobei es sich um ein Protokoll handelt, mit dem IP-Adressen<br>für Computer in einem lokalen Netzwerk dynamisch zugewiesen werden k

## **DLL**

Abkürzung für die Bibliothek für dynamisches Verbinden, die eine Bibliothek von kleinen Programmen ist, von denen eins, wenn erforderlich, durch ein<br>größeres Programm gerufen werden kann, das im System läuft. Das kleine Pr

#### **DMTF**

Abkürzung für Distributed Management Task Force.

# **DNS**

Abkürzung für das Domänennamensystem.

# **DRAC 5**

Abkürzung für den Dell Remote Access Controller 5.

# **DSU**

Abkürzung für Disk Storage Unit (Festplattenspeichereinheit).

#### **erweitertes Schema**

Eine mit Active Directory verwendete Lösung, um Benutzerzugriff auf DRAC 5 zu bestimmen; verwendet von Dell definierte Active Directory-Objekte.

## **FQDN**

Akronym für Völlig Qualifizierte Domänennamen. Microsoft® Active Directory® unterstützt nur FQDN bis zu maximal 64 Bytes.

#### **FSMO**

Flexibler einzelner übergeordneter Vorgang. Dies ist die Art und Weise von Microsoft, die Atomarität des Erweiterungsvorgangs zu garantieren.

# **GMT**

Abkürzung für Greenwich Mean Time (Mittlere Greenwich-Zeit), wobei es sich um die Standard-Uhrzeit handelt, die an jedem Ort der Welt gültig ist. GMT stellt<br>normalerweise die mittlere Sonnenzeit entlang des Nullmeridians d

# **GPIO**

Abkürzung für allgemeine Eingabe/Ausgabe.

## **GRUB**

Akronym für GRand Unified Bootloader, ein neuer und allgemein verwendeter Linux-Lader.

# **GUI**

Abkürzung für Graphical User Interface (Graphische Benutzeroberfläche), die eine Anzeigenoberfläche eines Computers darstellt, in der Elemente wie z. B. Fenster, Dialogfelder und Schaltflächen verwendet werden, im Gegensatz zu einer Befehlsaufforderungsschnittstelle, in der alle Eingaben und Anzeigen als<br>Text dargestellt werden.

## **Hardwareprotokoll**

Zeichnet durch den DRAC 5 und BMC erstellte Ereignisse auf.

#### **ICMB**

Abkürzung für Intelligent Chassis Management Bus (Intelligenter Gehäuseverwaltungsbus).

#### **ICMP**

Abkürzung für Internet-Steuerungsmeldungsprotokoll.

# **ID**

Abkürzung für Identifier (Bezeichner), wird normalerweise als Bezeichnung für einen Benutzer-Bezeichner (Benutzer-ID) oder Objekt-Bezeichner (Objekt-ID) verwendet.

# **IP**

Abkürzung für Internet Protocol (Internet-Protokoll), wobei es sich um die Netzwerkschicht für TCP/IP handelt. IP ermöglicht Paket-Routing, Fragmentierung und Reorganisation.

### **IPMB**

Abkürzung für den intelligenten Plattformverwaltungsbus, der ein in der Systemverwaltungstechnologie verwendeter Bus ist.

## **IPMI**

Abkürzung für Intelligent Platform Management Interface (Intelligente Plattformverwaltungsschnittstelle), wobei es sich um einen Teil der Systemverwaltungstechnologie handelt.

#### **Kbps**

Abkürzung für Kilobits per Second (Kilobit pro Sekunde), wobei es sich um eine Datentransferrate handelt.

#### **Konsolenumleitung**

Konsolenumleitung ist eine Funktion, die den Anzeigenbildschirm sowie die Maus- und Tastaturfunktionen eines verwalteten Systems an die entsprechenden<br>Geräte einer Verwaltungsstation umleitet. Dann kann die Systemkonsole d

# **LAN**

Abkürzung für Local Area Network (Lokales Netzwerk).

# **LDAP**

Abkürzung für das Leichtgewichtsverzeichniszugriffsprotokoll.

### **LED**

Abkürzung für Light-Emitting Diode (Leuchtdiode).

#### **LOM**

Abkürzung für Local area network On Motherboard (Lokales Netz auf der Hauptplatine).

### **MAC**

Akronym für Media Access Control (Medienzugriffssteuerung), wobei es sich um eine Netzwerkunterschicht zwischen einem Netzwerkknoten und der physikalischen Netzwerkschicht handelt.

## **MAC-Adresse**

Akronym für Datenträger-Access Control-Adresse, die eine einzigartige in den physischen Komponenten einer NIC eingebettete Adresse ist.

#### **MAPE**

Abkürzung für Manageability Access Point (Verwaltungsfunktionenzugriffspunkt).

#### **Mbps**

Abkürzung für Megabits per Second (Megabit pro Sekunde), wobei es sich um eine Datentransferrate handelt.

#### **MIB**

Abkürzung für Management Information Base (Verwaltungsinformationsbasis).

## **MII**

Abkürzung für Media Independent Interface (Datenträgerunabhängige Schnittstelle).

# **NAS**

Abkürzung für dem Netzwerk beigefügter Speicher.

# **NIC**

Abkürzung für die Netzwerkschnittstellenkarte. Eine in einem Computer installierte Adapterleiterplatte, um eine direktleitende Verbindung zu einem Netzwerk zu bieten.

# **OID**

Abkürzung für Objektbezeichner.

#### **PCI**

Abkürzung für Peripheral Component Interconnect (Verbindung peripherer Komponenten), wobei es sich um eine Standardschnittstellen- und Bustechnologie<br>zum Anschluss von Peripheriegeräten an ein System und zur Kommunikation

#### **POST**

Akronym für Power-On Self-Test (Einschaltselbsttest), wobei es sich um eine Folge von Diagnosetests handelt, die automatisch beim Einschalten eines Systems ausgeführt werden.

#### **PPP**

Abkürzung für Point-to-Point Protocol (Punkt-zu-Punkt-Protokoll), wobei es sich um das Standardinternetprotokoll zur Übertragung von Netzwerkschicht- Datagrammen (wie z. B. IP-Pakete) über serielle Punkt-zu-Punkt-Verknüpfungen handelt.

## **RAC**

Abkürzung für Remote Access Controller (Remote Access Controller).

#### **RAM disk**

Ein speicherresidentes Programm, das ein Festplattenlaufwerk emuliert. Der DRAC 5 besitzt eine RAM-Disk im Speicher.

## **RAM**

Akronym für Random-Access Memory (Speicher mit wahlfreiem Zugriff). RAM ist der allgemeine lesbare und beschreibbare Speicher in Systemen und im DRAC 5.

#### **ROM**

Akronym für Read-Only Memory (Nur-Lesen-Speicher). Speicher, von dem Daten gelesen werden können, auf den jedoch keine Daten geschrieben werden können.

#### **RPM**

Abkürzung für Red Hat Package Manager, der ein Packet-Verwaltungssystem für das Red Hat Enterprise Linux-Betriebssystem ist, das bei der Installation von Softwarepaketen hilft. Es ist einem Installationsprogramm ähnlich.

#### **SAC**

Akronym für Microsoft Special Administration Console.

#### **SAP**

Abkürzung für den Service-Zugriffspunkt.

## **SEL**

Akronym für das Systemereignisprotokoll.

# **SMI**

Abkürzung für das Systems Management Interrrupt.

#### **SMTP**

Abkürzung für Simple Mail Transfer Protocol (Einfaches Mail-Übertragungsprotokoll), das verwendet wird, um elektronische Post zwischen Systemen, gewöhnlich über ein Ethernet, zu übertragen.

## **SMWG**

Abkürzung für Systems Management Working Group (Systems Management- Arbeitsgruppe).

### **SNMP**

Abkürzung für Simple Network Management Protocol (Einfaches Netzwerkverwaltungsprotokoll), wobei es sich um ein Protokoll zur Verwaltung von Knoten in<br>einem IP-Netzwerk handelt. DRAC 5 sind SNMP-verwaltete Geräte (Knoten).

### **SNMP-Trap**

Eine vom DRAC 5 oder von einem BMC erzeugte Meldung (Ereignis), die Informationen über Statusänderungen auf dem verwalteten System oder über mögliche Hardwarestörungen enthält.

#### **SSH**

Abkürzung für Secure Shell.

### **SSL**

Abkürzung für die Secure Socket Layer (Sichere Sockelschicht).

#### **Standardschema**

Eine mit Active Directory verwendete Lösung, um Benutzerzugriff auf DRAC 5 zu bestimmen; verwendet nur Active Directory-Gruppenobjekte.

## **TAP**

Abkürzung für Telelocator Alphanumeric Protocol (Telelocator alphanumerisches Protokoll), wobei es sich um ein Protokoll zum Senden von Anfragen an einen Funkrufdienst handelt.

## **TCP/IP**

Abkürzung für Transmission Control Protocol/Internet Protocol (Ubertragungssteuerungsprotokoll/Internetprotokoll), das den Standard-Ethernetprotokollsatz<br>repräsentiert, der die Protokolle der Netzwerkschicht und der Übertr

#### **TFTP**

Abkürzung für Trivial File Transfer Protocol (Trivial-Dateiübertragungsprotokoll), wobei es sich um ein einfaches Dateiübertragungsprotokoll handelt, das zum Herunterladen von Startcode auf datenträgerlose Geräte oder Systeme verwendet wird.

# **UPS (USV)**

Abkürzung für Unterbrechungsfreie Stromversorgung.

#### **USB**

Abkürzung für den Universalen Seriellen Bus.

#### **UTC**

Abkürzung für Universal Coordinated Time (Koordinierte Weltzeit). *Siehe* GMT.

#### **verwaltetes System**

Das verwaltete System ist das System, in dem der DRAC 5 installiert oder eingebettet wird.

# **Verwaltungsstation**

Die Verwaltungsstation ist ein System dass im Remote-Zugriff auf den DRAC 5 zugreift.

# **VLAN**

Abkürzung für Virtual Local Area Network (Virtuelles lokales Netzwerk).

### **VNC**

Abkürzung für Virtual Network Computing (Virtueller Netzwerkbetrieb).

# **VT-100**

Abkürzung für Video Terminal 100, das von den meisten allgemeinen Terminal-Emulationsprogrammen verwendet wird.

# **WAN**

Abkürzung für Wide Area Network (Weitbereichsnetzwerk).

[Zurück zum Inhaltsverzeichnis](file:///E:/Software/smdrac3/drac5/OM5.2/ge/ug/index.htm)

## [Zurück zum Inhaltsverzeichnis](file:///E:/Software/smdrac3/drac5/OM5.2/ge/ug/index.htm)

#### **Dell™ Remote Access Controller 5 Firmware-Version 1.20: Benutzerhandbuch**

**ANMERKUNG:** Eine ANMERKUNG zeigt wichtige Informationen an, die Ihnen helfen, Ihren Computer effektiver einzusetzen.

**HINWEIS:** Ein HINWEIS zeigt entweder einen eventuellen Hardwareschaden oder Datenverlust an und weist darauf hin, wie das Problem vermieden werden kann.

# **Irrtümer und technische Änderungen vorbehalten. © 2007 Dell Inc. Alle Rechte vorbehalten.**

Nachdrucke jeglicher Art ohne die vorherige schriftliche Genehmigung von Dell Inc. sind strengstens untersagt.

In diesem Text verwendete Marken: *Dell,* das *DELL-*Logo, Dell OpenMange und PowerEdge sind Marken von Dell inc.; *Microsoft, Active Directory, Internet Explorer, Windows, Windows Server Server Server Server Server Server* 

Copyright 1998-2006 The OpenLDAP Foundation. Alle Rechte vorbehalten. Neuverteiling und Verwendung in Quell- und Binäfrorm mit oder of the Modifizierung werden rure flaubt, wenn durch die 8ffentliche Lizenz von OpenLDAP au Inhaber des Urheberrechts dürfen nicht verwendet werden, um von dieser Software abgeleitete Produkte ohne vorherige schriftliche Enaubinis zu indossieren oder zu fördern. Diese<br>Software wird ohne Mängelgewähr ohne ausdrück

Alle anderen in dieser Dokumentation genannten Markenzeichen und Handelsbezeichnungen sind Eigentum der entsprechenden Hersteller und Firmen. Dell Inc. verzichtet auf alle Besitzrechte an Markenzeichen und Handelsbezeichnungen, die nicht ihr Eigentum sind.

[Zurück zum Inhaltsverzeichnis](file:///E:/Software/smdrac3/drac5/OM5.2/ge/ug/index.htm)